www.ip-com.com.cn

# **Manualul utilizatorului**

硒

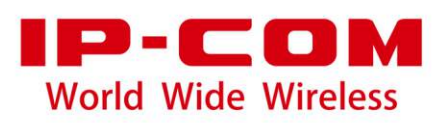

#### **Declarație privind drepturile de autor**

© 2018 IP-COM Networks Co., Ltd. Toate drepturile rezervate.

este marcă înregistrată a IP-COM Networks Co., Ltd. Altele numele de marcă și de produse menționate aici sunt mărci comerciale sau mărci comerciale înregistrate ale deținătorilor respectivi. Dreptul de autor al întregului produs ca integrare, inclusiv accesoriile și software-ul acestuia, aparține IP-COM Networks Co., Ltd. Nicio parte a acestei publicații nu poate fi reprodusă, transmisă, transcrisă, stocată într-un sistem de recuperare sau tradusă în nicio limbă în orice formă sau prin orice mijloc fără permisiunea prealabilă scrisă a IP-COM Networks Co., Ltd.

### **Disclaimer**

Imaginile, imaginile și specificațiile produsului de aici sunt doar pentru referințe. Pentru a îmbunătăți designul intern, funcția operațională și/sau fiabilitatea, IP-COM își rezervă dreptul de a face modificări produselor descrise în acest document fără obligația de a notifica nicio persoană sau organizație cu privire la astfel de revizuiri sau modificări. IP-COM nu își asumă nicio răspundere care ar putea apărea din cauza utilizării sau aplicării produsului sau configurației circuitelor descrise aici. S-au depus toate eforturile în pregătirea acestui document pentru a asigura acuratețea conținutului, dar toate declarațiile, informațiile și recomandările din acest document nu constituie garanție de niciun fel, expresă sau implicită.

## **Prefaţă**

Vă mulțumim că ați ales IP-COM! Vă rugăm să citiți acest ghid de utilizare înainte de a începe

Acest ghid de utilizare se aplică pentru CPE3 și CPE9. În următorul conținut, luăm ca exemple cifrele și interfața de utilizare web a CPE9.

# **Convenții**

Elementele tipografice care pot fi găsite în acest document sunt definite după cum urmează.

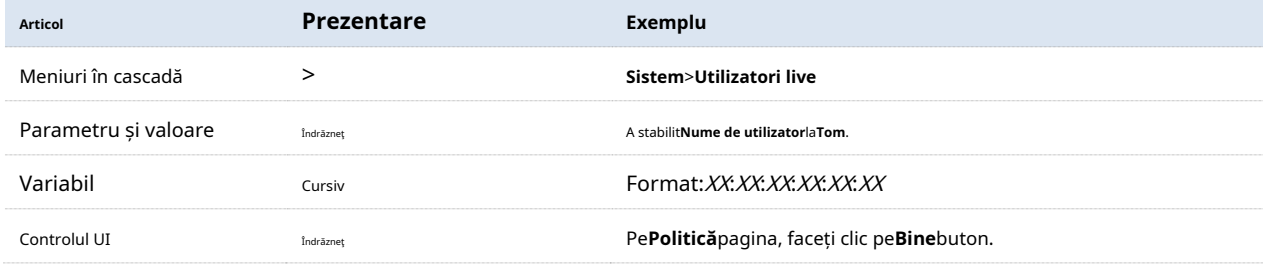

Simbolurile care pot fi găsite în acest document sunt definite după cum urmează.

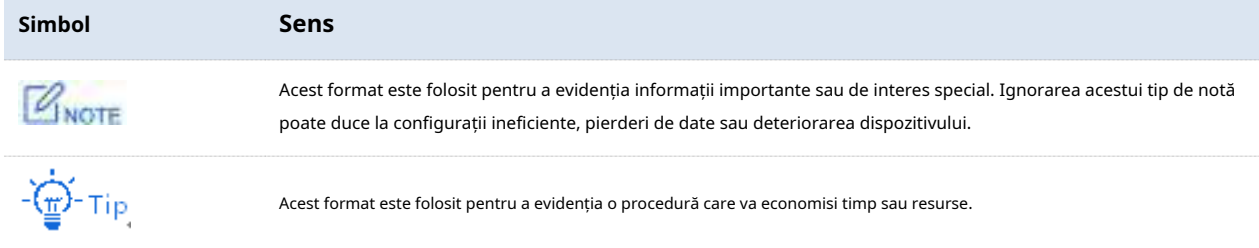

# **acronime si abrevieri**

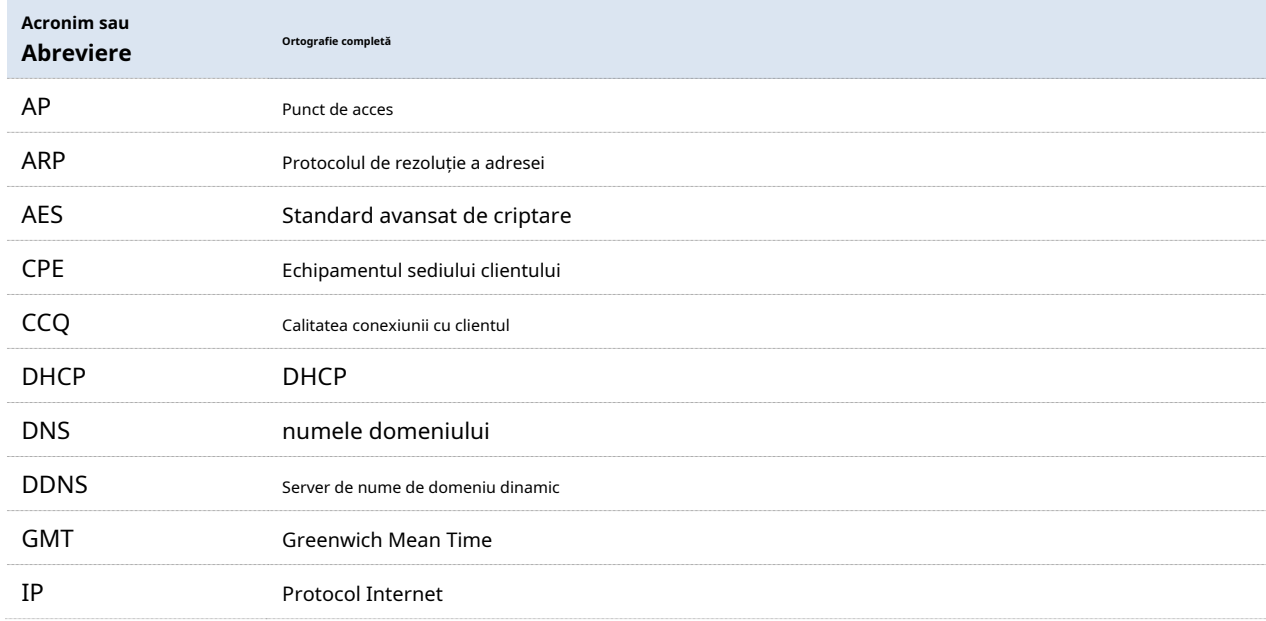

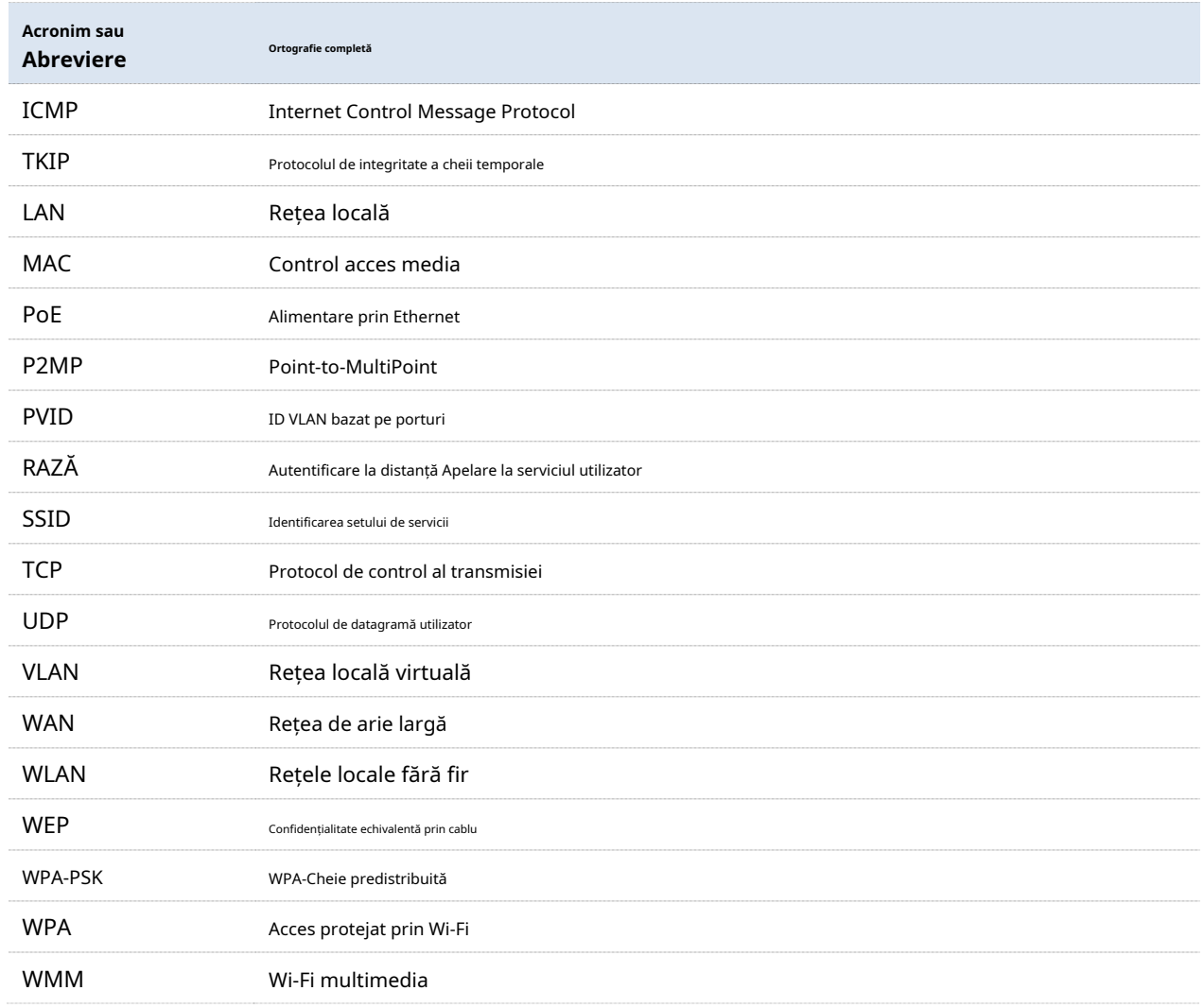

### **Informații suplimentare**

Pentru mai multe informații, căutați acest model de produs pe site-ul nostru la adresahttp://www.ip-com.com.cn .

# **Suport tehnic**

Dacă aveți nevoie de mai mult ajutor, contactați-ne prin oricare dintre următoarele mijloace. Vom fi bucuroși să vă ajutăm cât mai curând posibil.

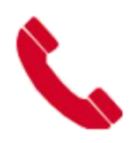

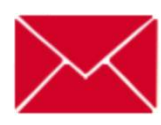

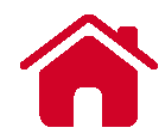

+ 86-755-27653089 info@ip-com.com.cn http://www.ip-com.com.cn

# **Cuprins**

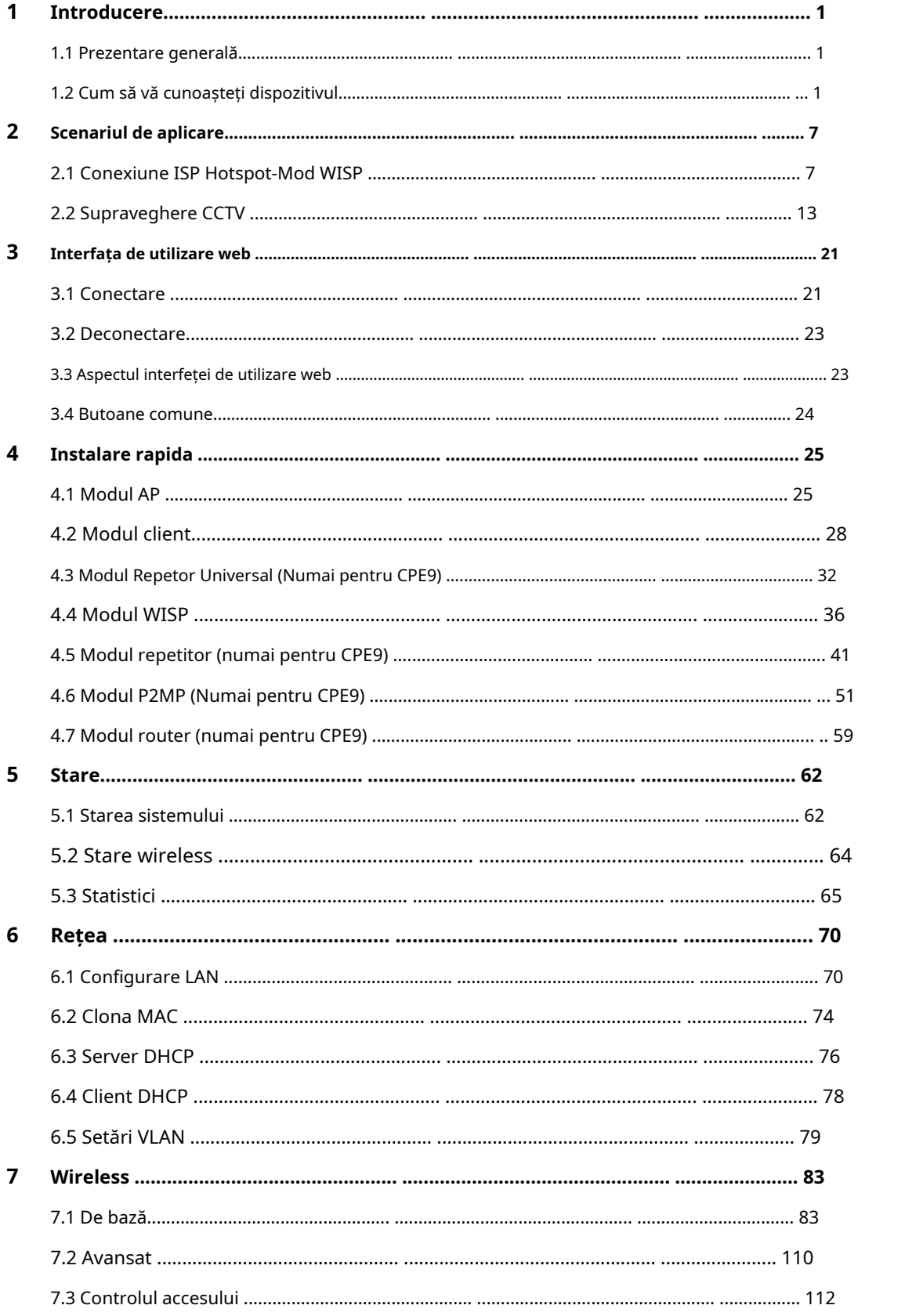

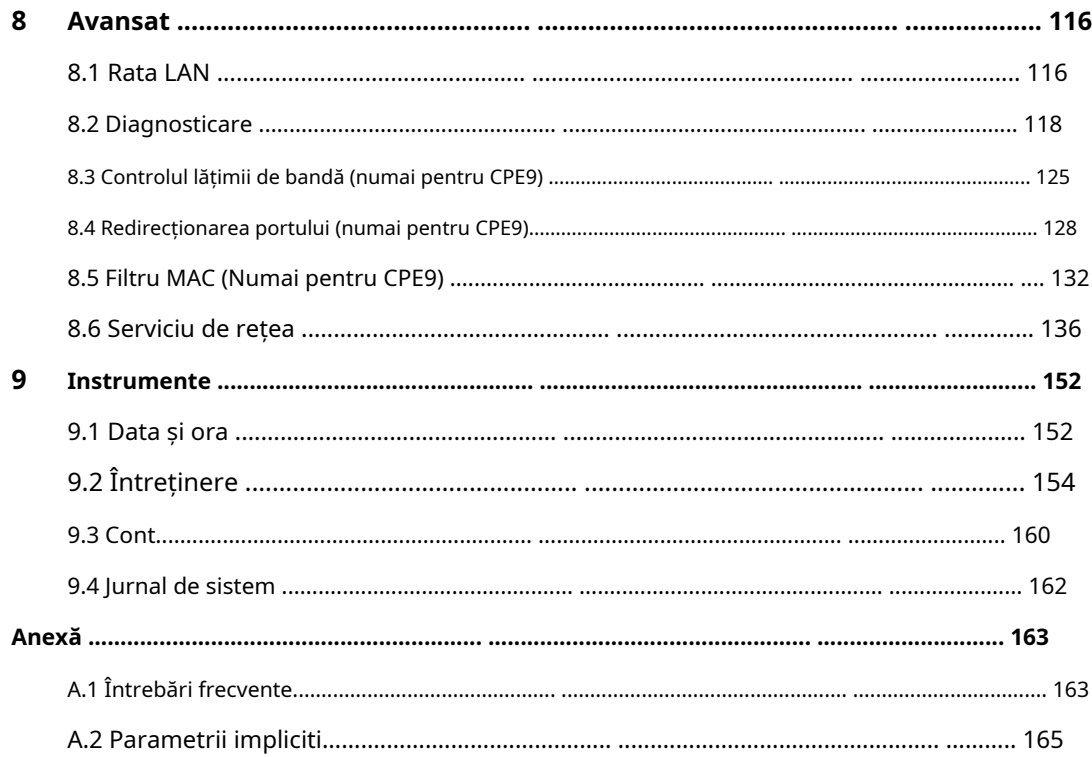

# **1Introducere**

### **1.1Prezentare generală**

IP-COM exterior punct la punct CPE este dedicat soluțiilor WISP și supravegherii video în lifturi, macarale turn, apartamente, fabrici, livezi și zone pitorești. Dispunând de antenele încorporate cu câștig ridicat și designul exterior rafinat, dispozitivul poate fi instalat pe pereți sau stâlpi și oferă semnale WiFi puternice și stabile. Carcasa rezistentă la apă și praf de calitate industrială îi permite să funcționeze corect chiar și în medii dure. Cu tehnologia auto-bridging, două CPE-uri se pot conecta unul la celălalt automat pentru a face configurarea simplă.

# **1.2Cum să vă cunoașteți dispozitivul**

# **1.2.1Aspectul CPE3**

### **Indicatoare LED**

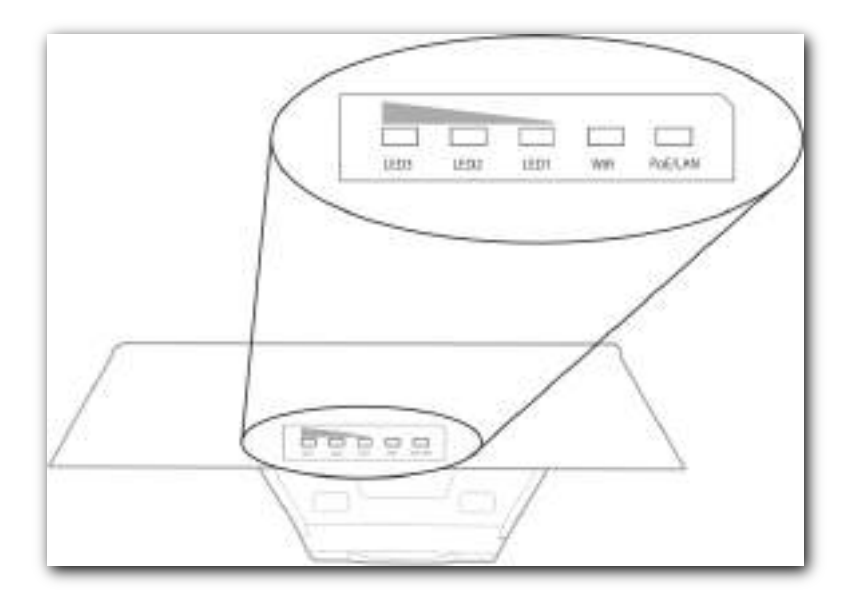

CPE3

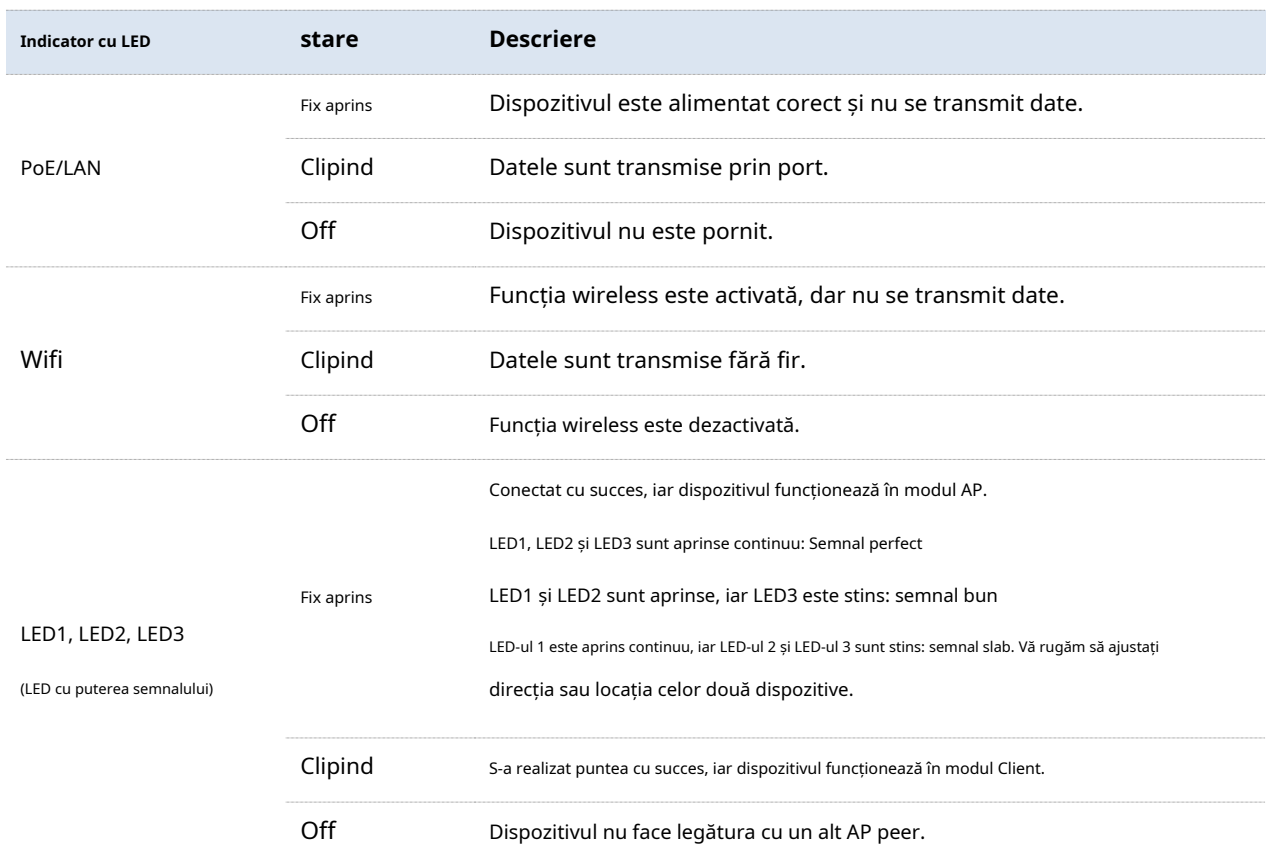

# **Buton și porturi**

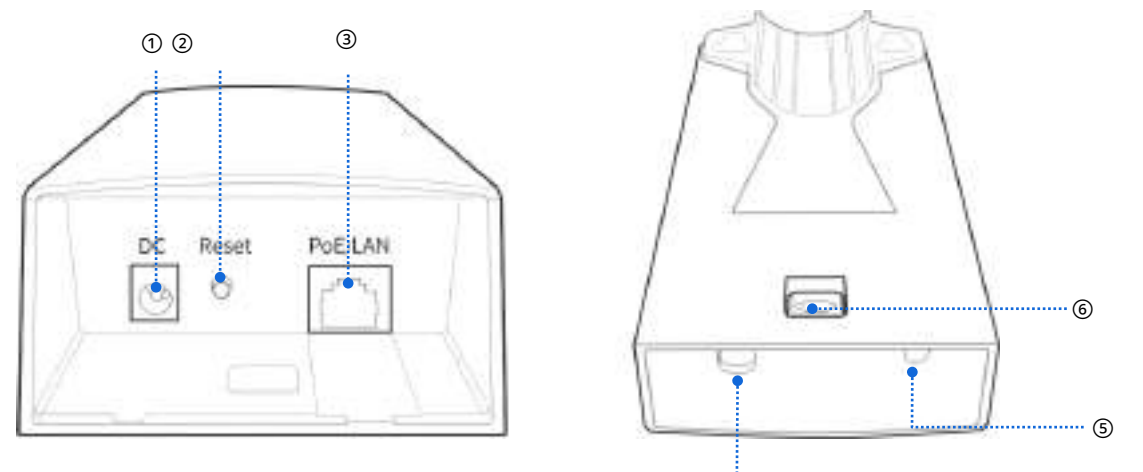

**CPE3 CPE3**

④

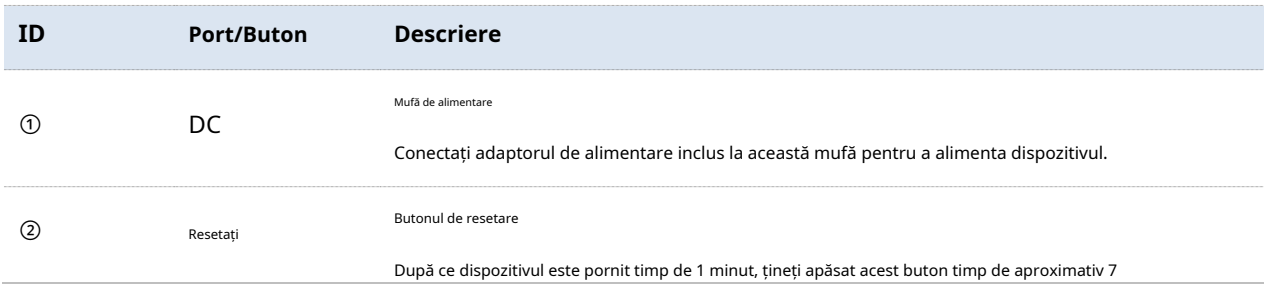

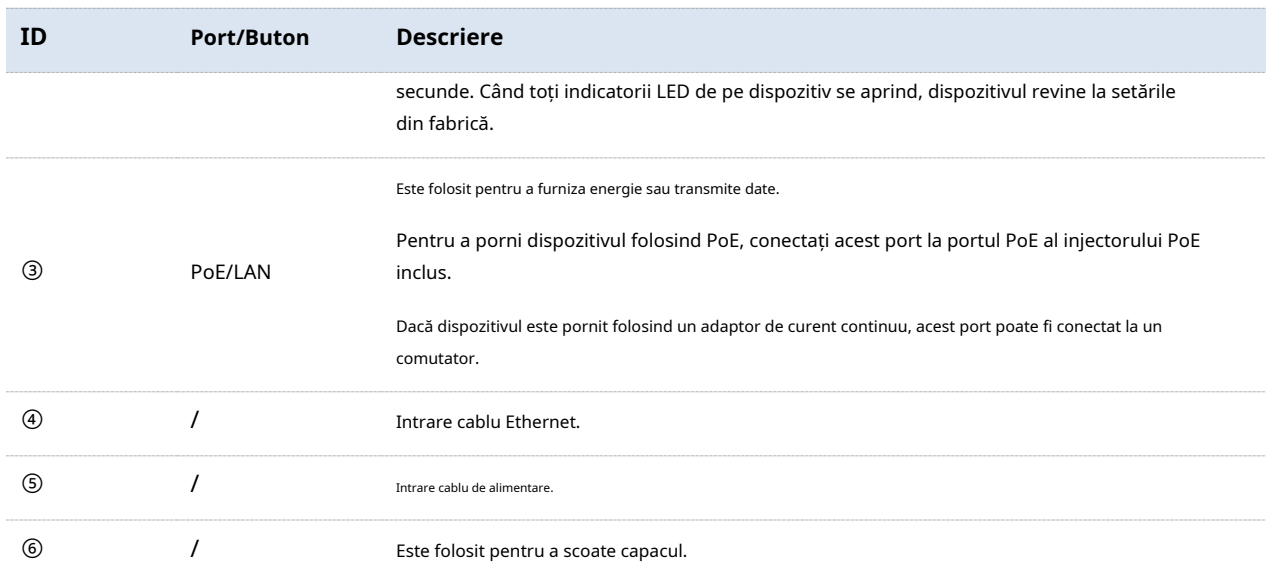

#### **Eticheta**

Eticheta de pe panoul din spate al dispozitivului prezintă adresa IP de conectare, numele de utilizator și parola și alte informații despre dispozitiv.

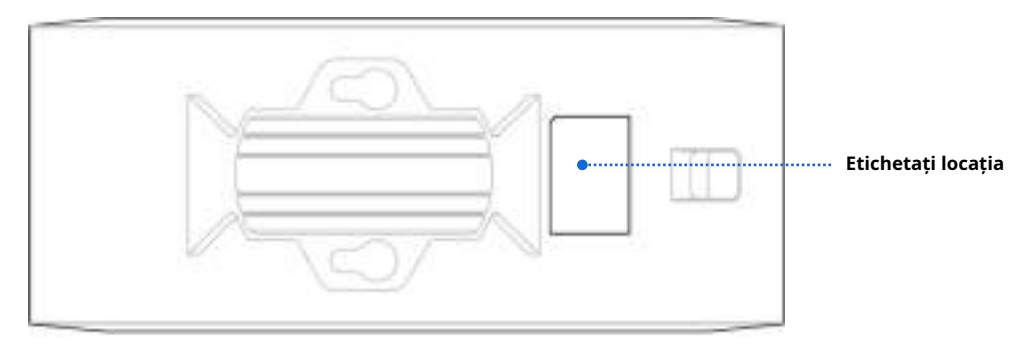

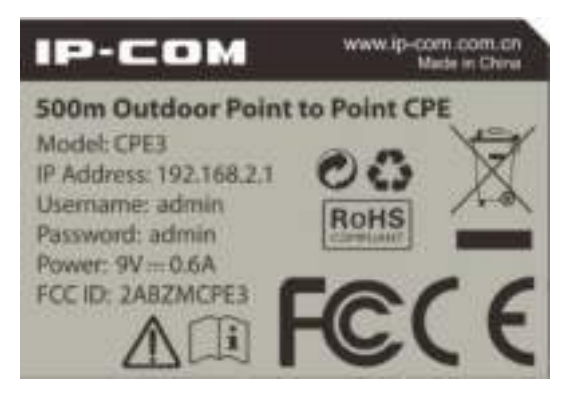

**Eticheta produsului**

# **1.2.2Aspectul CPE9**

### **Indicatoare LED**

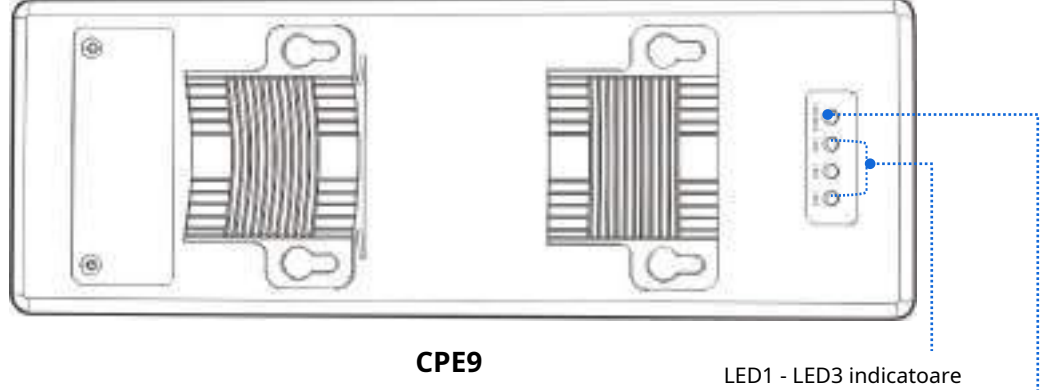

LED LAN/WAN

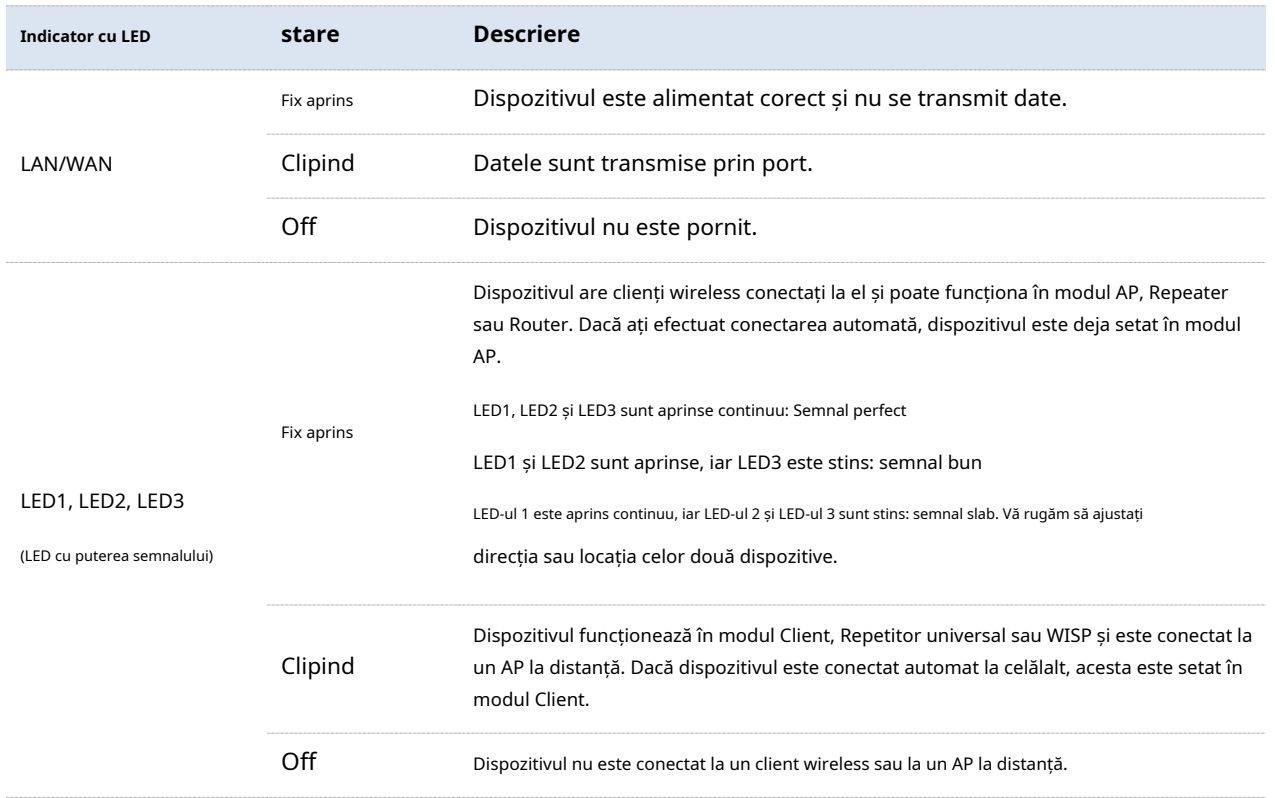

# **Buton și porturi**

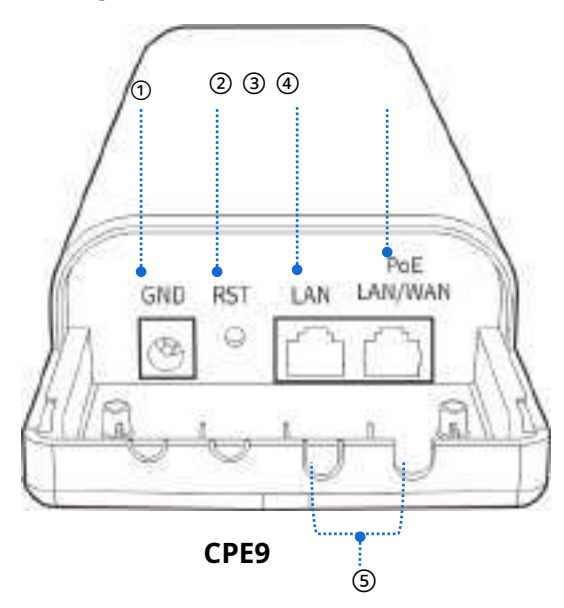

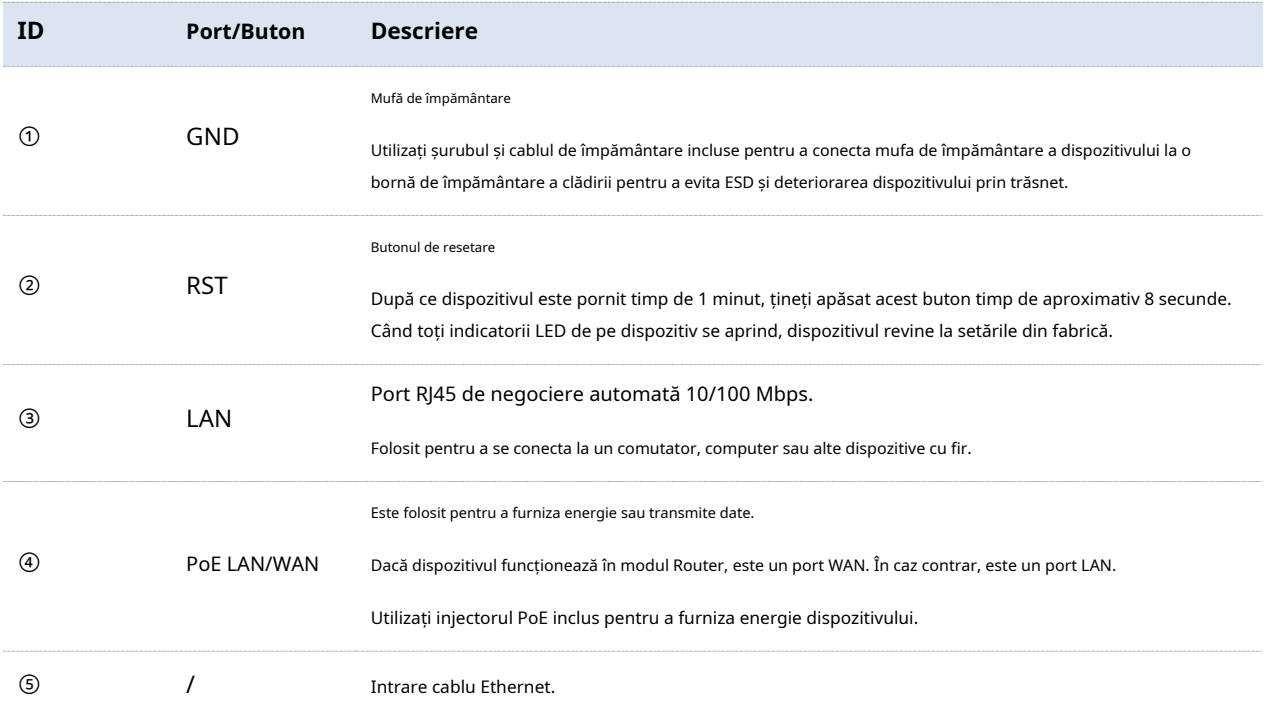

#### **Eticheta**

Eticheta de pe panoul din spate al dispozitivului prezintă adresa IP de conectare, numele de utilizator și parola și alte informații despre dispozitiv.

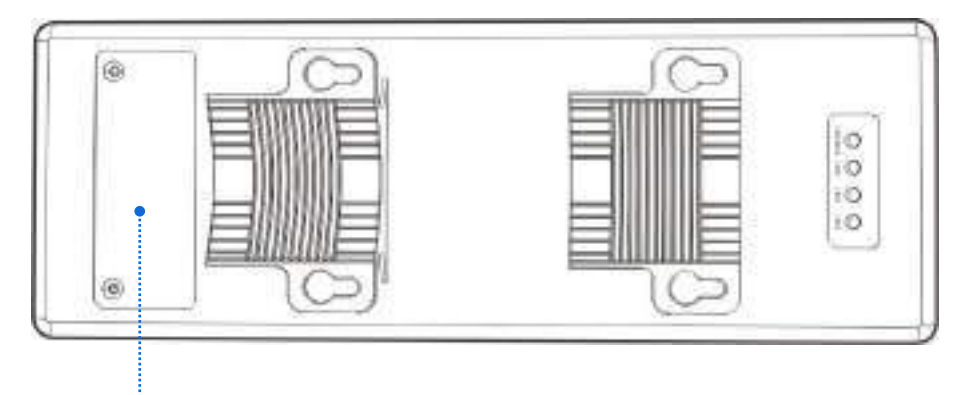

**Etichetați locația**

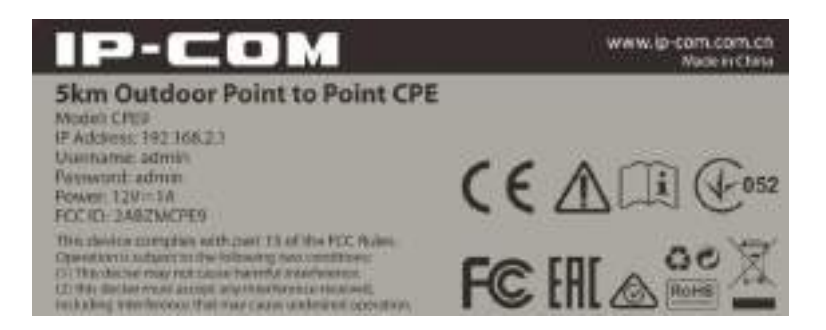

**Eticheta produsului**

# **2Scenariul aplicației**

# **2.1Conexiune ISP Hotspot-Mod WISP**

Un apartament trebuie să creeze o legătură cu un hotspot ISP pentru acces la internet.

# **2.1.1Soluţie**

IP-COM CPE poate aborda această cerință.

CPE9 este folosit ca exemplu pentru a ilustra procedura de instalare. Procedura de instalare a**CPE3**este similar.

# **2.1.2Configurarea CPE**

**1.**Conectați computerul la CPE.

(1)Descoperiți carcasa CPE.

(2)Utilizați un cablu Ethernet pentru a conecta**PoE/LAN/WAN**portul dispozitivului la**PoE**portul injectorului PoE.

(3)Utilizați adaptorul de alimentare inclus pentru a conecta injectorul PoE la o priză de alimentare. The**LAN/WAN** Indicatorul LED al CEP se aprinde.

(4)Utilizați un cablu Ethernet pentru a vă conecta computerul la**LAN**portul injectorului PoE.

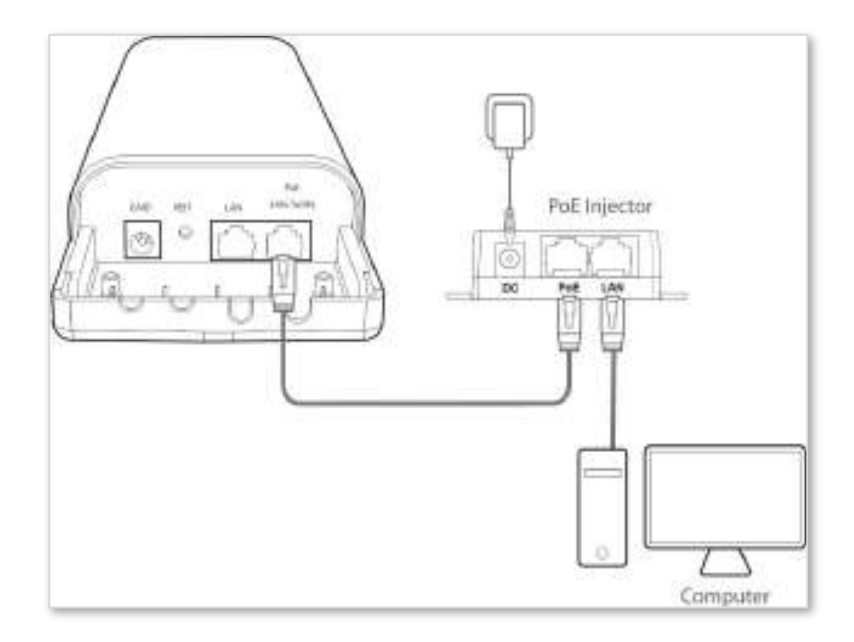

### **2.**Setați CPE la**WISP**modul.

(1)Porniți un browser web pe computer și vizitați**192.168.2.1**. Introduceți numele de utilizator și parola (implicit: **admin/admin**), și faceți clic**Log in**.

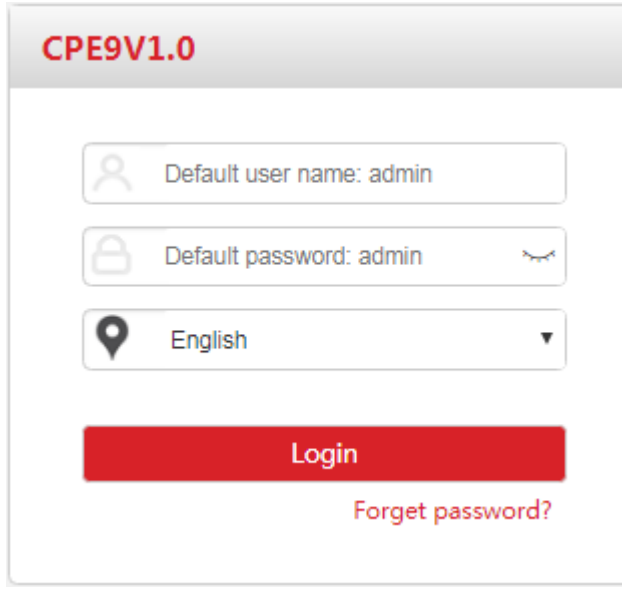

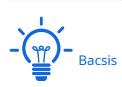

Dacă această pagină nu apare, vă rugăm să consultați**Î1**în**FAQ** .

#### (2)Selectați**WISP**, și faceți clic**Următorul**.

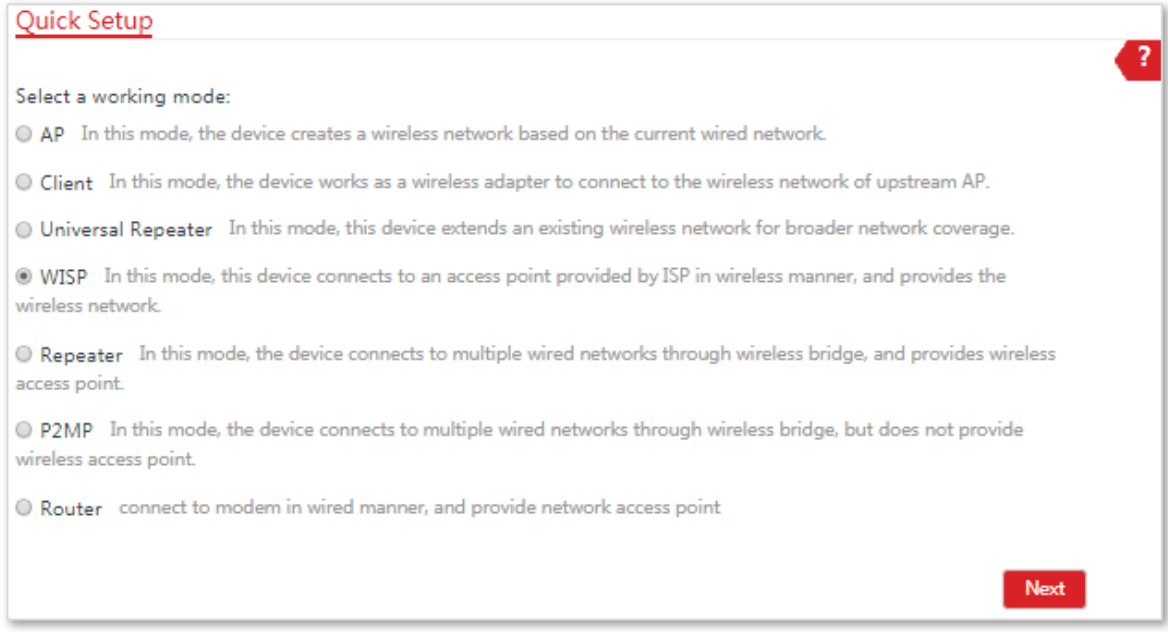

### (3)Selectați SSID-ul hotspot-ului dvs. ISP (furnizor de servicii Internet), adică**IP-COM\_123456**în acest exemplu și faceți clic**Următorul**.

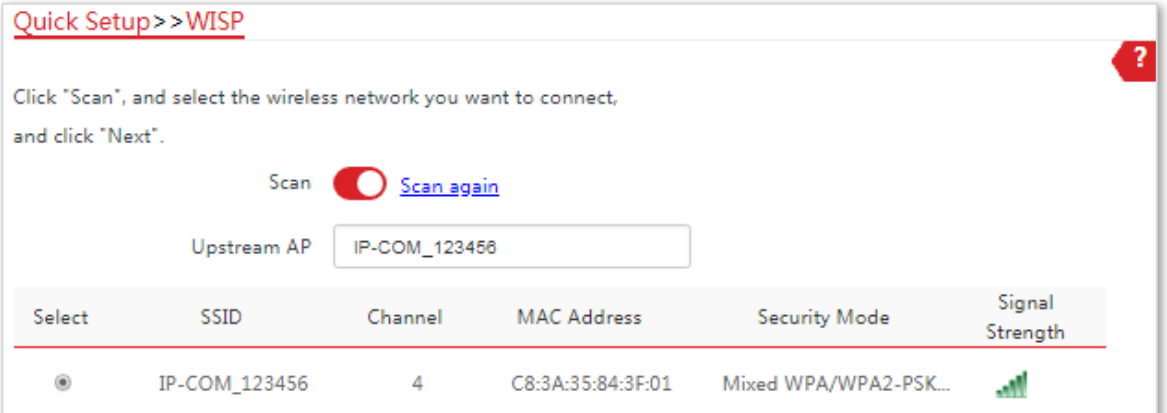

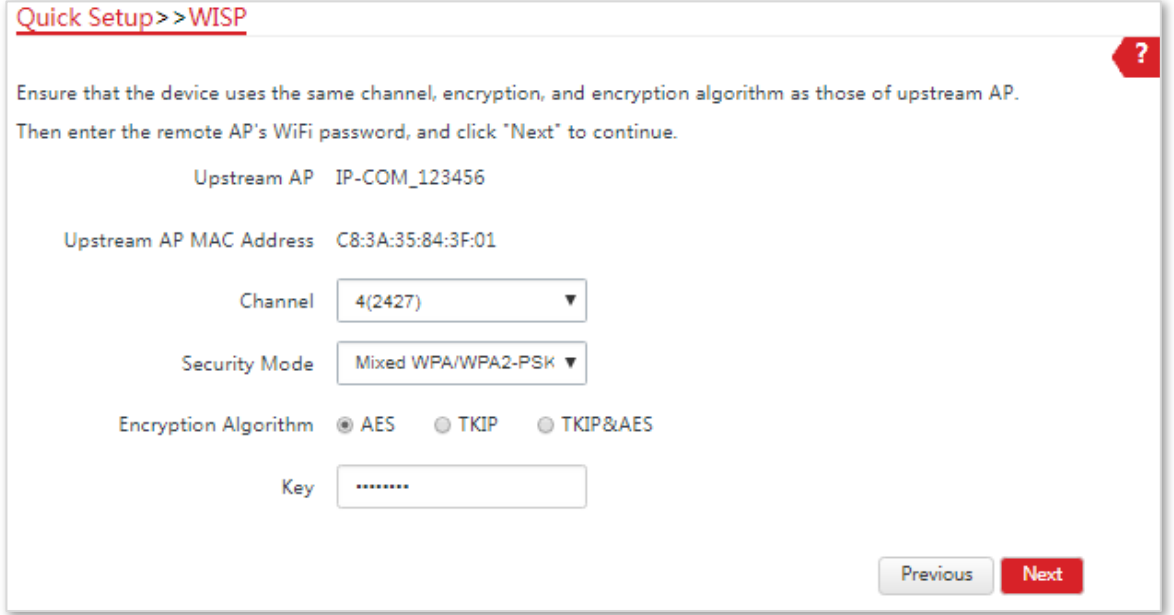

(4)Introduceți parola WiFi a hotspot-ului dvs. ISP în**Cheie**caseta de text și faceți clic**Următorul**.

(5)Selectați Tipul de conexiune la Internet al hotspot-ului dvs. ISP, adică**PPPoE**în acest exemplu. Introduceți numele de utilizator PPPoE și parola furnizate de ISP-ul dvs. și faceți clic**Următorul**.

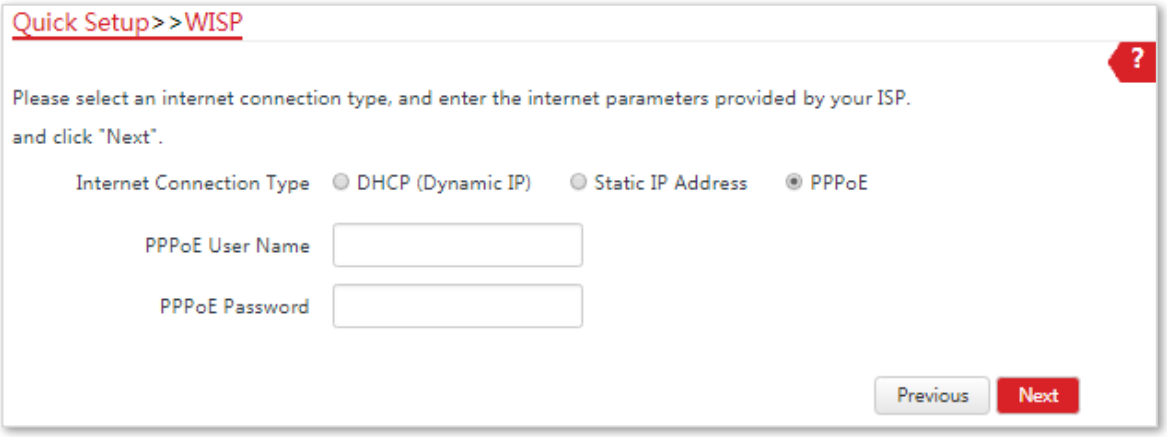

(6)Personalizați SSID-ul și cheia și faceți clic**Următorul**.

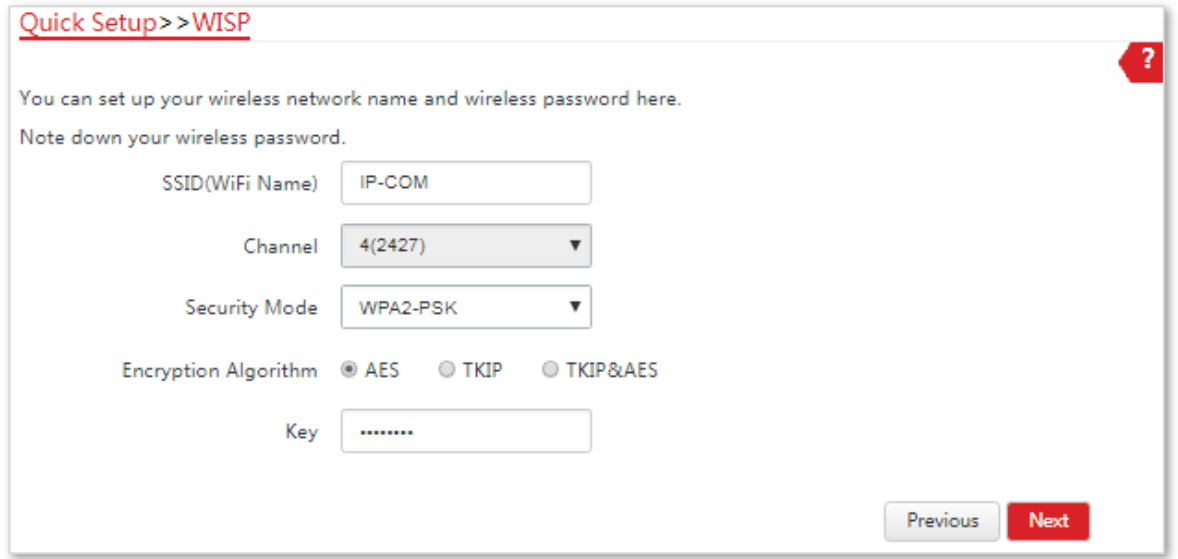

(7)Setați o adresă IP care aparține unui segment de rețea diferit ca cea a hotspot-ului dvs. ISP. De exemplu, dacă adresa IP a hotspot-ului dvs. ISP este 192.168.2.1, puteți seta adresa IP a acestui dispozitiv la 192.168.X.1 (Xvariază de la 0 la 254 excluzând2). Apoi apasa**Următorul**.

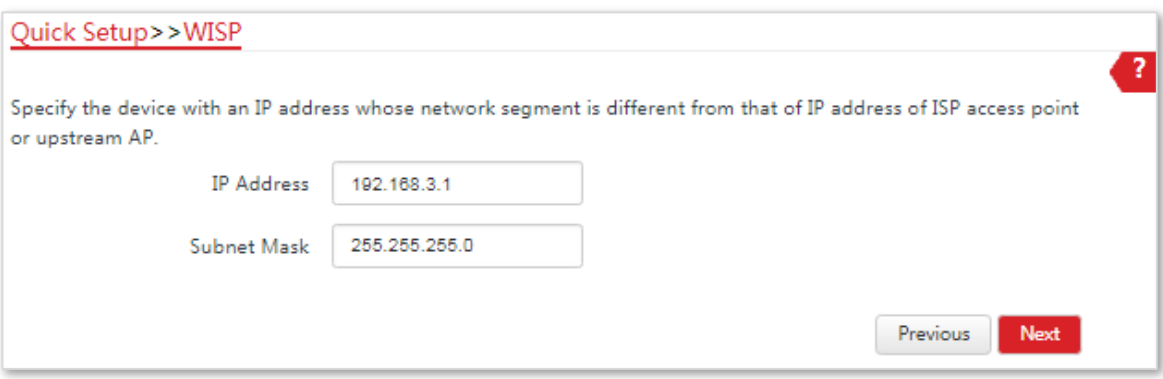

(8)Clic**Salvați**și așteptați până când dispozitivul repornește pentru a activa setările.

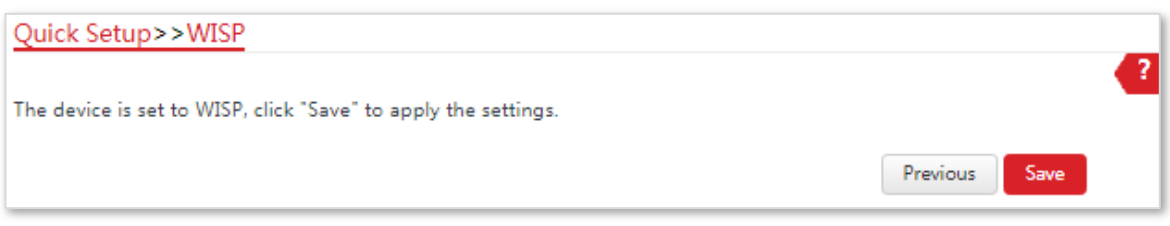

**- - - Sfârşit**

Când LED1, LED2 și LED3 ale dispozitivului clipesc, dispozitivul este conectat cu succes la hotspot-ul ISP.

# **2.1.3Instalarea CPE**

**1.**Așezați dispozitivul într-o poziție ridicată în aer liber.

- **2.**Descoperiți carcasele dispozitivului și conectați**PoE/LAN/WAN**portul dispozitivului la portul WAN al routerului fără fir. The**LAN/WAN**Indicatorul LED se aprinde.
- **3.**Reglați direcția sau locația dispozitivului pe stâlpul selectat până când LED-ul 1, LED-ul 2 și LED-ul 3 al dispozitivului se aprind.
- **4.**Utilizați curelele de plastic pentru a atașa dispozitivul la stâlp.

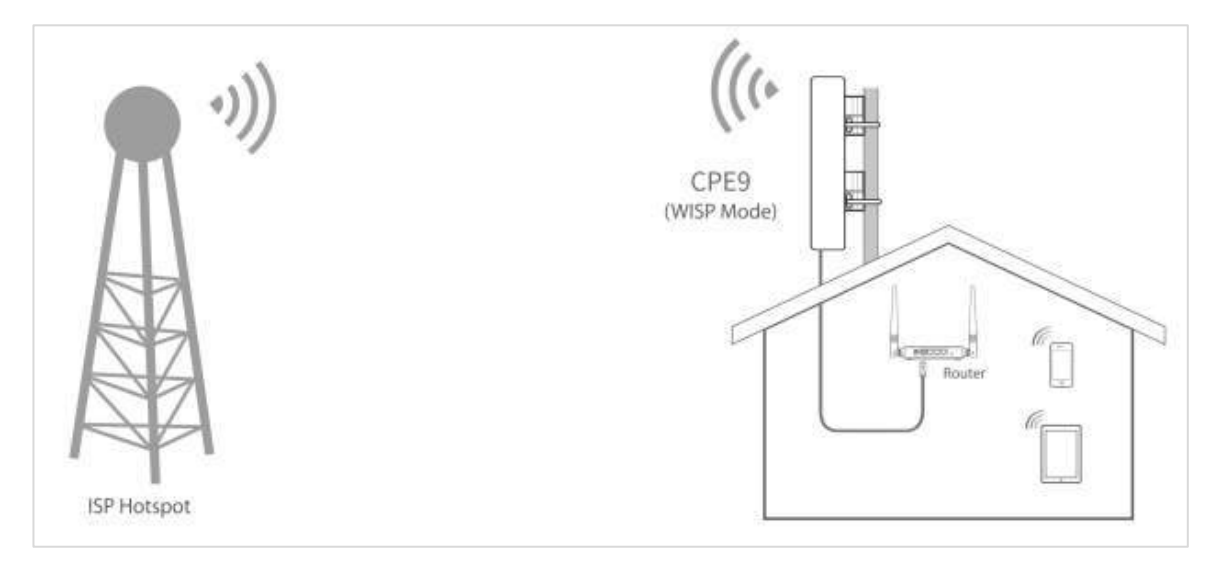

**- - - Sfârşit**

# **2.2Supraveghere CCTV**

Pentru a asigura siguranța angajaților și a proprietății, pe șantier trebuie instalat un sistem de supraveghere video.

# **2.2.1Soluţie**

IP-COM CPE poate aborda această cerință.

CPE9 este folosit ca exemplu pentru a ilustra procedura de instalare. Procedura de instalare a**CPE3**este similar.

## **2.2.2Configurarea CPE-urilor**

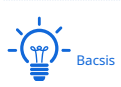

Sunt necesare cel puțin două CPE-uri pentru crearea de punte.

### **Metoda 1: Conectare automată (recomandat)**

**1.**Așezați cele două CPE-uri unul lângă celălalt, vedeți figura următoare.

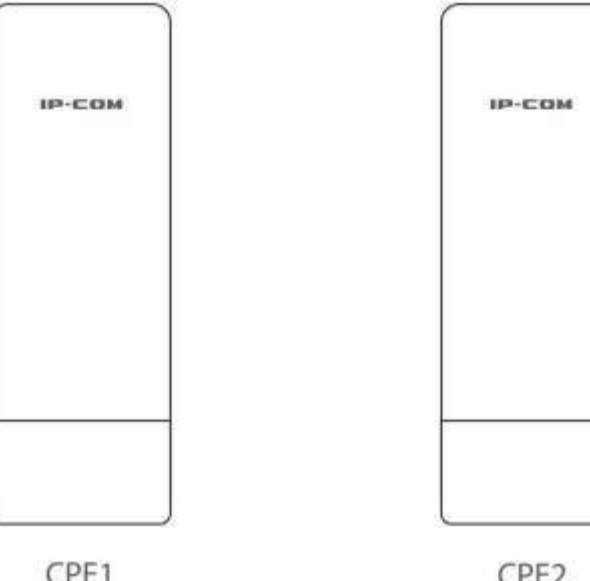

CPE1

CPE<sub>2</sub>

**2.**Scoateți carcasa fiecărui CPE și utilizați injectoarele PoE incluse pentru a le porni.

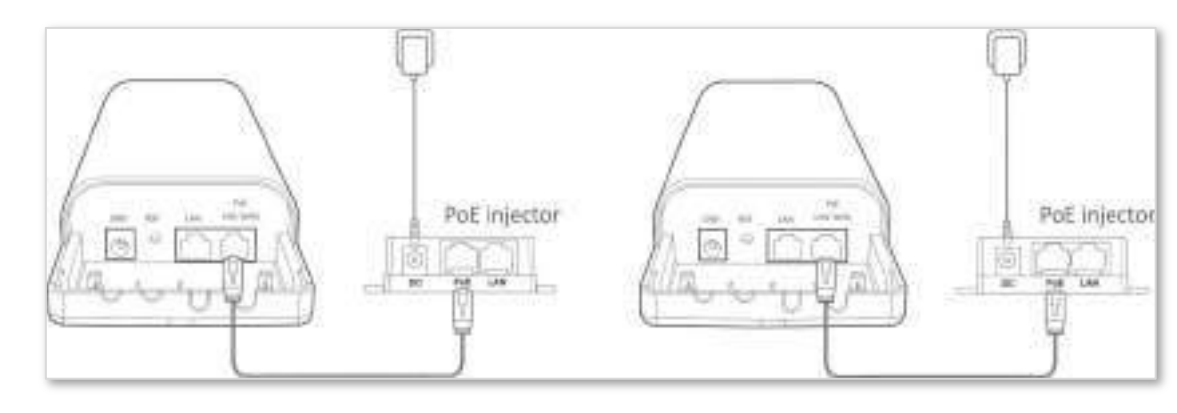

Așteptați până când**LAN/WAN**Indicatoarele LED ale CPE-urilor se aprind.

**3.**Așteptați ca cele două CPE să negocieze și să se conecteze între ele automat. Următoarea stare a indicatorului LED indică conectarea reușită a celor două CPE-uri.

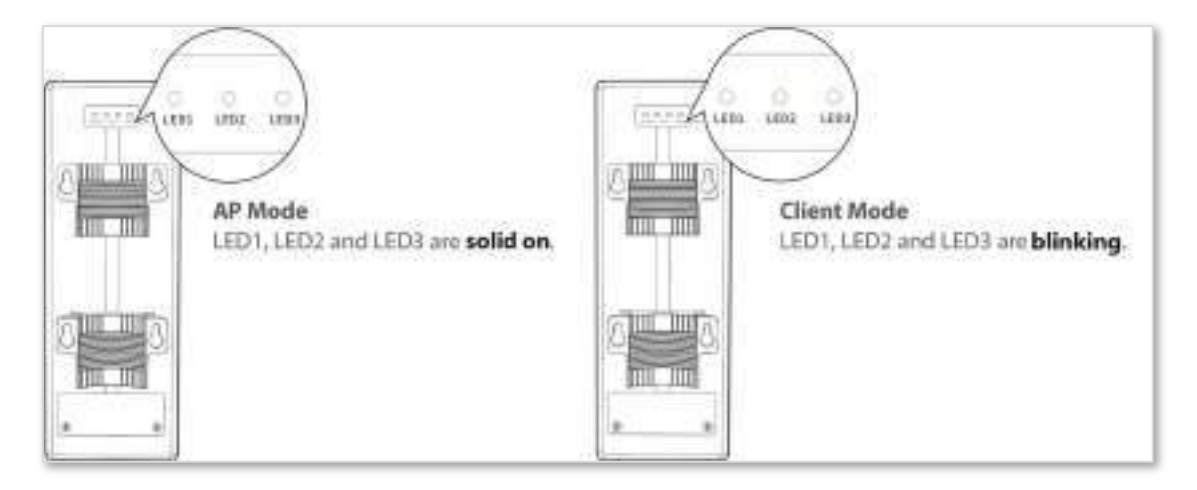

# Notă

- − Conectarea automată este aplicabilă numai atunci când CPE-urile sunt în setările din fabrică, iar procesul de conectare durează mai puțin de 1 minut după ce CPE-urile sunt pornite.
- − Conectarea automată este aplicabilă numai pentru conectarea peer-to-peer. Dacă există trei sau mai multe CPE-uri alimentate în apropiere, puntea automată se defectează. Deci, dacă doriți să efectuați o legătură peer-to-multi peer, vă rugăm să consultațiMetoda 2: Configurati CPE-urile utilizând interfata de utilizare web .
- − Dacă legătura reușește, serverele DHCP ale celor două CPE-uri sunt dezactivate, iar adresa IP a CPE-ului care lucrează în modul Client se schimbă în 192.168.2.2.

**- - - Sfârşit**

### **Metoda 2 Configurați CPE-urile utilizând UI Web**

**1.**Așezați cele două CPE-uri unul lângă celălalt.

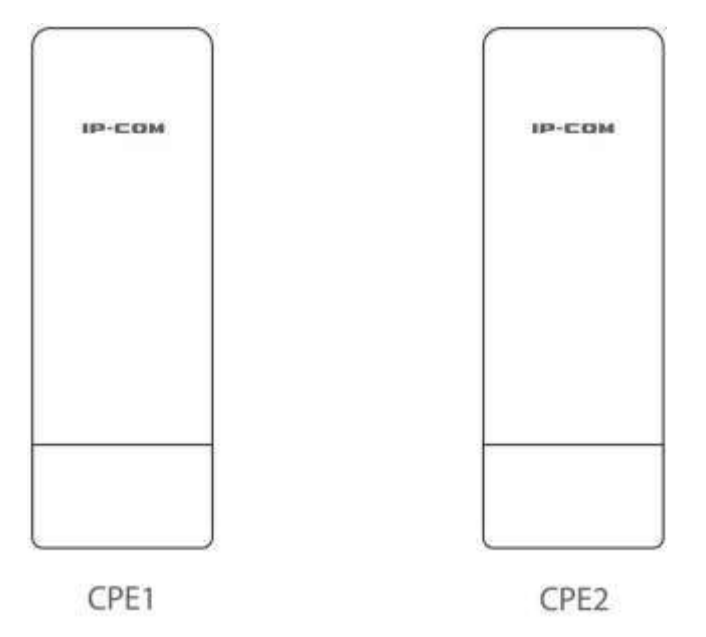

**2.**Conectați computerul la**CPE1**.

(1)Descoperiți carcasa CPE1.

(2)Utilizați un cablu Ethernet pentru a conecta portul PoE LAN/WAN al CPE1 la portul PoE al injectorului PoE.

(3)Utilizați adaptorul de alimentare inclus pentru a conecta injectorul PoE la o priză de alimentare. The**LAN/WAN** Indicator LED al**CPE1**lumina aprinsa.

(4)Utilizați un cablu Ethernet pentru a vă conecta computerul la**LAN**portul injectorului PoE.

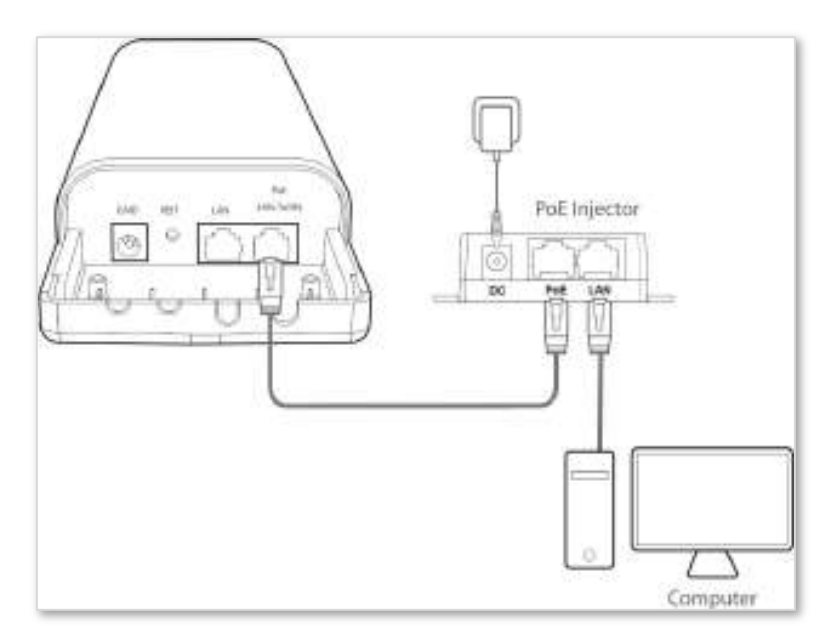

### **3.**Setați CPE1 la modul AP.

(1)Porniți un browser web pe computer și vizitați**192.168.2.1**. Introduceți numele de utilizator și parola (implicit:**admin**/**admin**), și faceți clic**Log in**.

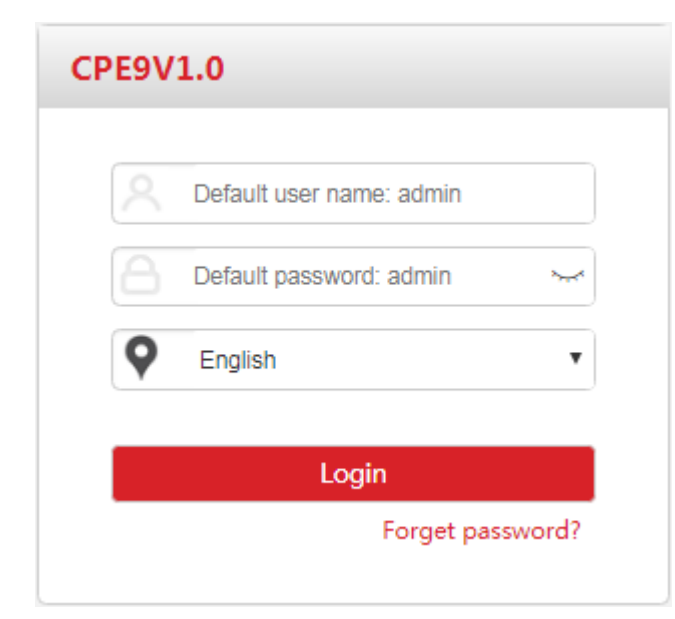

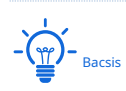

Dacă această pagină nu apare, vă rugăm să consultați**Î1**în**FAQ** .

#### **4.**Selectați**AP**, și faceți clic**Următorul**.

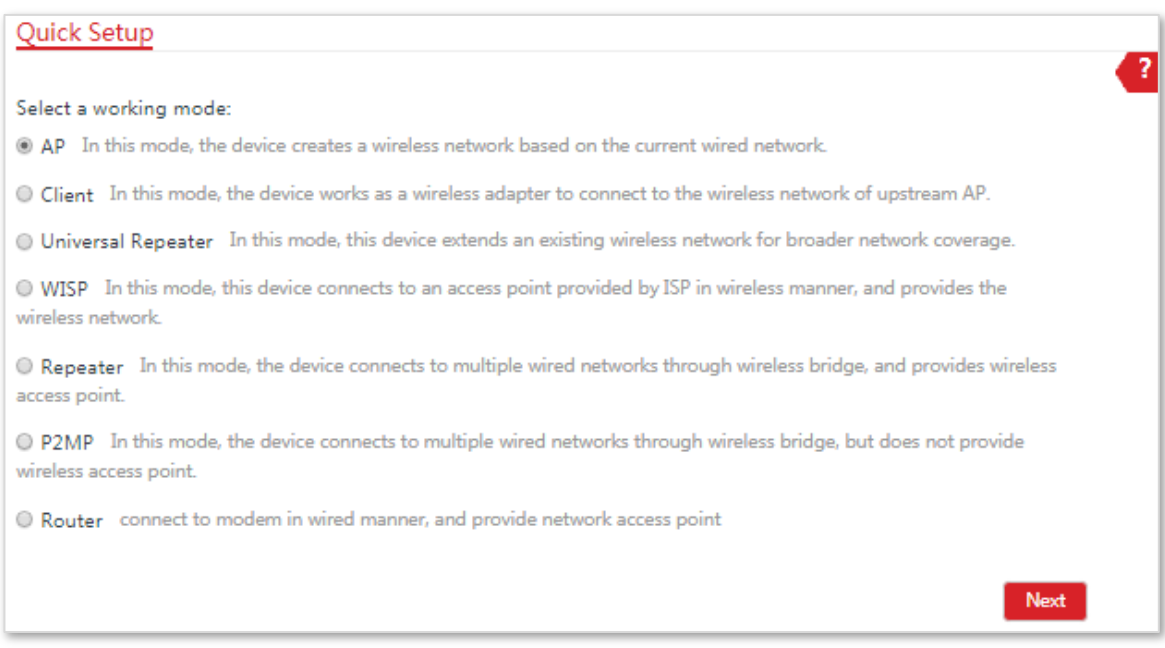

### (1)Setați o**SSID**, care este**IP-COM\_123456**in acest exemplu,**Modul de securitate**(Se recomandă WPA2-PSK) și**Cheie**, și faceți clic**Următorul**.

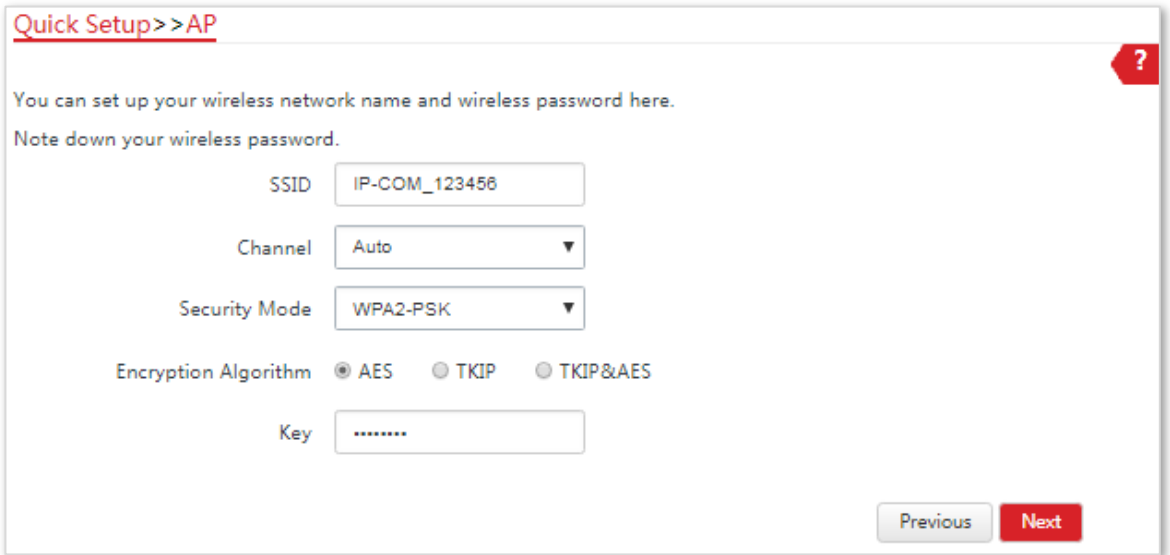

(2)Clic**Salvați**și așteptați până când CPE repornește automat pentru a activa setările.

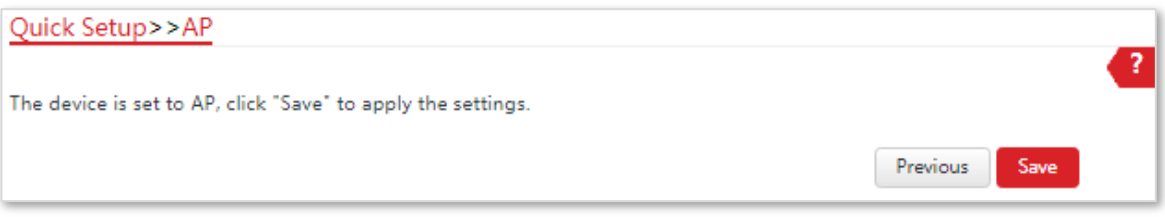

#### **5.**A stabilit**CPE2**la**Modul client**.

(1)Efectuați procedura în**Pasul 2**Conectați computerul la**CPE1** pentru a conecta computerul**CPE2**.

(2)Porniți un browser web pe computer și vizitați**192.168.2.1**. Introduceți numele de utilizator și parola de conectare (implicit:**admin**/**admin**), și faceți clic**Log in**.

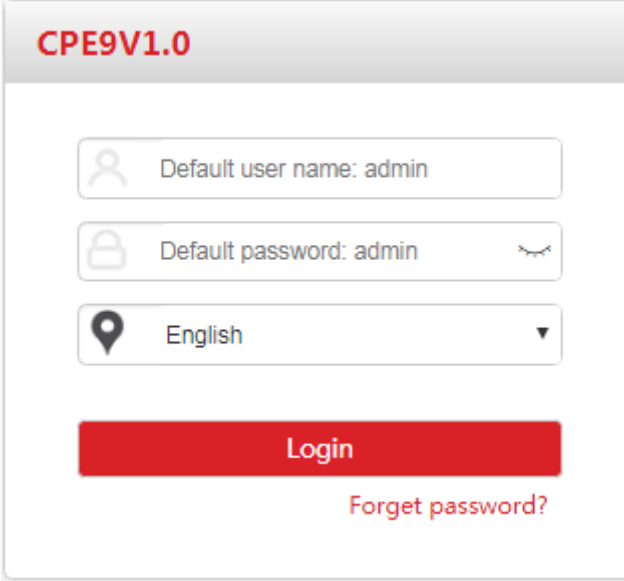

 $-\frac{1}{2}$ 

Dacă această pagină nu apare, vă rugăm să consultați**Î1**în**FAQ** .

#### (3)Selectați**Client**, și faceți clic**Următorul**.

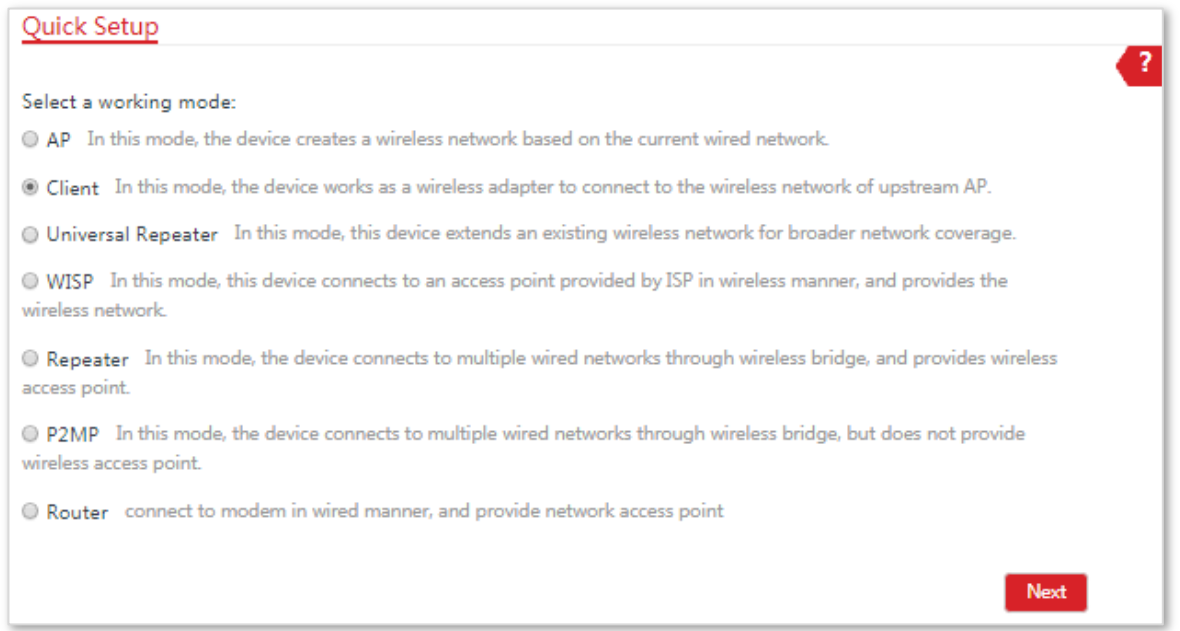

#### (4)Selectați SSID-ul**CPE1**ai stabilit, care este**IP-COM\_123456**în acest exemplu și faceți clic**Următorul**.

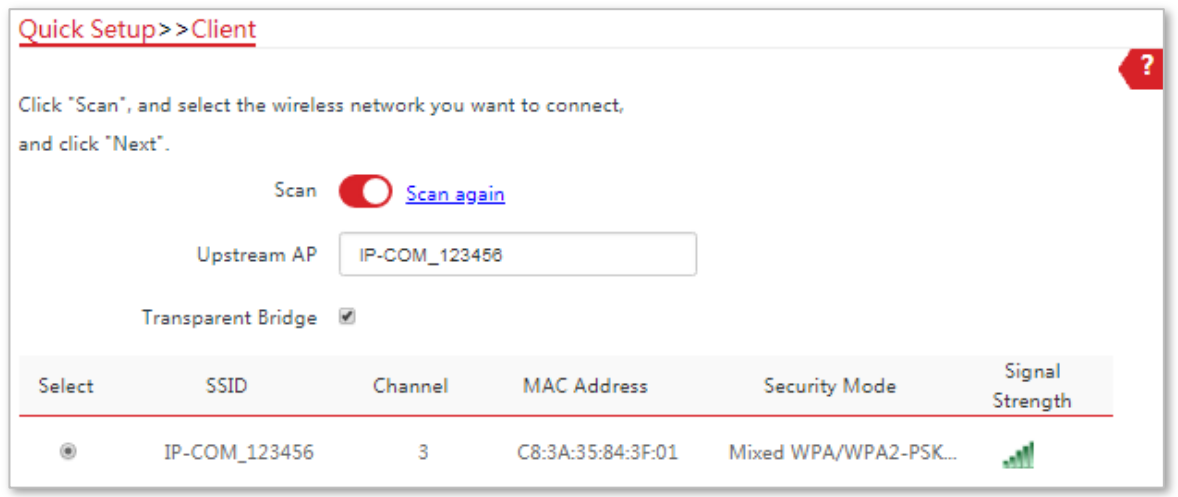

 $-\frac{1}{2}$  $-\frac{1}{2}$  Bacsis

Dacă nu există nicio rețea fără fir este scanată, alegeți**Fără fir**>**De bază**și asigurați-vă că funcția wireless este activată. Apoi încercați din nou.

(5)Introduceți parola WiFi pentru care ați setat-o**CPE1**în**Cheie**caseta de text și faceți clic**Următorul**.

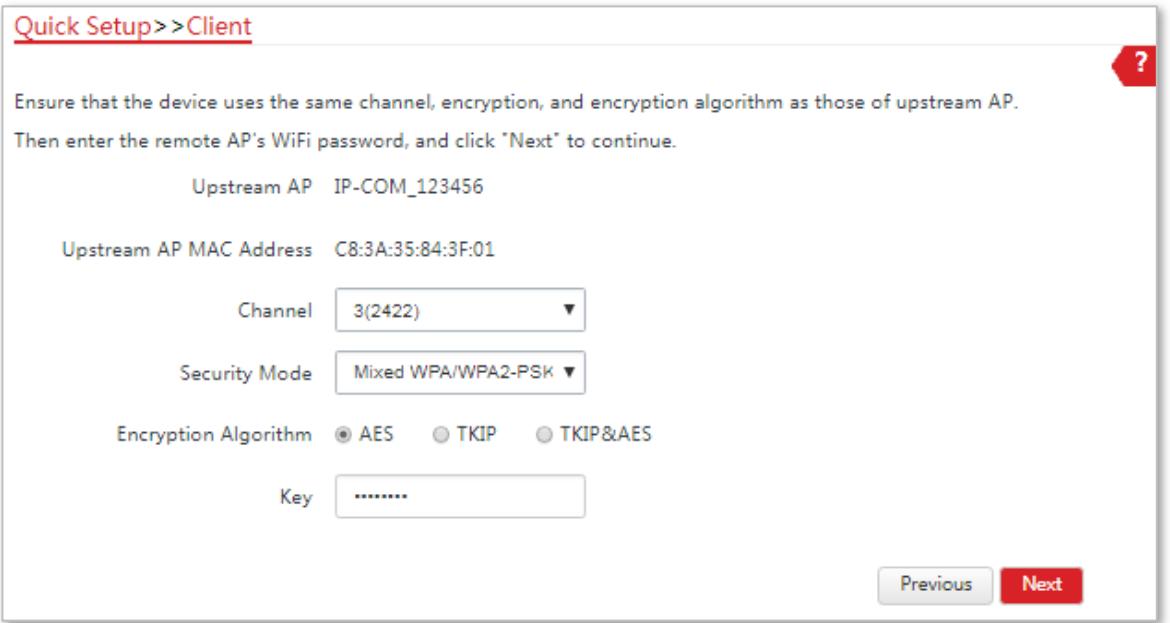

(6)Seteaza**adresa IP**la o adresă IP neutilizată aparținând aceluiași segment de rețea ca și cel al **CPE1**. De exemplu, dacă adresa IP a CPE1 este 192.168.2.1, puteți seta adresa IP a acestui CPE la 192.168.2.X(X variază de la 2 la 254). Apoi apasa**Următorul**.

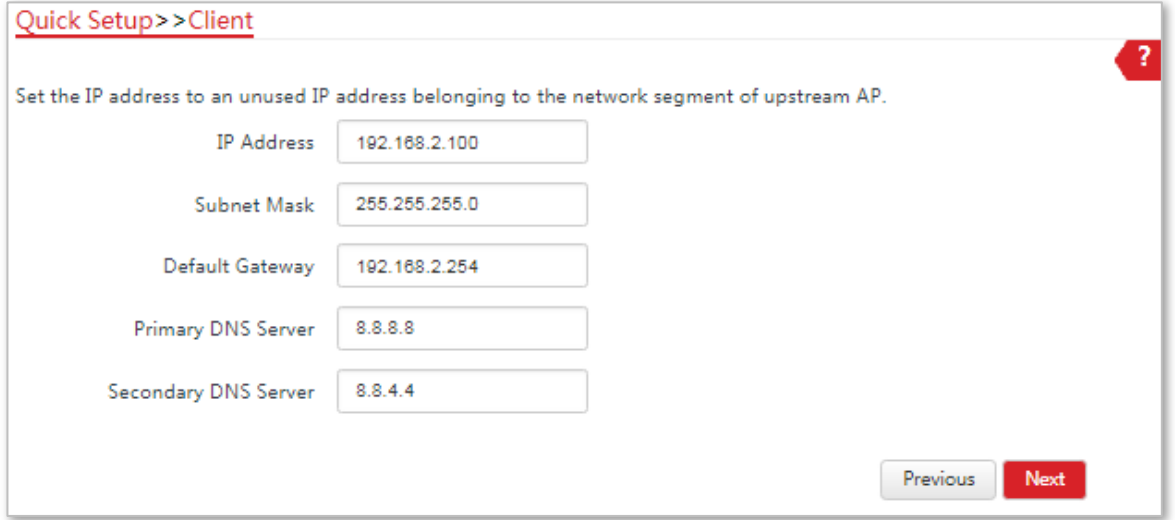

(7)Clic**Salvați**și așteptați până când CPE repornește pentru a activa setările.

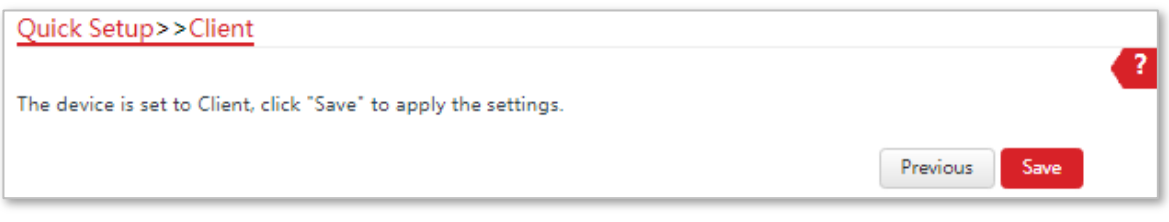

**- - - Sfârşit**

Când LED1, LED2 și LED3 ale CPE1 sunt aprinse continuu și LED1, LED2 și LED3 ale CPE2 clipesc, legătura reușește.

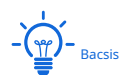

Puteți verifica SSID-ul și cheia CPE1 sau CPE2 alegând**Fără fir**>**De bază**după conectarea la interfața de utilizare web.

## **2.2.3Instalarea CPE-urilor**

CPE (transmițătorul în modul AP) cu LED1, LED2 și LED3 continuu aprins ar trebui să fie conectat la comutatorul care se conectează la un înregistrator video de rețea (NVR). Vedea**figura 1**de mai jos.

CPE (receptorul în modul Client) cu LED-ul 1, LED-ul 2 și LED-ul 3 clipind ar trebui să fie conectat la comutatorul care se conectează la o cameră IP de monitorizare. Vedea**Figura 2**de mai jos.

Procedurile detaliate sunt după cum urmează:

- **1.**Așezați transmițătorul în aer liber în punctul în care se află NVR-ul. Așezați receptorul în aer liber în punctul în care se află camera IP.
- **2.**Descoperiți carcasele celor două CPE-uri și conectați**PoE/LAN/WAN**porturile CPE-urilor la injectoarele PoE, respectiv. The**LAN/WAN**Indicatoarele LED se aprind.

**3.**Reglați direcția sau locația celor două CPE-uri până când LED1, LED2 și LED3 ale celor două CPE-uri se aprind.

**4.**Utilizați curelele de plastic pentru a atașa cele două CPE-uri de stâlpi.

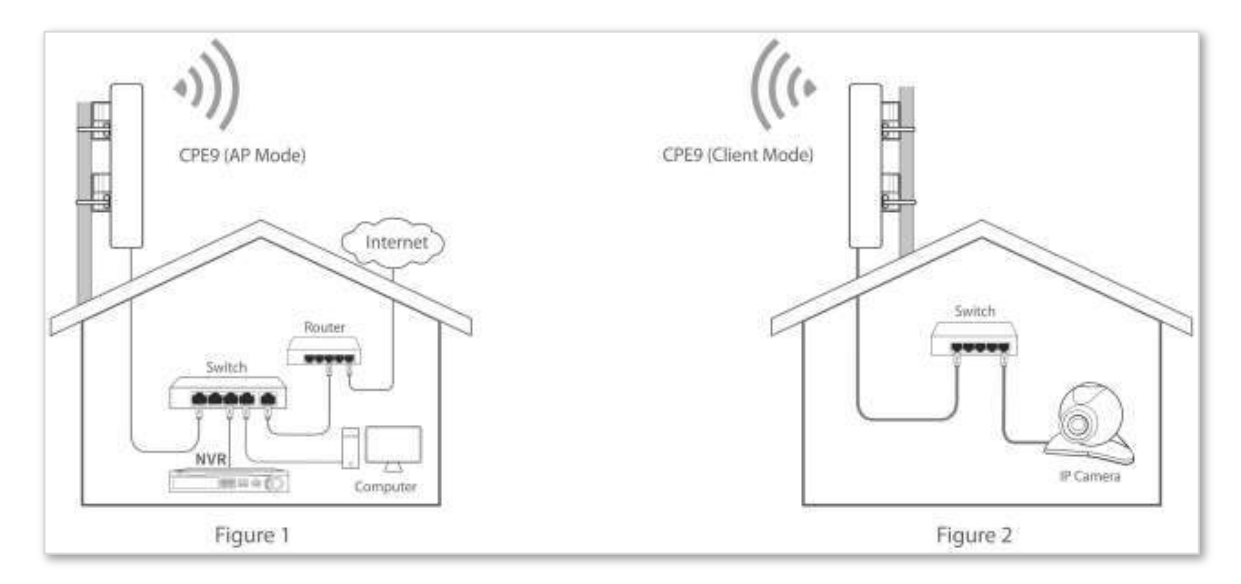

**- - - Sfârşit**

# **3Interfața de utilizare web**

# **3.1Log in**

- **1.**Conectați computerul la dispozitiv.
	- (1)Descoperiți carcasa dispozitivului.

(2)Utilizați un cablu Ethernet pentru a conecta**PoE/LAN/WAN**portul dispozitivului la**PoE**portul injectorului PoE.

(3)Utilizați adaptorul de alimentare inclus pentru a conecta injectorul PoE la o priză de alimentare. The**LAN/WAN** Indicatorul LED al dispozitivului se aprinde.

(4)Utilizați un cablu Ethernet pentru a vă conecta computerul la**LAN**portul injectorului PoE.

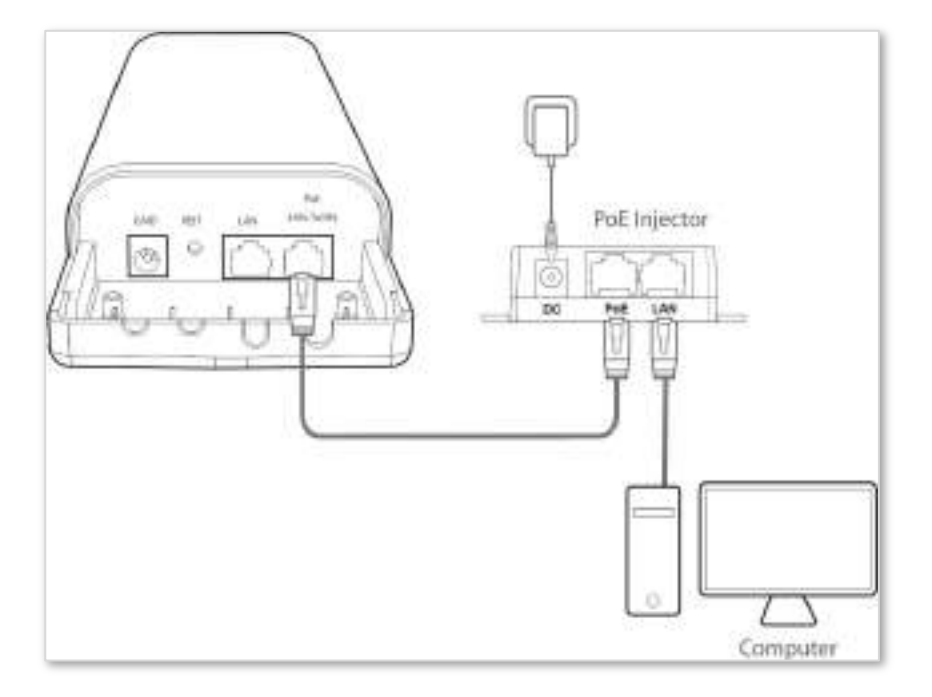

**2.**Porniți un browser web pe computer și vizitați**192.168.2.1**. Introduceți numele de utilizator și parola (implicit: **admin**), și faceți clic**Log in**.

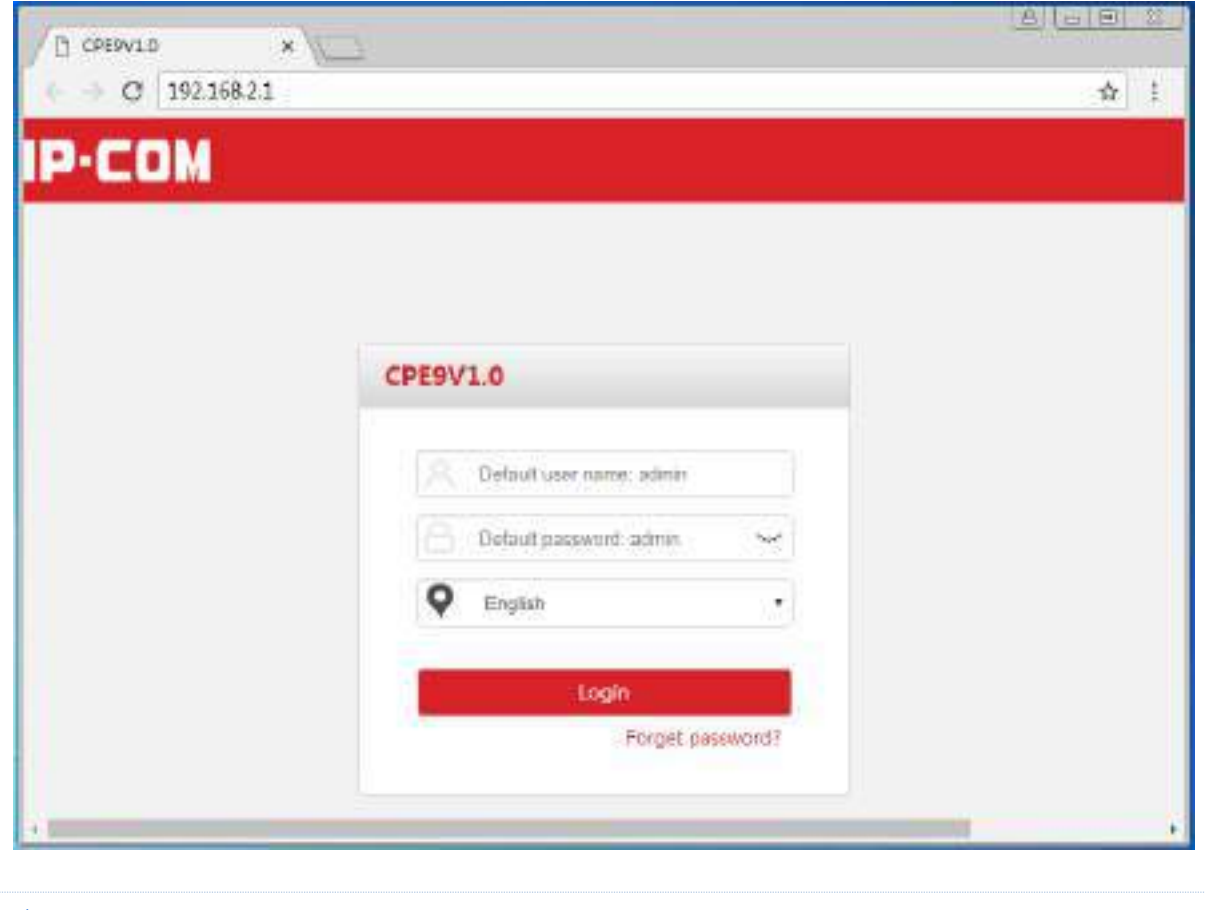

 $-\frac{1}{\sqrt{m}}$   $-\frac{1}{\sqrt{m}}$ 

Dacă această pagină nu apare, vă rugăm să consultați**Î1**în**FAQ** .

### Apoi apare următoarea pagină.

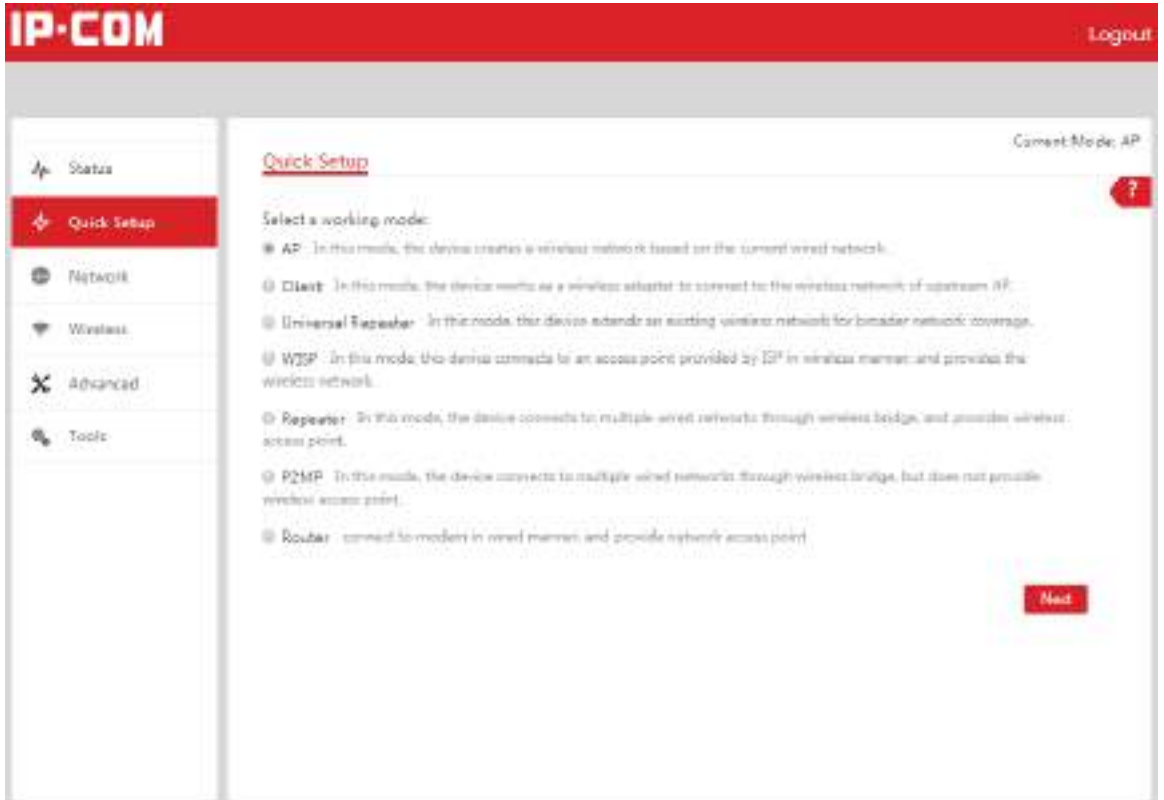

### **3.2Deconectare**

Puteți da clic**Deconectare**în colțul din dreapta sus al interfeței de utilizare web pentru a deconecta. Când închideți browserul web, sistemul vă deconectează și dvs.

Dacă vă conectați la interfața de utilizare web a CPE și nu efectuați nicio operațiune în intervalul de expirare a conectării (implicit: 5 minute), CPE vă deconectează.

# **3.3Aspect UI Web**

Interfața de utilizare web a CPE este compusă din 4 părți, inclusiv arborele de navigare de nivel 1, arbore de navigare de nivel 2, zona paginii cu file și zona de configurare. Vedeți figura următoare.

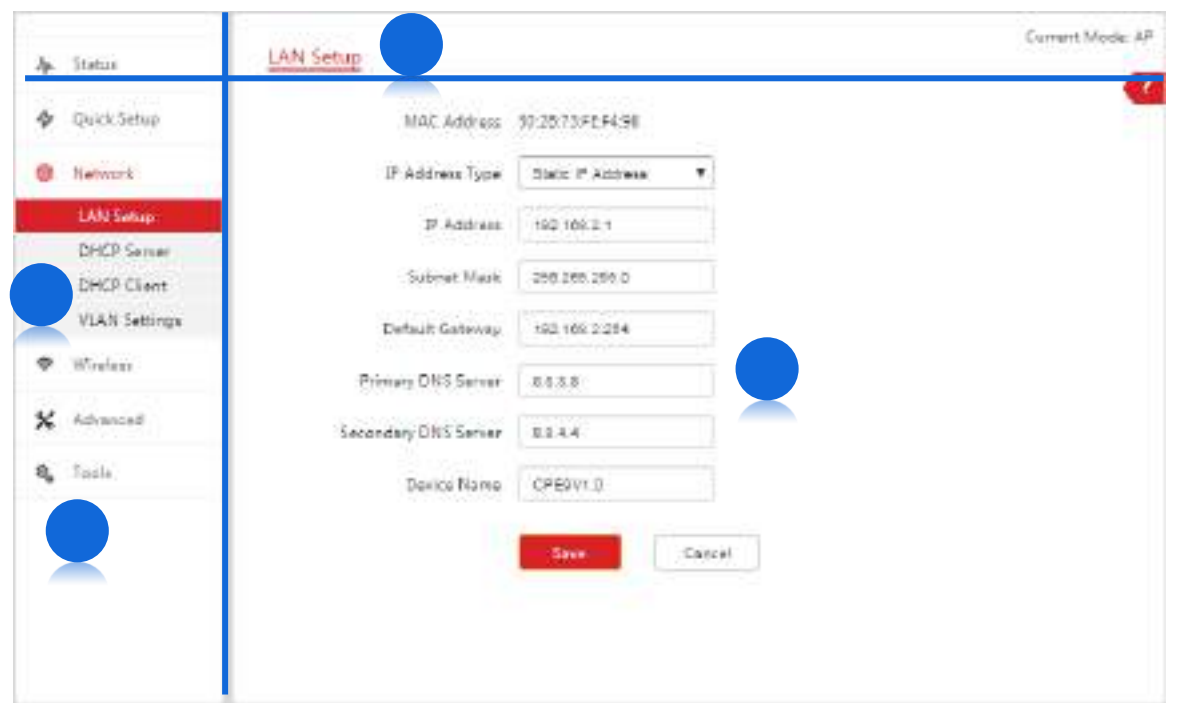

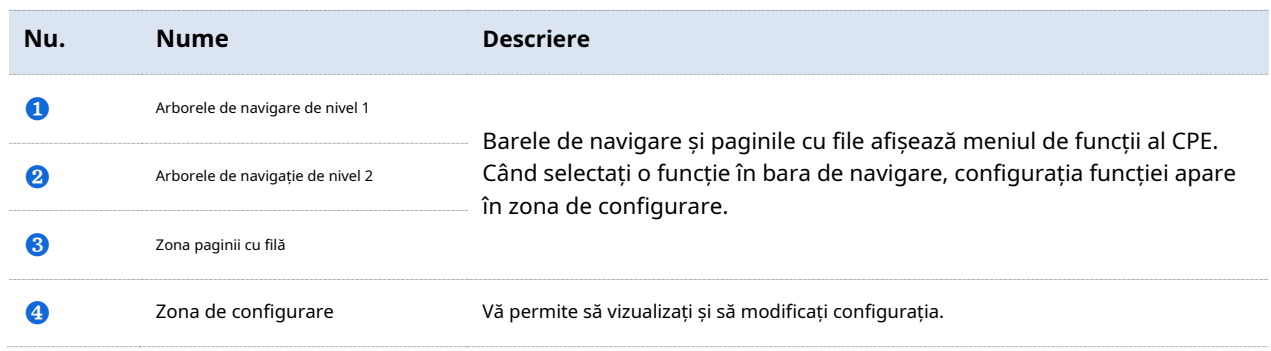

# **3.4Butoane comune**

Următorul tabel descrie butoanele comune disponibile pe interfața de utilizare web a CPE.

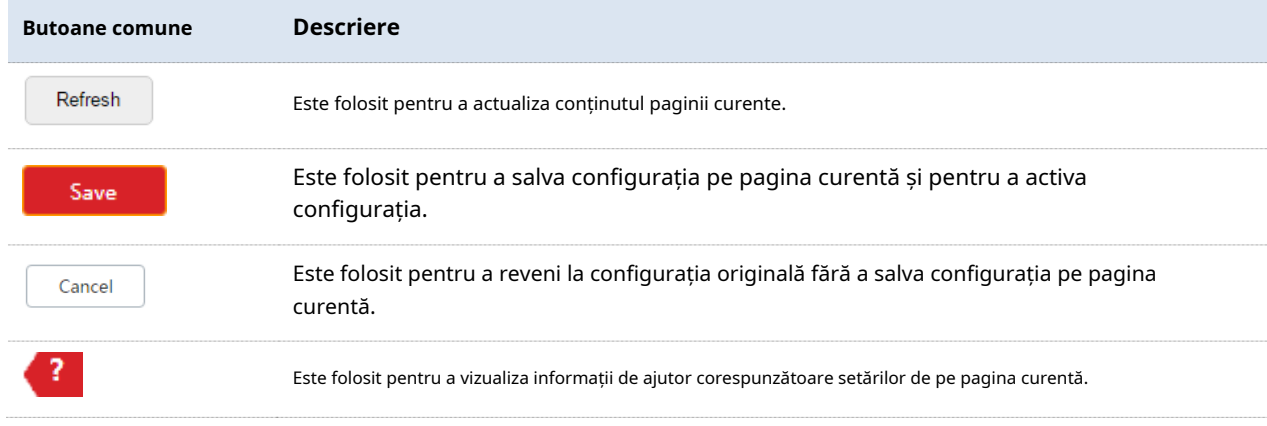

# **4Instalare rapida**

Acest modul vă permite să configurați rapid CPE pentru a vă implementa rețeaua wireless.

Suportă CPE3AP ,Client , șiWISP moduri. CPE9 suportăAP ,Client ,Repetitor universal ,WISP ,Repetitor , P2MP, șiRouter moduri.

# **4.1Modul AP**

### **4.1.1Prezentare generală**

Modul AP este modul implicit al CPE. În acest mod, acest CPE este conectat la internet prin cablu și oferă o rețea WiFi.

CPE în modul AP poate funcționa cu CPE în modul Client sau Universal Repeater. Următoarele necesită două CPE-uri care funcționează în modul AP sau în modul Client pentru a ilustra.

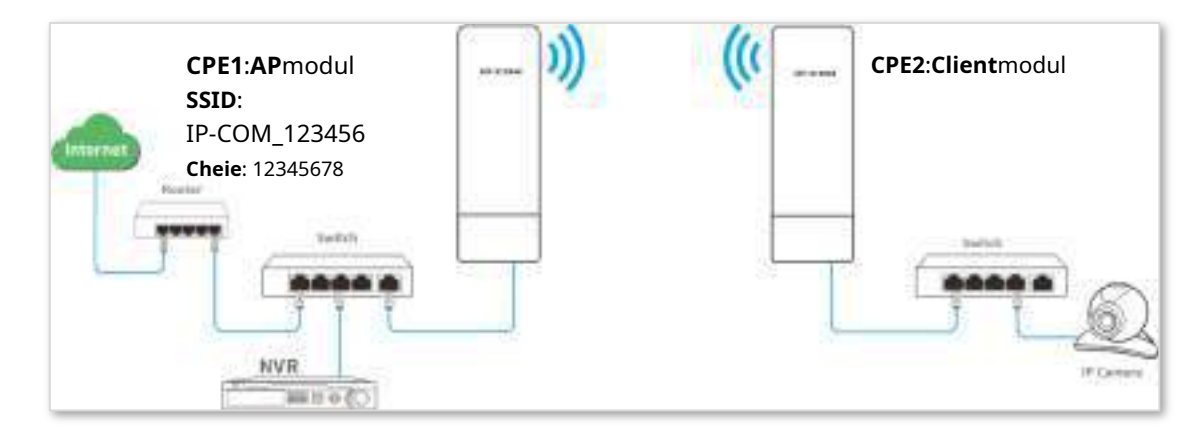

# **4.1.2Configurarea modului AP**

#### **Procedura de configurare**:

**1.**Conectați-vă la interfața de utilizare web a CPE și alegeți**Instalare rapida**pentru a intra în pagina de configurare.\

#### **2.**Selectați**AP**modul și faceți clic**Următorul**.

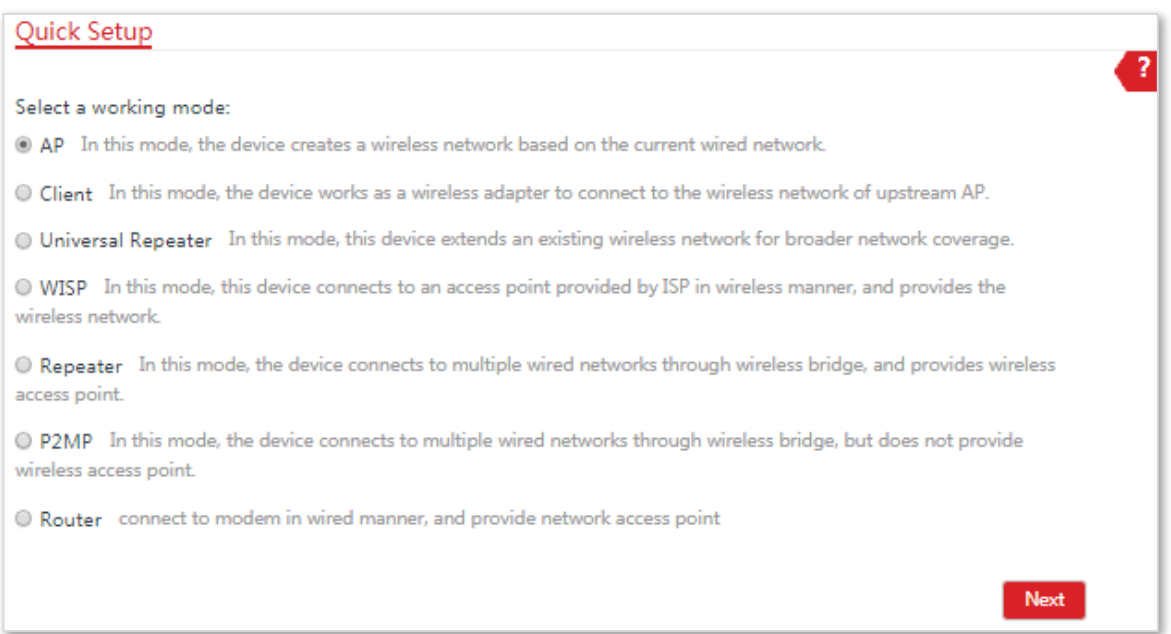

**3.**Setați un SSID, adică**IP-COM\_123456**in acest exemplu,**Modul de securitate**(Se recomandă WPA2-PSK) și **Cheie**, și faceți clic**Următorul**.

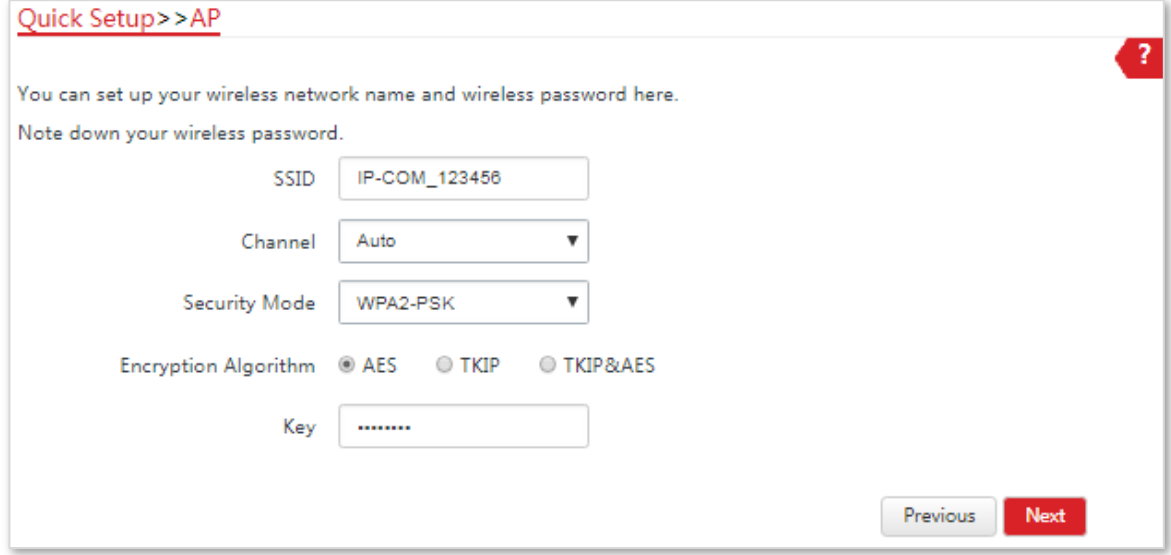

**4.**Clic**Salvați**și așteptați până când dispozitivul se repornește automat pentru a activa setările.

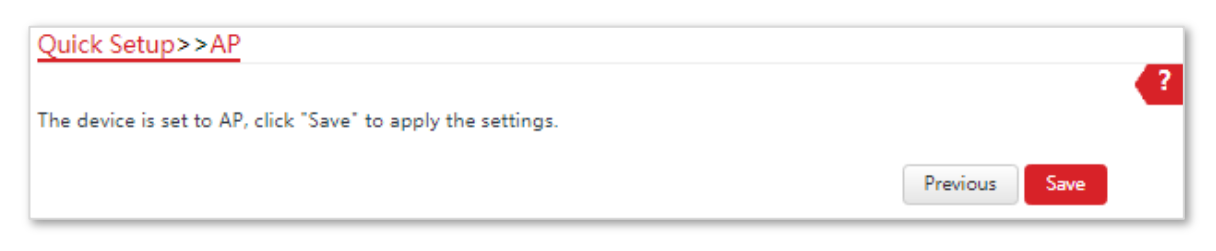

**- - - Sfârşit**

### **Descrierea parametrilor**

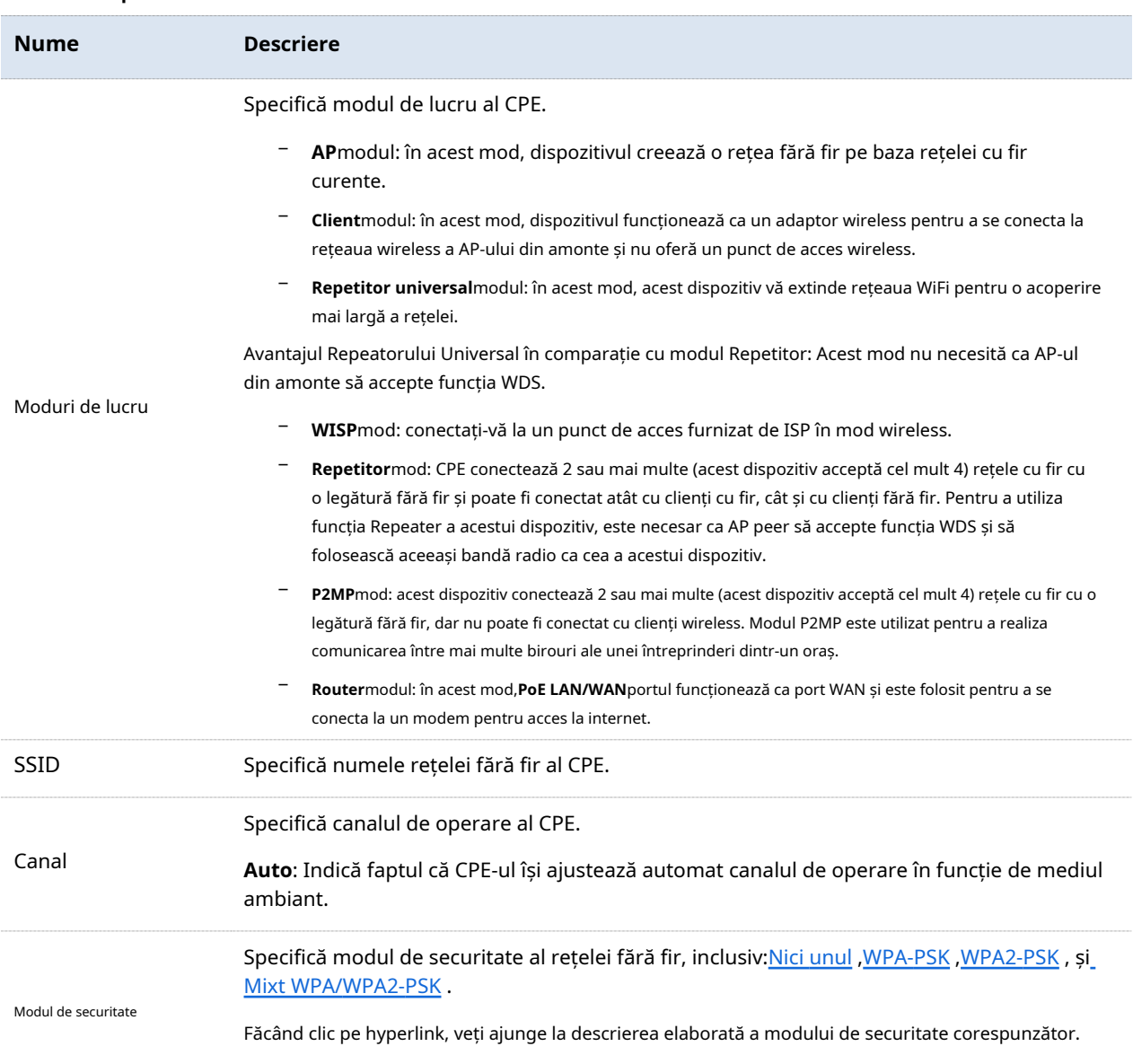

# **4.2Modul client**

#### **4.2.1Prezentare generală**

În modul Client, acest CPE funcționează ca un adaptor wireless pentru a se conecta la rețeaua wireless a AP-ului din amonte și nu oferă un punct de acces wireless.

CPE în modul Client ar trebui să funcționeze cu CPE în modul AP. Vedeți următoarea topologie de rețea:

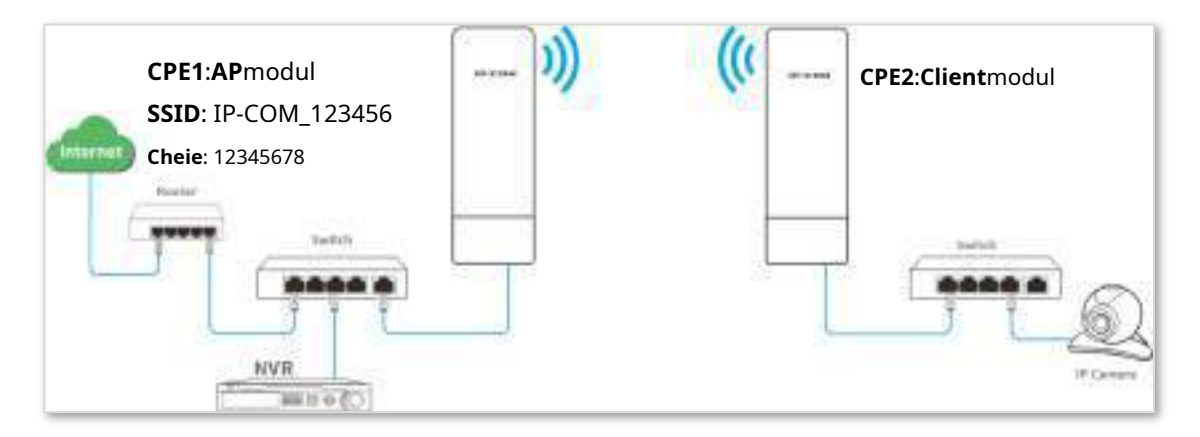

# **4.2.2Configurarea modului client**

#### **Procedura de configurare**:

Conectați-vă la interfața de utilizare web a CPE2 și alegeți**Instalare rapida**pentru a intra în pagina de configurare.

#### **1.**Selectați**Client**, și faceți clic**Următorul**.

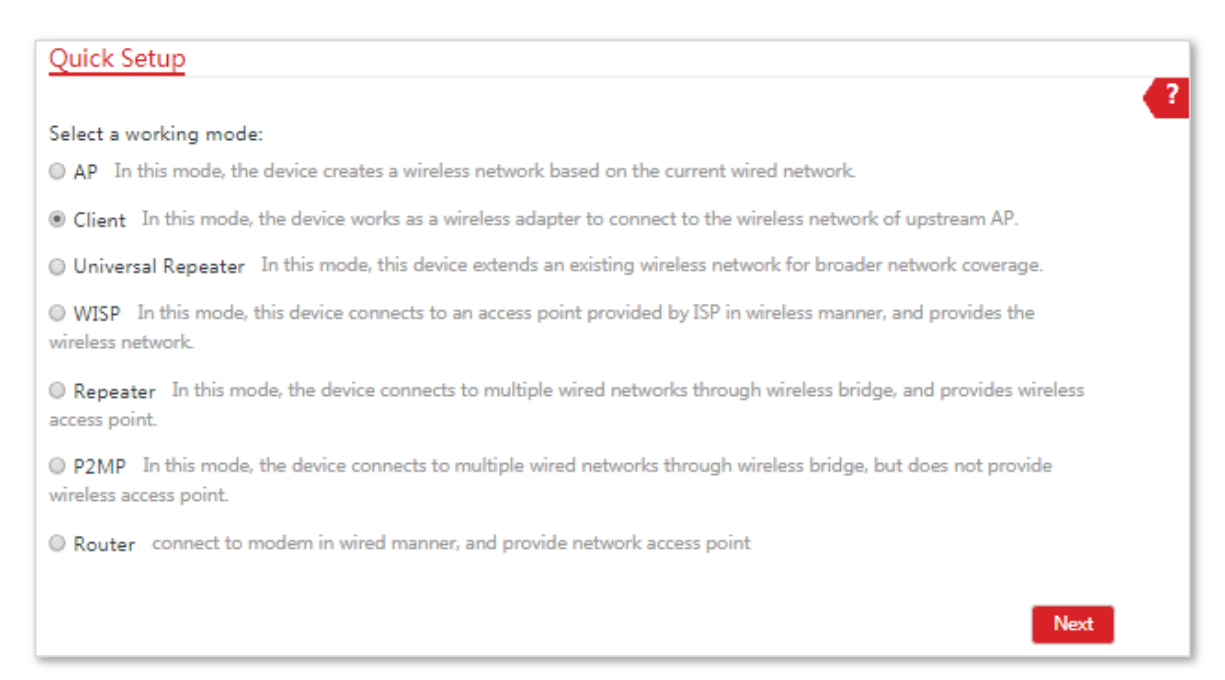

**2.**Selectați SSID-ul CPE1, adică**IP-COM\_123456**în acest exemplu și faceți clic**Următorul**.

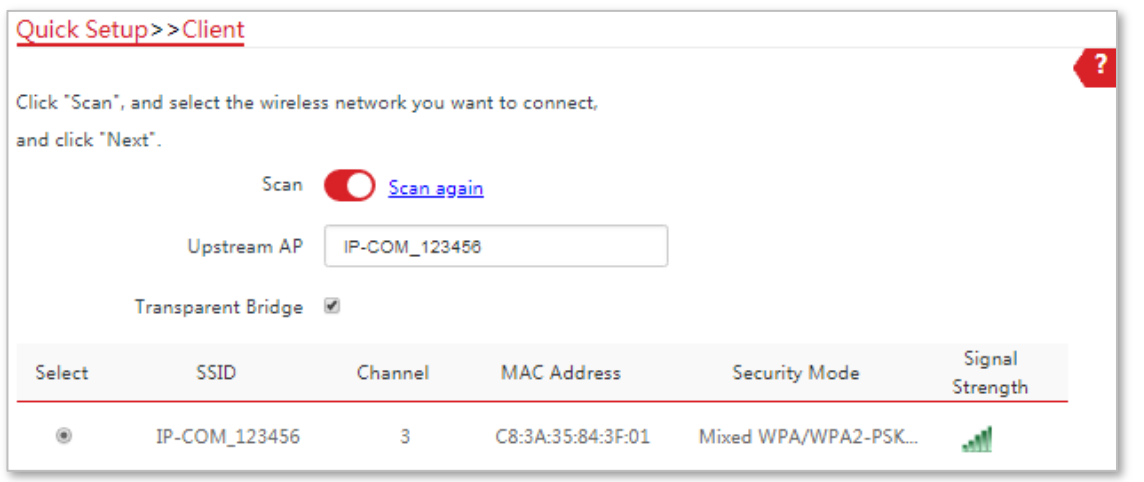

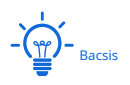

Dacă nu puteți scana SSID-ul CPE1 din listă, alegeți**Fără fir**>**De bază**și activați funcția wireless. Apoi încercați din nou.
**3.**Introduceți parola WiFi pe care ați setat-o pentru CPE1 în**Cheie**caseta de text și faceți clic**Următorul**.

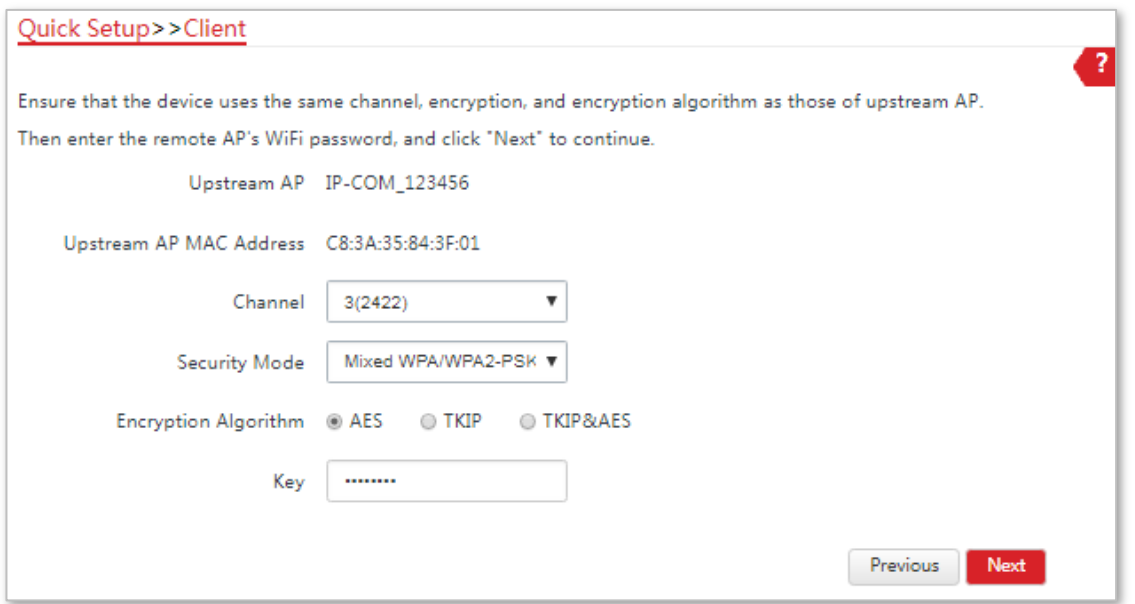

**4.**Setați adresa IP la o adresă IP neutilizată aparținând aceluiași segment de rețea ca și cel al CPE1. De exemplu, dacă adresa IP a CPE1 este 192.168.2.1, puteți seta adresa IP a acestui dispozitiv la 192.168.2.X(X variază de la 2 la 254). Apoi apasa**Următorul**.

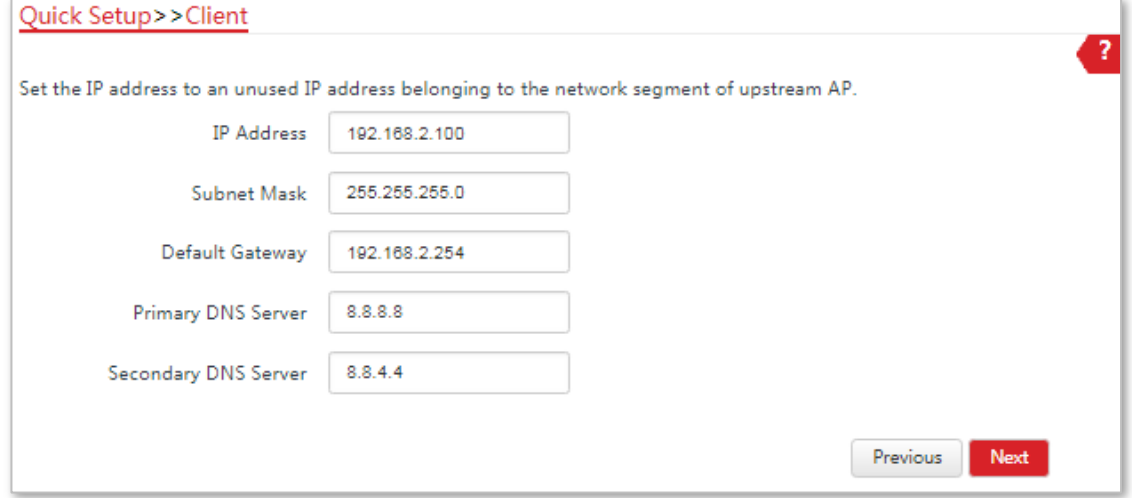

**5.**Clic**Salvați**și așteptați până când dispozitivul repornește pentru a activa setările.

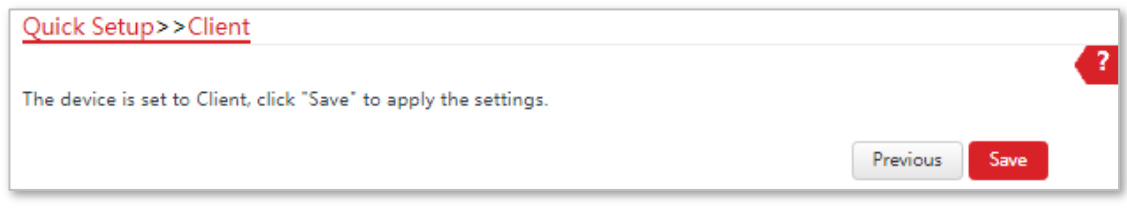

**- - - Sfârşit**

Când LED1, LED2 și LED3 ale CPE1 sunt aprinse continuu și LED1, LED2 și LED3 ale CPE2 clipesc, legătura reușește.

 $-\frac{1}{\sqrt{2}}$ 

Puteți verifica SSID-ul și cheia CPE2 alegând**Fără fir**>**De bază**după conectarea la interfața de utilizare web.

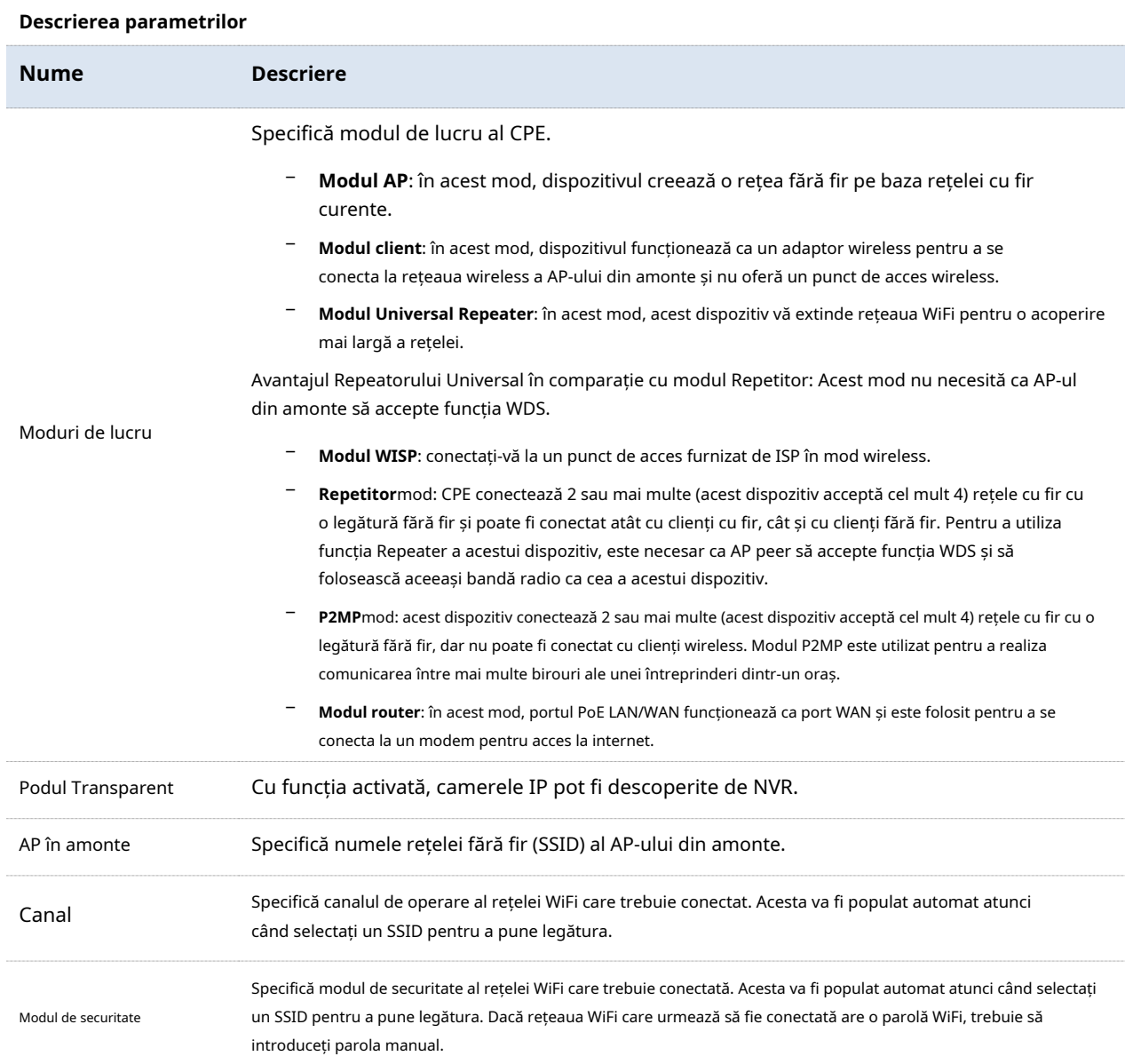

# **4.3Modul repetitor universal (numai pentru CPE9)**

### **4.3.1Prezentare generală**

În modul Universal Repeater, acest CPE vă extinde rețeaua WiFi pentru o acoperire mai largă a rețelei. Avantajul Repeatorului Universal în comparație cu modul Repetitor: Acest mod nu necesită ca AP-ul din amonte să accepte funcția WDS.

Vedeți următoarea topologie de rețea:

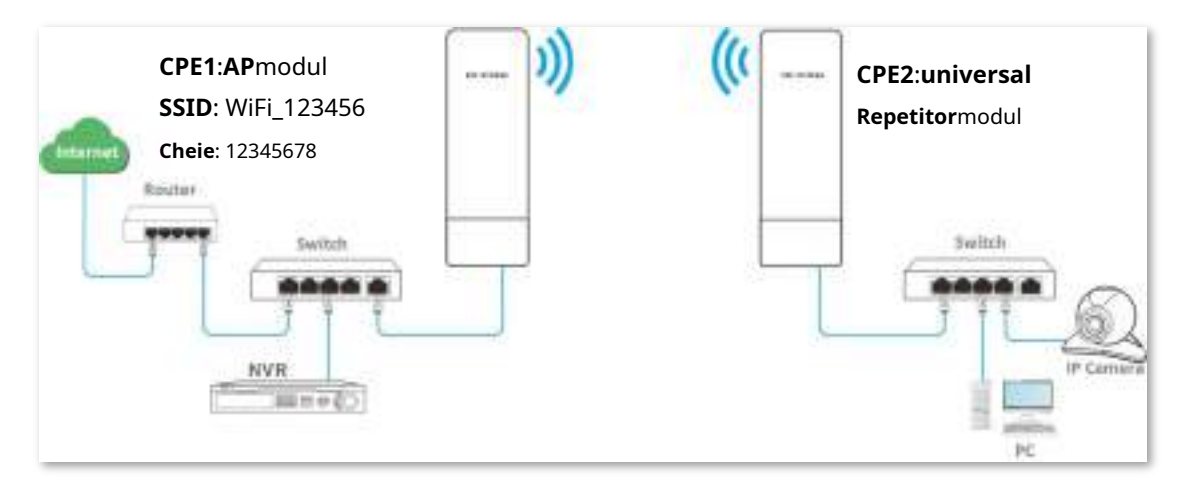

# **4.3.2Configurarea modului Universal Repeater**

### **Procedura de configurare**:

**1.**Conectați-vă la interfața de utilizare web a CPE2 și alegeți**Instalare rapida**pentru a intra în pagina de configurare.

### **2.**Selectați Universal Repeater și faceți clic pe Următorul.

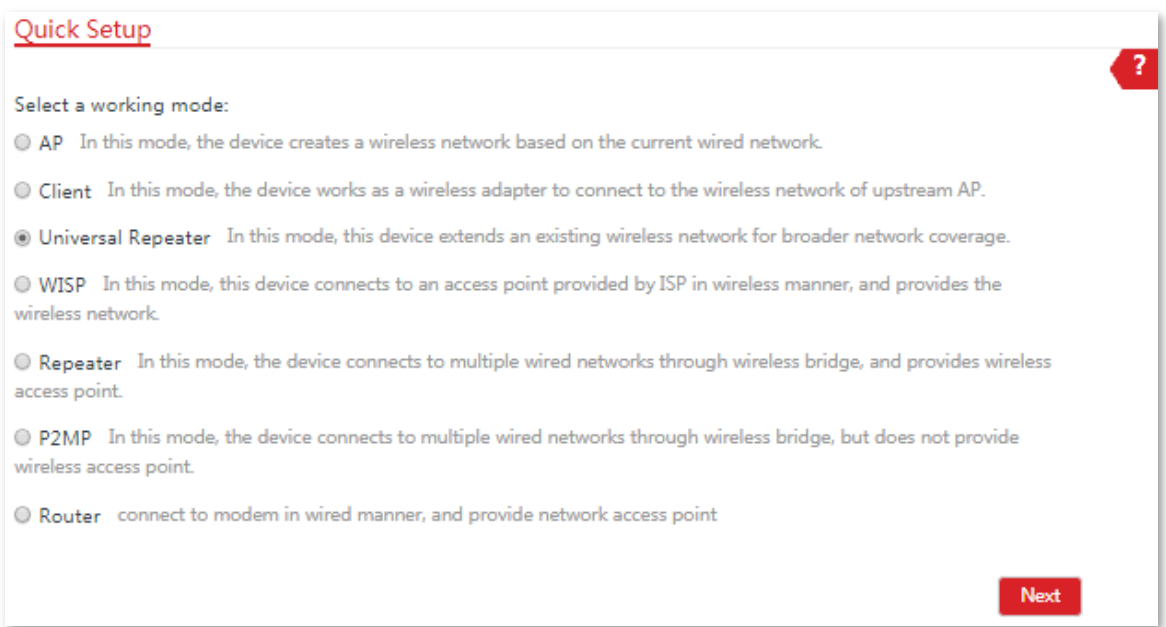

### **3.**Selectați SSID-ul CPE1 (AP din amonte), adică**IP-COM\_123456**în acest exemplu și faceți clic**Următorul**.

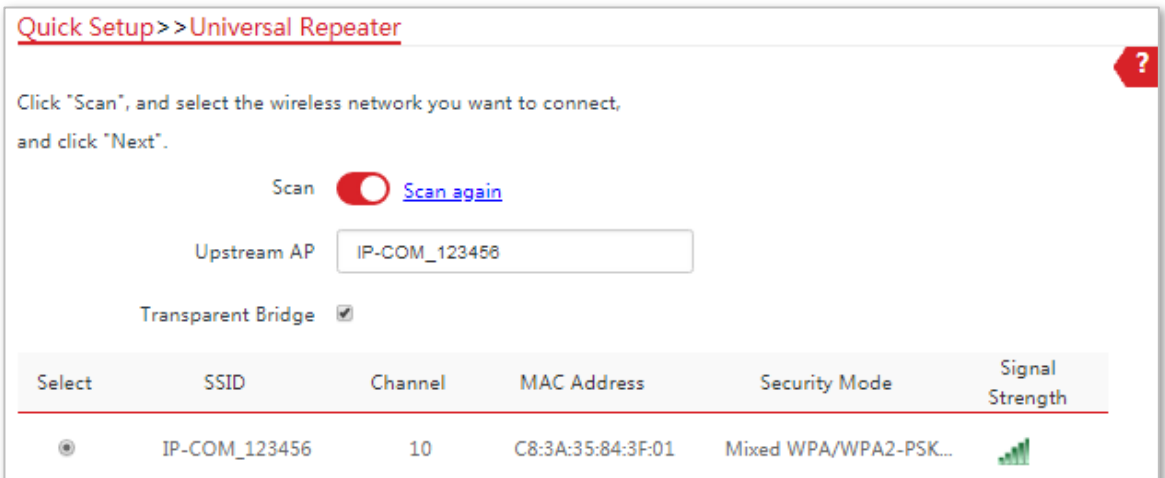

**4.**Introduceți parola WiFi a CPE1 în**Cheie**caseta de text și faceți clic**Următorul**.

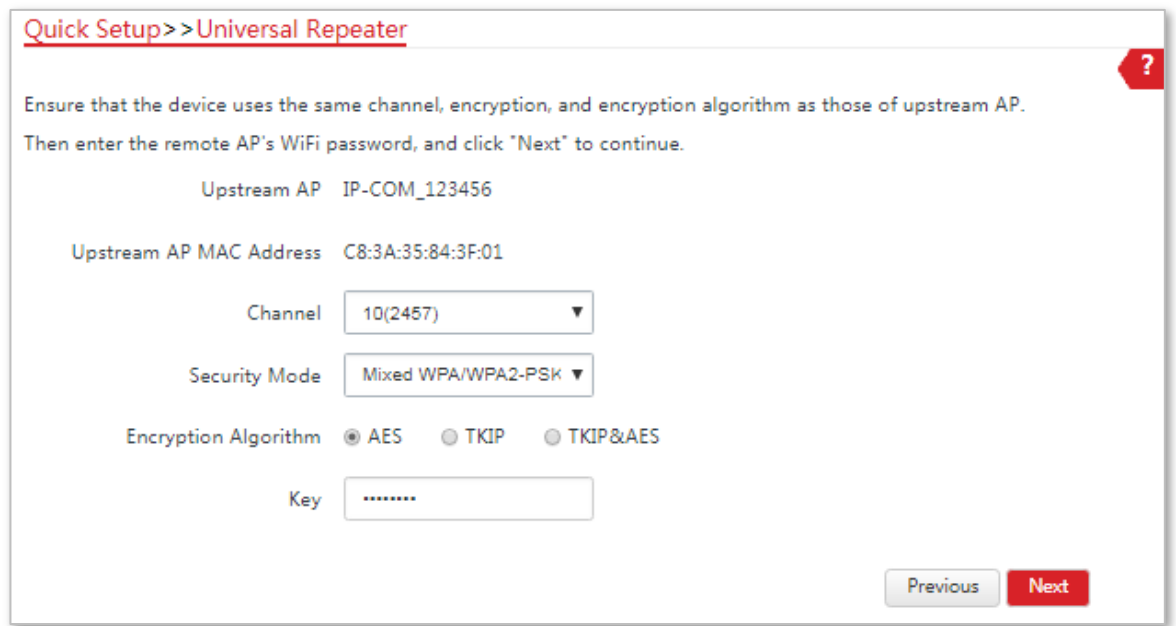

**5.**Setați adresa IP la o adresă IP neutilizată aparținând aceluiași segment de rețea ca și cea a CPE1 (AP-ul din amonte). De exemplu, dacă adresa IP a CPE1 este 192.168.2.1, puteți seta adresa IP a acestui dispozitiv la 192.168.2.X(Xvariază de la 2 la 254). Apoi apasa**Următorul**.

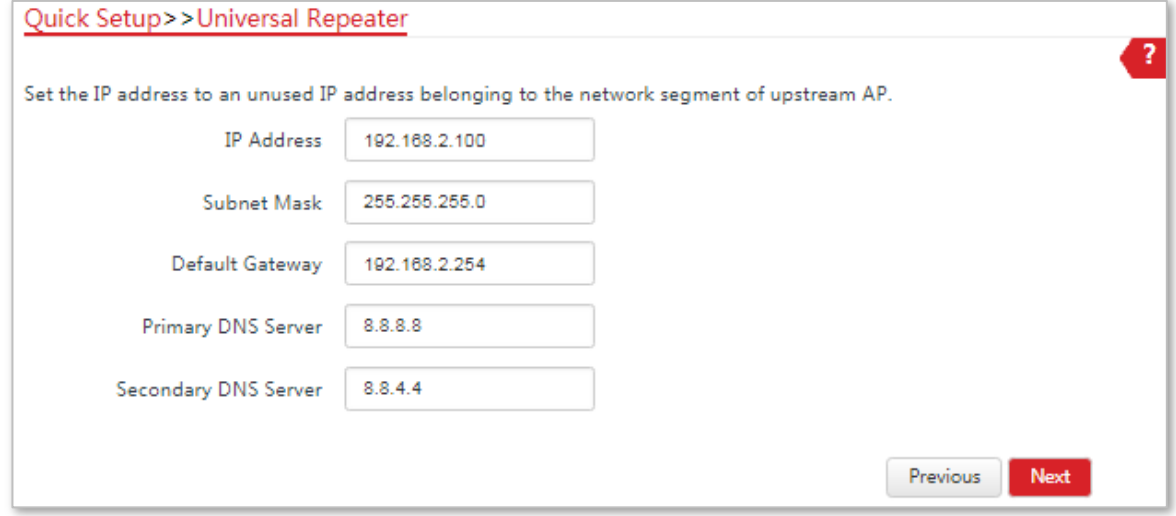

**6.**Clic**Salvați**și așteptați până când dispozitivul repornește pentru a activa setările.

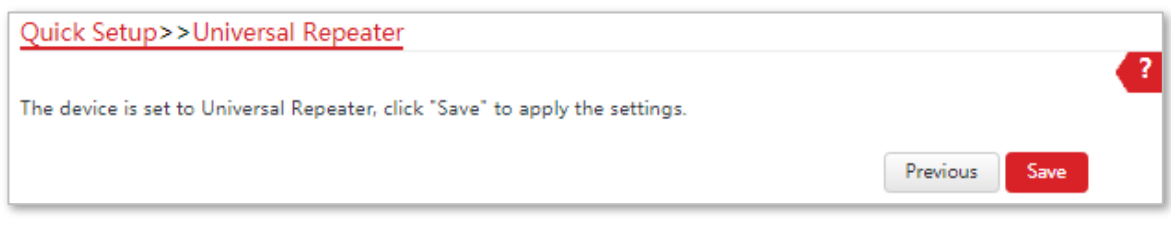

**- - - Sfârşit**

 $-\frac{1}{\sqrt{2}}$ 

Puteți verifica SSID-ul și cheia CPE2 alegând**Fără fir**>**De bază**după conectarea la interfața de utilizare web.

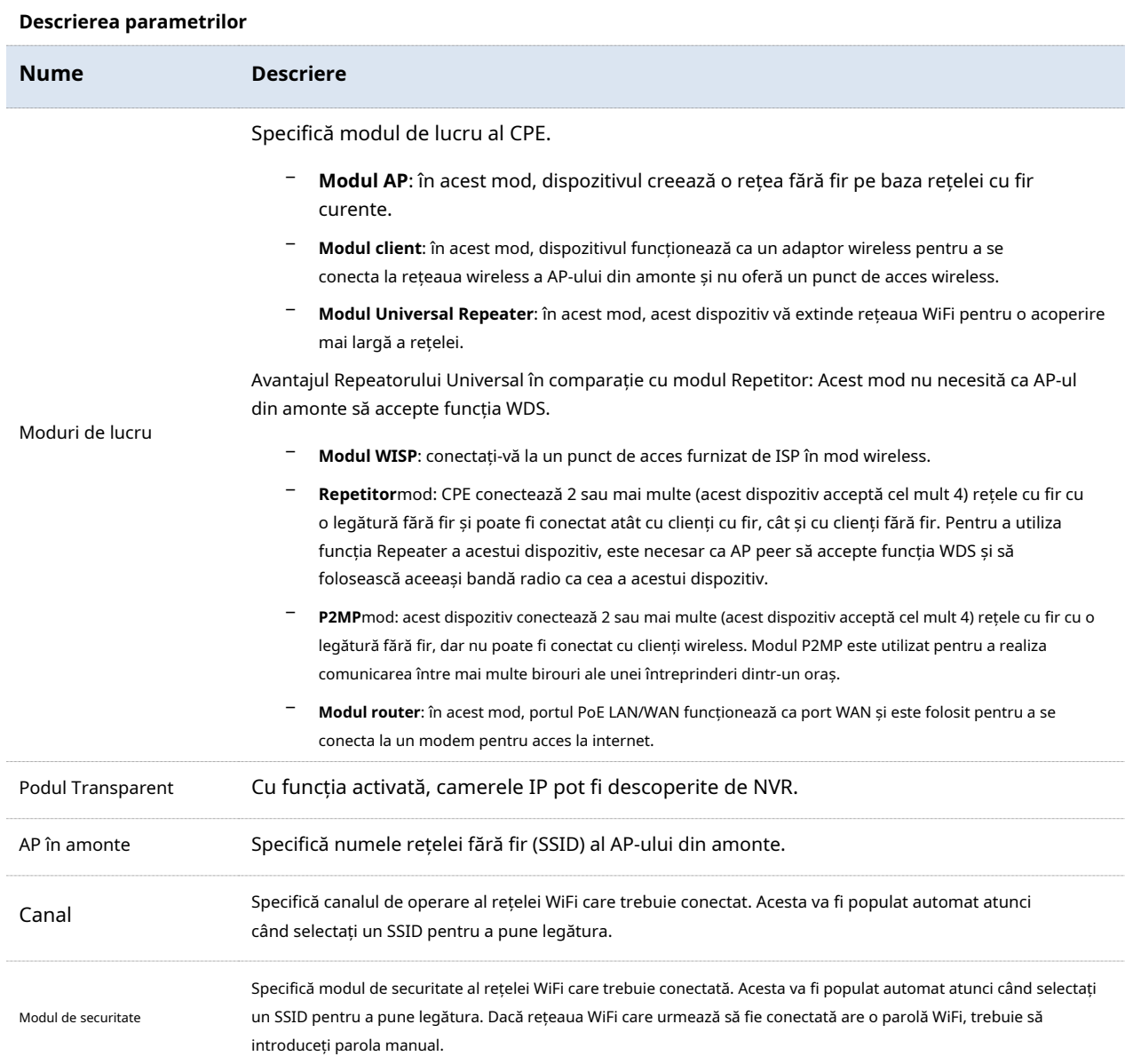

# **4.4Modul WISP**

### **4.4.1Prezentare generală**

În modul WISP, acest CPE se poate conecta la un punct de acces furnizat de ISP în mod wireless și a permis dispozitivelor fără fir să se conecteze la internet.

Vedeți următoarea topologie de rețea:

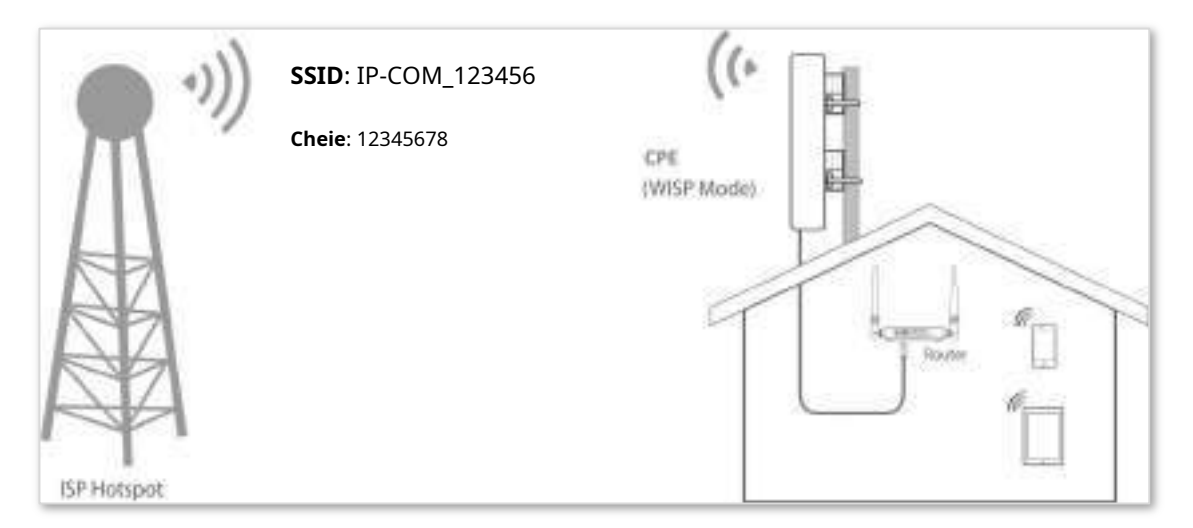

# **4.4.2Configurarea modului WISP**

### **Procedura de configurare**:

**1.**Conectați-vă la interfața de utilizare web a acestui CPE și alegeți**Instalare rapida**pentru a intra în pagina de configurare.

### **2.**Selectați**WISP**, și faceți clic**Următorul**.

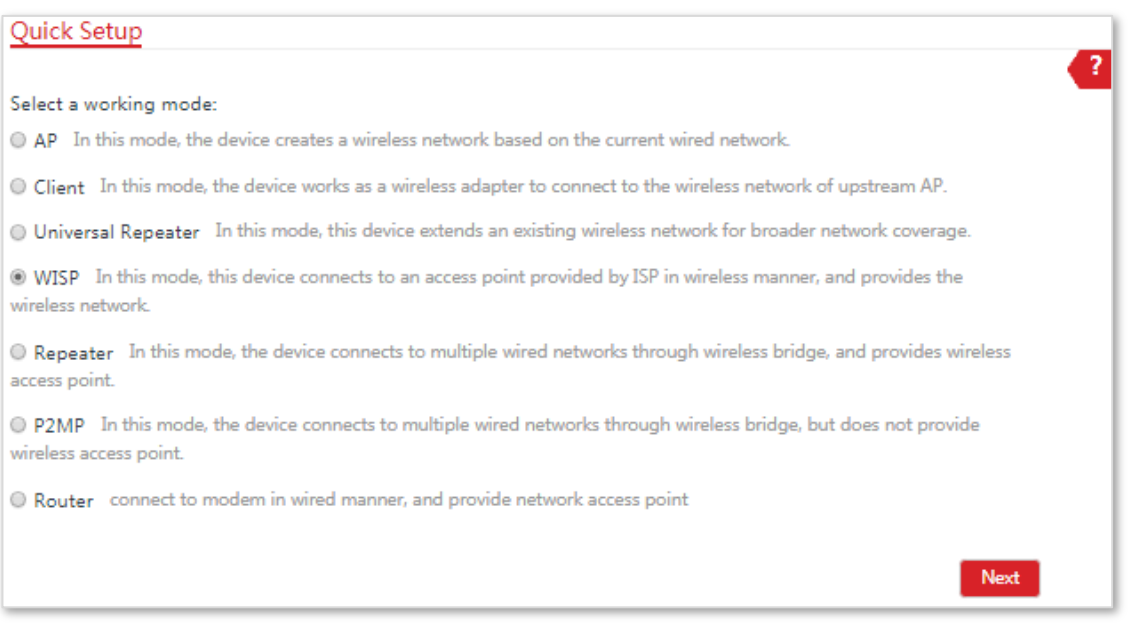

**3.**Selectați SSID-ul hotspot-ului dvs. ISP (furnizor de servicii Internet), adică**IP-COM\_123456**în acest exemplu și faceți clic **Următorul**.

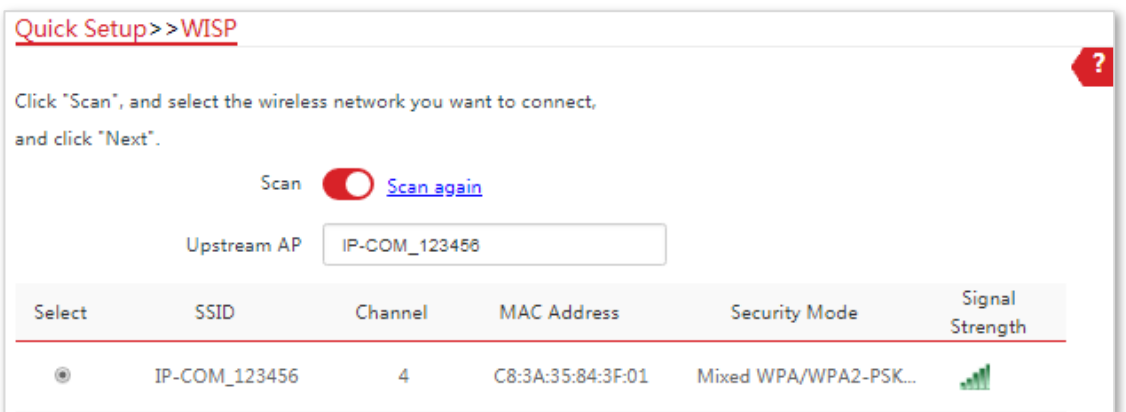

**4.**Introduceți parola WiFi a hotspot-ului dvs. ISP (furnizor de servicii de internet) în**Cheie**caseta de text și faceți clic **Următorul**.

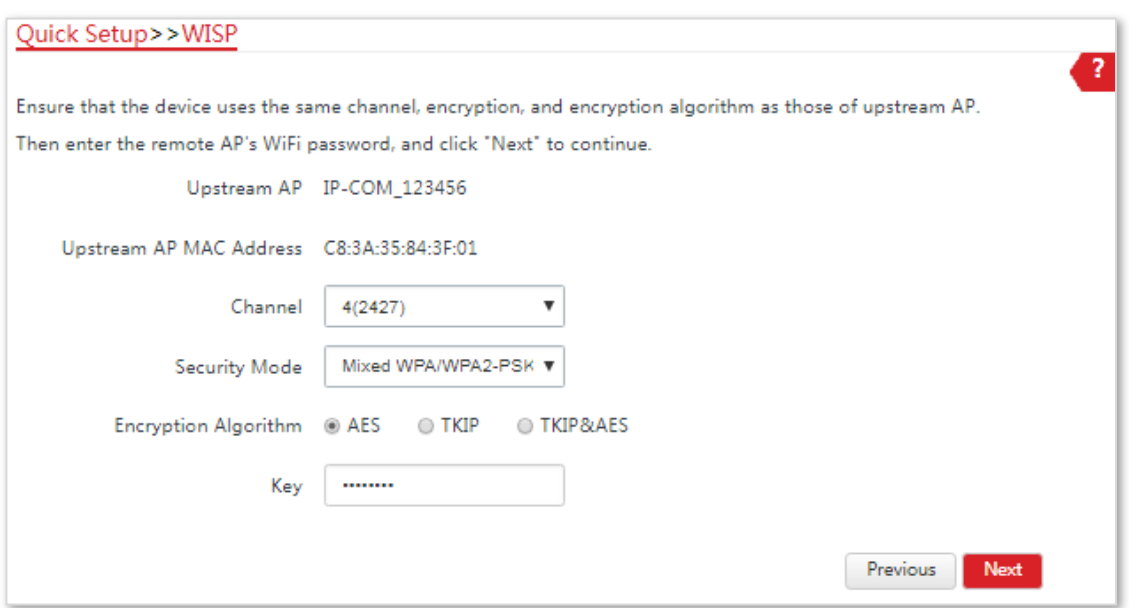

**5.**Selectează**Tip conexiune la internet**a hotspot-ului tău ISP, adică**PPPoE**în acest exemplu. Introduceți numele de utilizator PPPoE și parola furnizate de ISP-ul dvs. și faceți clic**Următorul**.

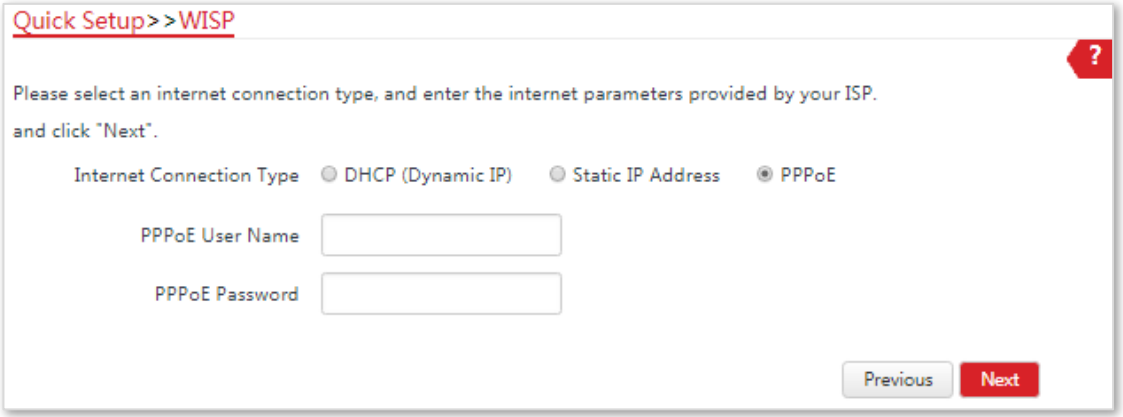

**6.**Personalizați SSID-ul și cheia și faceți clic**Următorul**.

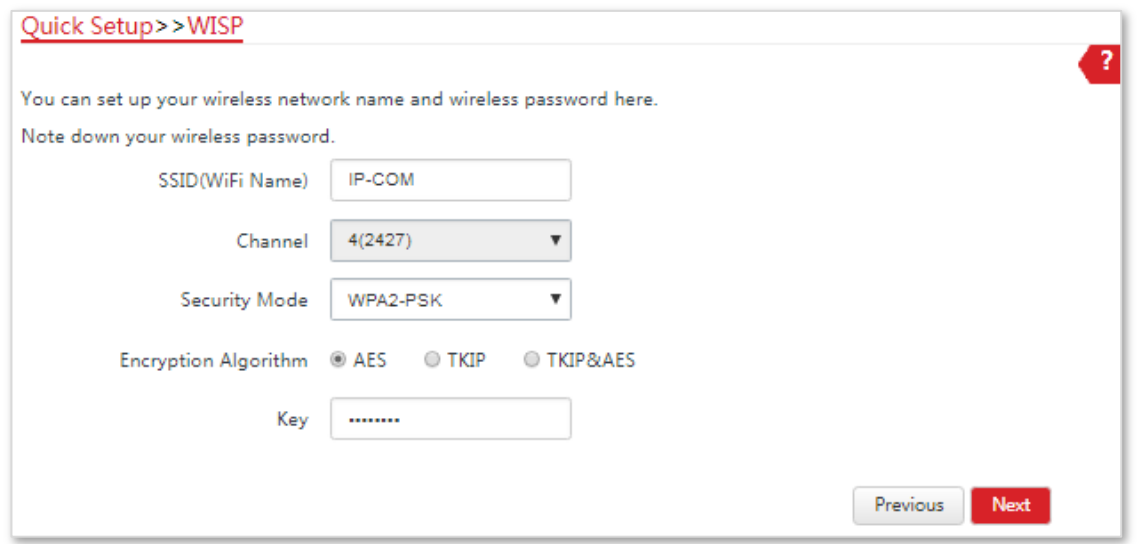

- **7.**Setați o adresă IP care aparține unui segment de rețea diferit ca cea a hotspot-ului dvs. ISP. De exemplu, dacă adresa IP a hotspot-ului dvs. ISP este 192.168.2.1, puteți seta adresa IP a acestui dispozitiv la 192.168.X.1 (X variază de la 0 la 254 excluzând2). Apoi apasa**Următorul**.
- **8.**Clic**Salvați**și așteptați până când dispozitivul repornește pentru a activa setările.

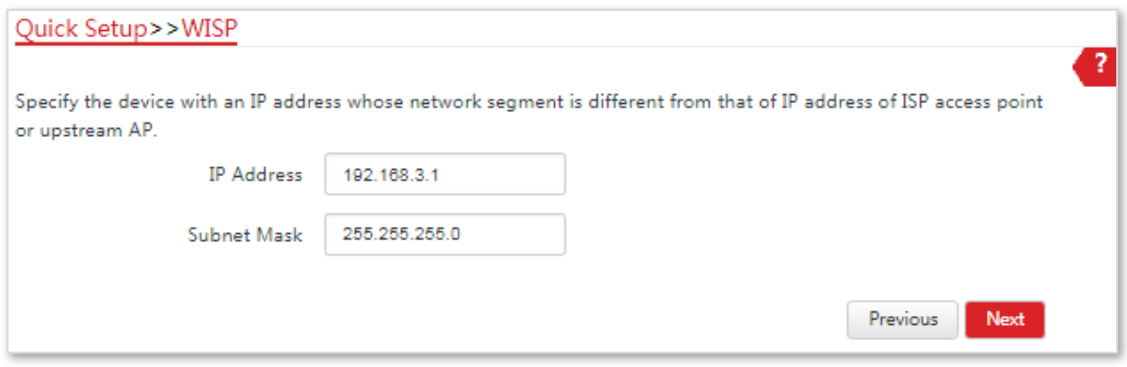

**- - - Sfârşit**

Când LED1, LED2 și LED3 ale CPE clipesc, dispozitivul este conectat cu succes la hotspot-ul ISP.

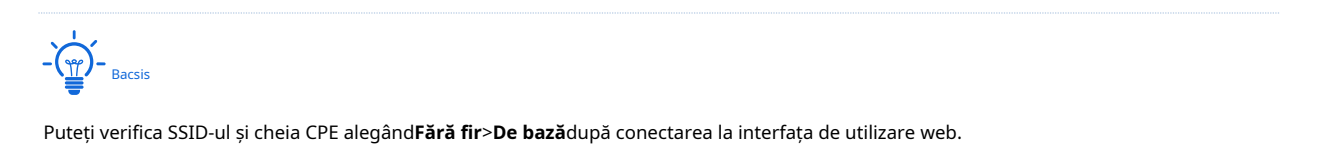

39

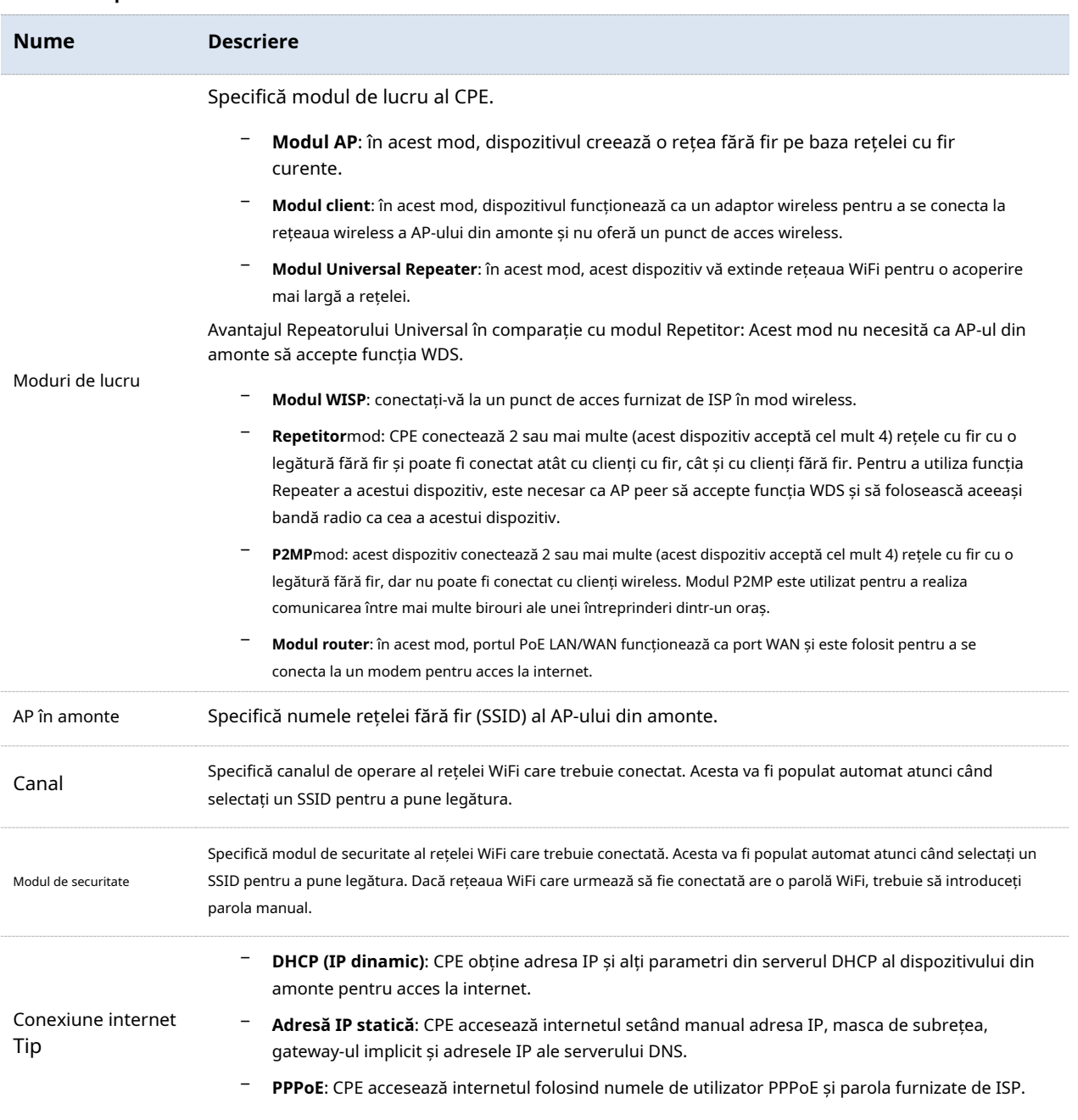

# **4.5Modul repetitor (numai pentru CPE9)**

### **4.5.1Prezentare generală**

În modul Repeater, CPE conectează 2 sau mai multe (acest dispozitiv acceptă cel mult 4) rețele cu fir cu o legătură fără fir și poate fi conectat atât cu clienți cu fir, cât și cu clienți fără fir. Pentru a utiliza această funcție, este necesar ca peer AP să accepte funcția WDS. Modul Repeater este folosit pentru a realiza comunicarea între mai multe birouri ale unei întreprinderi dintr-un oraș.

CPE în modul Repeater poate funcționa cu CPE în modul Repeater sau P2MP. Acceptă cel mult una până la patru poduri.

## **4.5.2Configurarea modului Repeater**

### **Unul la unu**

Să presupunem că CPE1 și CPE2 funcționează ambele în modul Repeater și că parametrii wireless ai CPE2 sunt după cum urmează:

- − **SSID**: IP-COM\_123456
- − **Modul de securitate**: WEP
- − **Tip de autentificare**: Impartit
- − **Tasta 1 la tasta 4**: 1234

Vedeți următoarea topologie de rețea:

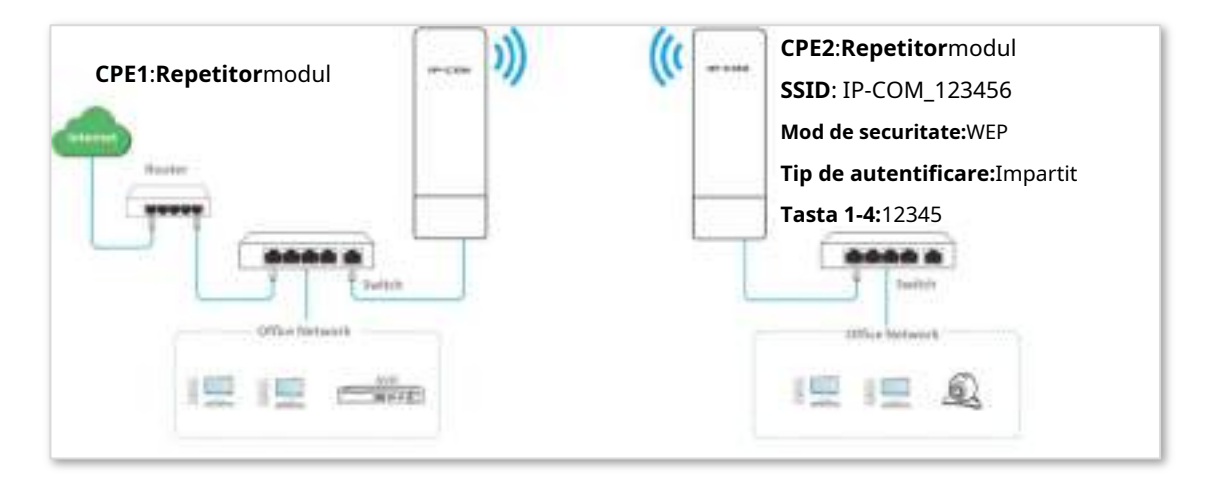

#### **Procedura de configurare**:

**1.**A stabilit**CPE1**la**Repetitor**modul.

(1)Conectați-vă la interfața de utilizare web a CPE1 și alegeți**Instalare rapida**pentru a intra în pagina de configurare.

### (2)Selectați SSID-ul CPE2, adică**IP-COM\_123456**în acest exemplu și faceți clic**Următorul**.

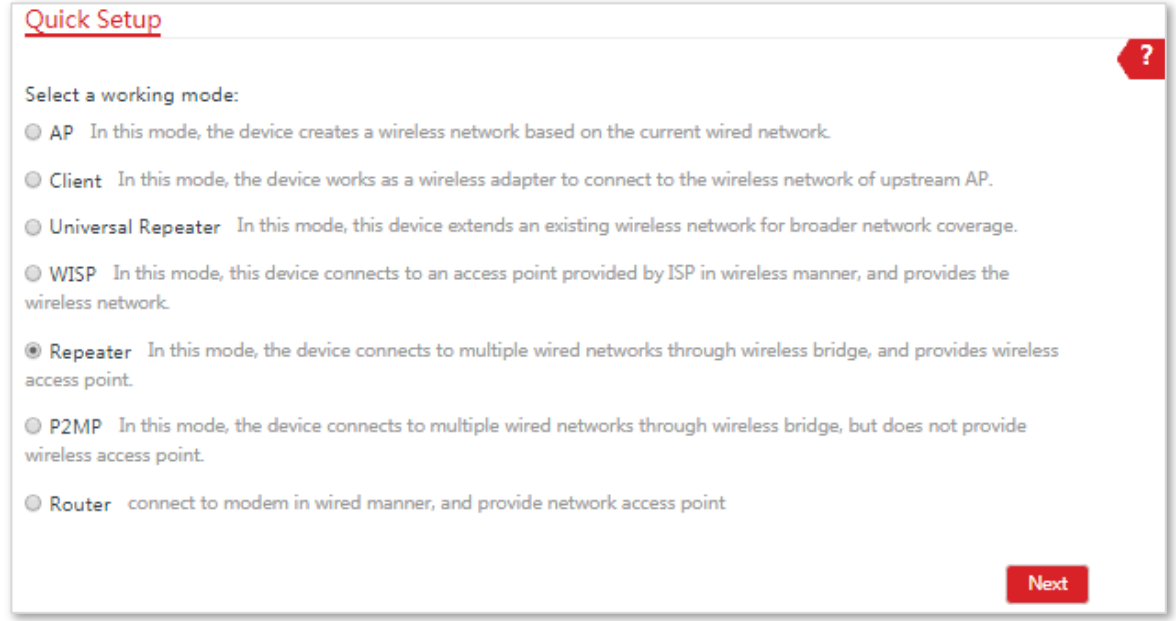

### (3)Selectați SSID-ul CPE2 din listă și faceți clic**Următorul**.

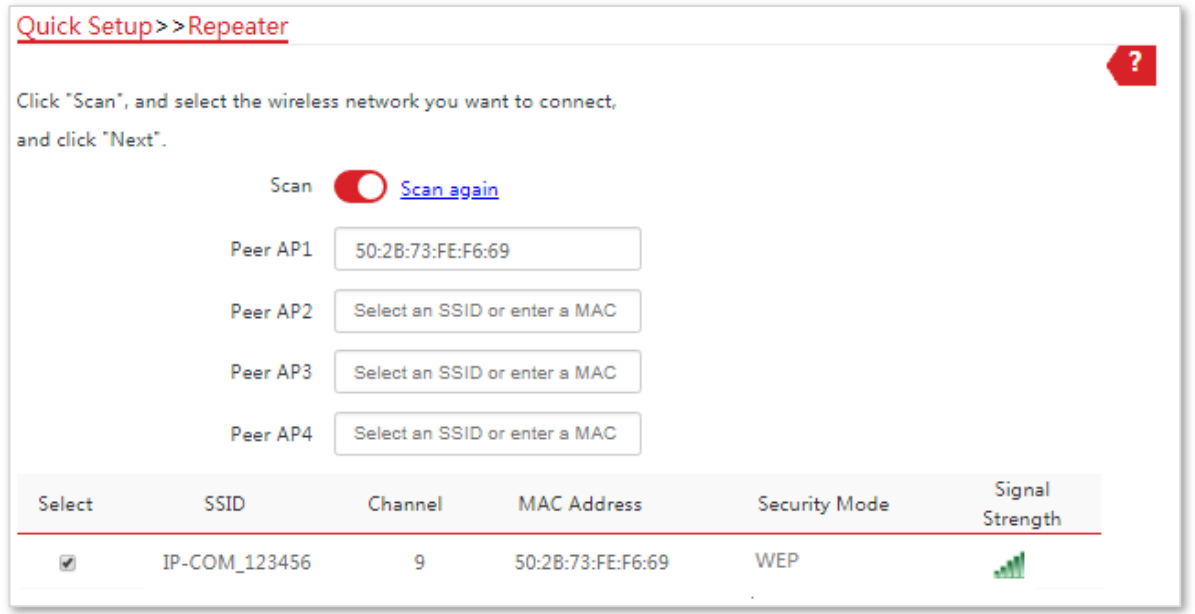

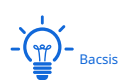

Doar rețelele WiFi care nu sunt criptate sau criptate folosind modul WEP pot fi găsite în listă.

### (4)Seteaza**tip de autentificare**și**Cheie implicită**la aceeași cu cele ale CPE2, introduceți cheia 1, cheia2, cheia 3 și cheia4 și faceți clic**Următorul**.

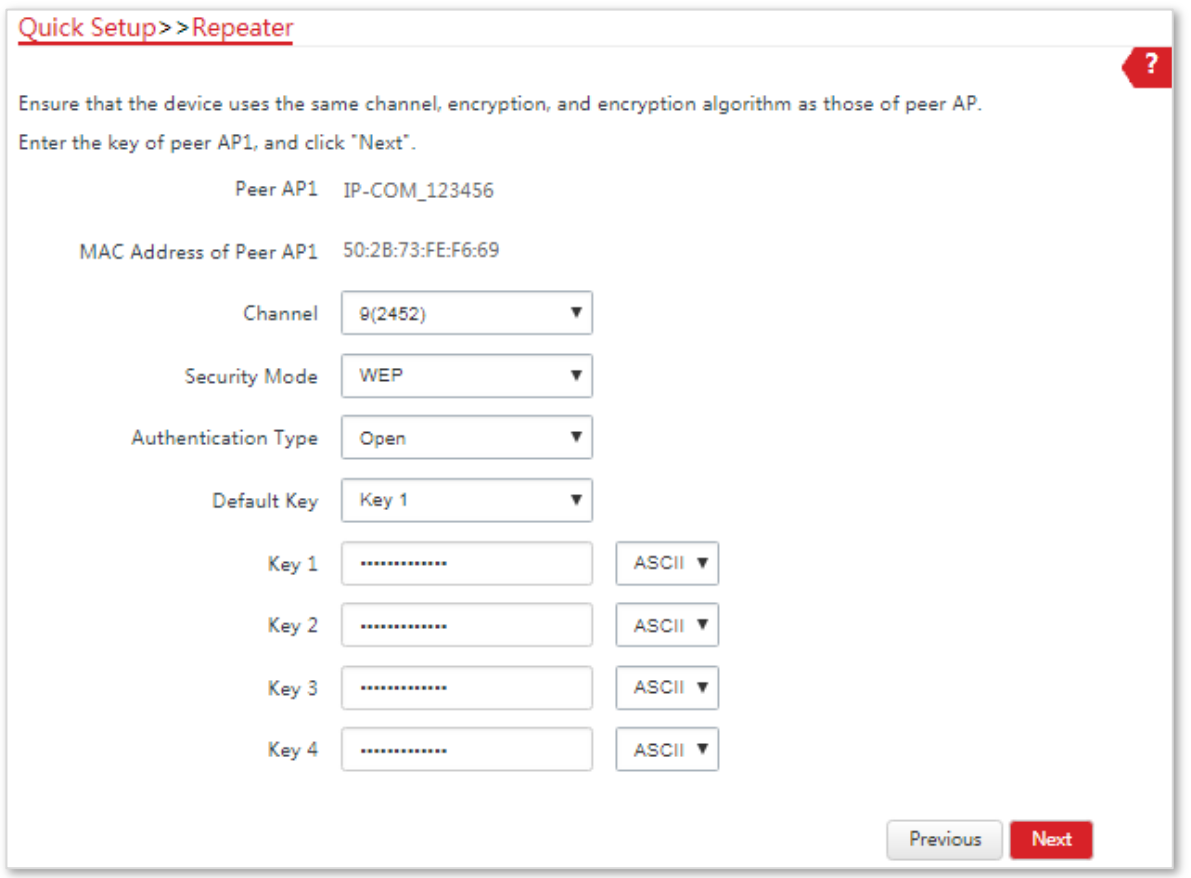

(5)Setați adresa IP la o adresă IP neutilizată care aparține aceluiași segment de rețea ca și cel al CPE2. De exemplu, dacă adresa IP a CPE2 este 192.168.2.1, puteți seta adresa IP a acestui dispozitiv la 192.168.2.X (Xvariază de la 2 la 254). Apoi apasa**Următorul**.

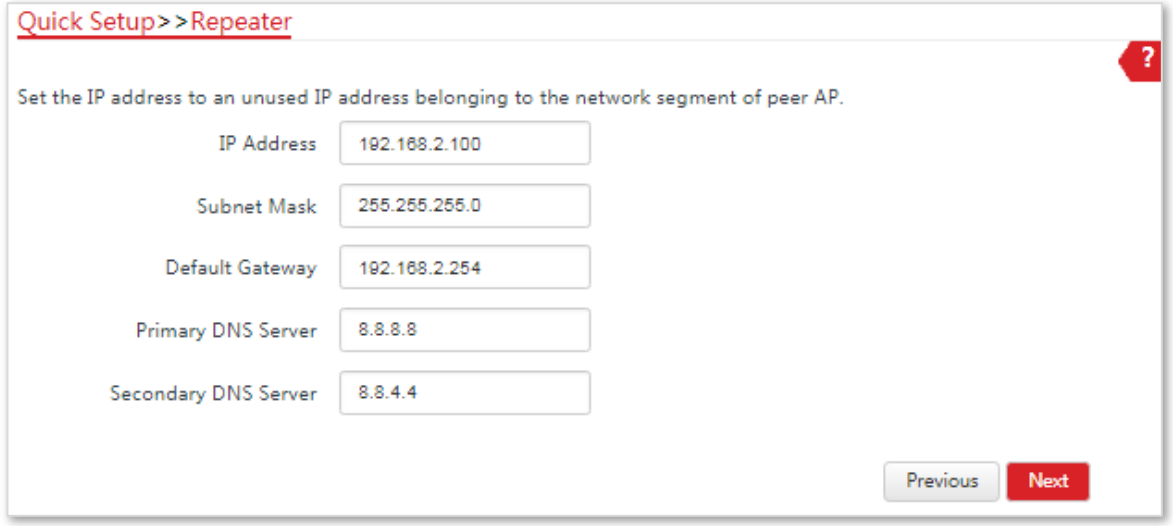

(6)Clic**Salvați**și așteptați până când dispozitivul repornește pentru a activa setările.

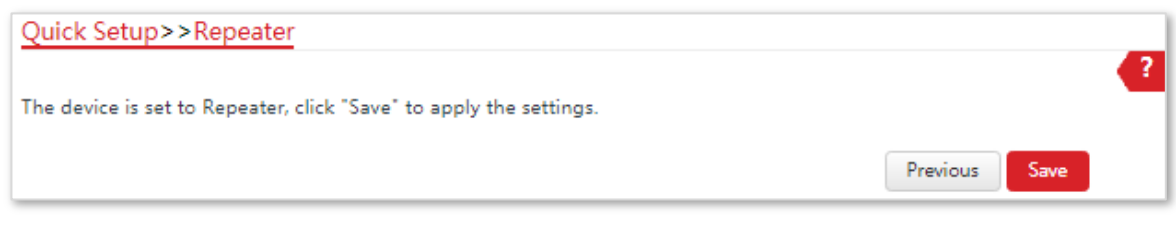

### **2.**Efectuați procedura în**pasul 1** mai sus pentru a seta**CPE2**la**Repetitor**modul.

**- - - Sfârşit**

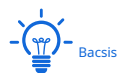

Puteți verifica SSID-ul și cheia CPE alegând**Fără fir**>**De bază**după conectarea la interfața de utilizare web.

#### **Descrierea parametrilor**

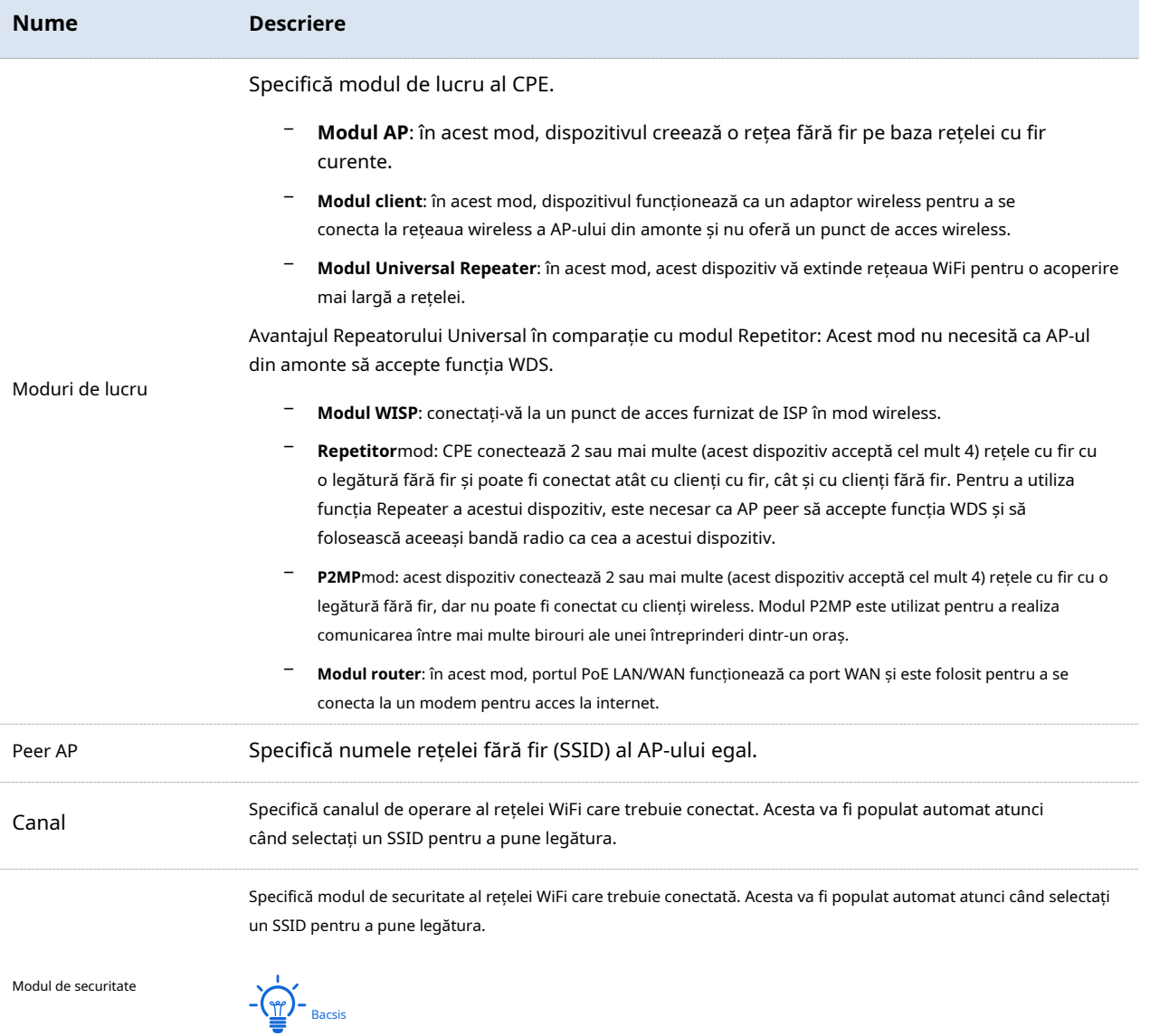

Modul Repeater acceptă numai modurile de securitate WEP și None.

### **Unu la Patru Mireasă**

Vedeți următoarea topologie de rețea:

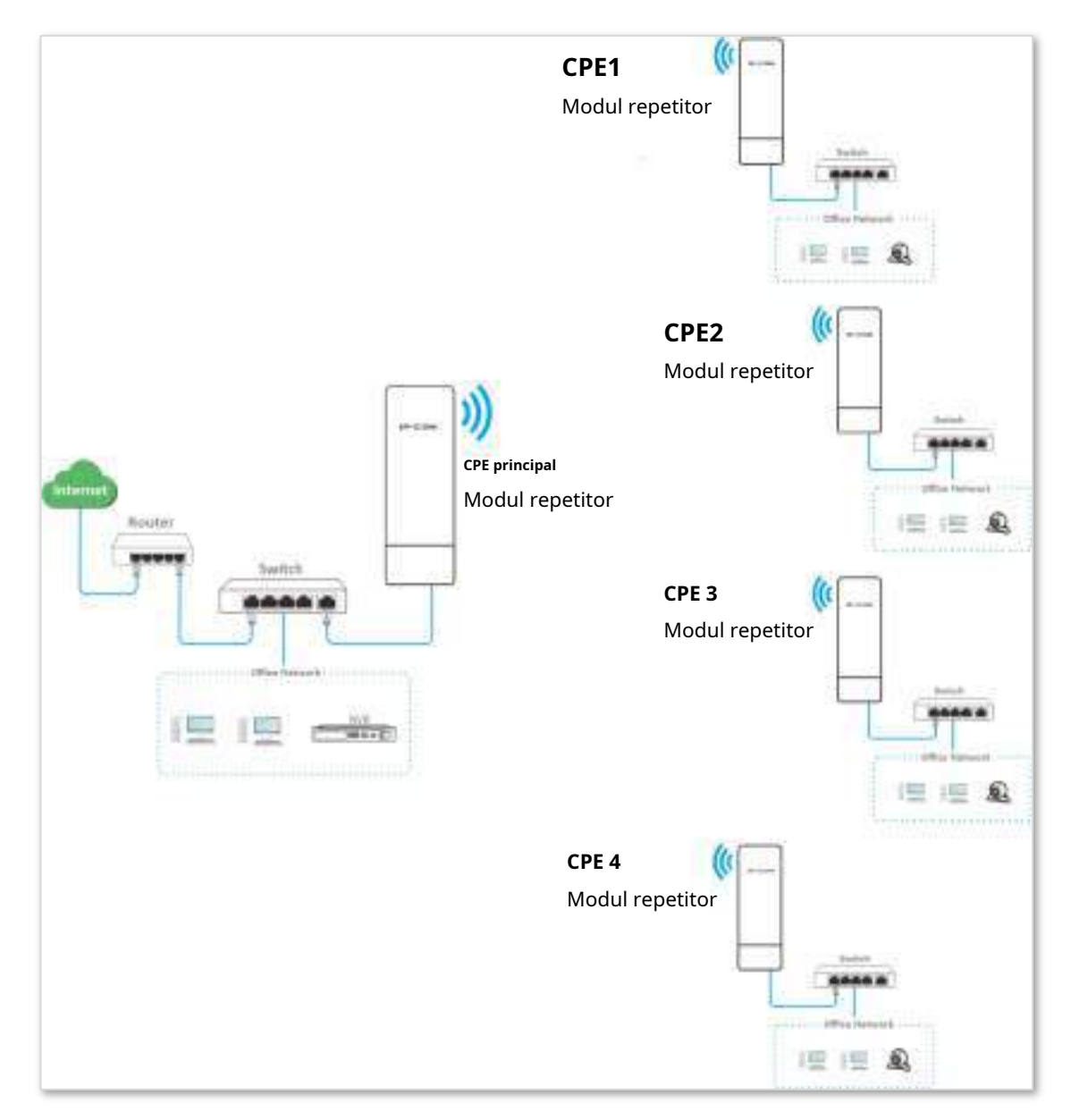

Să presupunem că parametrii corelați ai CPE-ului principal sunt afișați după cum urmează:

- − **adresa IP**: 192.168.2.1
- − **SSID**: IP-COM\_1
- − **Canal**: 11
- − **Modul de securitate**: Nici unul

### **Procedura de configurare**:

**1.**Setați CPE1 la**Repetitor**modul pentru a conecta CPE-ul principal.

(1)Conectați-vă la interfața de utilizare web a CPE1 și alegeți**Wireless > De bază**pentru a intra în pagina de configurare.

(2)Personalizați un SSID, adică**IP-COM\_2**în acest exemplu.

(3)Seteaza**Canal**la aceeași cu cea a CPE-ului principal, care este**11**în acest exemplu.

(4)Seteaza**Modul de securitate**la aceeași cu cea a CPE-ului principal, care este**Nici unul**în acest exemplu.

(5)Clic**Salvați**pentru a aplica setările.

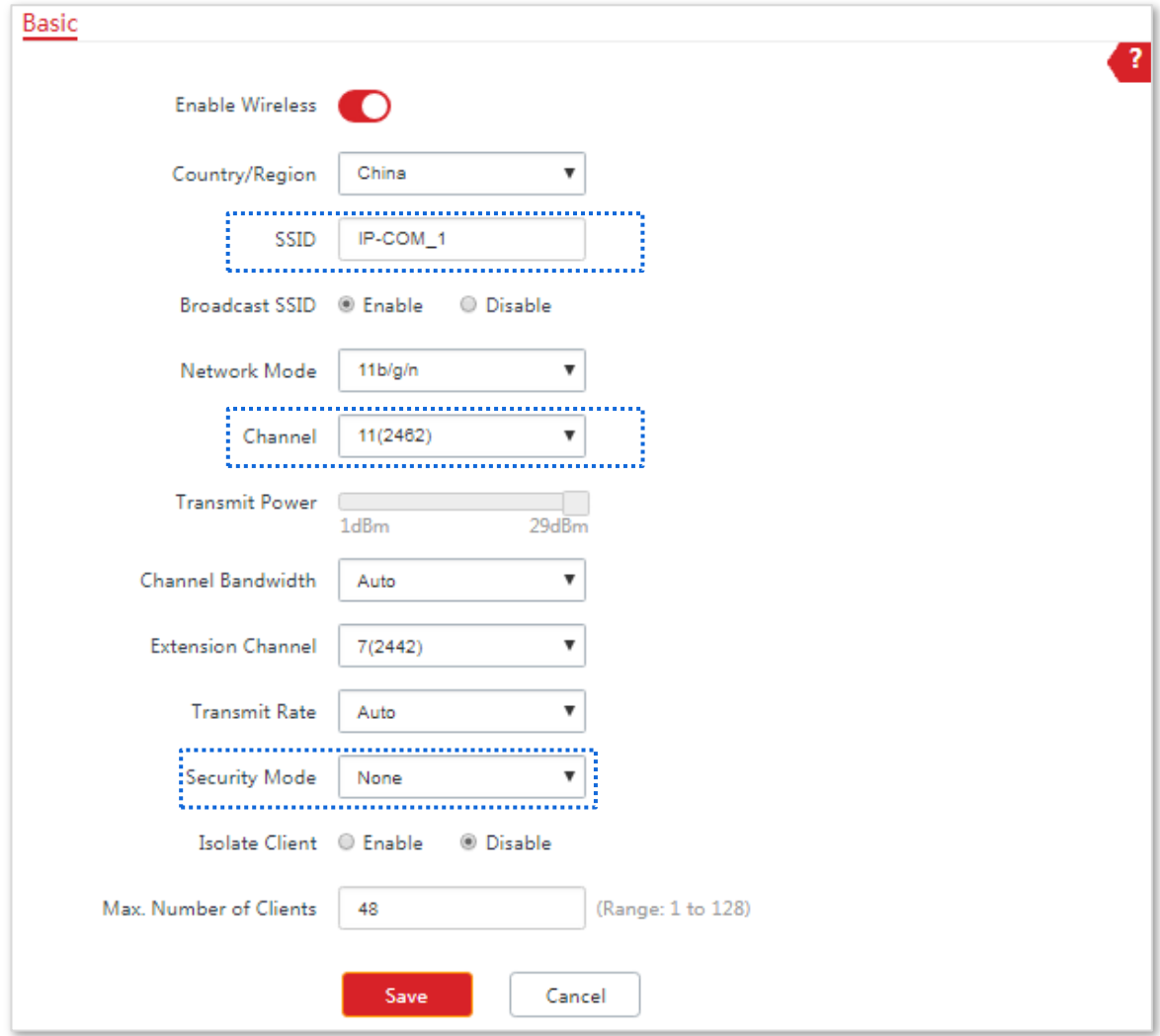

### (6)Alege**Instalare rapida**, Selectați**Repetitor**modul și faceți clic**Următorul**.

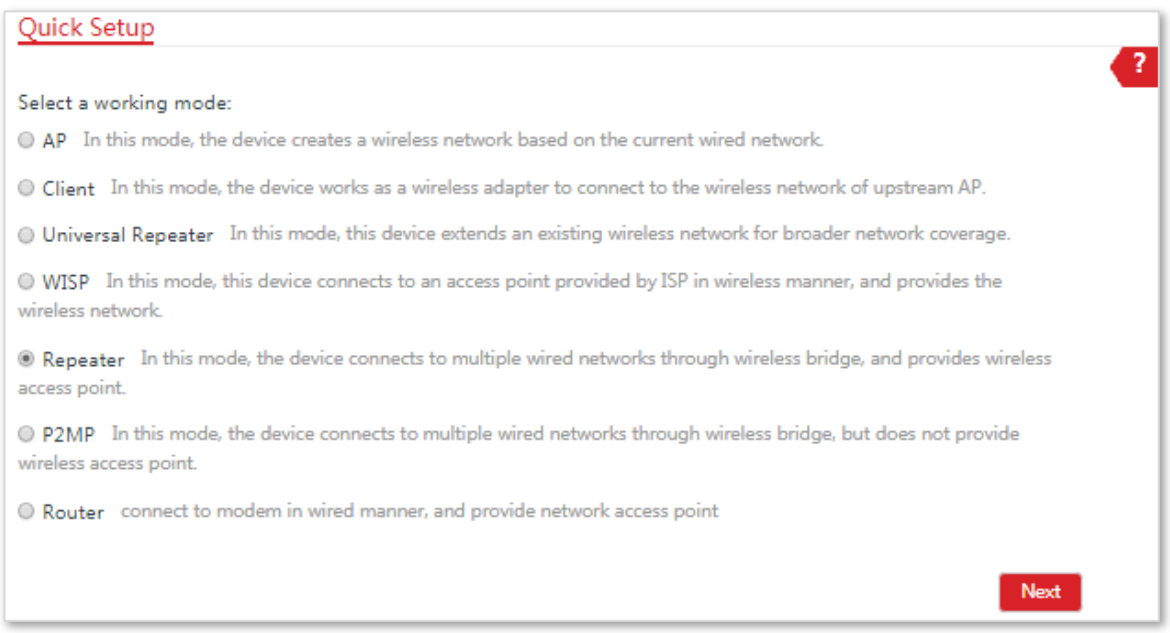

(7)Selectați SSID-ul CPE-ului principal din listă, adică**IP-COM\_1**în acest exemplu și faceți clic**Următorul**.

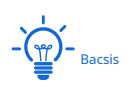

Dacă nu puteți scana SSID-ul CPE-ului principal din listă, alegeți**Fără fir**>**De bază**și activați funcția wireless. Apoi încercați din nou.

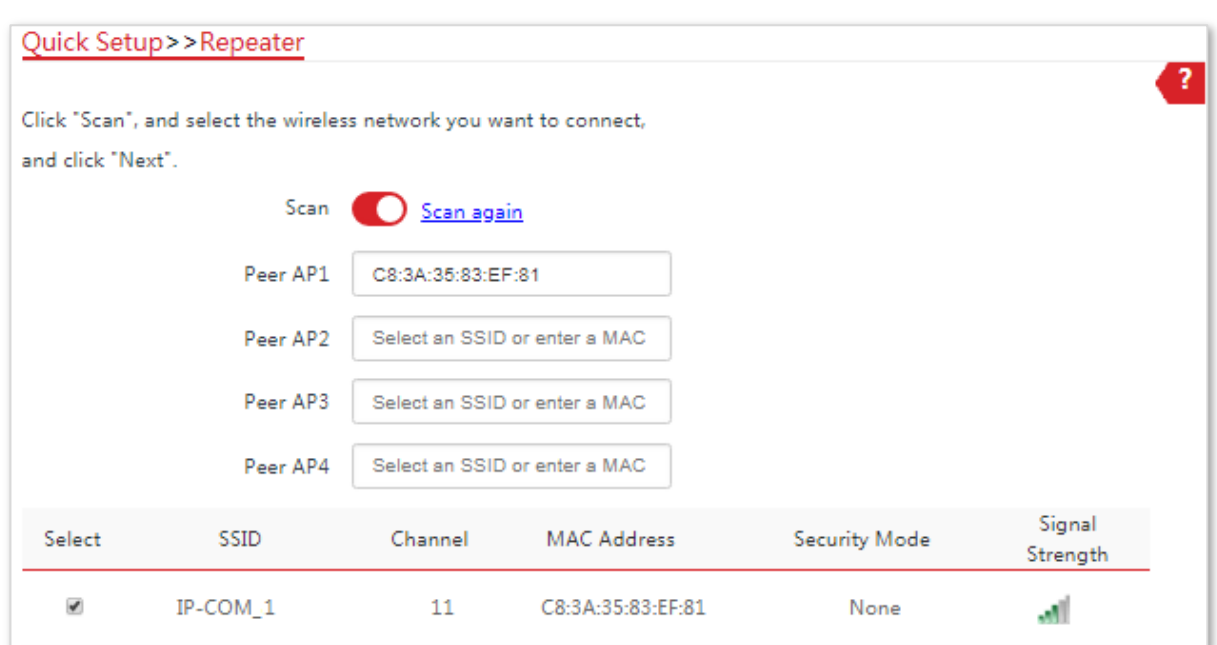

(8)Clic**Următorul**direct pe pagina următoare.

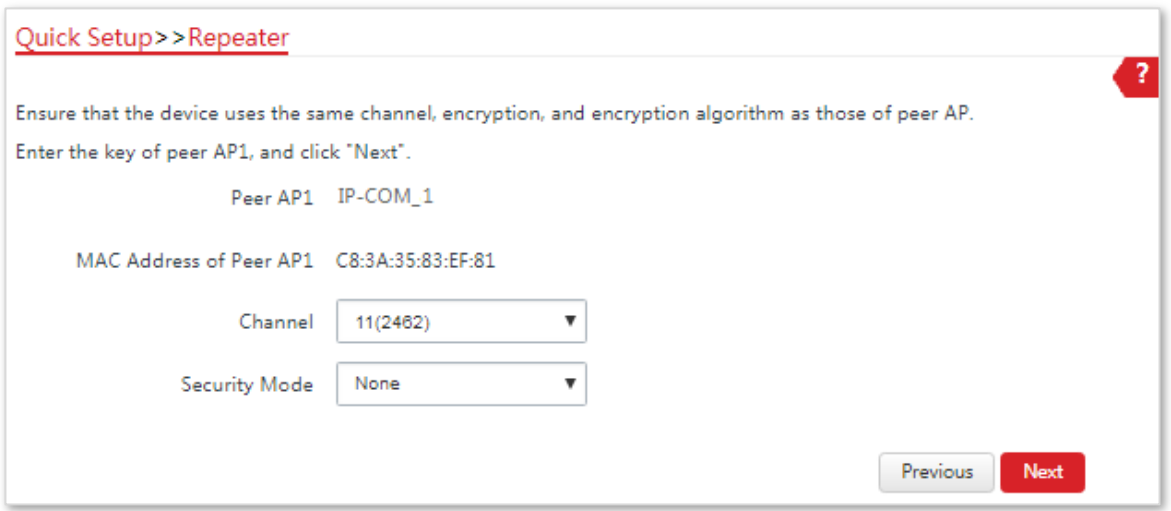

(9)Setați adresa IP la o adresă IP neutilizată aparținând aceluiași segment de rețea ca și cel al CPE-ului principal. De exemplu, dacă adresa IP a CPE-ului principal este**192.168.2.1**, puteți seta adresa IP a acestui dispozitiv la 192.168.2.X(Xvariază de la 2 la 254). Apoi apasa**Următorul**.

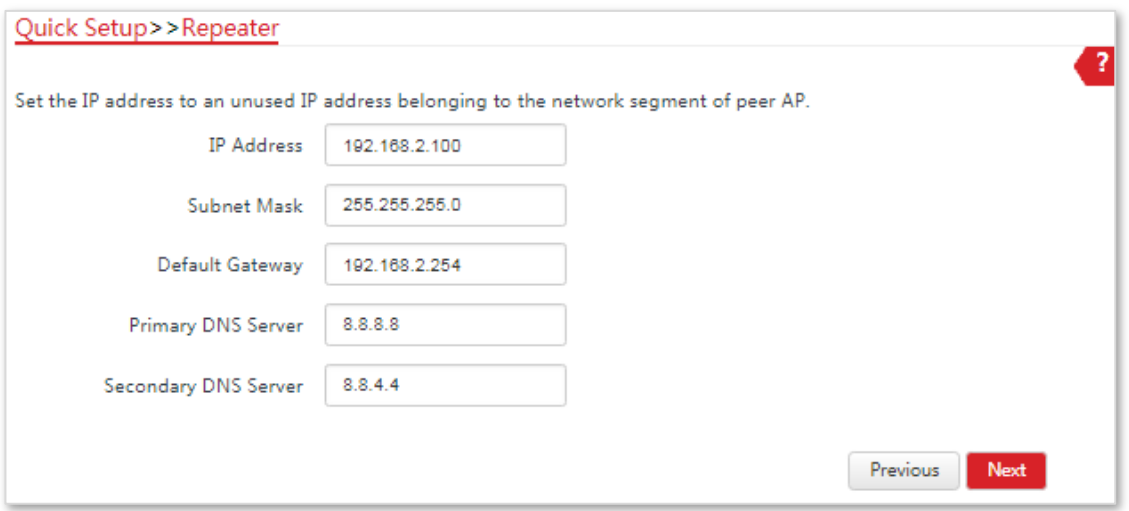

(10)Clic**Salvați**și așteptați până când dispozitivul repornește pentru a activa setările.

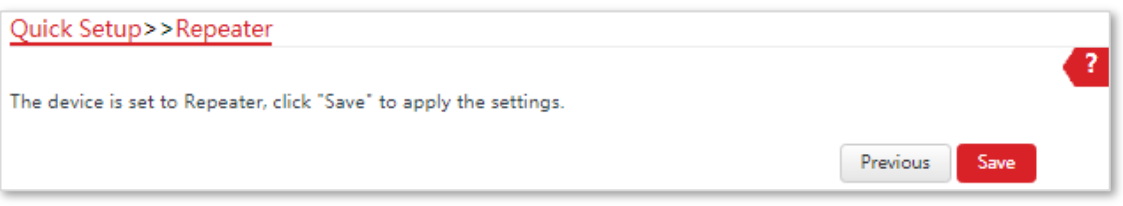

#### **2.**A executa**Pasul 1** mai sus pentru a seta**CPE2**,**CPE3**și**CPE4**la**Repetitor**respectiv modul.

**3.**Setați CPE-ul principal la**Repetitor**mod pentru a uni CPE1, CPE2, CPE3 și CPE4.

(1)Conectați-vă la interfața de utilizare web a CPE-ului principal și alegeți**Instalare rapida**pentru a intra în pagina de configurare.

- (2)Selectați**Repetitor**modul și faceți clic**Următorul**.
- (3)Selectați SSID-urile CPE1, CPE2, CPE3 și, respectiv, CPE4 și faceți clic**Următorul**.
- (4)Clic**Următorul**în partea de jos a paginii următoare.

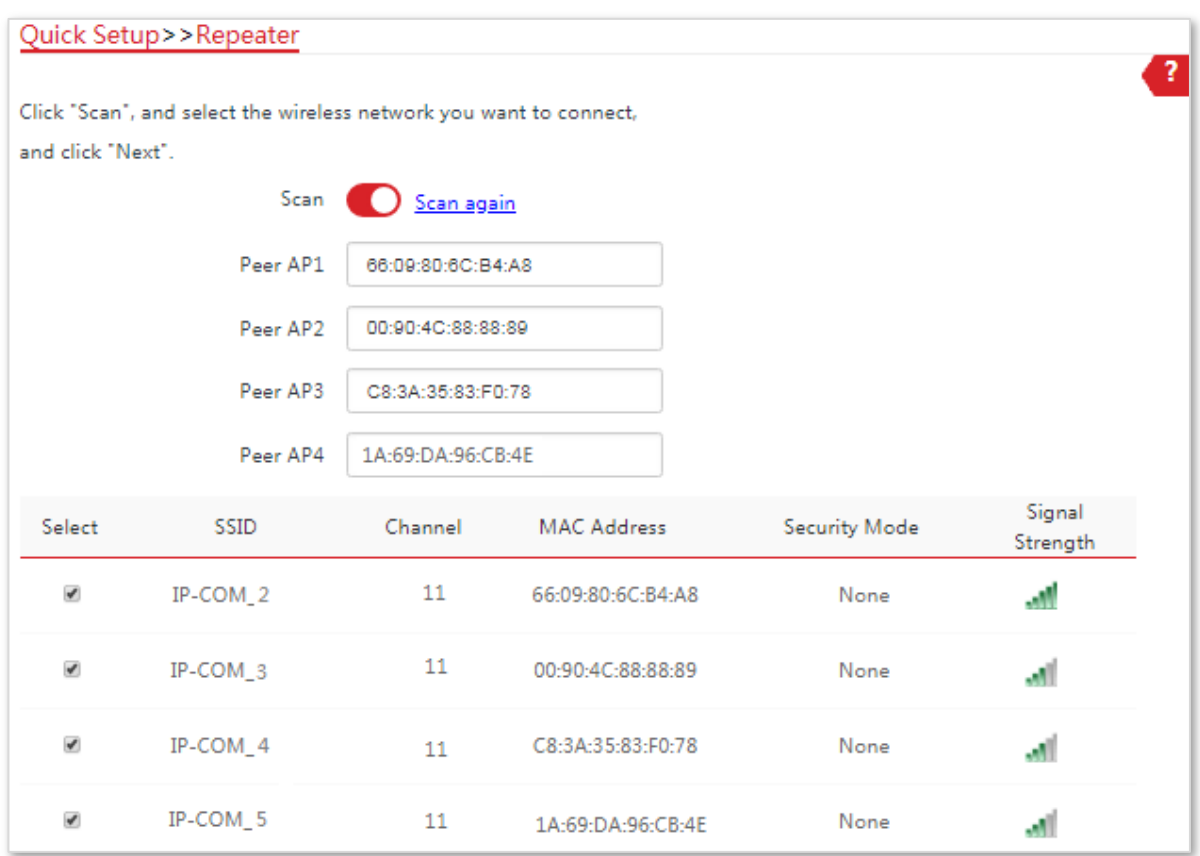

(5)Clic**Următorul**pe pagina următoare.

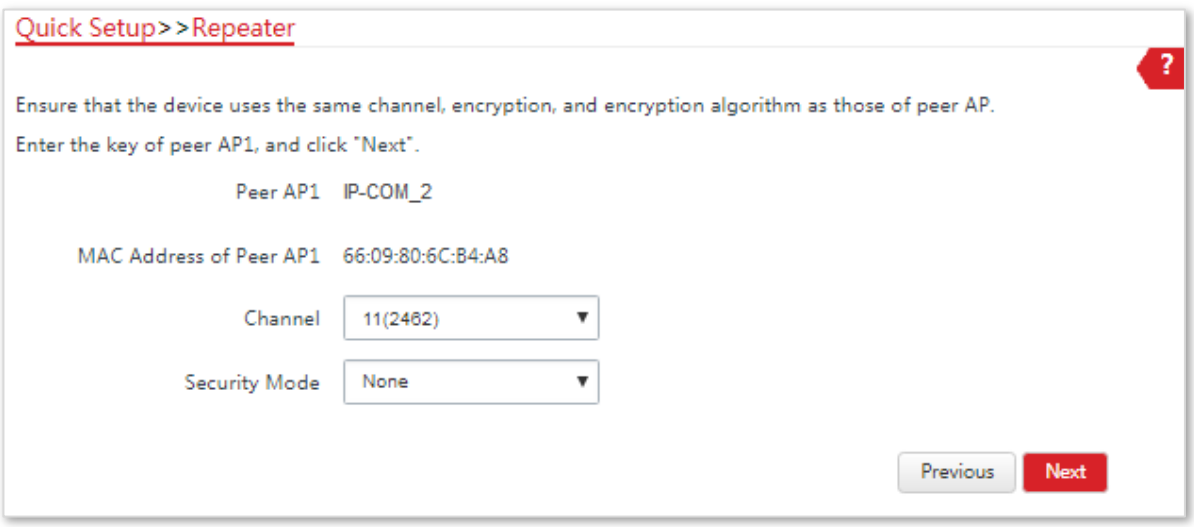

### (6)Clic**Salvați**și așteptați până când dispozitivul repornește pentru a activa setările.

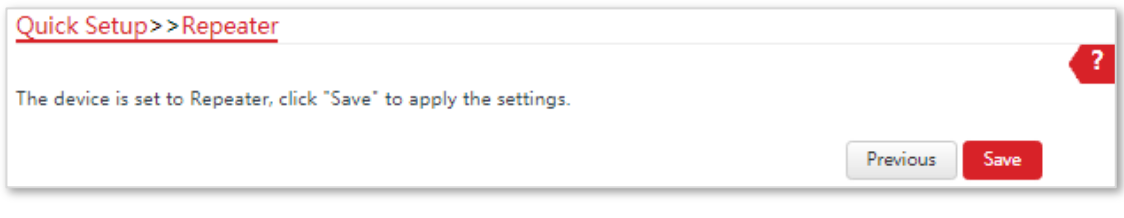

**- - - Sfârşit**

# **4.6Mod P2MP (Numai pentru CPE9)**

### **4.6.1Prezentare generală**

În modul P2MP, acest dispozitiv conectează 2 sau mai multe (acest dispozitiv acceptă cel mult 4) rețele cu fir cu o legătură fără fir, dar nu poate fi conectat cu clienți wireless. Modul P2MP este utilizat pentru a realiza comunicarea între mai multe birouri ale unei întreprinderi dintr-un oraș.

CPE în modul P2MP poate funcționa cu CPE în modul Repeater sau P2MP. Acceptă cel mult una până la patru poduri.

### **4.6.2Configurarea modului P2MP**

Procedura de configurare a modului P2MP este similară cu cea a modului Repeater. Următorul exemplu arată că CPE-ul principal în modul P2MP face legătura cu patru CPE-uri în modul Repeater.

### Vedeți următoarea topologie de rețea:

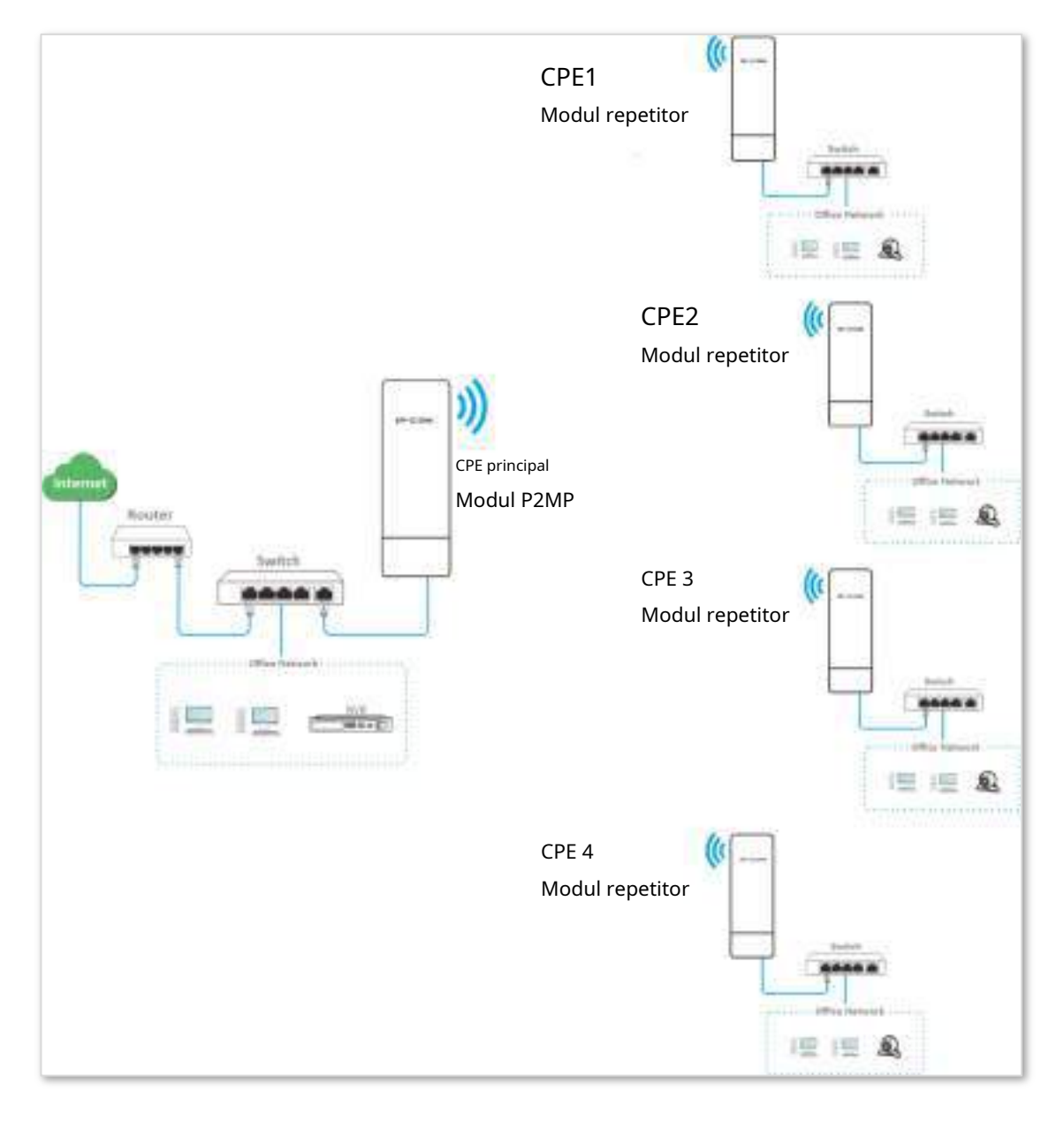

Să presupunem că parametrii corelați ai CPE-ului principal sunt afișați după cum urmează:

- − **Adresa IP**: 192.168.2.1
- − **SSID**: IP-COM\_1
- − **Canal**: 11
- − **Modul de securitate**: Nici unul

### **Procedura de configurare:**

**1.**Setați CPE1 la**Repetitor**modul pentru a conecta CPE-ul principal.

(1)Conectați-vă la interfața de utilizare web a CPE1 și alegeți**Fără fir**>**De bază**pentru a intra în pagina de configurare.

(2)Personalizați**SSID**, care este**IP-COM\_2**în acest exemplu.

(3)Seteaza**Canal**la aceeași cu cea a CPE-ului principal, care este**11**în acest exemplu.

(4)Seteaza**Modul de securitate**la aceeași cu cea a CPE-ului principal, care este**Nici unul**în acest exemplu.

### (5)Clic**Salvați**pentru a aplica setările.

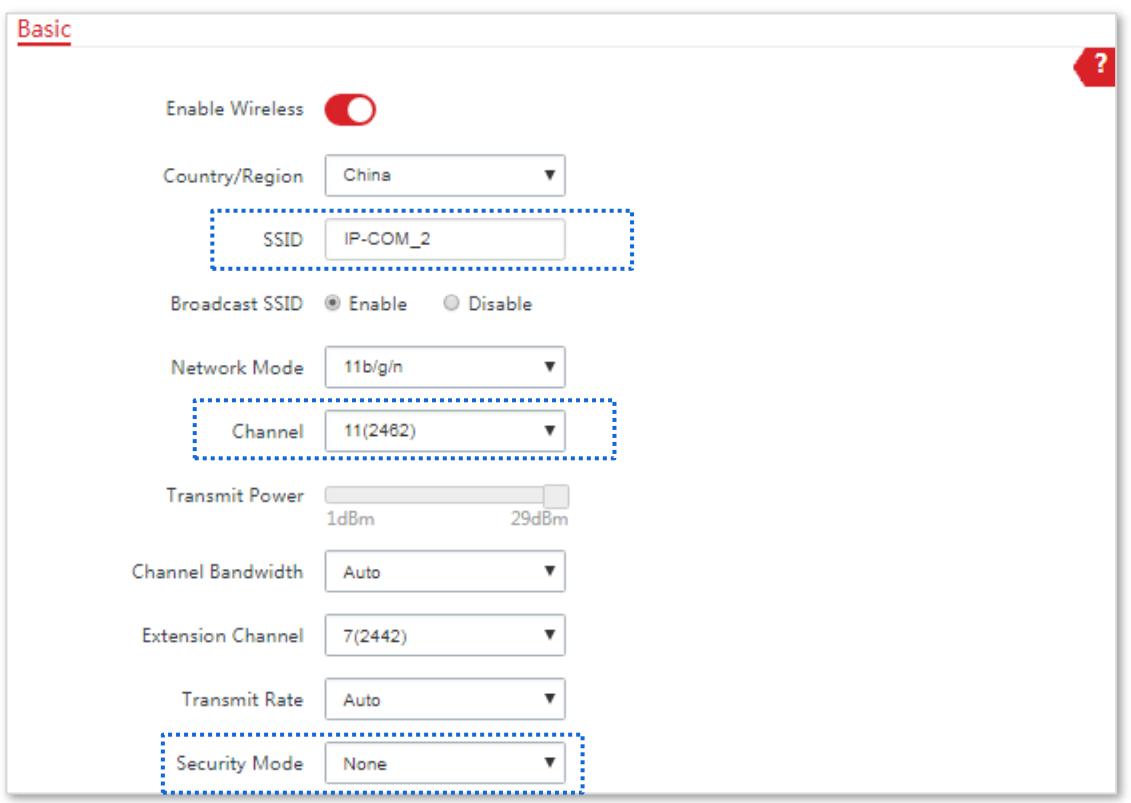

(6)Alege**Instalare rapida**, Selectați**Repetitor**modul și faceți clic**Următorul**.

(7)Selectați SSID-ul CPE-ului principal, adică**IP-COM\_1**în acest exemplu și faceți clic**Următorul**.

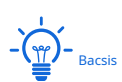

Dacă nu puteți scana SSID-ul CPE-ului principal din listă, alegeți**Fără fir**>**De bază**și activați funcția wireless. Apoi încercați din nou.

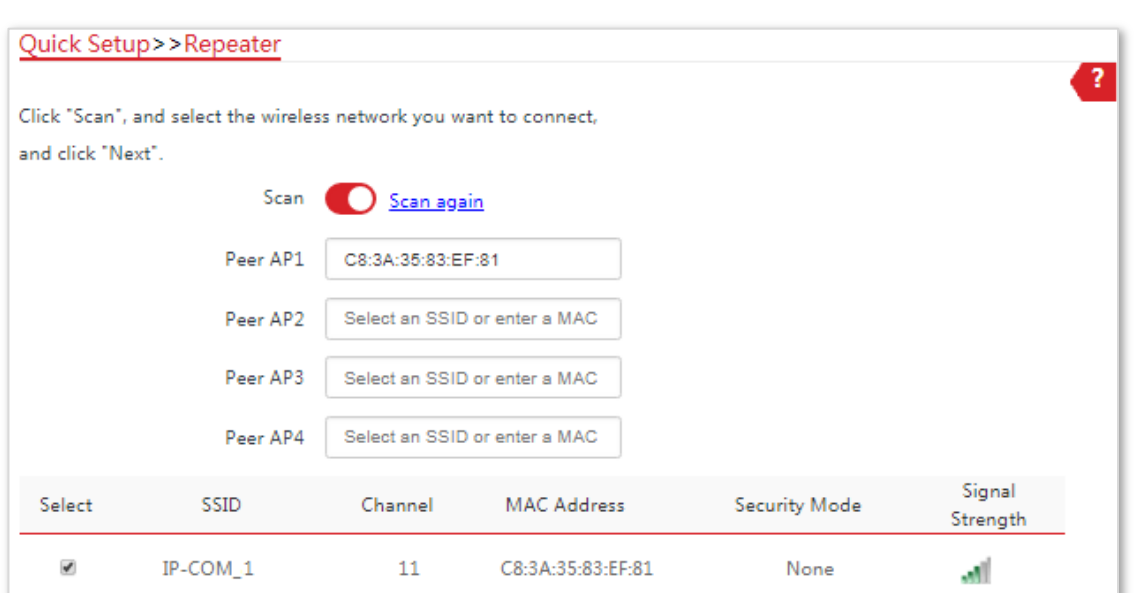

### (8)Clic**Următorul**pe pagina următoare.

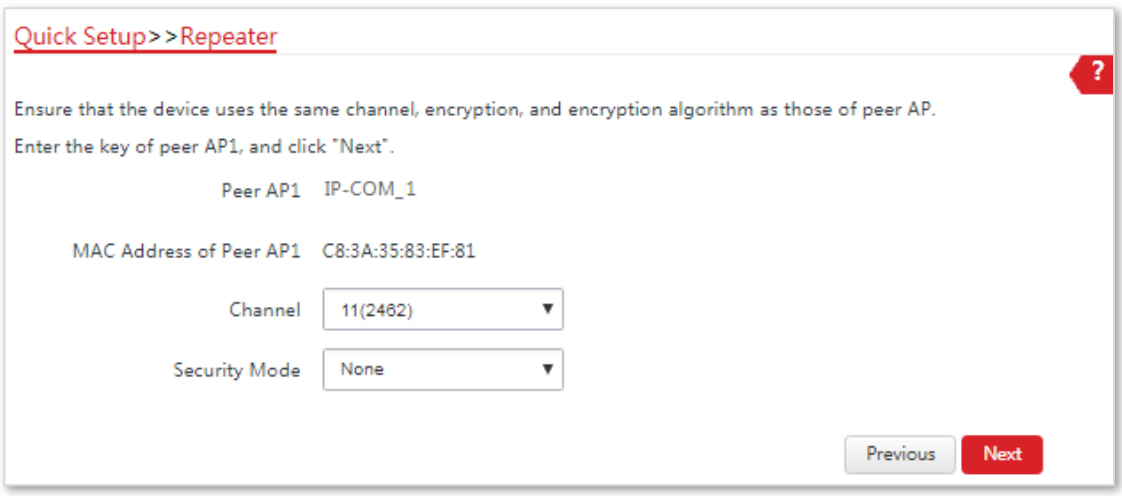

(9)Setați adresa IP la o adresă IP neutilizată aparținând aceluiași segment de rețea ca și cel al CPE-ului principal. De exemplu, dacă adresa IP a CPE-ului principal este**192.168.2.1**, puteți seta adresa IP a acestui dispozitiv la 192.168.2.X(Xvariază de la 2 la 254). Apoi apasa**Următorul**.

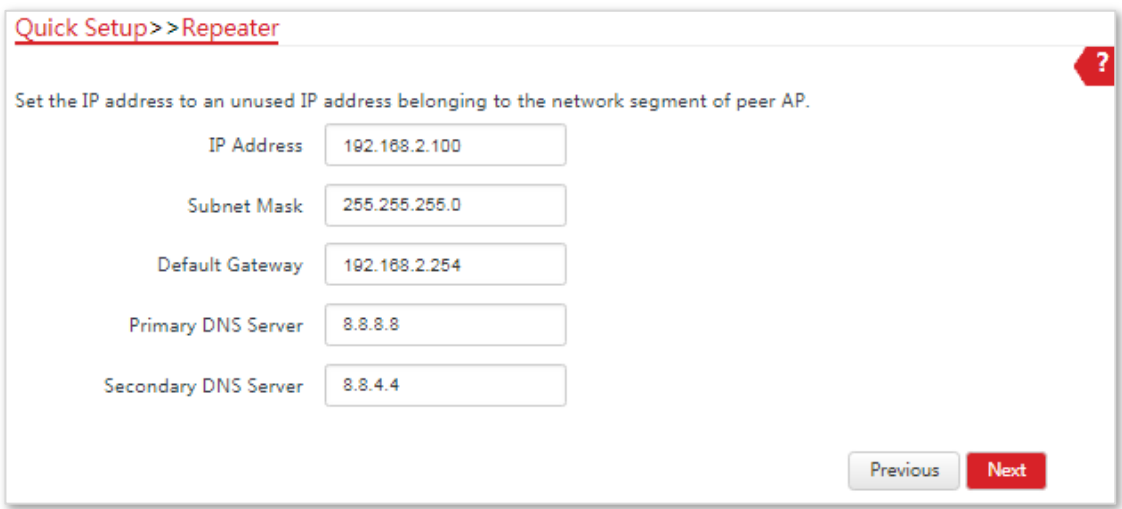

(10)Clic**Salvați**și așteptați până când dispozitivul repornește pentru a activa setările.

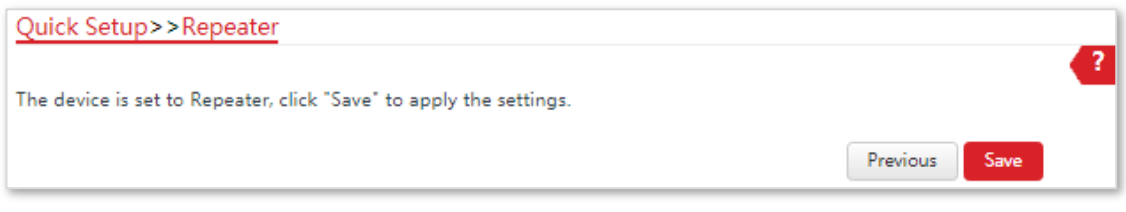

**2.**A executa**Pasul 1** mai sus pentru a seta**CPE2**,**CPE3**, și**CPE4**la**Repetitor**respectiv moduri.

**3.**Setați CPE principal la modul P2MP pentru a uni CPE1, CPE2, CPE3 și CPE4.

(1)Conectați-vă la interfața de utilizare web a CPE-ului principal și alegeți**Instalare rapida**pentru a intra în pagina de configurare.

(2)Selectați SSID-urile CPE1, CPE2, CPE3 și, respectiv, CPE4 și faceți clic**Următorul**.

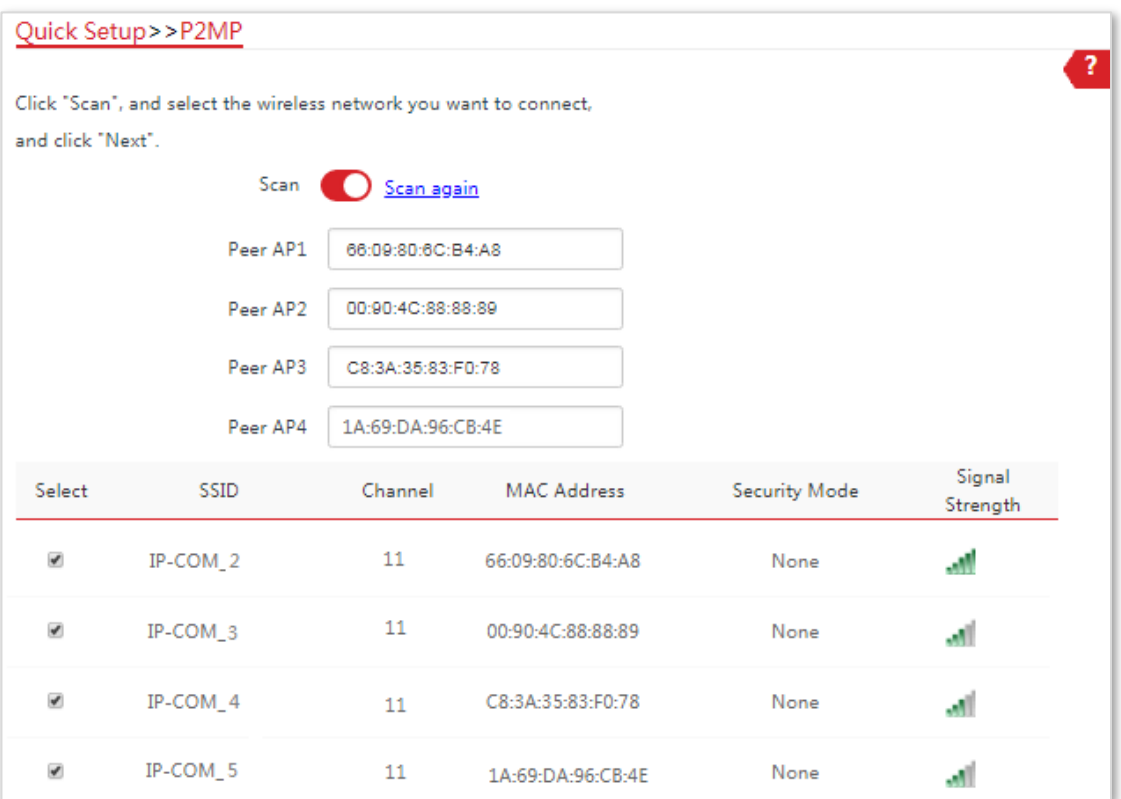

### (3)Clic**Următorul**pe pagina următoare.

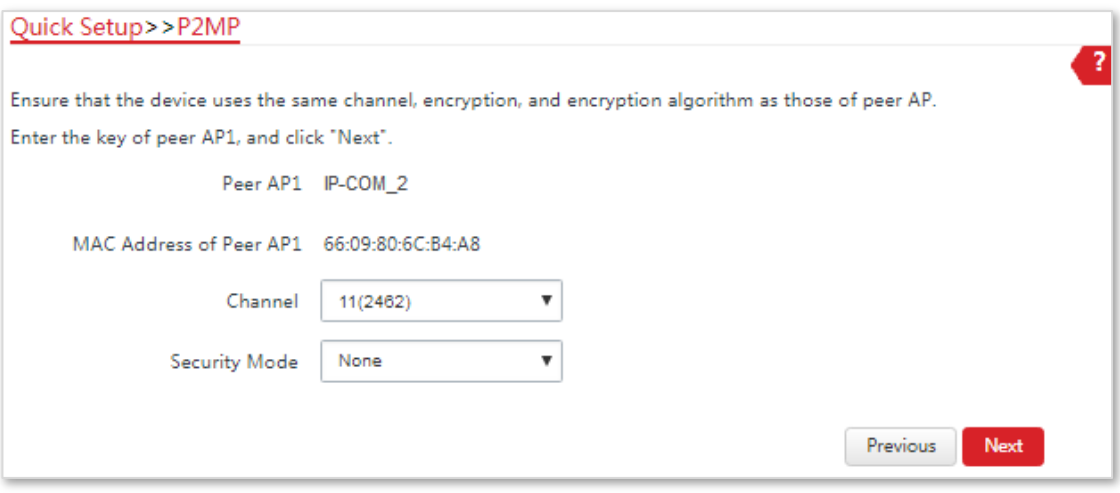

### (4)Clic**Următorul**pe pagina următoare.

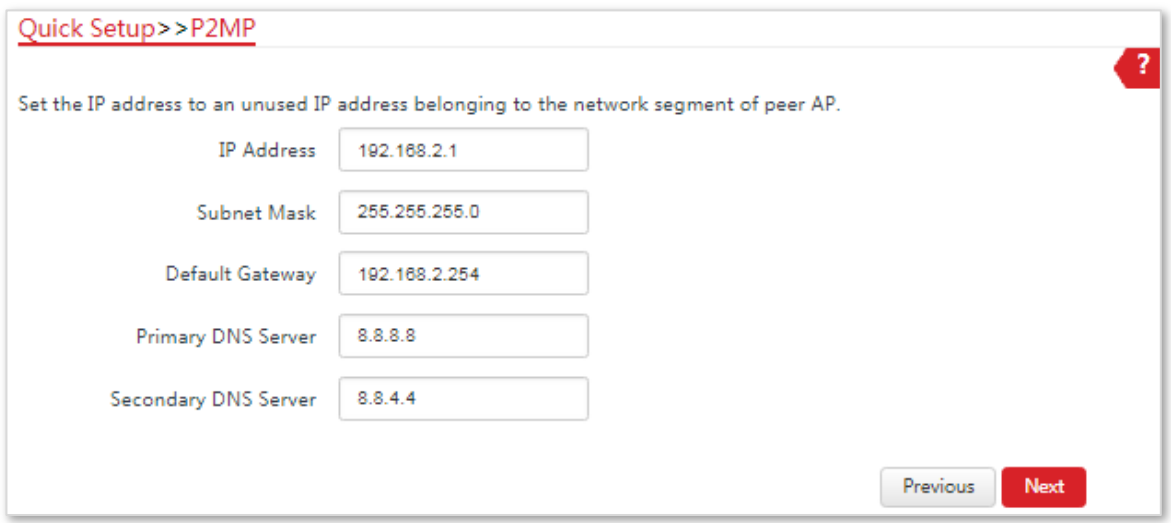

(5)Clic**Salvați**și așteptați până când dispozitivul repornește pentru a activa setările.

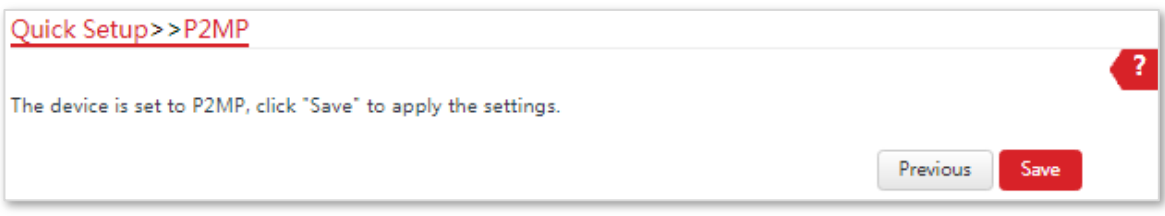

**- - - Sfârşit**

### **Descrierea parametrilor**

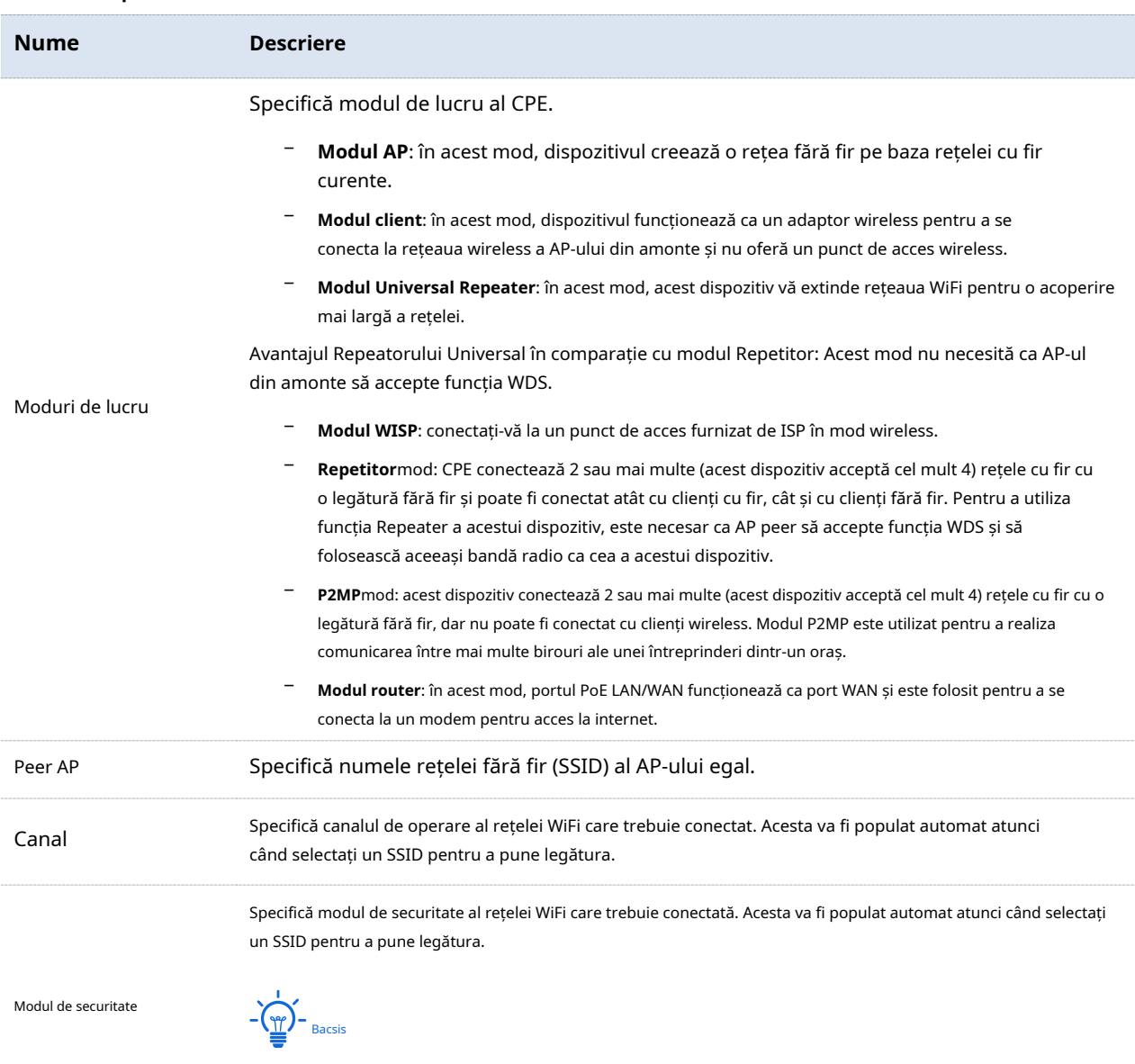

Modul P2MP acceptă numai modurile de securitate WEP și None.

# **4.7Modul router (numai pentru CPE9)**

### **4.7.1Prezentare generală**

Dacă acest dispozitiv funcționează în modul Router, portul PoE LAN/WAN funcționează ca port WAN și este utilizat pentru a se conecta la un modem pentru acces la internet.

Vedeți următoarea topologie de rețea:

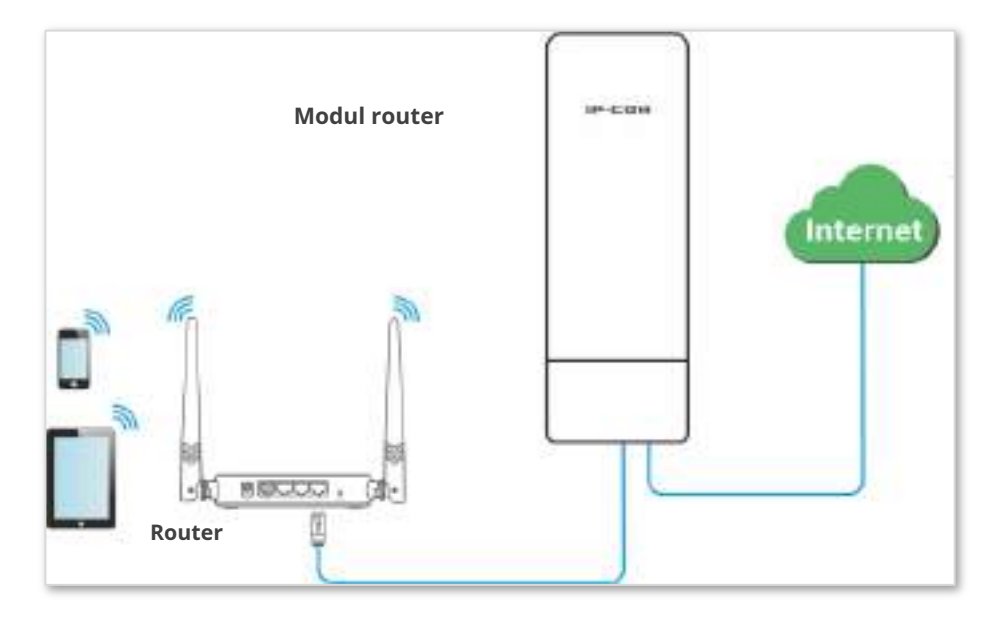

# **4.7.2Configurarea modului router**

#### **Procedura de configurare:**

**1.**Conectați-vă la interfața de utilizare web a CPE și alegeți**Instalare rapida**pentru a intra în pagina de configurare.

- **2.**Selectați**Router**modul și faceți clic**Următorul**.
- **3.**Selectați tipul dvs. de conexiune la internet și setați parametrii aferenti. Luați PPPoE ca exemplu aici.

### (1)Selectați**PPPoE**.

(2)Introduceți numele de utilizator PPPoE și parola furnizate de furnizorul dvs. de servicii de internet, care sunt ambele**admin**în acest exemplu.

### (3)Clic**Următorul**.

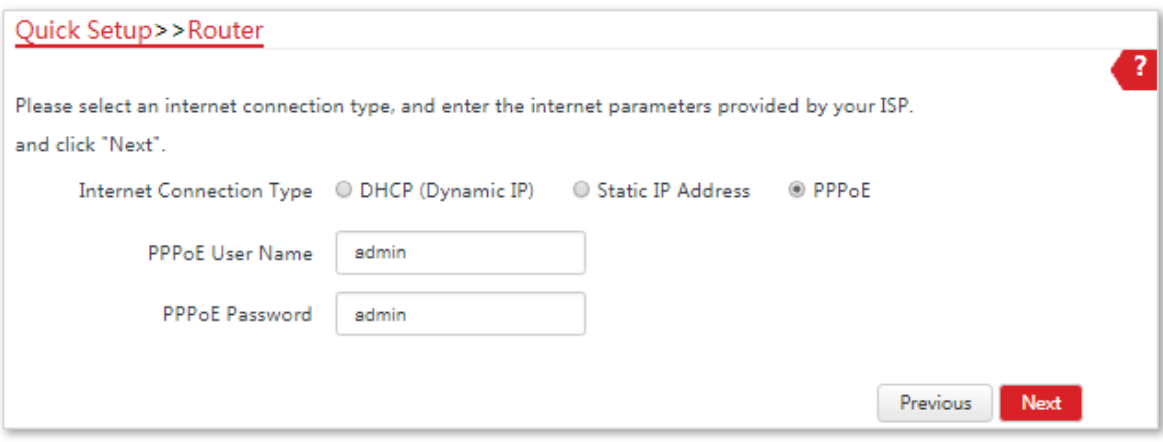

### **4.**Setați parametrii wireless ai CPE.

(1)Personalizați un SSID, adică**IP-COM\_123456**în acest exemplu.

(2)Selectați un mod de securitate, adică**WPA2-PSK**în acest exemplu.

(3)Setați a**Cheie**pentru rețeaua fără fir și faceți clic**Următorul**.

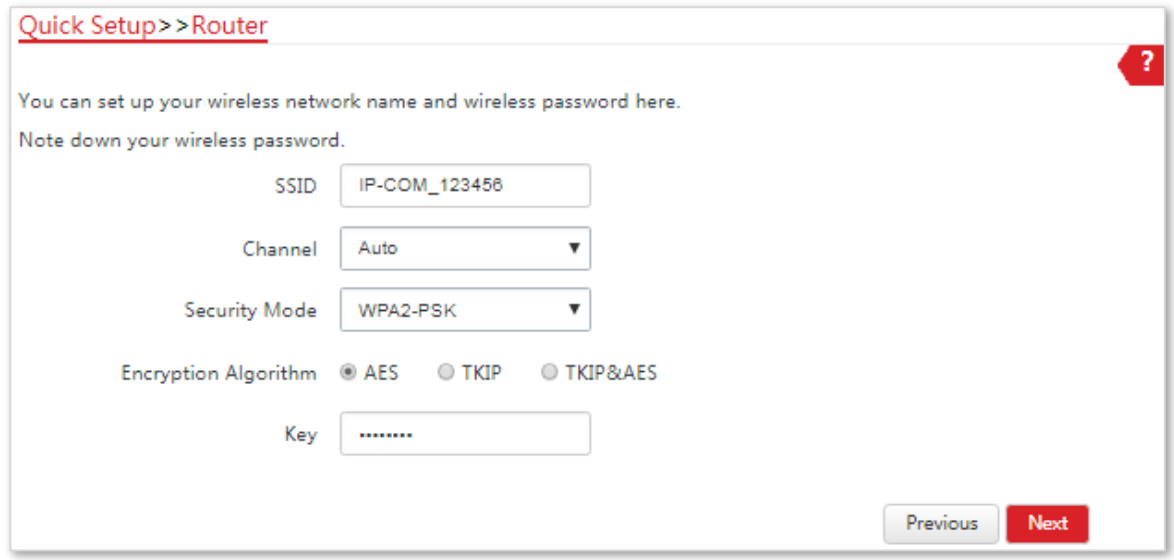

### **5.**Clic**Salvați**și așteptați până când dispozitivul repornește pentru a activa setările.

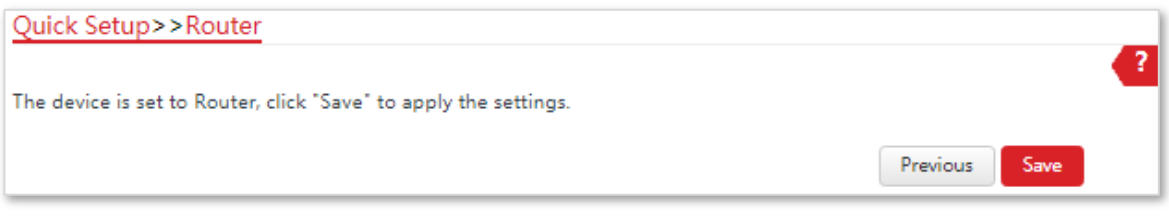

**- - - Sfârşit**

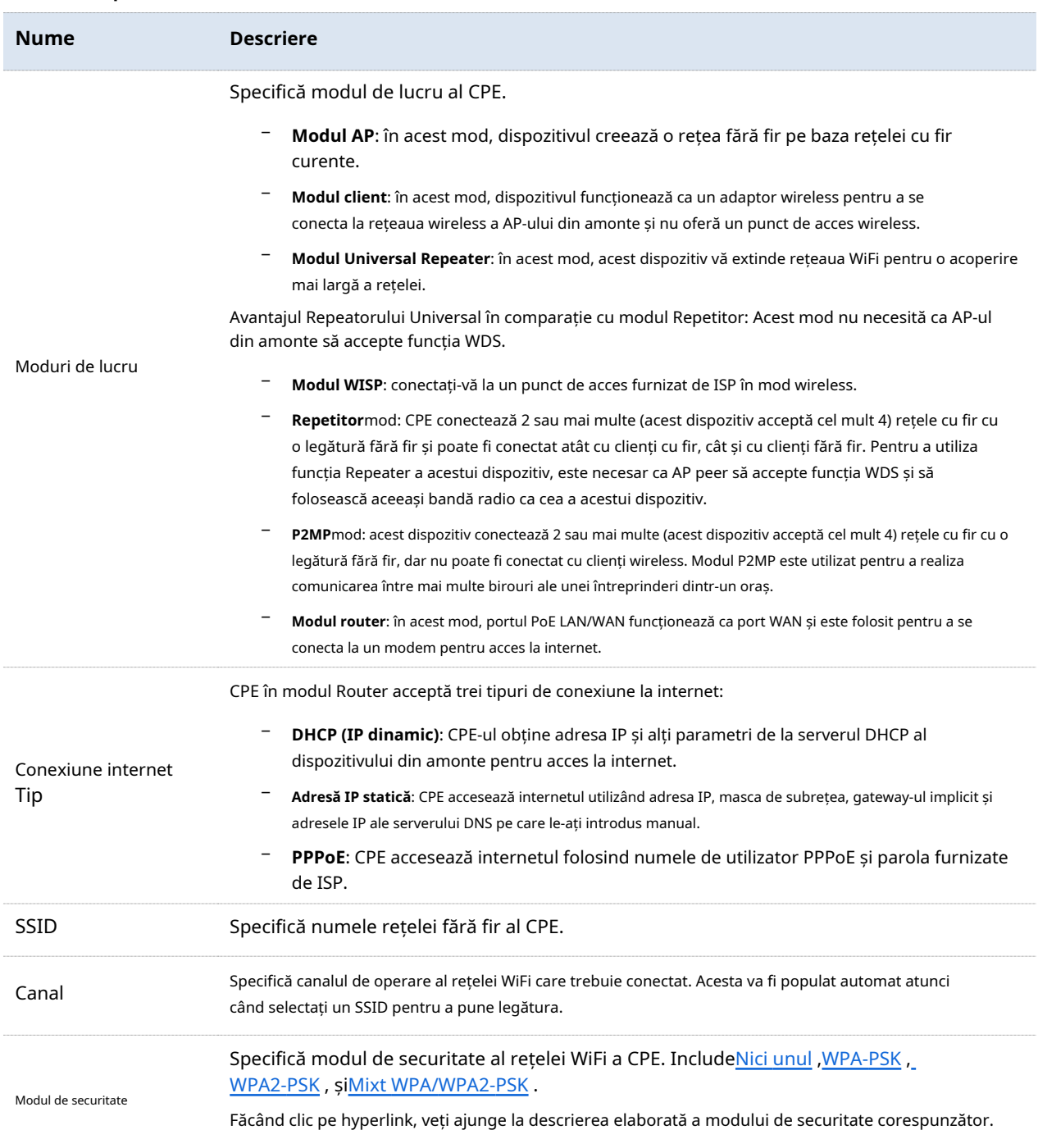

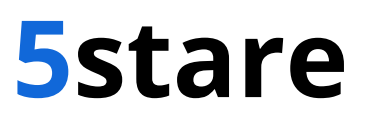

Acest modul vă permite să vizualizați informațiile despre sistem și rețeaua wireless.

## **5.1Starea sistemului**

Conectați-vă la interfața de utilizare web a CPE și alegeți**stare**. Puteți vedea starea sistemului aici.

**Dacă CPE este setat pe modul AP, modul Client, modul Repetător universal, modul Repetor sau modul P2MP, starea sistemului este afișată după cum urmează:**

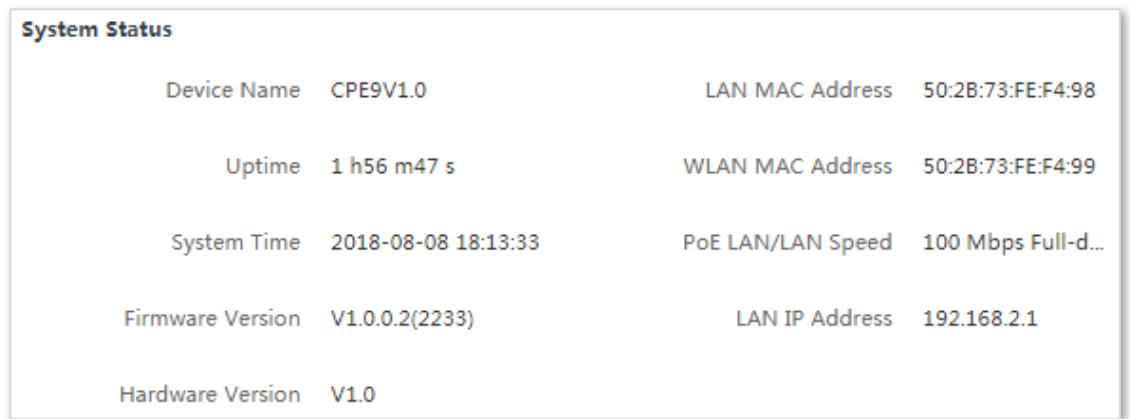

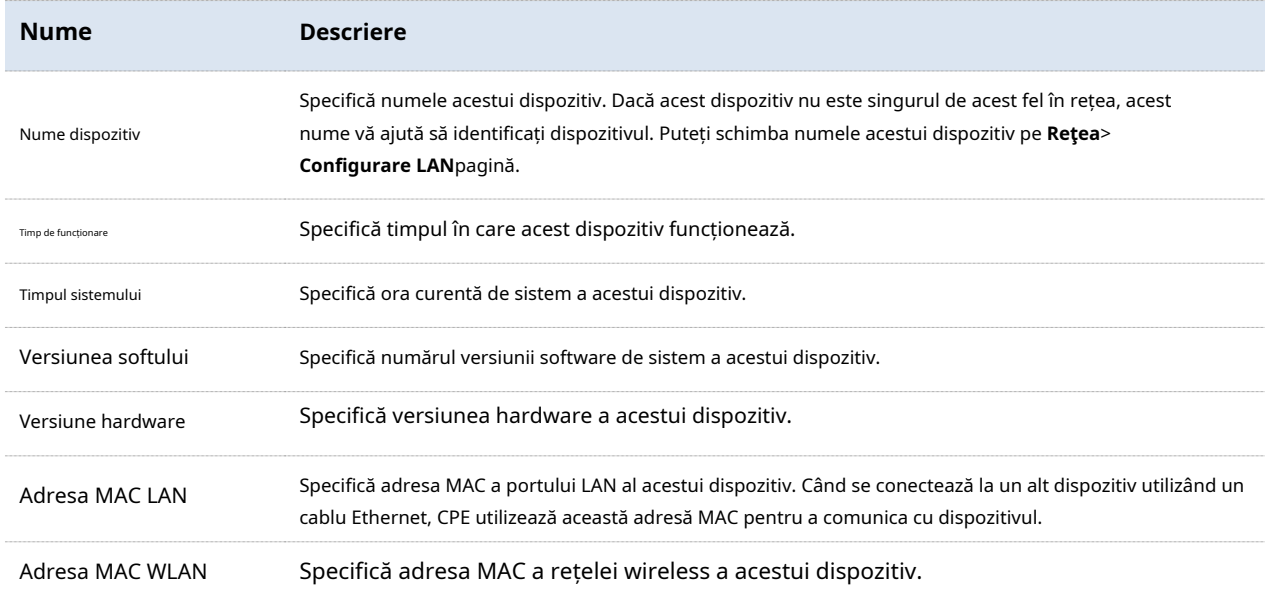

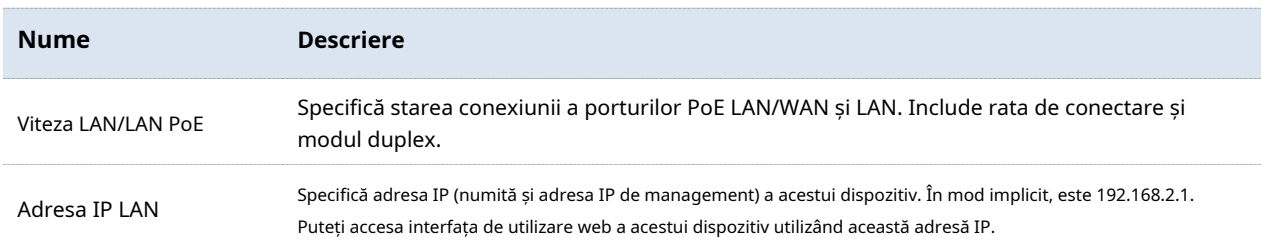

**Dacă CPE este setat pe modul WISP sau Router, starea sistemului este afișată după cum urmează:**

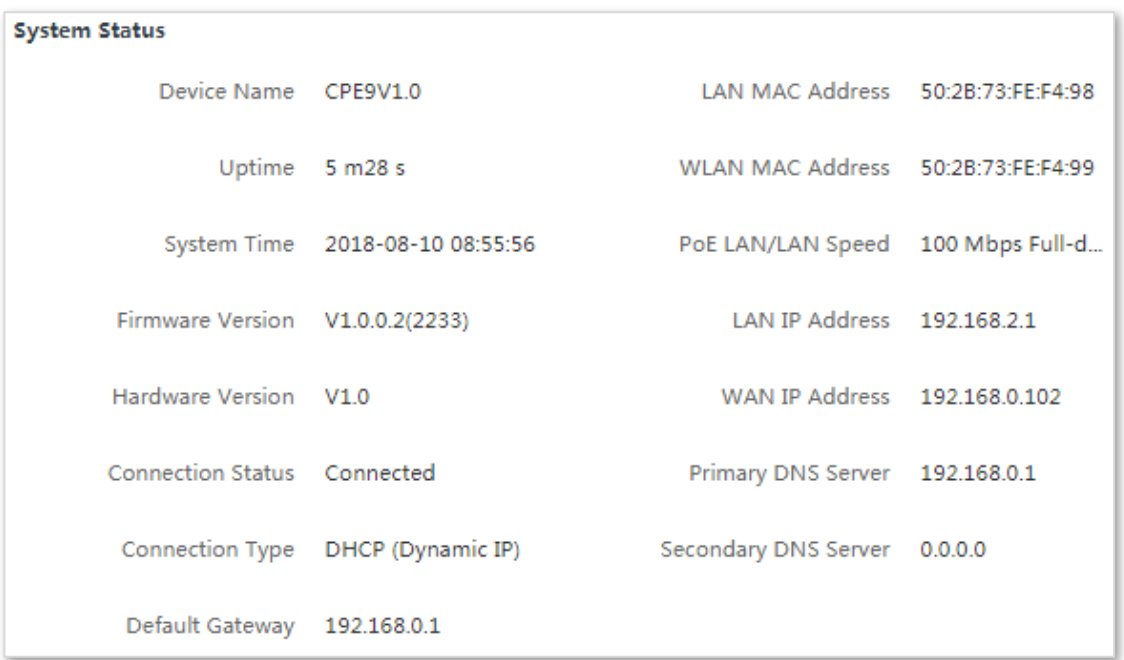

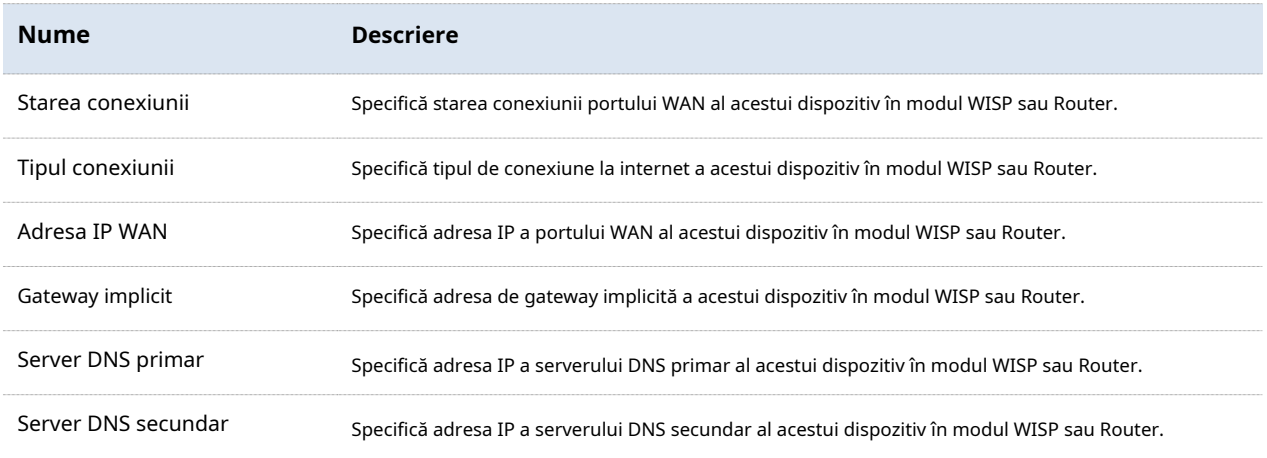

# **5.2Stare fără fir**

Conectați-vă la interfața de utilizare web a CPE și alegeți**stare**. Puteți vizualiza starea wireless aici, inclusiv modul de lucru, SSID, modul de securitate și așa mai departe.

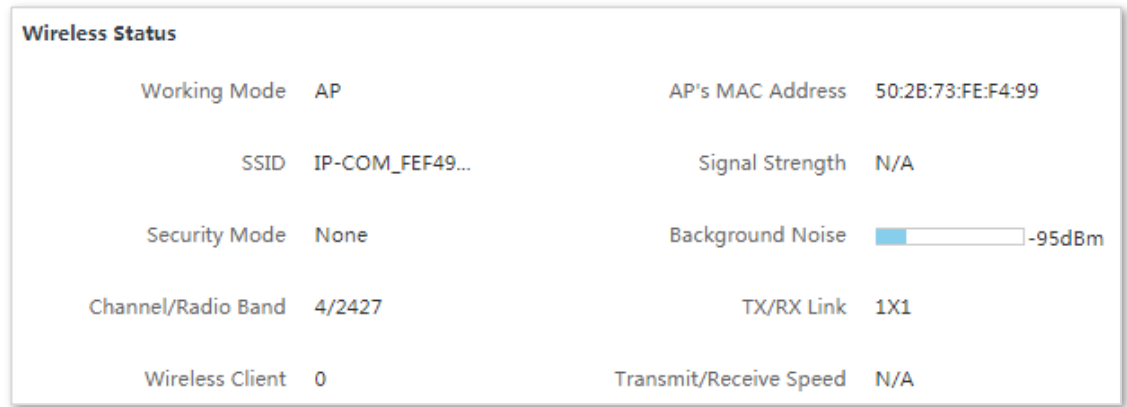

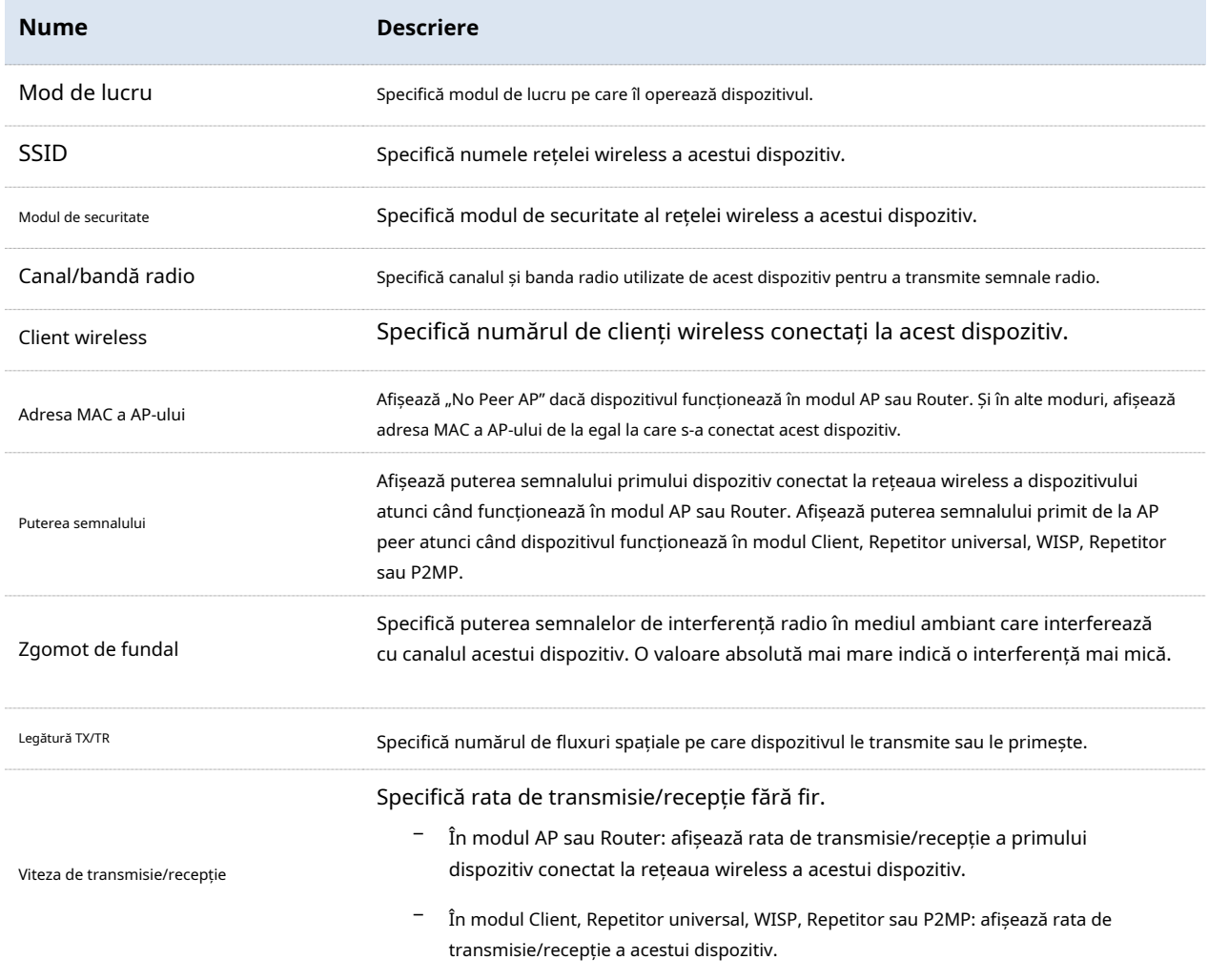

# **5.3Statistici**

Conectați-vă la interfața de utilizare web a CPE și alegeți**stare**. Puteți vizualiza informații statistice aici, inclusiv debitul, clientul wireless, interfața și așa mai departe.

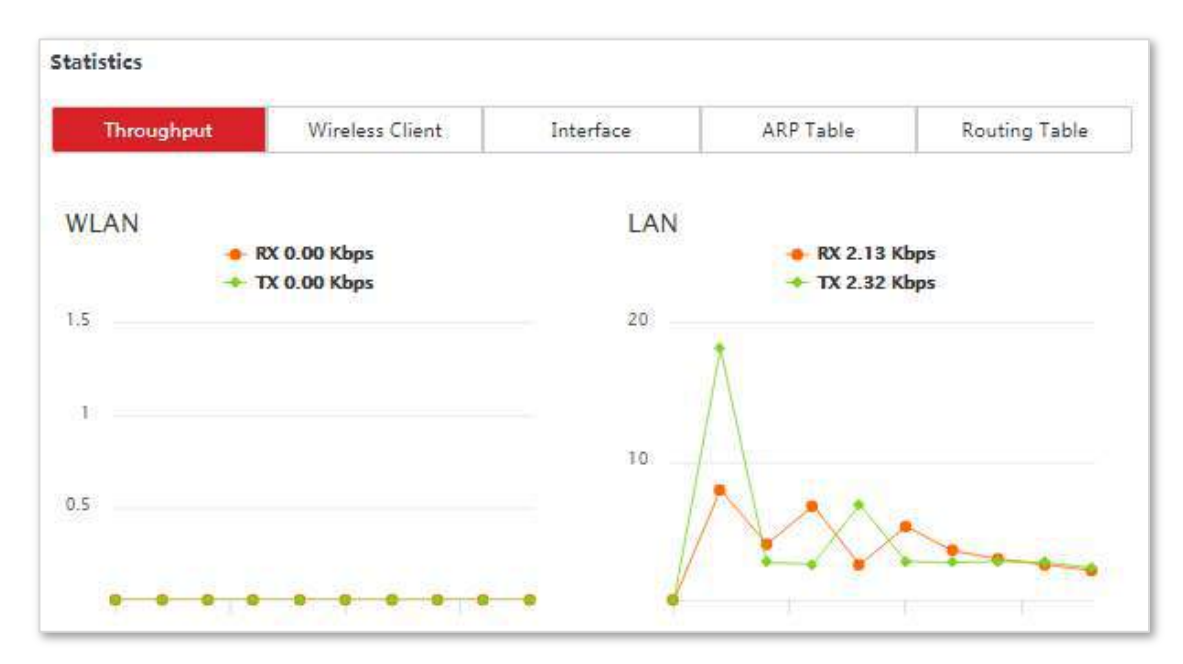

# **5.3.1Debit**

Afișează aici debitul de porturi WLAN și LAN.

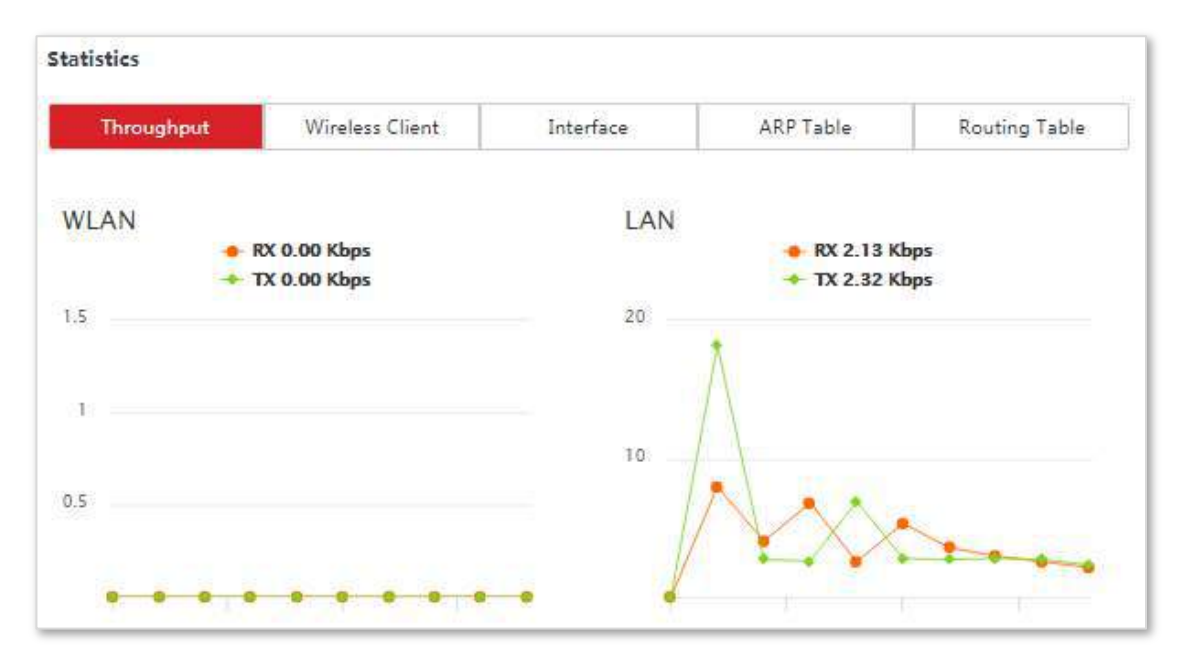
# **5.3.2Client wireless**

Afișează informațiile clienților fără fir atunci când CPE funcționează în modul AP, Repeater, P2MP sau Router.

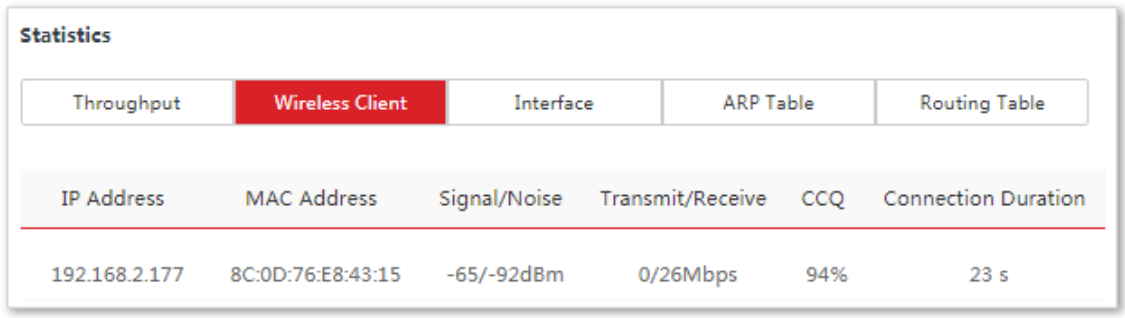

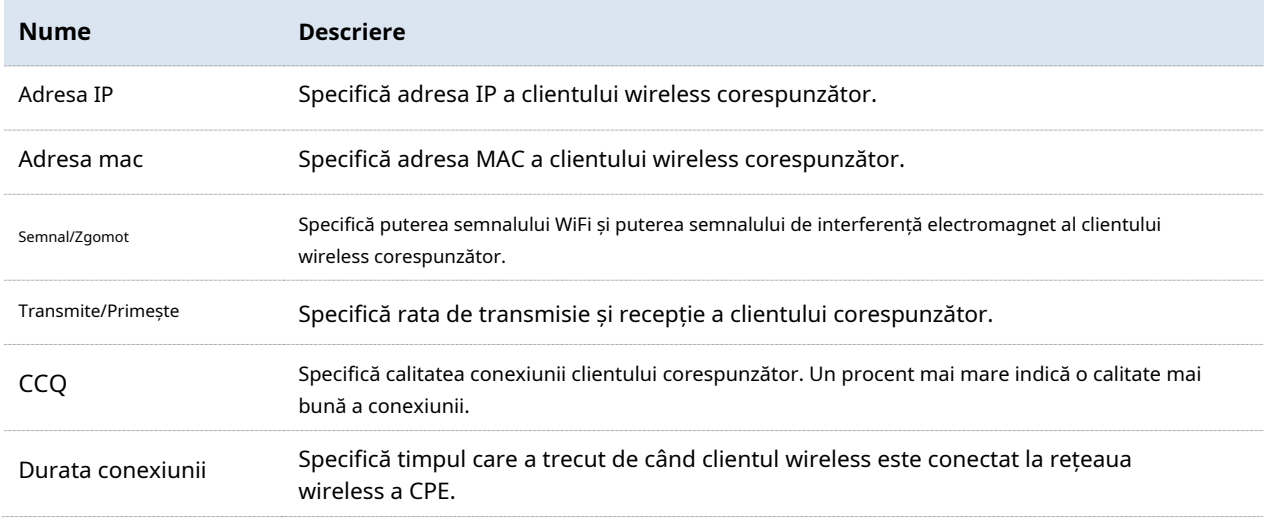

# **5.3.3AP în amonte**

Această funcție este disponibilă numai atunci când CPE funcționează în modul Client, Repetitor universal sau WISP.

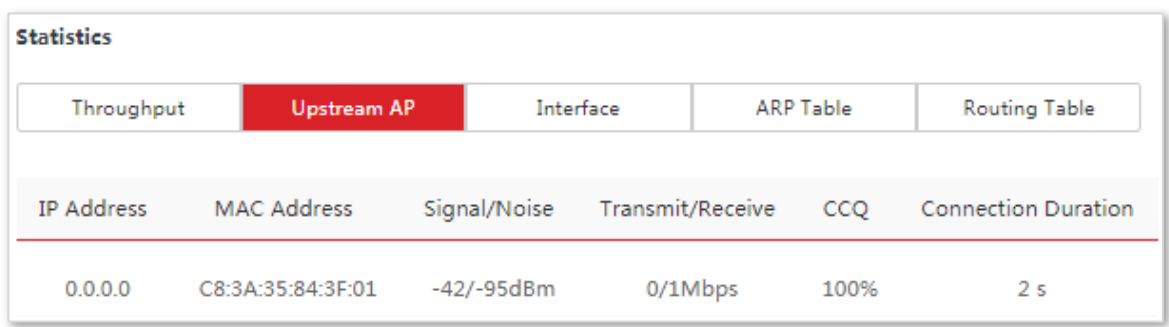

#### **Descrierea parametrilor**

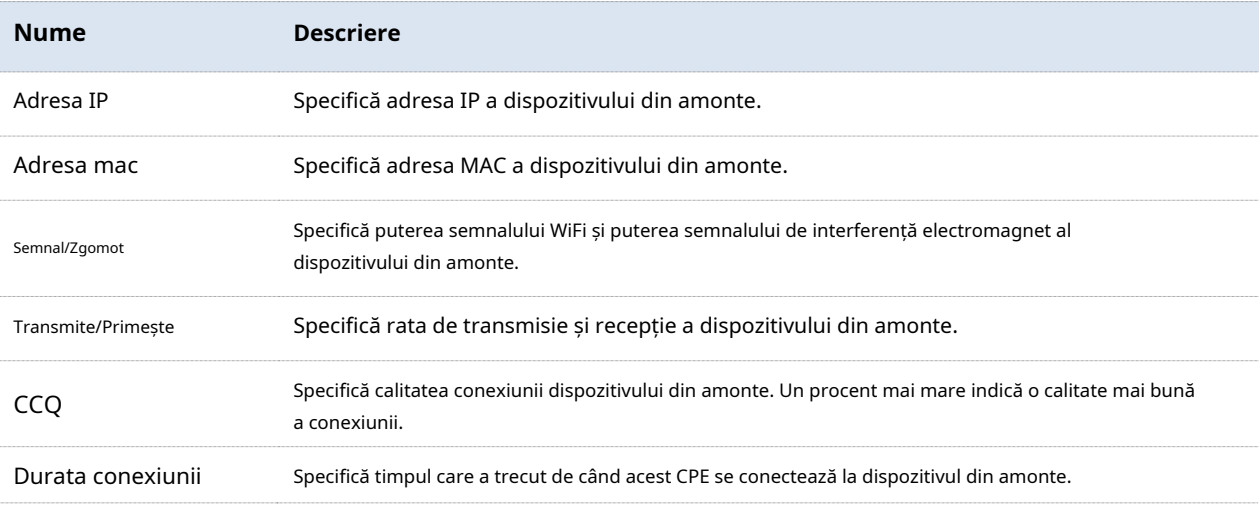

# **5.3.4Interfață**

Afișează adresa IP, adresa MAC și informațiile de trafic ale interfețelor CPE.

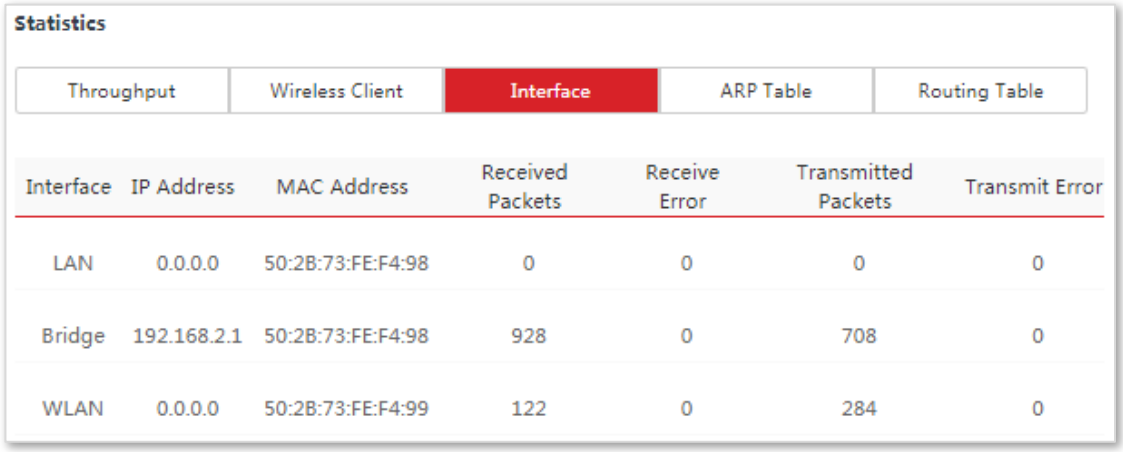

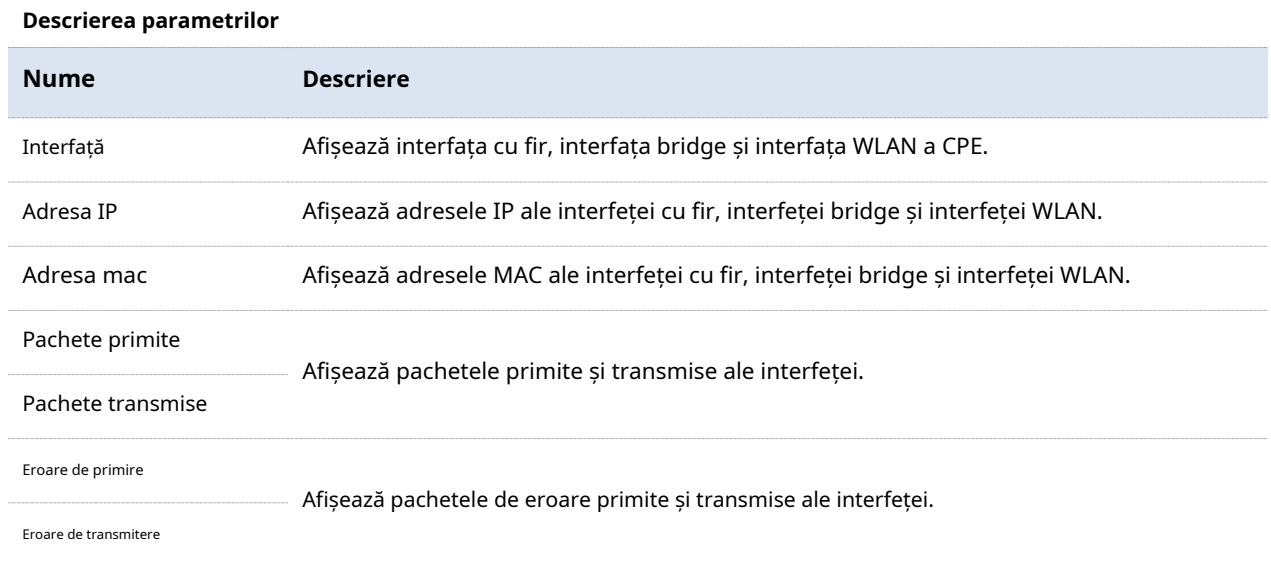

# **5.3.5Tabelul ARP**

Specifică tabelul ARP curent al CPE.

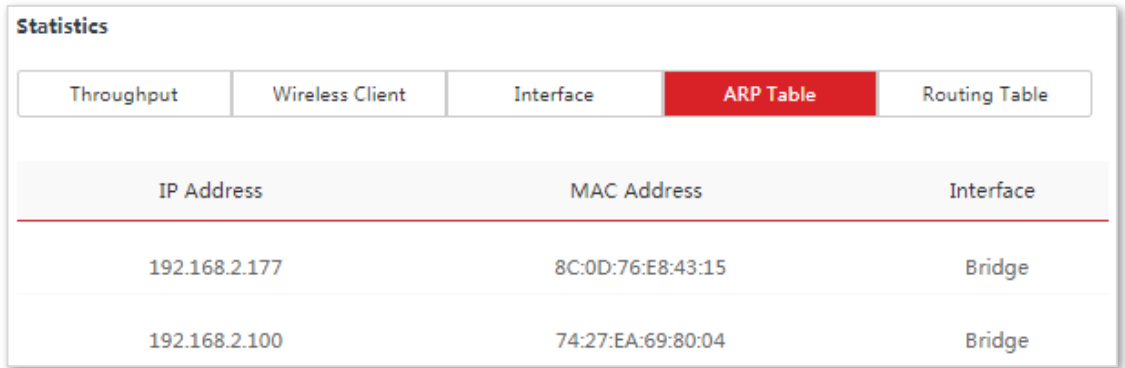

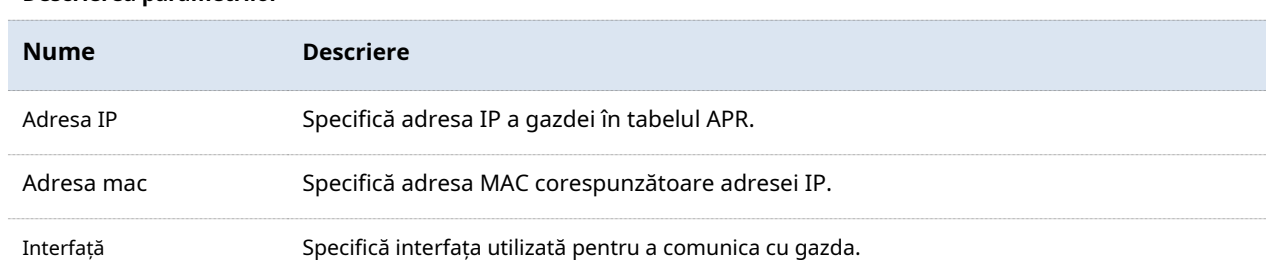

# **5.3.6Tabel de rutare**

Specifică rețelele de destinație pe care CPE le poate accesa.

## Statistic

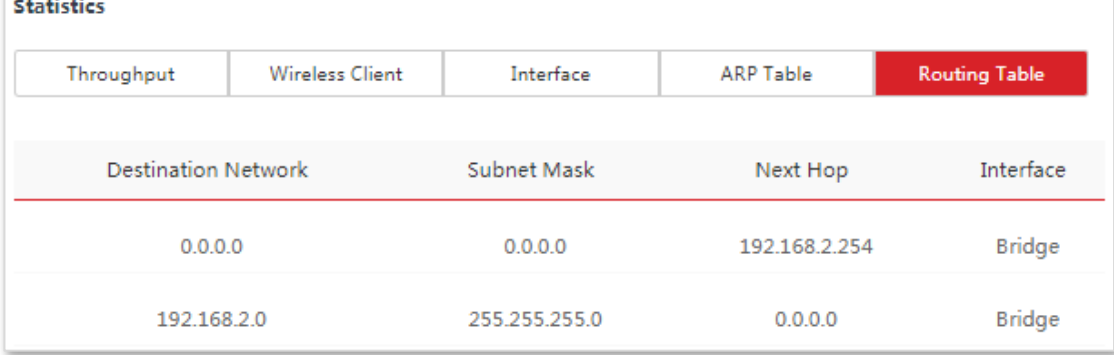

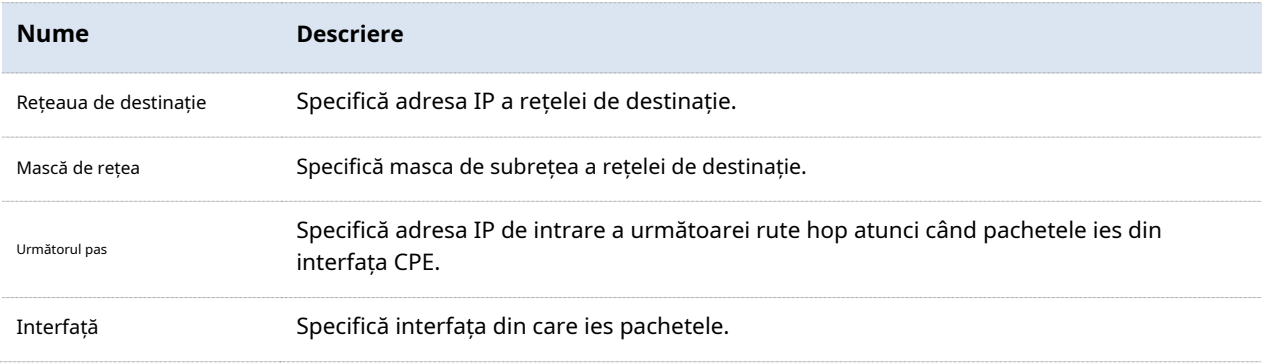

# **6Reţea**

# **6.1Configurare LAN**

### **6.1.1Prezentare generală**

Conectați-vă la interfața de utilizare web a CPE și alegeți**Reţea**>**Configurare LAN**pentru a intra în pagină.

Această pagină vă permite să vizualizați adresa MAC a portului LAN și să configurați numele dispozitivului și tipul de obținere a unei adrese IP și parametrii aferenti.

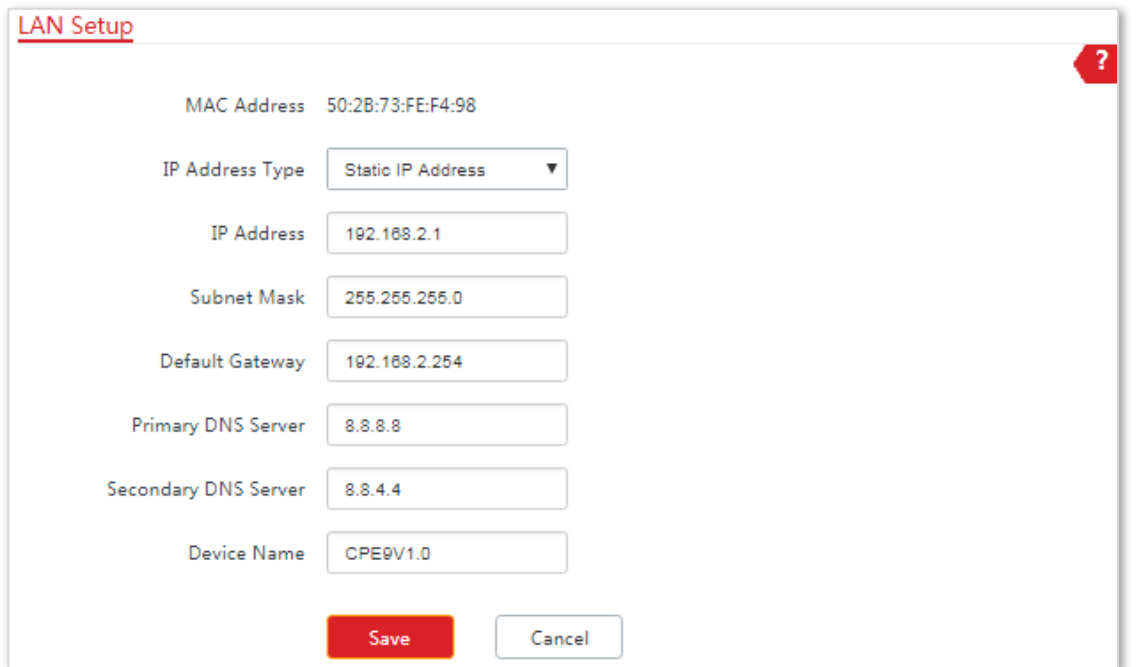

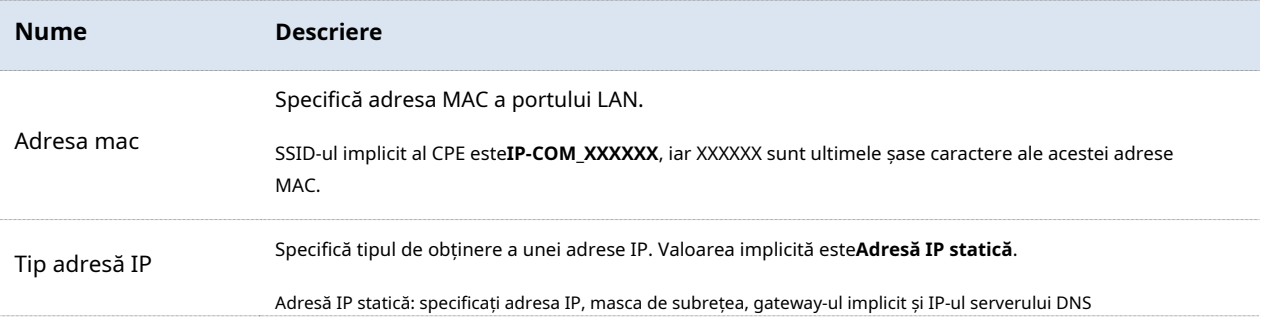

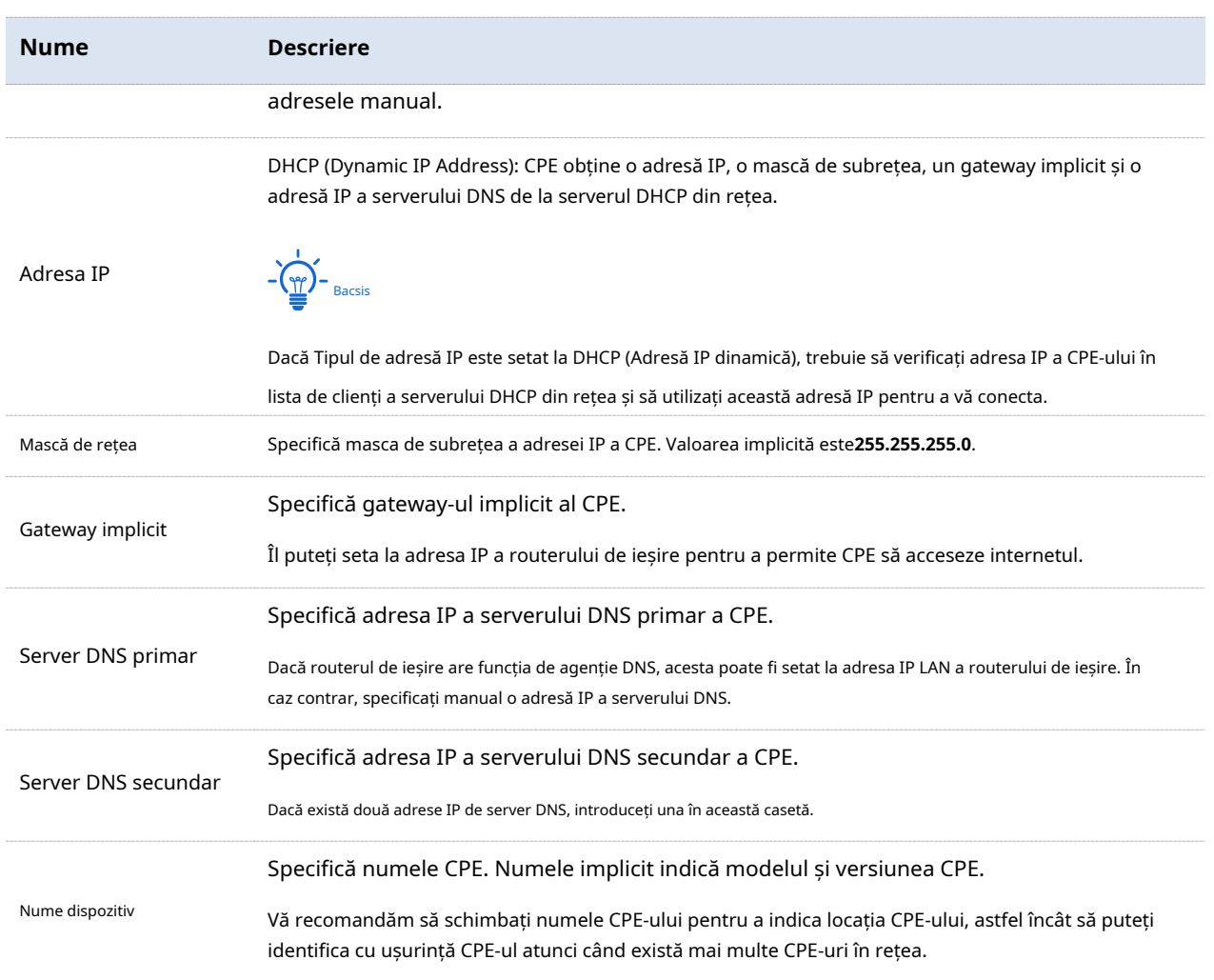

# **6.1.2Modificarea adresei IP LAN**

## **Setarea manuală a adresei IP**

În acest mod, trebuie să setați manual adresa IP, masca de subrețea, adresa IP a gateway-ului și adresele IP ale serverului DNS ale CPE. Prin urmare, acest mod este recomandat dacă trebuie să implementați doar câteva CPE-uri.

## **Procedura de configurare:**

- **1.**Alege**Reţea**>**Configurare LAN**pentru a intra în pagina de configurare.
- **2.**A stabilit**Tip adresă IP**la**Adresă IP statică**.
- **3.**A stabilit**Adresa IP**,**Mască de rețea**,**Gateway implicit**, și**Server DNS primar**. Dacă este disponibil un alt server DNS, setați**Server DNS secundar**la adresa IP a serverului DNS suplimentar.

## **4.**Clic**Salvați**.

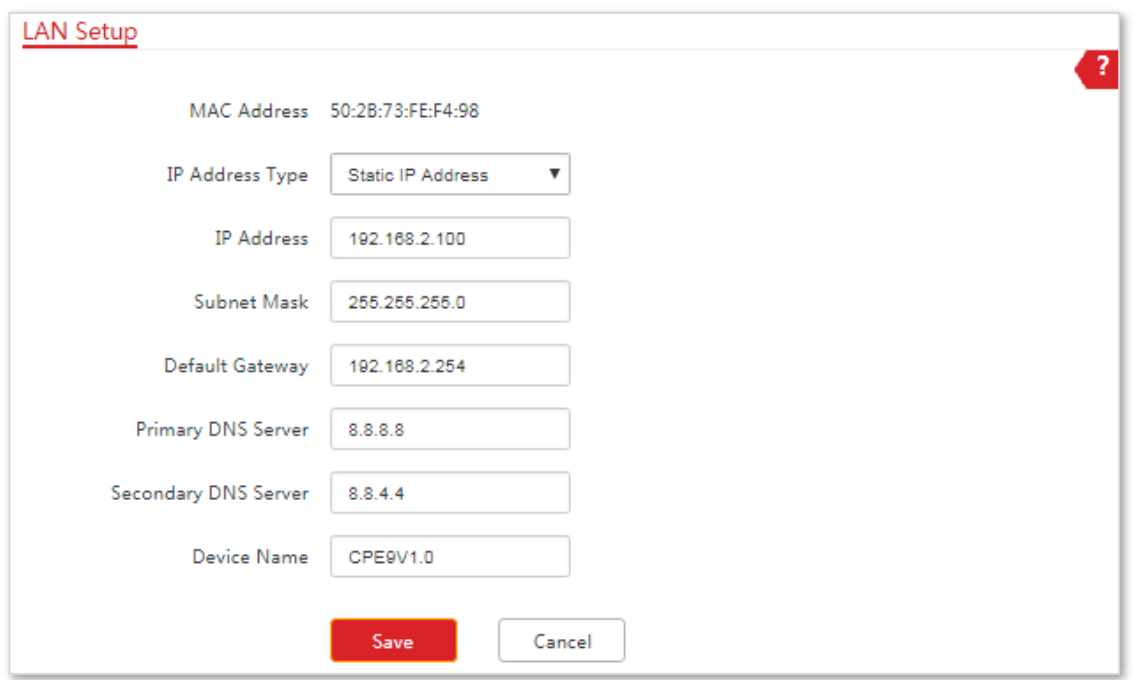

## **5.**Clic**Bine**pe fereastra pop-up.

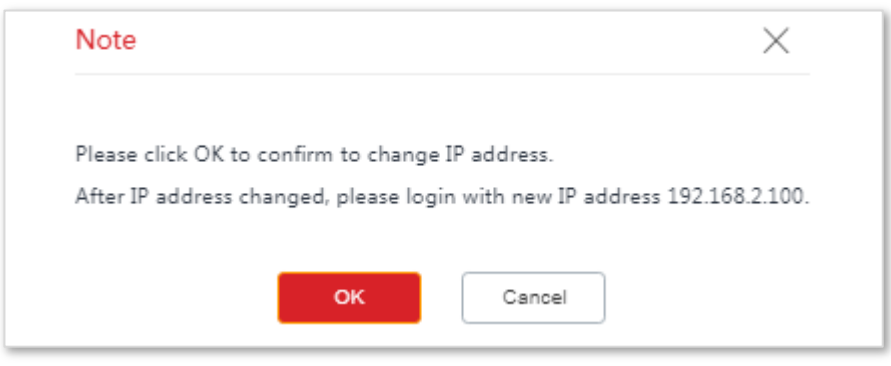

#### **- - - Sfârşit**

După configurare, dacă noile și cele originale adrese IP aparțin aceluiași segment de rețea, vă puteți conecta la interfața de utilizare web a CPE accesând noua adresă IP. În caz contrar, atribuiți computerului o adresă IP care aparține aceluiași segment de rețea ca și noua adresă IP a CPE înainte de a vă conecta.

## **Obținerea automată a unei adrese IP**

Acest mod permite CPE să obțină automat o adresă IP, o mască de subrețea, o adresă IP de gateway, adrese IP ale serverului DNS de la un server DHCP de pe LAN. Dacă sunt implementate un număr mare de CPE, puteți adopta acest mod pentru a preveni conflictele de adrese IP și pentru a reduce în mod eficient volumul de lucru.

#### **Procedura de configurare:**

- **1.**Alege**Reţea**>**Configurare LAN**pentru a intra în pagina de configurare.
- **2.**Setați IP Address Type la DHCP (Dynamic IP Address).

#### **3.**Clic**Salvați**.

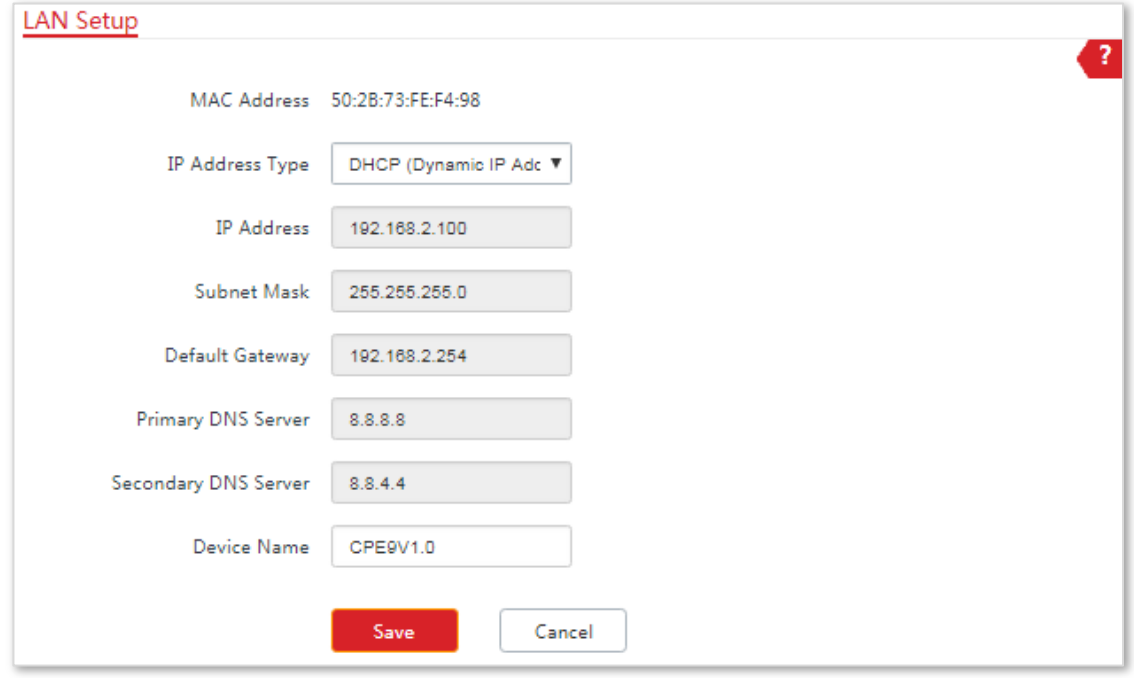

#### **- - - Sfârşit**

După configurare, dacă doriți să vă reconectați la interfața de utilizare web a CPE, verificați lista de clienți a serverului DHCP pentru adresa IP atribuită CPE, asigurați-vă că adresa IP a computerului de management și adresa IP ale CPE aparțin aceluiași segment de rețea și accesează adresa IP a CPE.

Ghidul utilizatorului CPE punct la punct în aer liber

# **6.2Clona MAC**

Această funcție este disponibilă numai atunci când CPE funcționează în modul WISP sau Router.

## **6.2.1Prezentare generală**

Dacă dispozitivul nu poate accesa internetul după configurarea setărilor de internet, este posibil ca ISP-ul dvs. să fi legat contul dvs. de adresa MAC a computerului dvs. care a fost folosită pentru a verifica conectivitatea la internet după ce vați abonat la serviciul de internet. Prin urmare, doar computerul poate accesa internetul cu contul.

În acest caz, puteți încerca oricare dintre următoarele metode pentru a rezolva problema.

## **Metoda 1**

**1.**Conectați computerul la dispozitiv.

**2.**Conectați-vă la interfața de utilizare web a dispozitivului.

**3.**Alege**Reţea**>**Clona MAC**pentru a intra în pagina de configurare.

## **4.**Clic**Clonează adresa MAC locală**.

#### **5.**Clic**Salvați**.

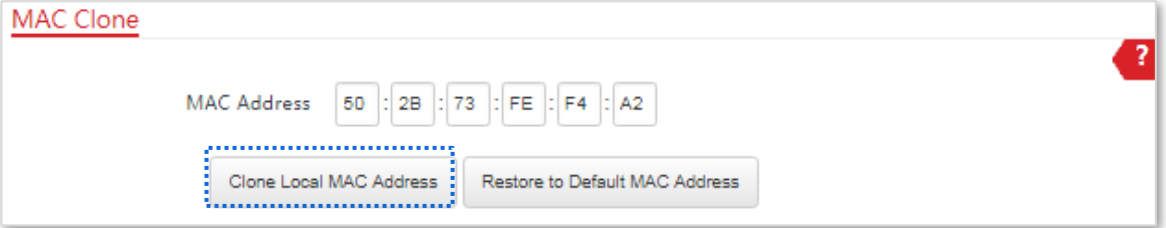

**- - - Sfârşit**

## **Metoda 2**

Conectați un alt dispozitiv (cum ar fi un telefon inteligent sau o tabletă) la dispozitiv

**1.**Conectați-vă la interfața de utilizare web a dispozitivului.

## **2.**Alege**Reţea**>**Clona MAC**.

**3.**Introduceți adresa MAC a computerului care poate accesa internetul în**Adresa mac**cutii.

## **4.**Clic**Salvați**.

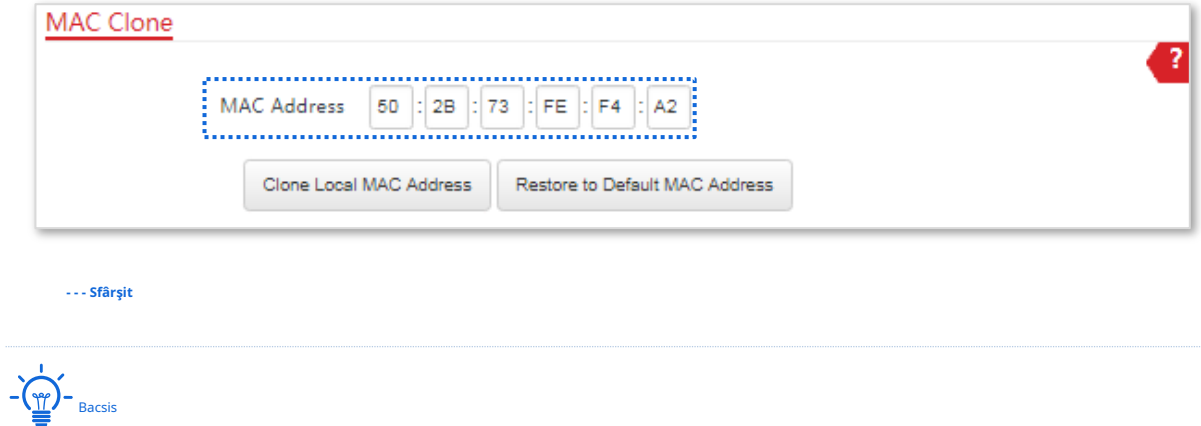

Dacă doriți să restaurați adresa MAC la setările din fabrică, alegeți**Reţea**>**Clona MAC**, faceți clic**Restabiliți la adresa MAC implicită**, și faceți clic**Salvați**.

# **6.3Server DHCP**

#### **6.3.1Prezentare generală**

CPE oferă o funcție de server DHCP pentru a atribui adrese IP clienților de pe LAN. În mod implicit, funcția server DHCP este dezactivată.

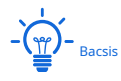

Dacă adresele IP noi și originale ale portului LAN aparțin unui segment de rețea diferit, sistemul modifică grupul de adrese IP al funcției de server DHCP a CPE, astfel încât grupul de adrese IP și noua adresă IP a portului LAN să aparțină același segment de rețea.

# **6.3.2Configurarea serverului DHCP**

- **1.**Alege**Reţea**>**Server DHCP**pentru a intra în pagina de configurare.
- **2.**Activați**Server DHCP**.
- **3.**Setați parametrii. În general, trebuie doar să setați**Adresa Gateway**și**Server DNS primar**.
- **4.**Clic**Salvați**.

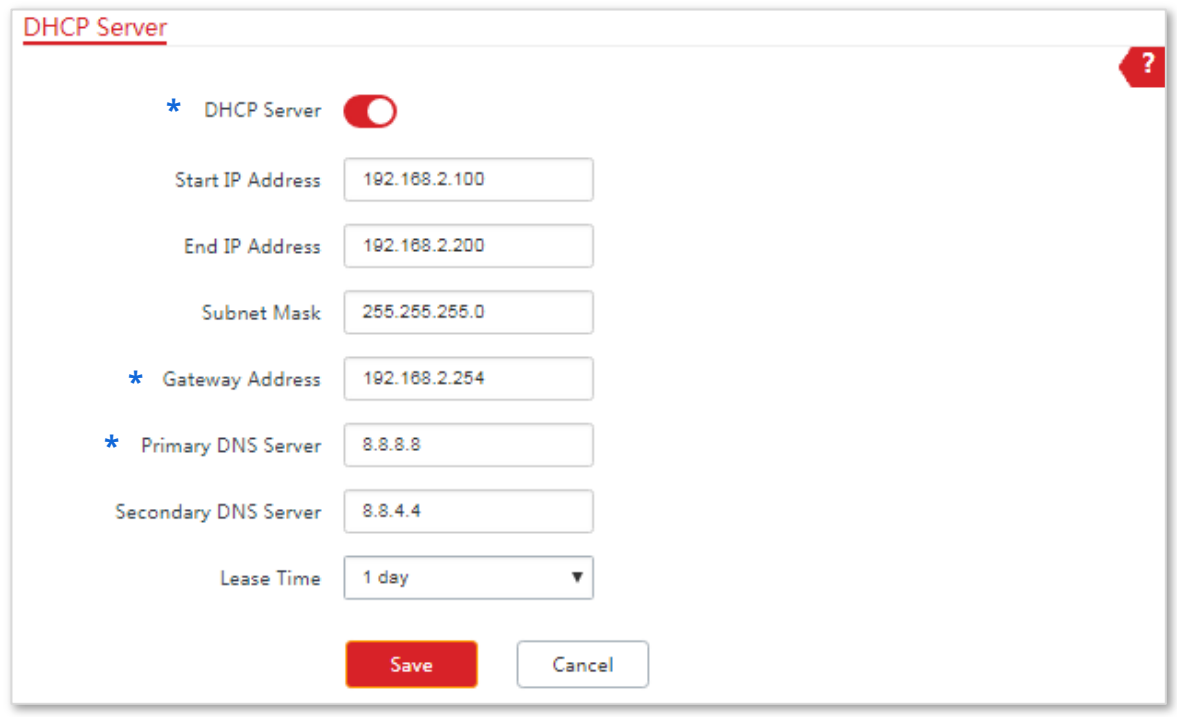

**- - - Sfârşit**

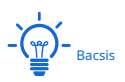

Dacă un alt server DHCP este disponibil pe LAN, asigurați-vă că grupul de adrese IP al CPE nu se suprapune cu pool-ul de adrese IP al serverului DHCP respectiv. În caz contrar, pot apărea conflicte de adrese IP.

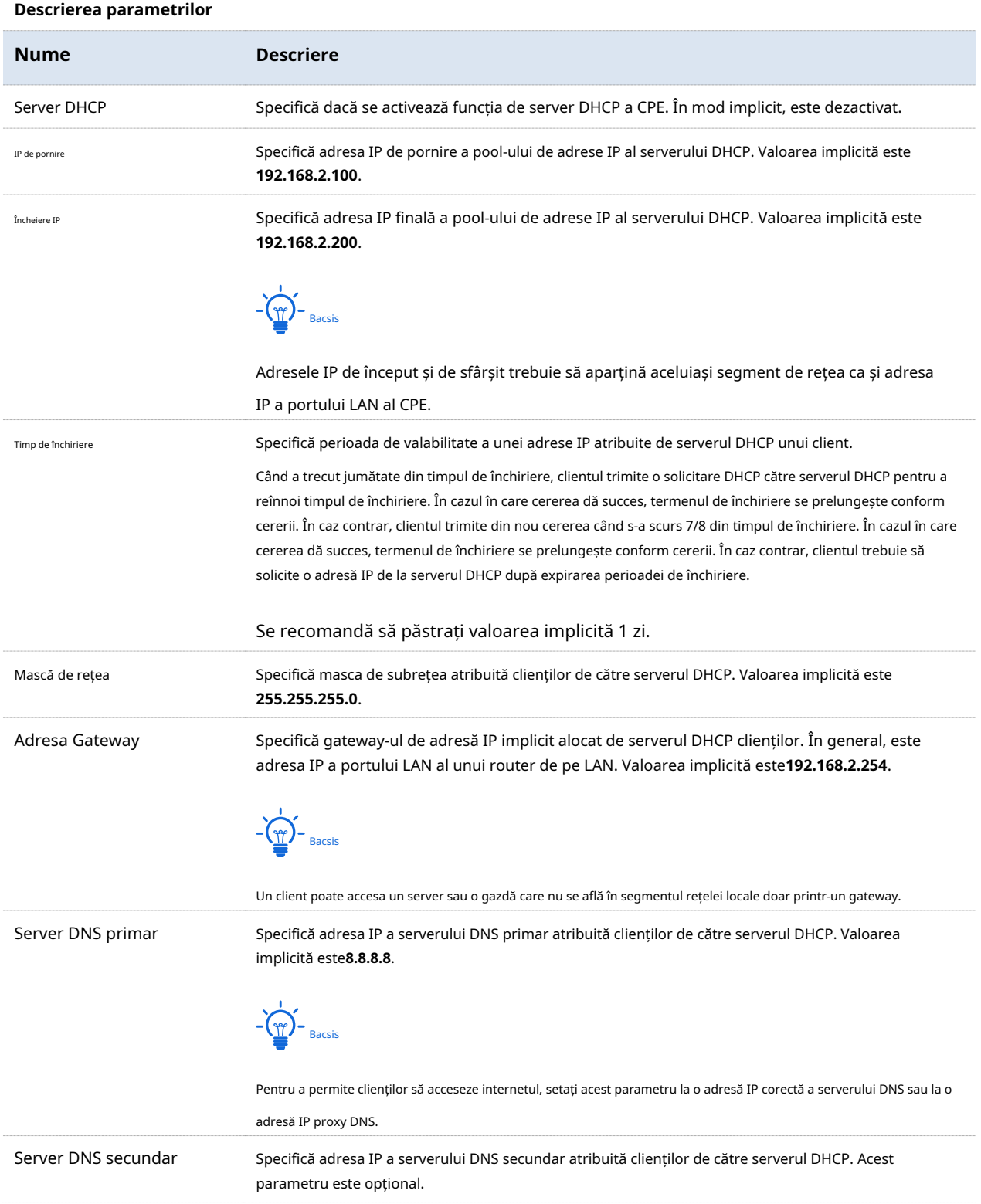

# **6.4Client DHCP**

Dacă CPE funcționează ca un server DHCP, puteți vizualiza lista de clienți DHCP pentru a înțelege detaliile despre clienții care obțin adrese IP de la serverul DHCP. Detaliile includ nume de gazdă, adrese IP, adrese MAC și perioade de închiriere.

Pentru a accesa pagina, alegeți**Reţea**>**Client DHCP**.

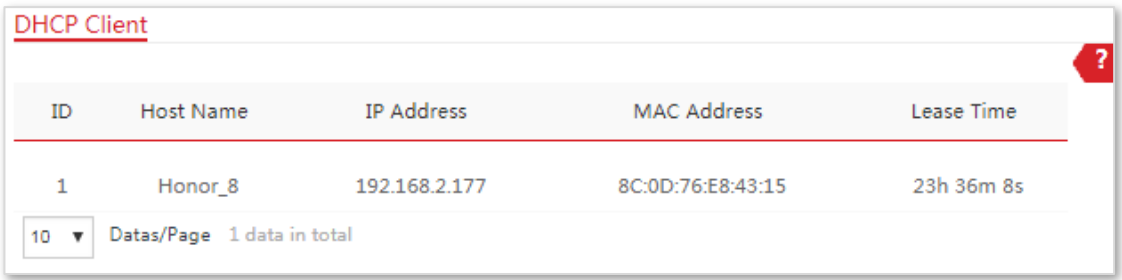

# **6.5Setări VLAN**

## **6.5.1Prezentare generală**

CPE acceptă funcția IEEE 802.1Q VLAN, astfel încât să poată fi utilizat în rețele cu QVLAN. În mod implicit, funcția este dezactivată.

# **6.5.2Configurarea VLAN**

## **1.**Alege**Reţea**>**Setări VLAN**pentru a intra în pagina de configurare.

### **2.**Activați funcția.

**3.**Setați parametrii după cum este necesar.

### **4.**Clic**Salvați**.

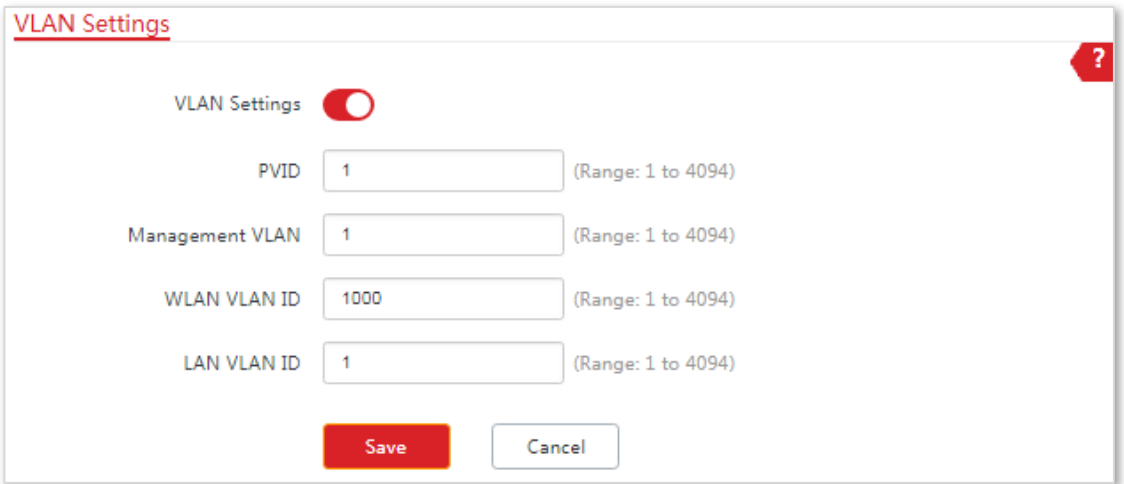

#### **- - - Sfârşit**

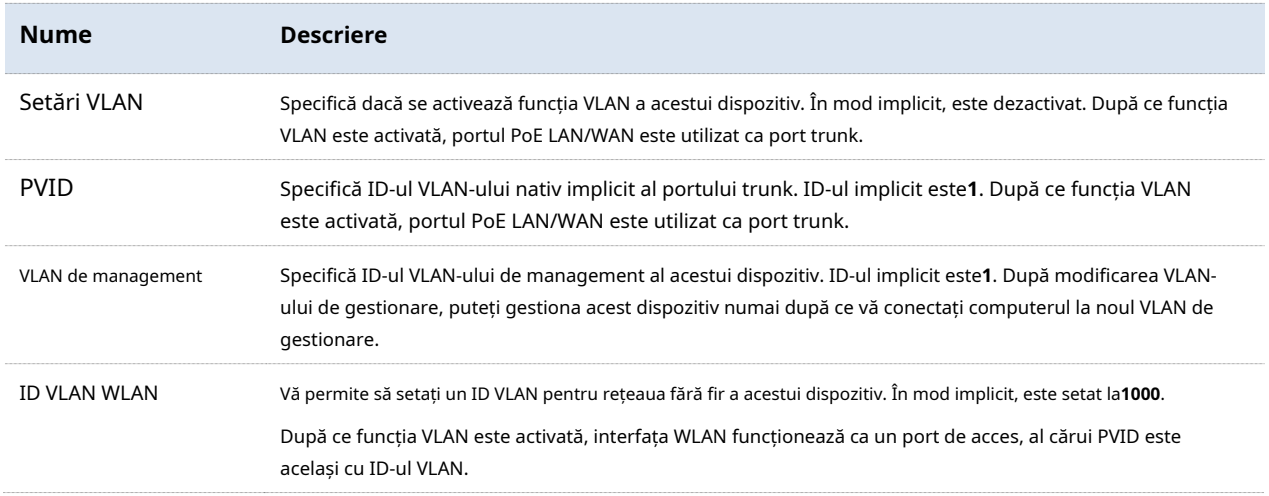

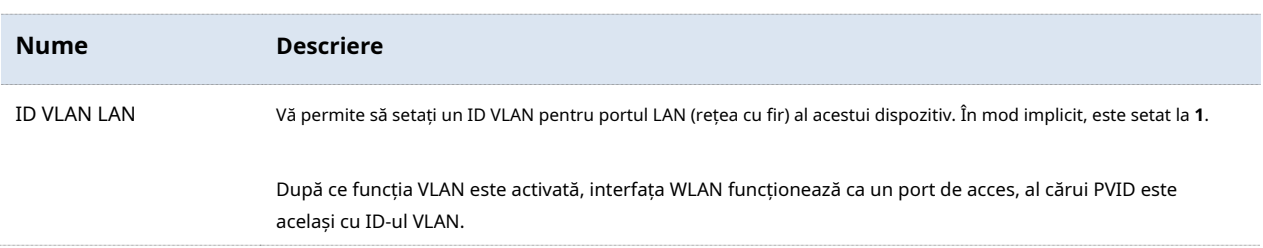

După ce setările IEEE 802.1Q VLAN vor intra în vigoare, pachetul cu etichetă va fi redirecționat către porturile VLANului corespunzător conform VID-ului pachetului, iar pachetul fără etichetă va fi redirecționat către porturile VLANului corespunzător conform PVID-ului. portul.

Următorul formular arată detalii despre modul în care diferitele tipuri de porturi de legătură se adresează pachetelor primite:

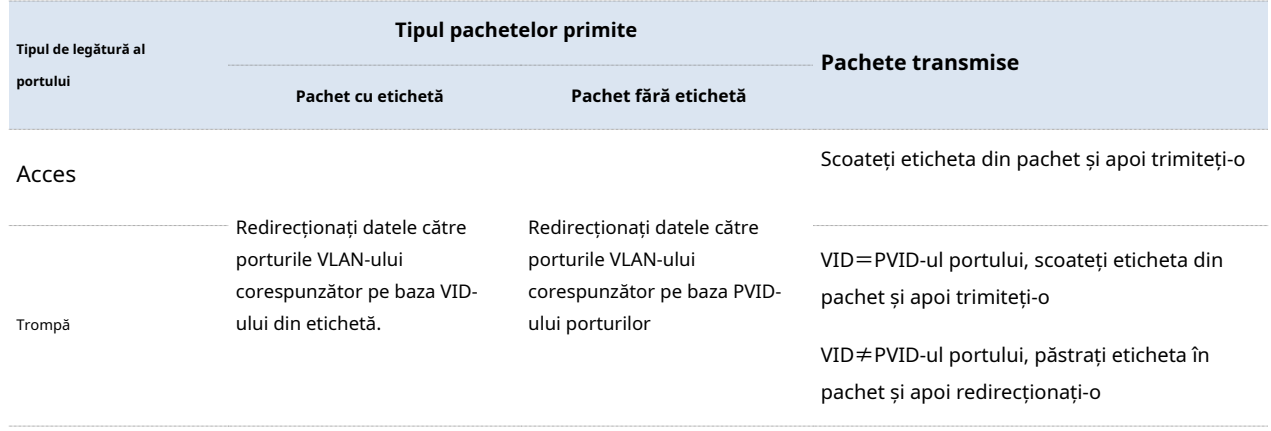

# **6.5.3Exemple de configurare a setărilor VLAN**

## **Cerință de rețea**

CPE-urile conectate la același switch ar trebui să aparțină unor VLAN-uri diferite.

#### **Presupunere:**

CPE1 aparține VLAN10, iar CPE2 aparține VLAN20.

## **Topologie de rețea**

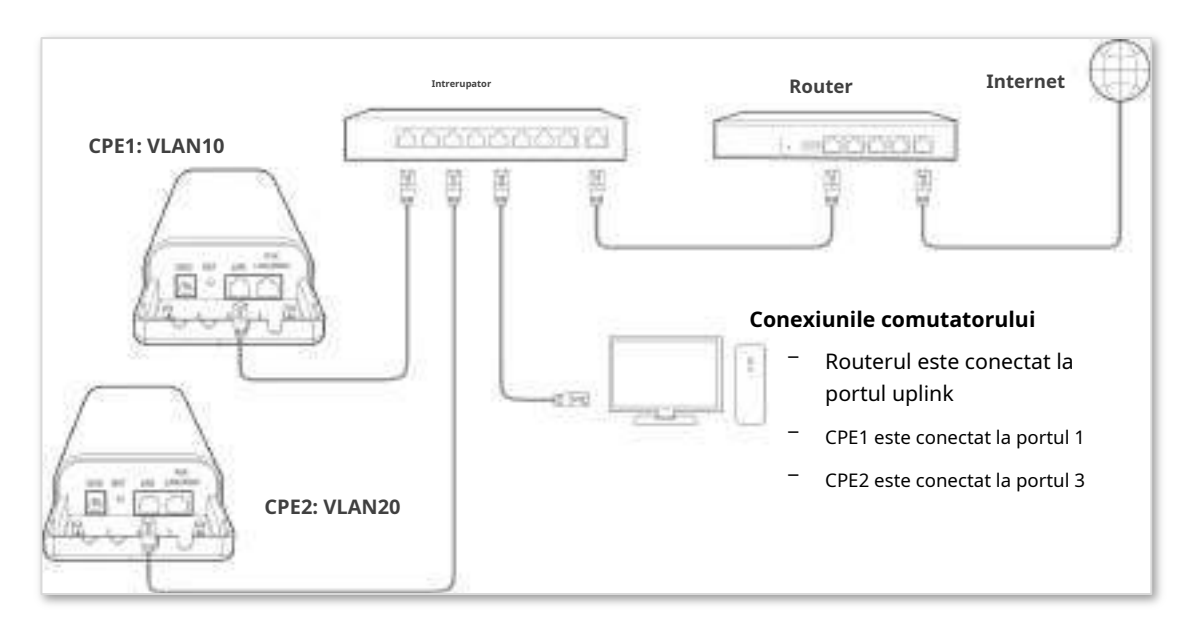

## **Procedura de configurare**

**1.**Configurați CPE1.

(1)Conectați-vă la interfața de utilizare web a CPE1 și alegeți**Reţea**>**Setări VLAN**.

(2)Activați funcția.

(3)A stabilit**VLAN de management**la**1**.

(4)A stabilit**ID VLAN WLAN**la**10**.

(5)A stabilit**ID VLAN LAN**la**10**.

## (6)Clic**Salvați**.

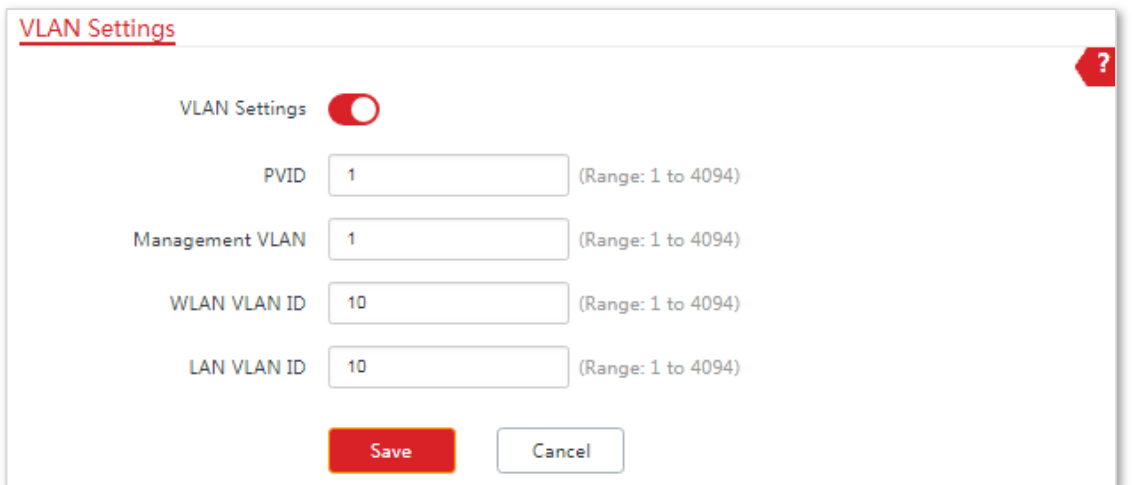

(7)Clic**Bine**în fereastra pop-up și așteptați până când CPE1 finalizează repornirea.

**2.**Configurați CPE2 conform pașilor din**pasul 1** .

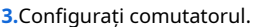

## **Următorul formular arată configurația comutatorului:**

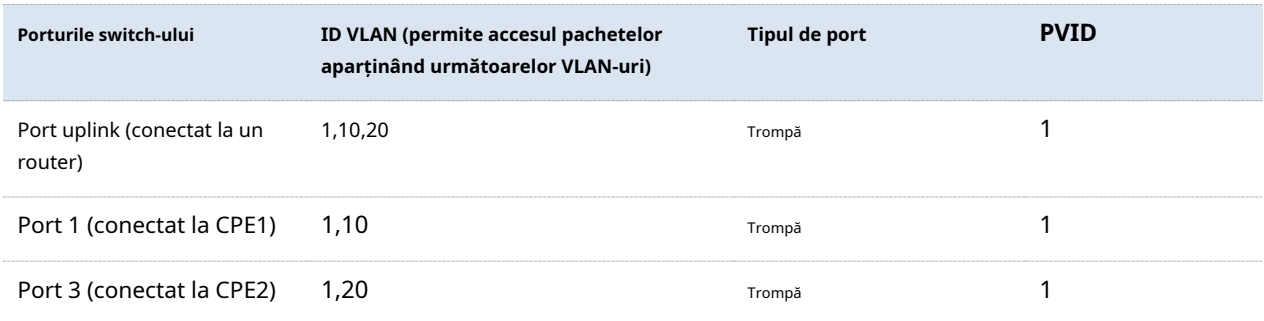

Păstrați setările implicite pentru parametrii care nu sunt menționați aici. Consultați ghidul de utilizare al comutatorului pentru detalii.

### **Următorul formular arată configurația pe router:**

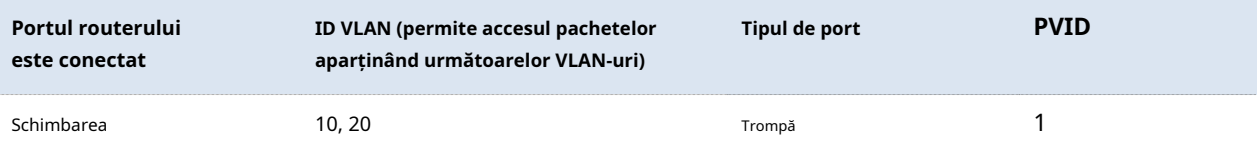

Consultați ghidul de utilizare al routerului pentru detalii.

**- - - Sfârşit**

## **Verificare**

Dacă routerul activează două servere DHCP care aparțin VLAN10 și, respectiv, VLAN20, primul dispozitiv conectat la CPE obține o adresă IP și parametrii aferenti de la serverul DHCP aparținând VLAN10, iar al doilea dispozitiv obține acești parametri de la serverul DHCO aparținând acestuia. VLAN20.

# **7Fără fir**

# **7.1De bază**

#### **7.1.1Prezentare generală**

Acest modul vă permite să setați setările wireless de bază ale CPE, inclusiv parametrii legați de SSID, modul de rețea, canalul, puterea de transmisie și așa mai departe.

#### **transmisiune SSID**

Când CPE difuzează un SSID, clienții wireless din apropiere pot detecta SSID-ul. Când acest parametru este setat la **Dezactivați**, CPE nu difuzează SSID-ul și clienții wireless din apropiere nu pot detecta SSID-ul. În acest caz, trebuie să introduceți manual SSID-ul pe clientul wireless dacă doriți să vă conectați la rețeaua wireless corespunzătoare SSIDului. Acest lucru îmbunătățește într-o oarecare măsură securitatea rețelei wireless.

Este de remarcat că după**transmisiune SSID**este setat sa**Dezactivați**, un hacker se poate conecta în continuare la rețeaua wireless corespunzătoare dacă reușește să obțină SSID-ul prin alte mijloace.

## **Izolați clientul**

Acest parametru implementează o funcție similară cu funcția VLAN pentru rețelele cu fir. Izolează clienții wireless conectați la aceeași rețea wireless corespunzător unui SSID, astfel încât clienții wireless să poată accesa doar rețeaua cu fir conectată la CPE. Aplicarea acestei funcții la configurarea hotspot-urilor în locuri publice, cum ar fi hoteluri și aeroporturi, ajută la creșterea securității rețelei.

## **Max. Număr de Clienți**

Acest parametru specifică numărul maxim de clienți care se pot conecta la rețeaua wireless corespunzător unui SSID. Dacă numărul este atins, rețeaua wireless respinge noi cereri de conectare de la clienți. Această limită ajută la echilibrarea sarcinii între CPE-uri.

#### **Modul de securitate**

O rețea fără fir folosește radioul, care este deschis publicului, ca mediu de transmisie a datelor. Dacă wireless

rețeaua nu este protejată prin măsurile necesare, orice client se poate conecta la rețea pentru a utiliza resursele rețelei sau a accesa date neprotejate prin rețea. Pentru a asigura securitatea comunicațiilor, legăturile de transmisie ale rețelelor fără fir trebuie să fie criptate pentru protecție.

CPE acceptă diferite moduri de securitate pentru criptarea rețelei, inclusiv None, WEP, WPA-PSK, WPA2-PSK, Mixed WPA/WPA2-PSK, WPA și WPA2.

#### **Nici unul**

Indică faptul că orice client wireless se poate conecta la rețeaua wireless. Această opțiune nu este recomandată deoarece afectează securitatea rețelei.

### **WEP**

Utilizează o cheie statică pentru a cripta toate datele schimbate și se asigură că o rețea LAN fără fir are același nivel de securitate ca o rețea LAN cu fir. Datele criptate pe baza WEP pot fi sparte cu ușurință. În plus, WEP acceptă un debit maxim al rețelei wireless de numai 54 Mbps. Prin urmare, acest mod de securitate nu este recomandat.

## **WPA-PSK, WPA2-PSK și WPA/WPA2-PSK mixt**

Acestea aparțin modurilor de cheie pre-partajată sau cheie personală, unde WPA/WPA2-PSK mixt acceptă atât WPA-PSK, cât și WPA2-PSK.

WPA-PSK, WPA2-PSK și Mixed WPA/WPA2-PSK adoptă o cheie pre-partajată pentru autentificare, în timp ce AP generează o altă cheie pentru criptarea datelor. Acest lucru previne vulnerabilitatea cauzată de cheile WEP statice și face ca cele trei moduri de securitate să fie potrivite pentru asigurarea securității rețelelor wireless de acasă. Cu toate acestea, deoarece cheia inițială prepartajată pentru autentificare este setată manual și toți clienții folosesc aceeași cheie pentru a se conecta la același AP, cheia poate fi dezvăluită în mod neașteptat. Acest lucru face ca modurile de securitate să nu fie adecvate pentru scenariile în care este necesară o securitate ridicată.

## **WPA și WPA2**

Pentru a rezolva slăbiciunea gestionării cheilor a WPA-PSK și WPA2-PSK, WiFi Alliance propune WPA și WPA2, care utilizează 802.1x pentru a autentifica clienții și a genera chei rădăcină orientate spre criptarea datelor. WPA și WPA2 folosesc cheile rădăcină pentru a înlocui cheile pre-partajate care se setează manual, dar adoptă același proces de criptare ca și WPA-PSK și WPA2-PSK.

WPA și WPA2 utilizează 802.1x pentru a autentifica clienții, iar informațiile de conectare ale unui client sunt gestionate de client. Acest lucru reduce efectiv probabilitatea scurgerii de informații. În plus, de fiecare dată când un client se conectează la un AP care adoptă modul de securitate WPA sau WPA2, serverul RADIUS generează o cheie de criptare a datelor și o atribuie clientului. Acest lucru face dificil pentru atacatori să obțină cheia. Aceste caracteristici ale WPA și WPA2 ajută la creșterea semnificativă a securității rețelei, făcând WPA și WPA2 modurile de securitate preferate ale rețelelor fără fir care necesită securitate ridicată.

# **7.1.2Modificarea setărilor de bază**

Pentru a modifica setările de bază ale unui SSID, efectuați următoarea procedură:

- **1.**Alegeți Wireless > Basic.
- **2.**Modificați parametrii după cum este necesar. În general, trebuie doar să activați funcția wireless și să schimbați**SSID**,**Canal**și**Modul de securitate**setări.
- **3.**Clic**Salvați**.

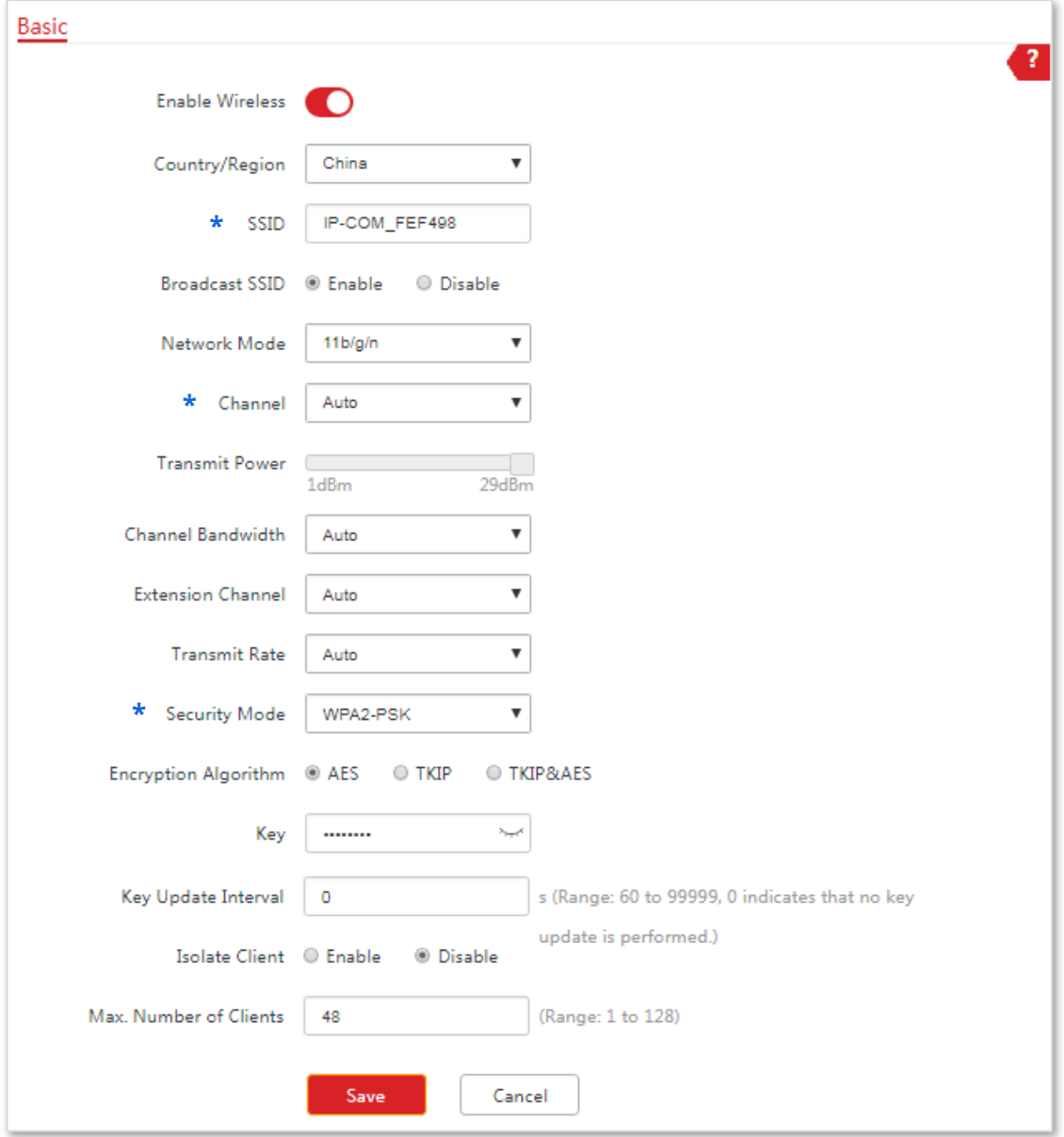

**- - - Sfârşit**

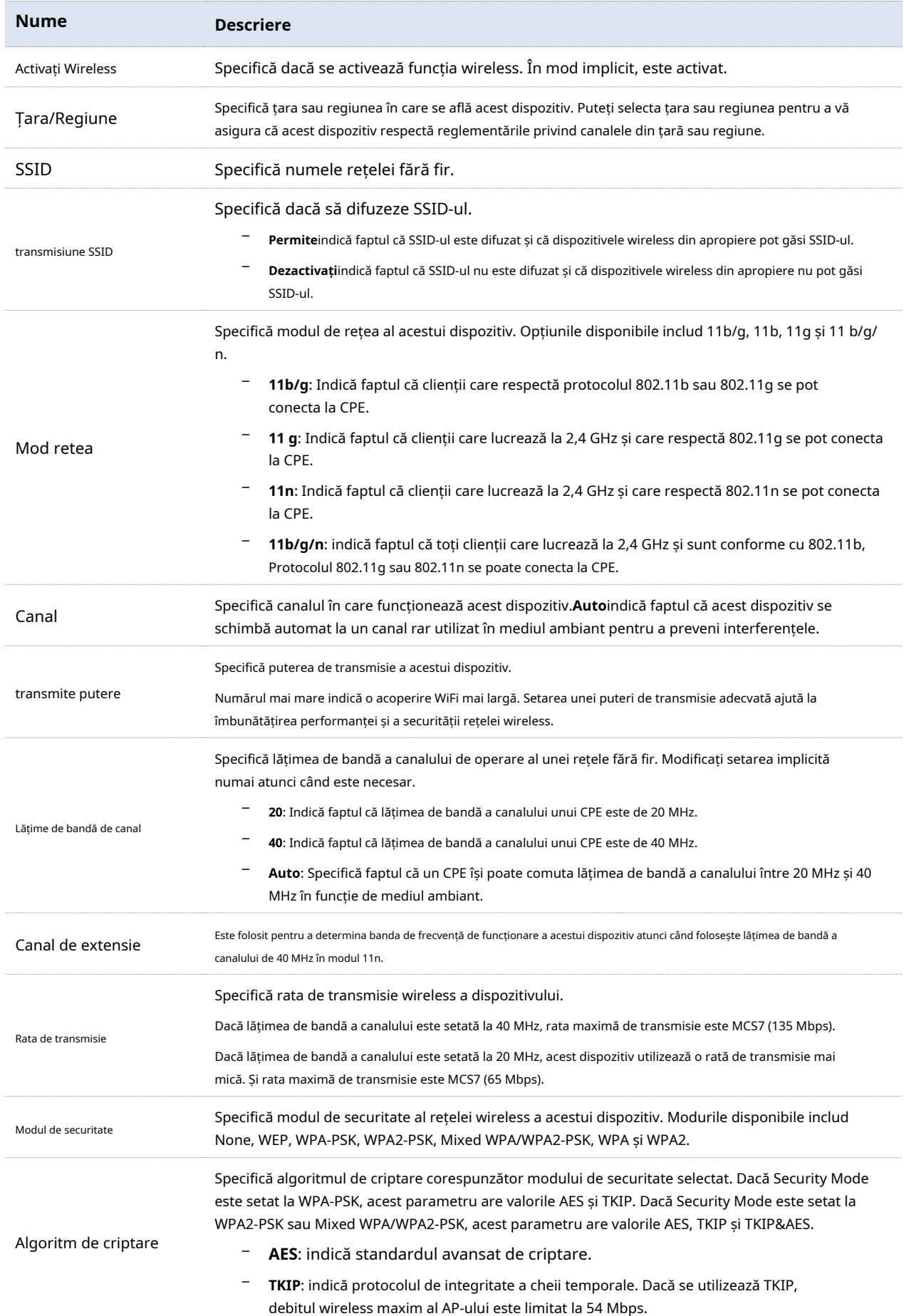

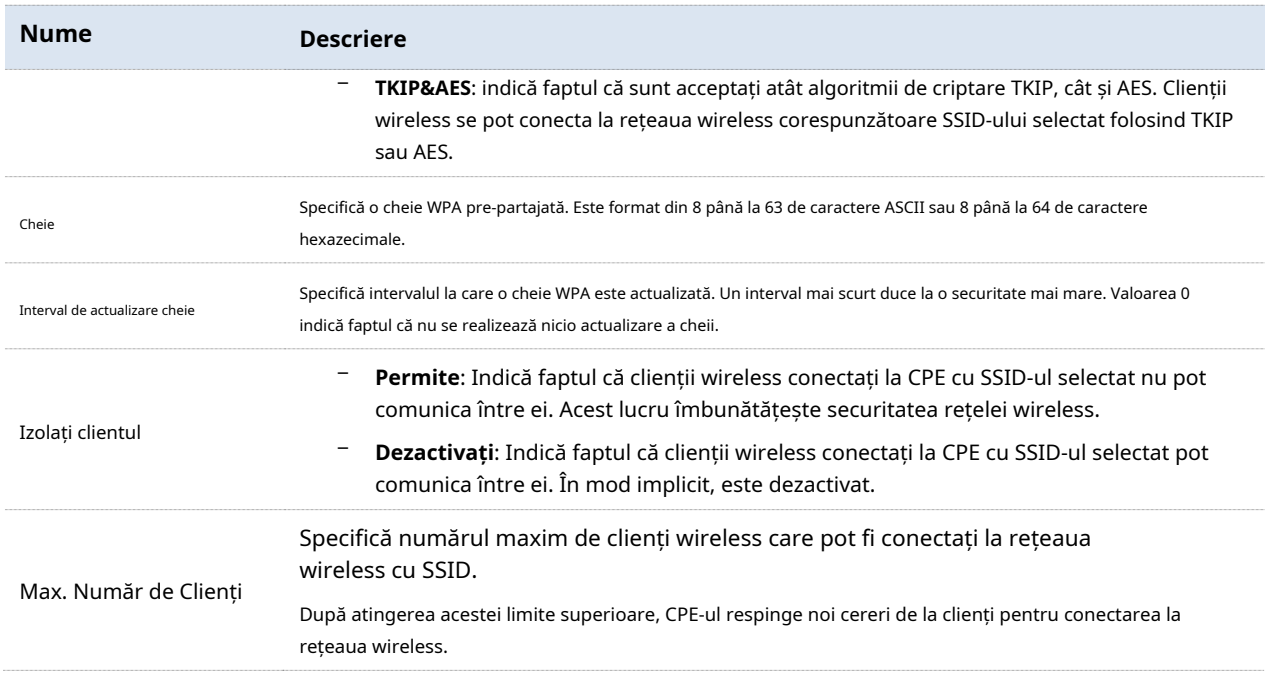

#### **Nici unul**

Indică faptul că orice client wireless se poate conecta la rețeaua wireless. Această opțiune nu este recomandată deoarece afectează securitatea rețelei.

## **WEP**

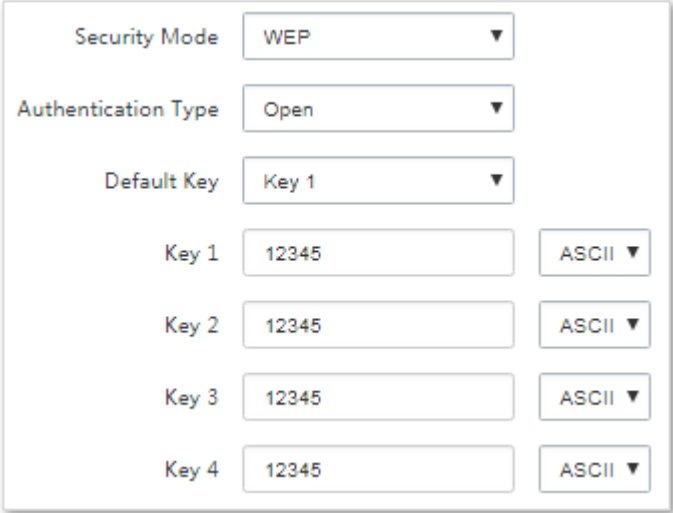

## **Descrierea parametrilor**

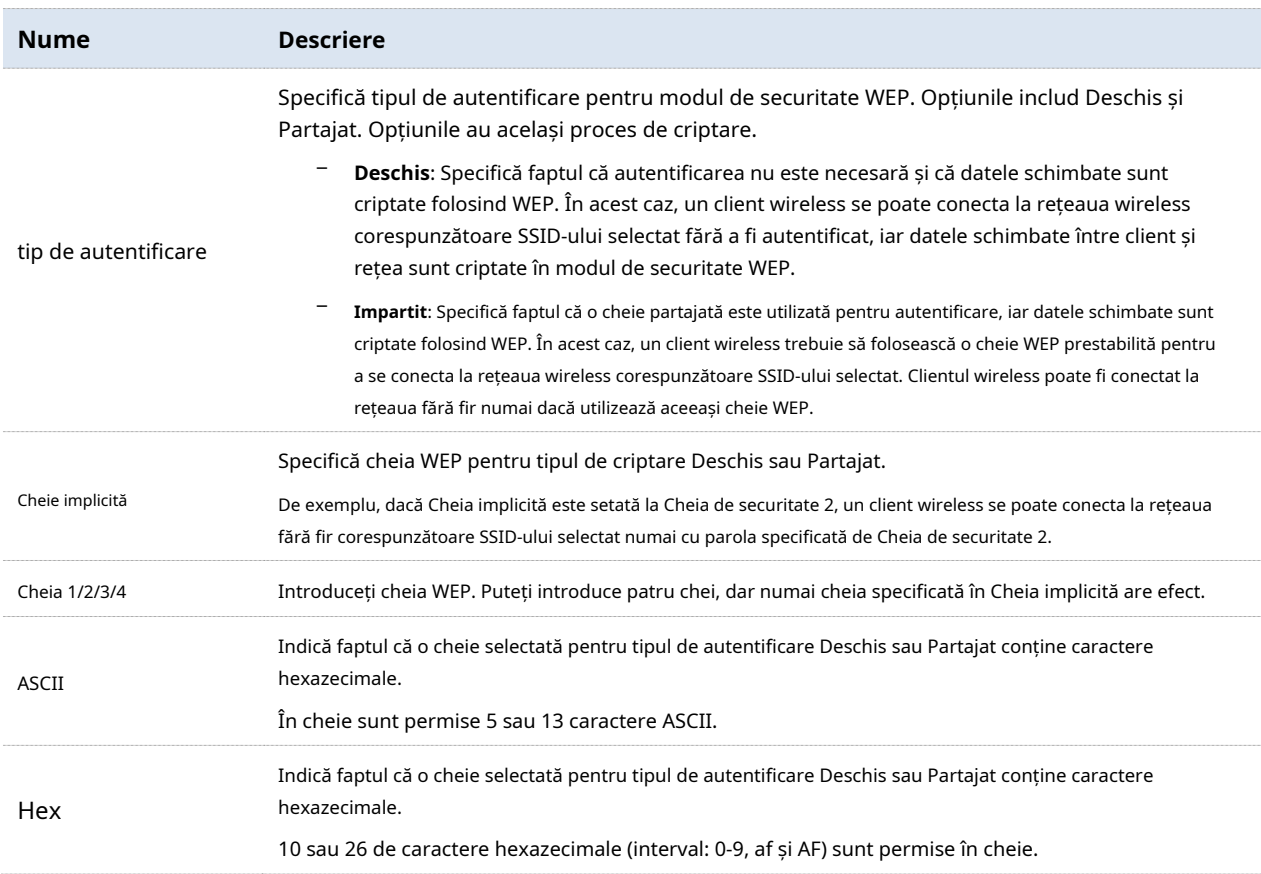

# **WPA-PSK, WPA2-PSK și WPA/WPA2-PSK mixt**

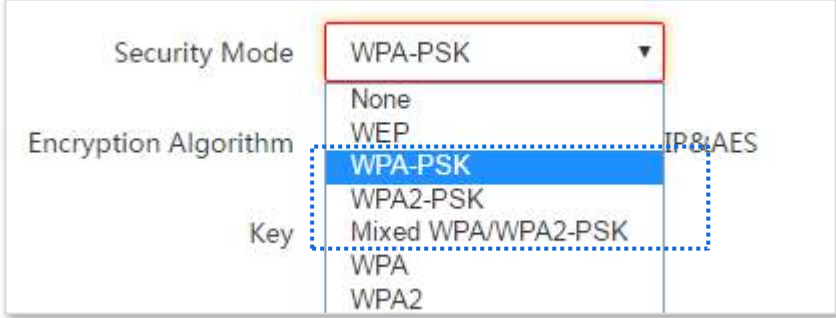

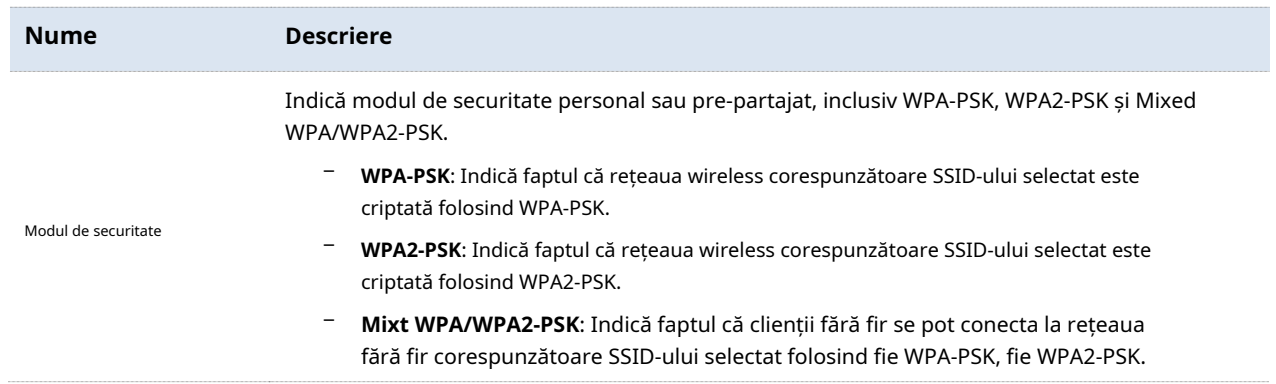

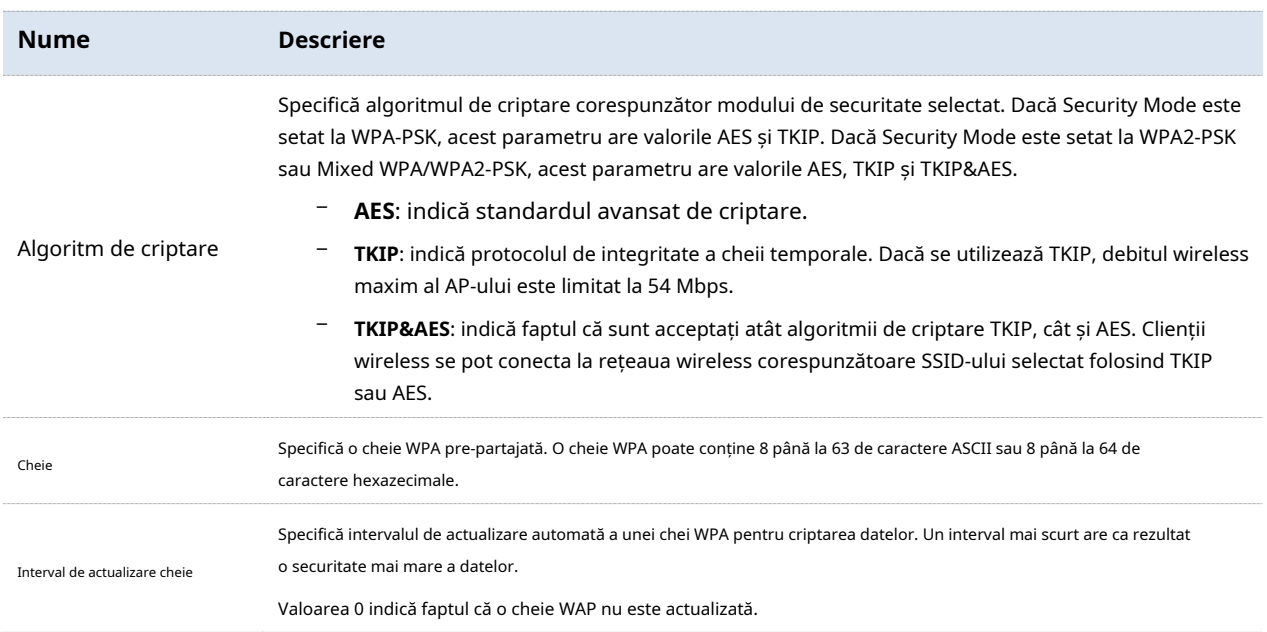

# **WPA și WPA2**

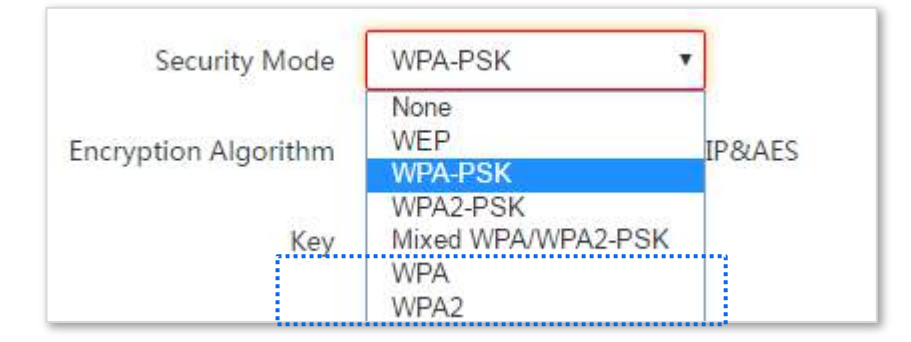

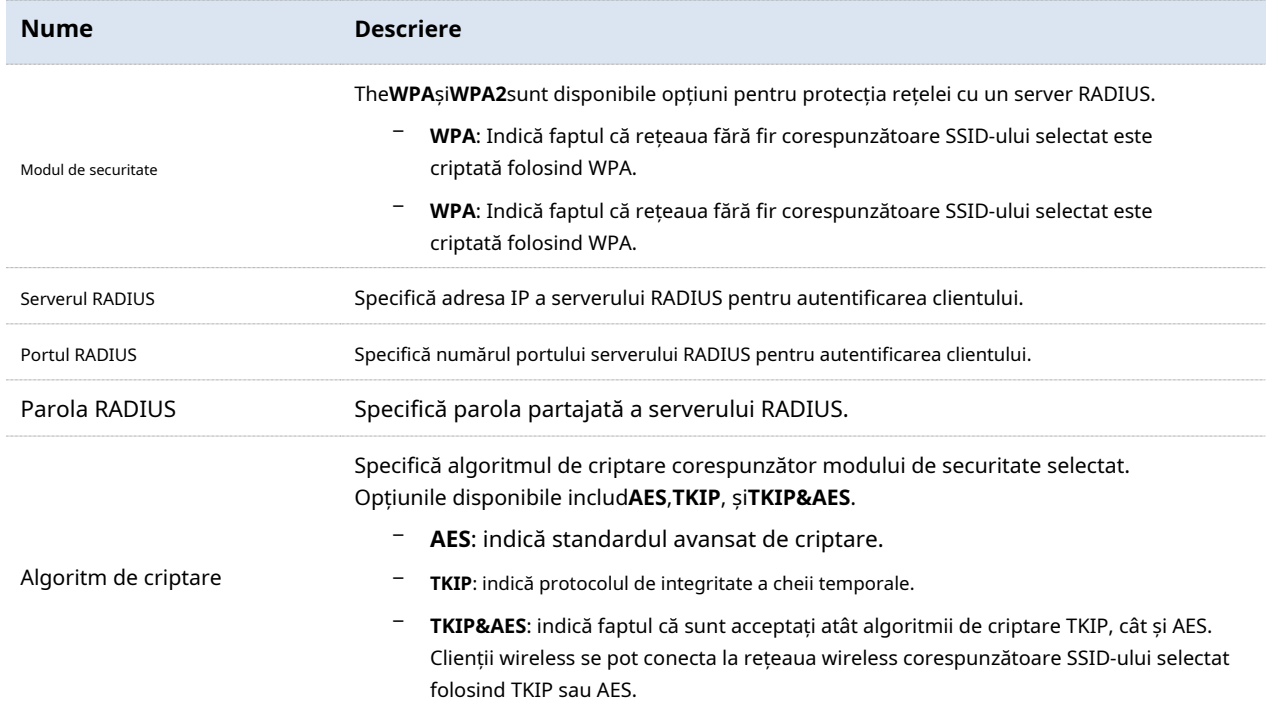

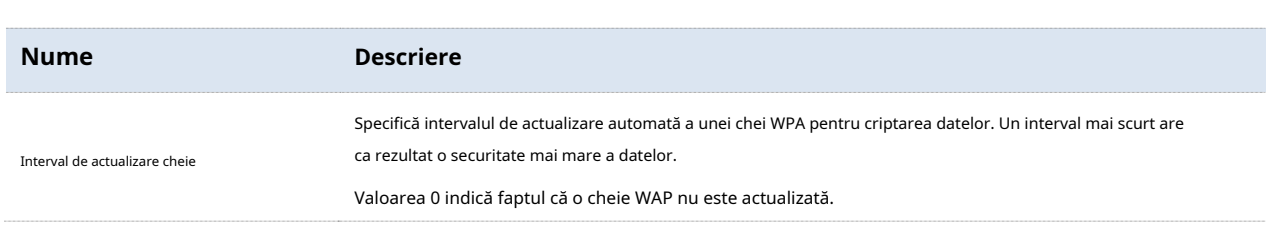

# **7.1.3Exemple de configurare a setărilor de bază**

## **Configurarea unei rețele fără fir necriptate**

## **Cerință de rețea**

O comunitate rezidențială folosește CPE-urile pentru a-și implementa rețeaua pentru supraveghere video. Necesită ca SSID-ul să fie GRATUIT și să nu existe o parolă WiFi.

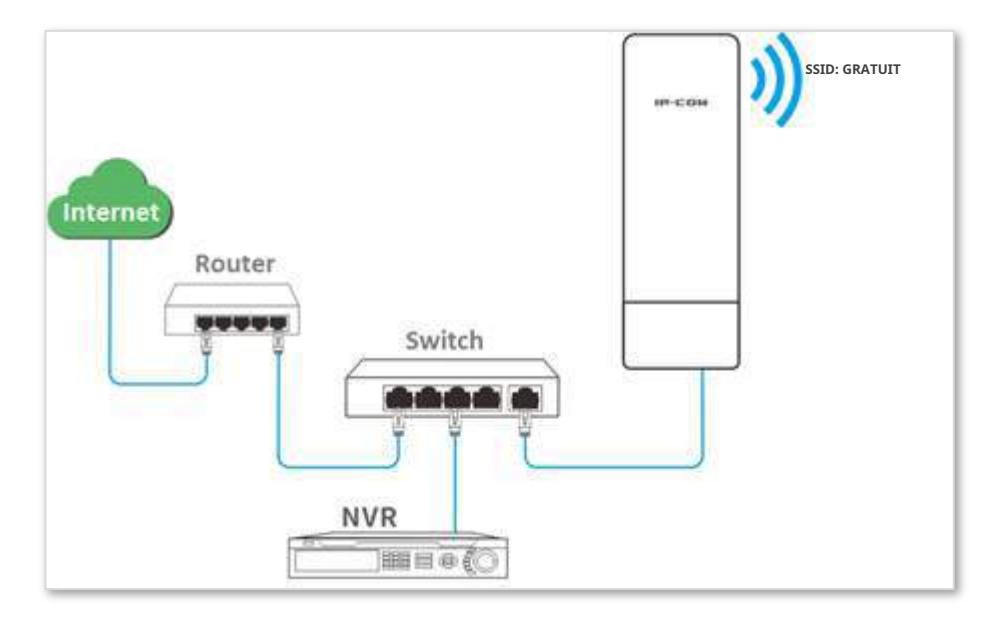

## **Procedura de configurare**

Să presupunem că se utilizează al doilea SSID al AP, modul de securitate WPA2-PSK și algoritmul de criptare AES.

**1.**Alegeți Wireless > Basic.

**2.**Activați funcția wireless.

**3.**Schimbați valoarea lui**SSID**caseta de text la**GRATUIT**.

**4.**A stabilit**Modul de securitate**la**Nici unul**.

**5.**Clic**Salvați**.

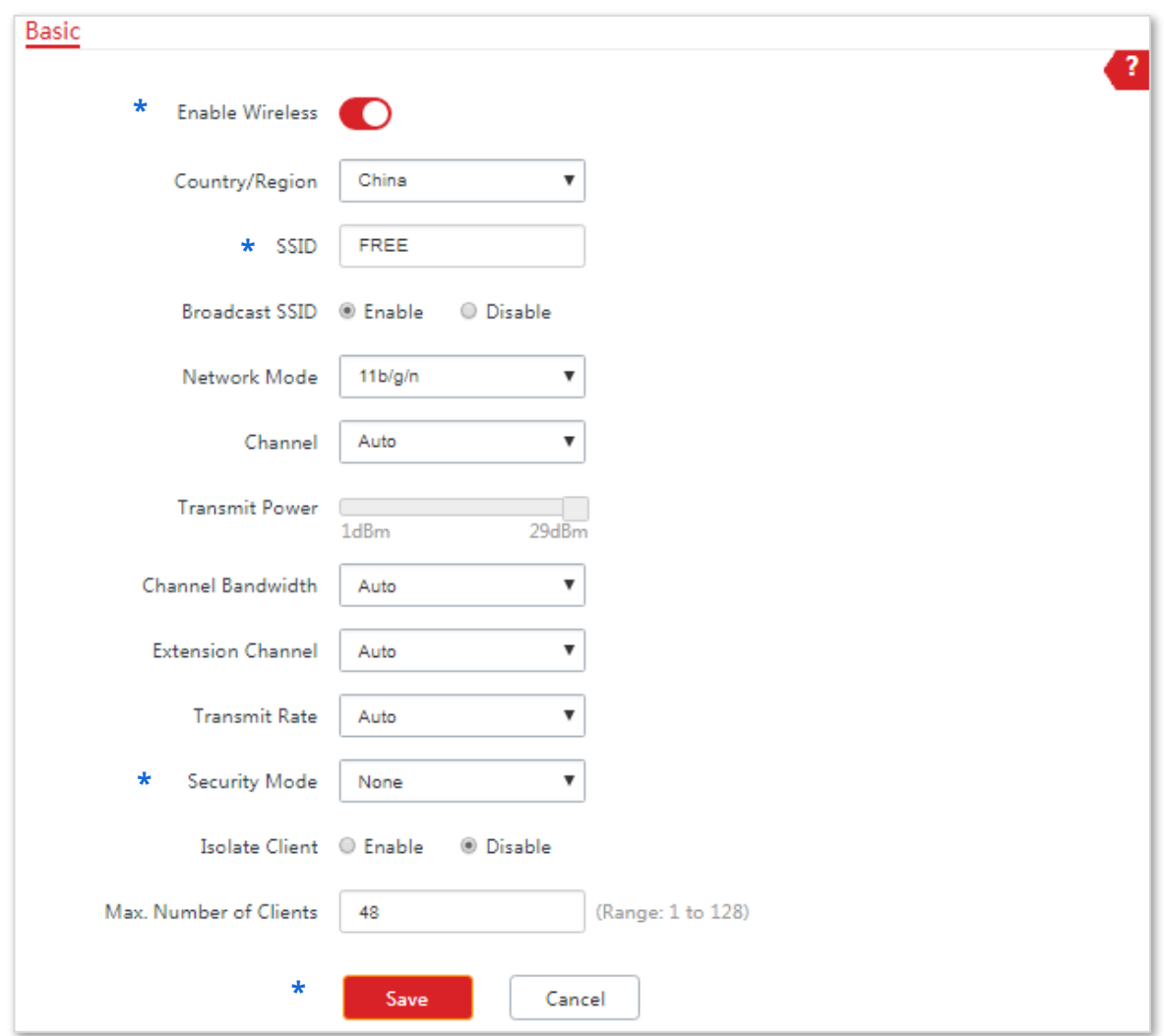

**- - - Sfârşit**

## **Verificare**

Verificați dacă dispozitivele fără fir se pot conecta la rețeaua wireless GRATUITĂ fără o parolă.

## **Configurarea unei rețele wireless criptate folosind WPA2-PSK**

## **Cerință de rețea**

Rețeaua de supraveghere a unei fabrici cu un anumit nivel de securitate trebuie configurată printr-o procedură simplă. În acest caz, se recomandă modul WPA2-PSK. Vedeți figura următoare.

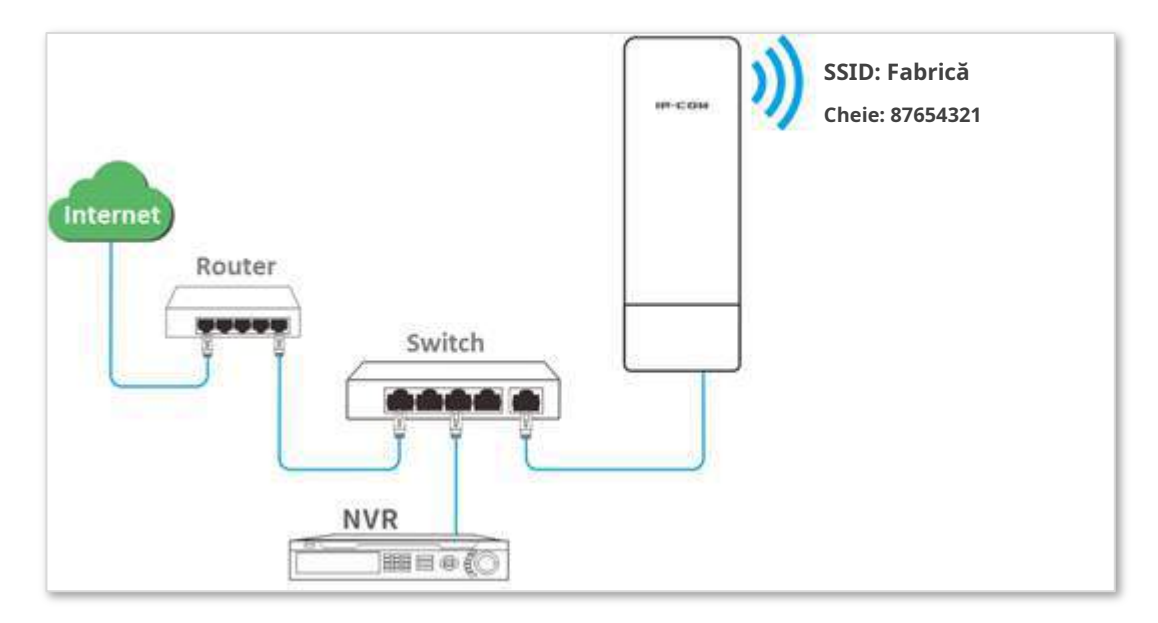

## **Procedura de configurare**

Să presupunem că se utilizează al doilea SSID al AP, modul de securitate WPA2-PSK și algoritmul de criptare AES.

**1.**Alegeți Wireless > Basic.

**2.**Activați funcția wireless.

**3.**Schimbați valoarea casetei de text SSID în**Fabrică**.

**4.**Setați modul de securitate la WPA2-PSK și algoritmul de criptare la AES.

**5.**Setați cheia la 87654321.

**6.**Clic**Salvați**.

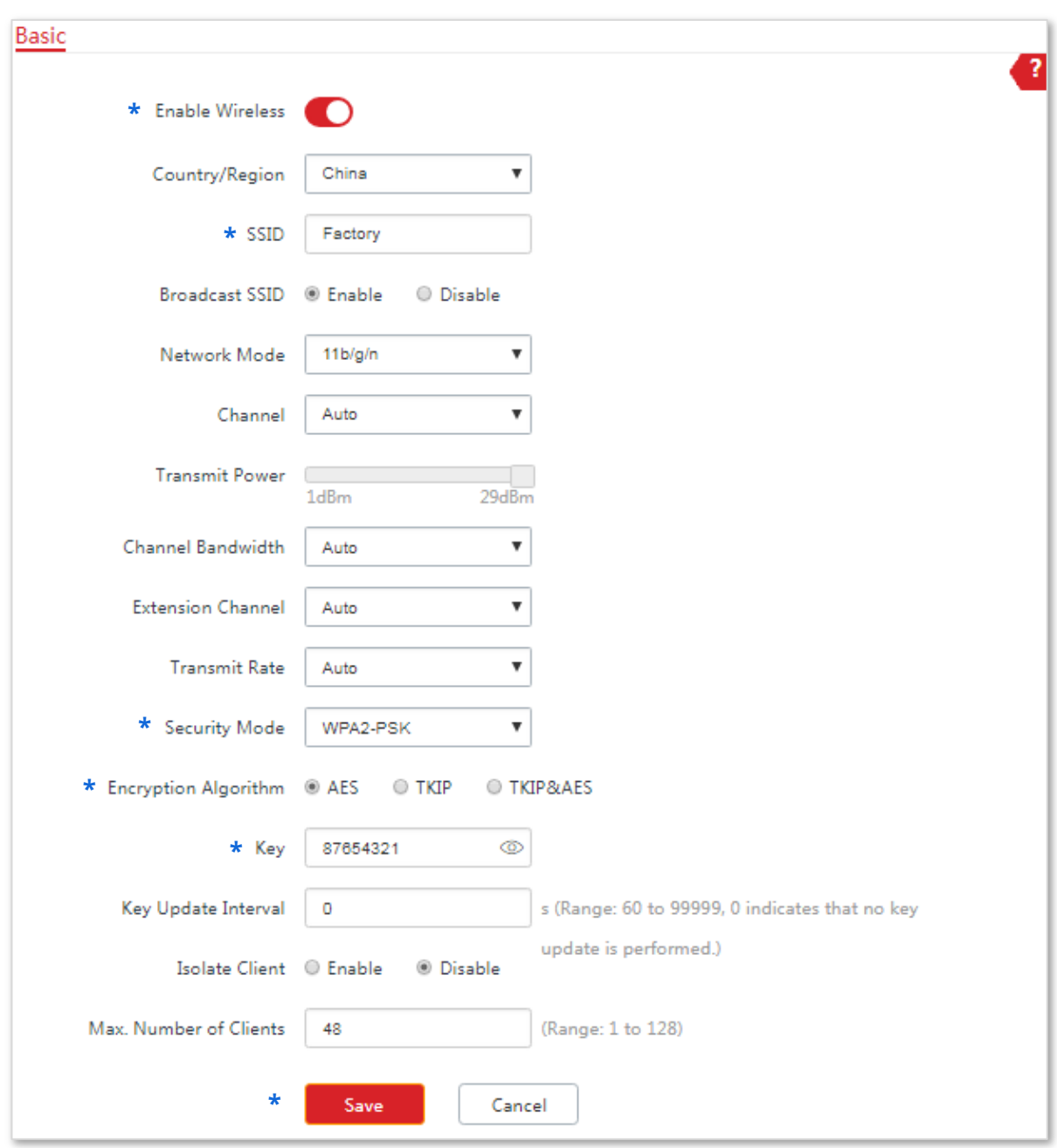

**- - - Sfârşit**

## **Verificare**

Verificați dacă dispozitivele fără fir se pot conecta la rețeaua fără fir numită**Fabrică**cu parola **87654321**.

## **Configurarea unei rețele wireless criptate folosind WPA sau WPA2**

## **Cerință de rețea**

Este necesară o rețea wireless extrem de sigură și este disponibil un server RADIUS. În acest caz, se recomandă modul cheie pre-partajată WPA sau WPA2. Vedeți figura următoare.

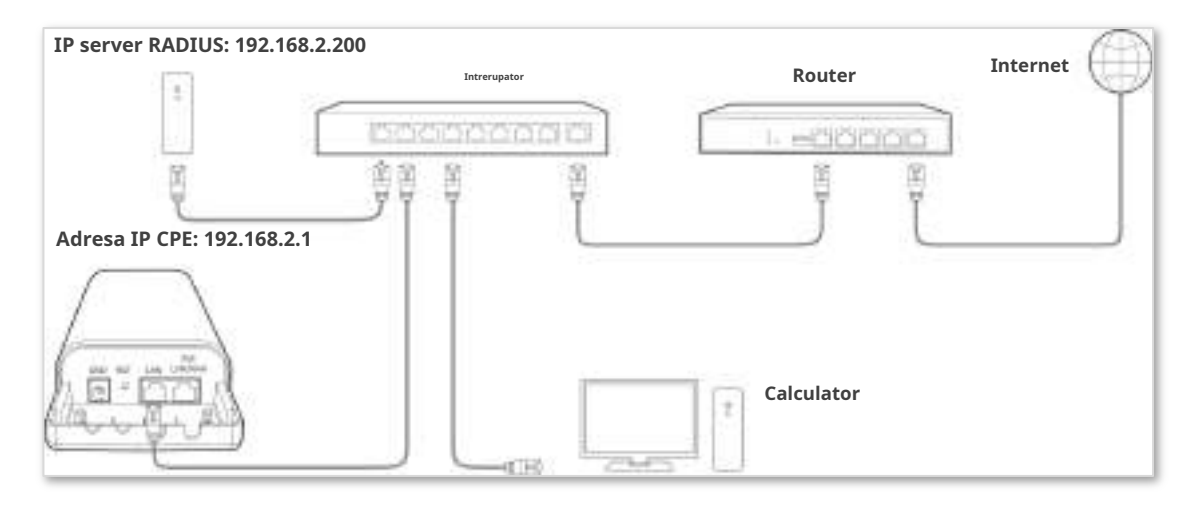

## **Procedura de configurare**

## **Configurați CPE**

Să presupunem că adresa IP a serverului RADIUS este 192.168.0.200, Cheia este 12345678 și numărul portului pentru autentificare este 1812.

Să presupunem că al doilea SSID al AP-ului este utilizat.

**1.**Alegeți Wireless > Basic.

**2.**Activați funcția wireless.

**3.**Schimbați valoarea casetei de text SSID în**hotspot**.

**4.**Setați modul de securitate la WPA2.

**5.**Setați serverul RADIUS, portul RADIUS și parola RADIUS la 192.168.0.200, 1812 și, respectiv, 12345678.

**6.**Setați algoritmul de criptare la AES.

**7.**Clic**Salvați**.

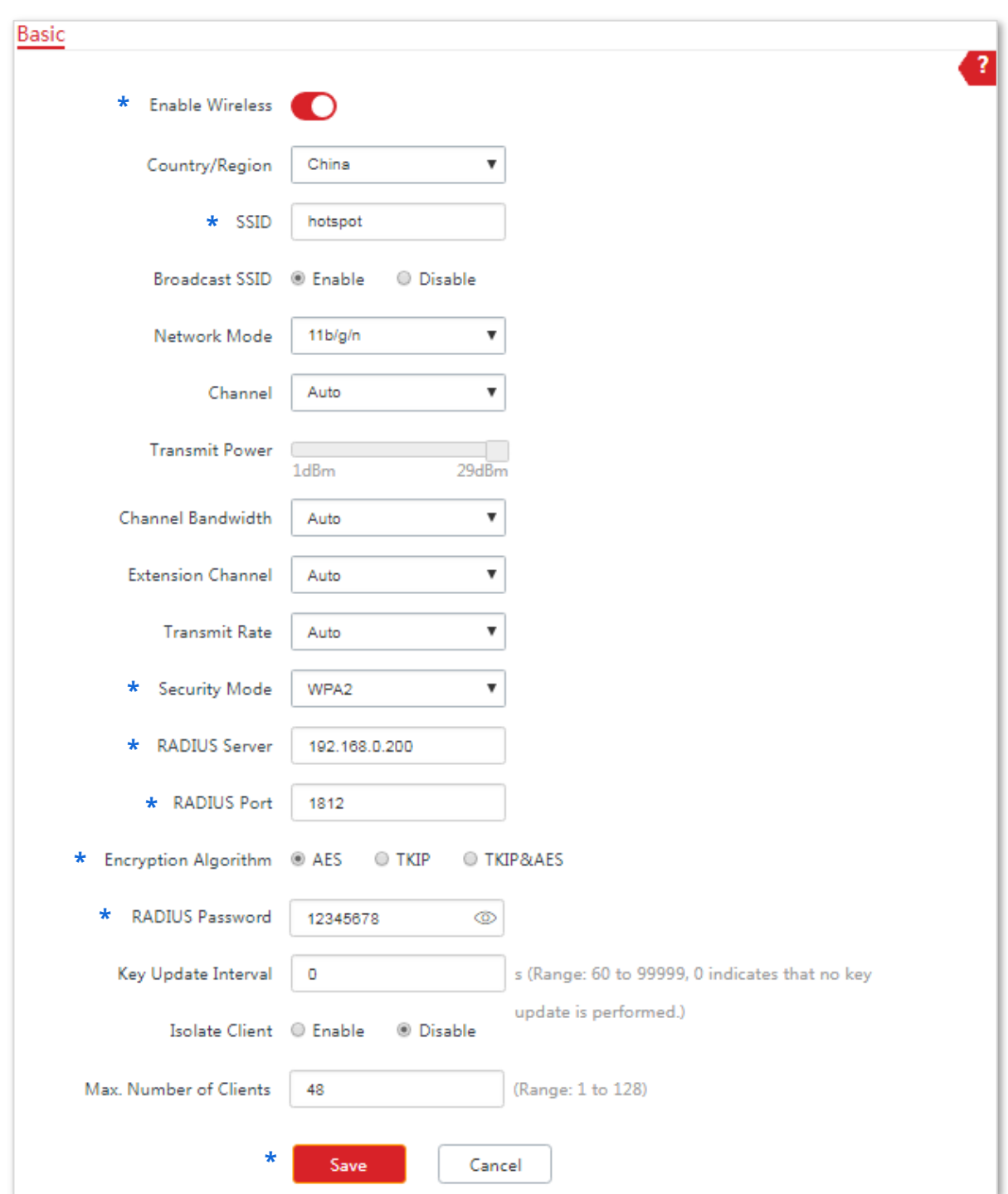

**- - - Sfârşit**

## **Configurați serverul RADIUS**

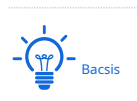

Windows 2003 este folosit ca exemplu pentru a descrie modul de configurare a serverului RADIUS.

**1.**Configurați un client RADIUS.

(1)În**Managementul computerelor**caseta de dialog, faceți dublu clic**Serviciu de autentificare pe internet**, Click dreapta**Clienții RADIUS**, și alegeți**Client RADIUS nou**.

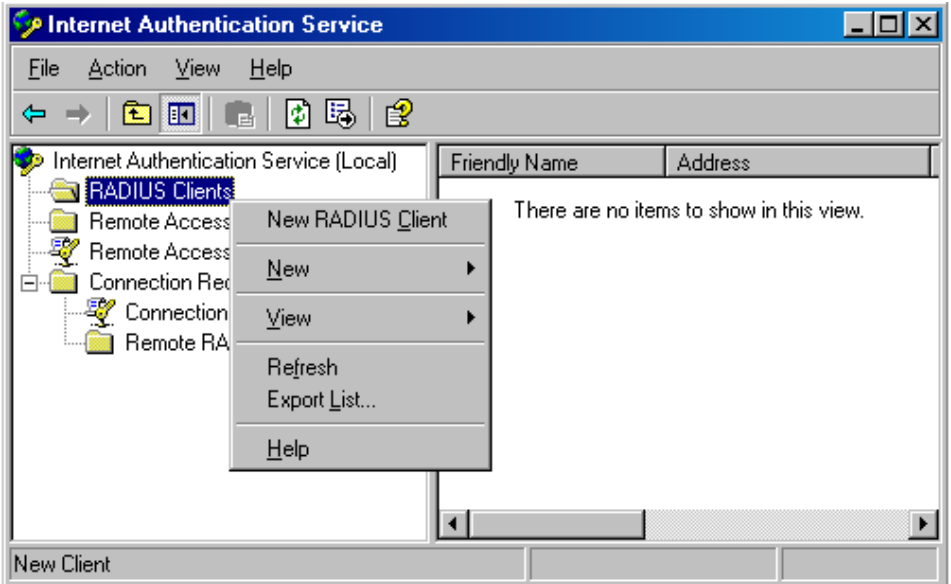

(2)Introduceți un nume de client RADIUS (care poate fi numele AP) și adresa IP a CPE și faceți clic **Următorul**.

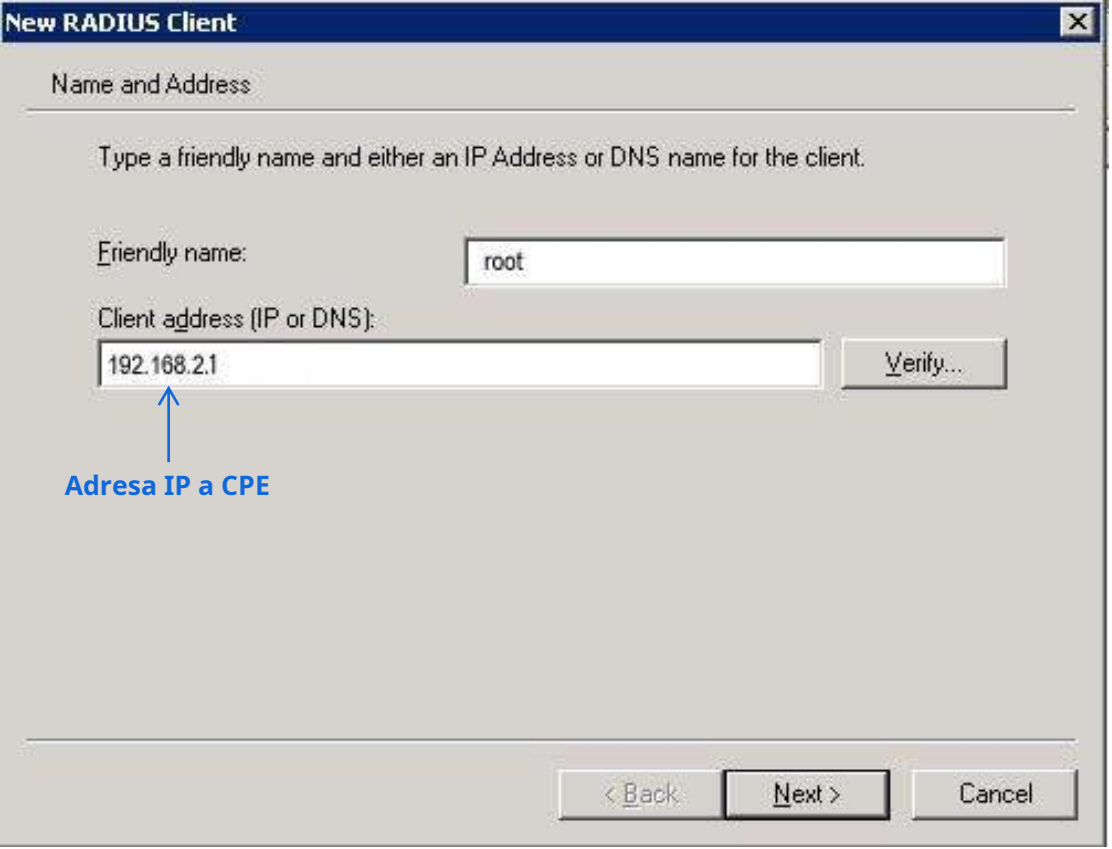

(3)introduce**12345678**în**Secret împărtășit**și**Confirmați secretul partajat**casete de text și faceți clic**finalizarea**.

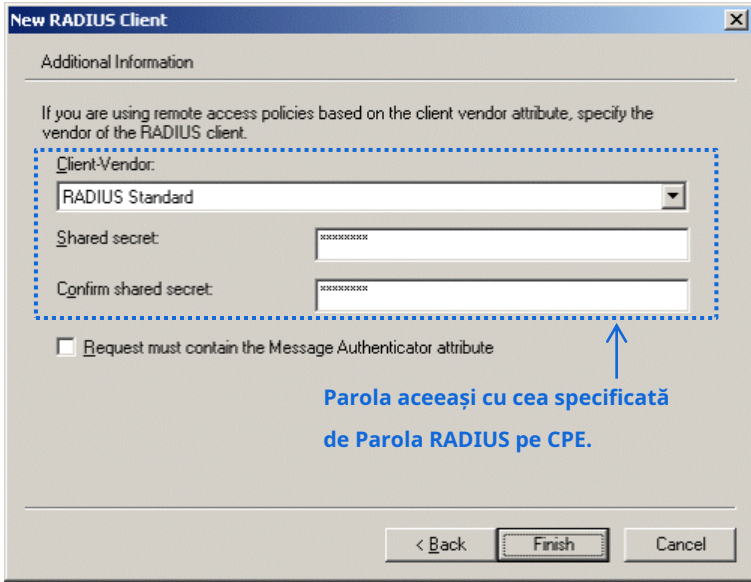

**2.**Configurați o politică de acces la distanță.

(1)Click dreapta**Politici de acces la distanță**și alegeți**Noua politică de acces la distanță**.

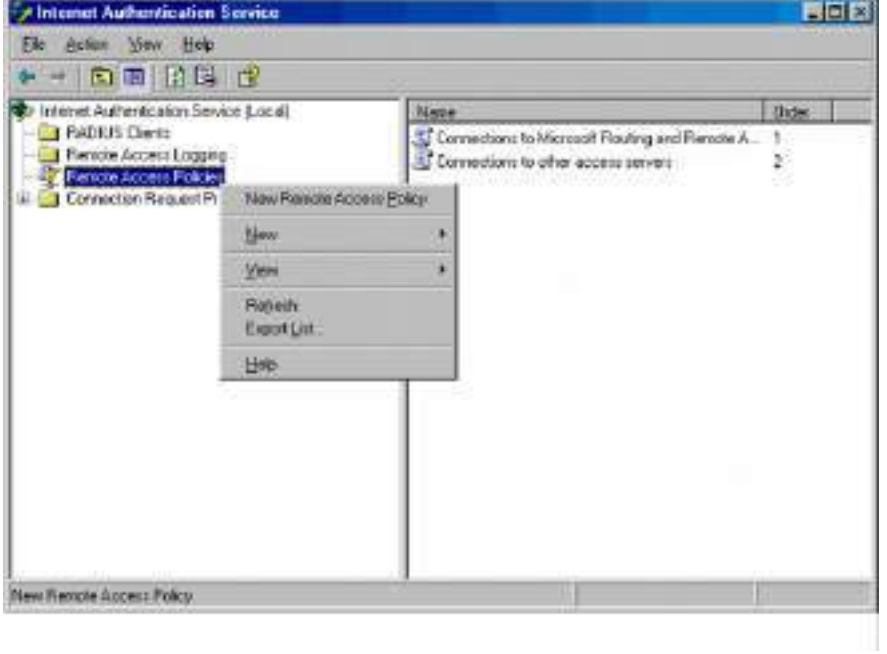

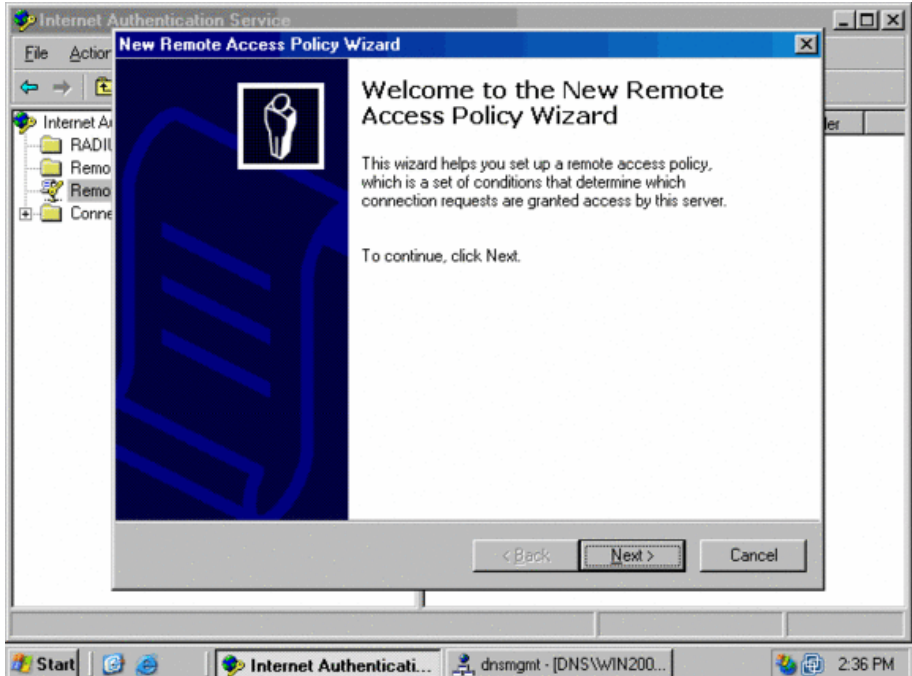

(2)În**Expert nou pentru politici de acces la distanță**caseta de dialog care apare, faceți clic**Următorul**.

(3)Introduceți un nume de politică și faceți clic**Următorul**.

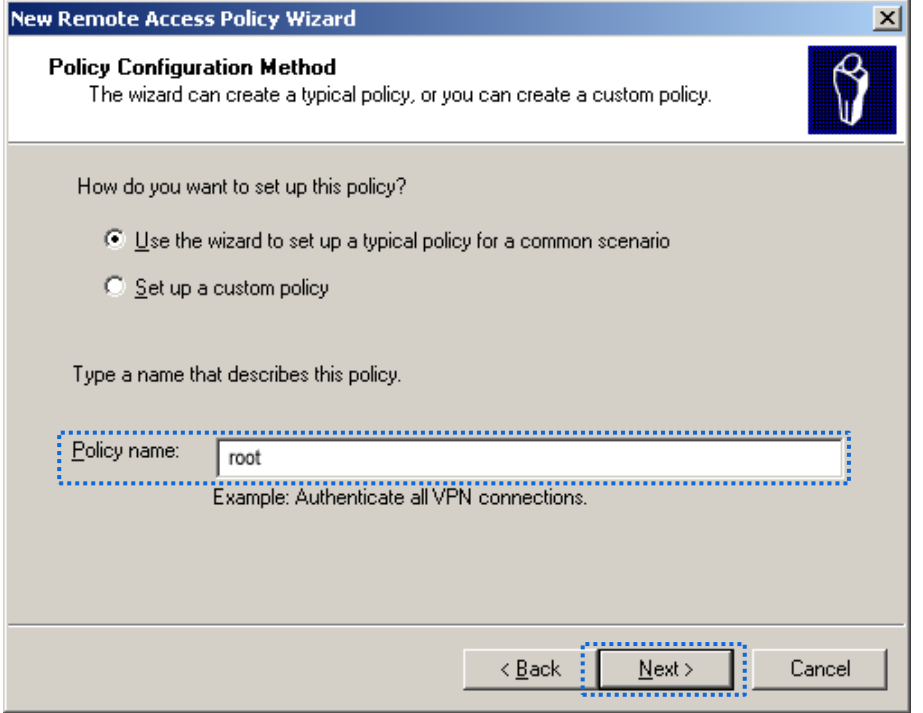

(4)Selectați**Ethernet**și faceți clic**Următorul**.

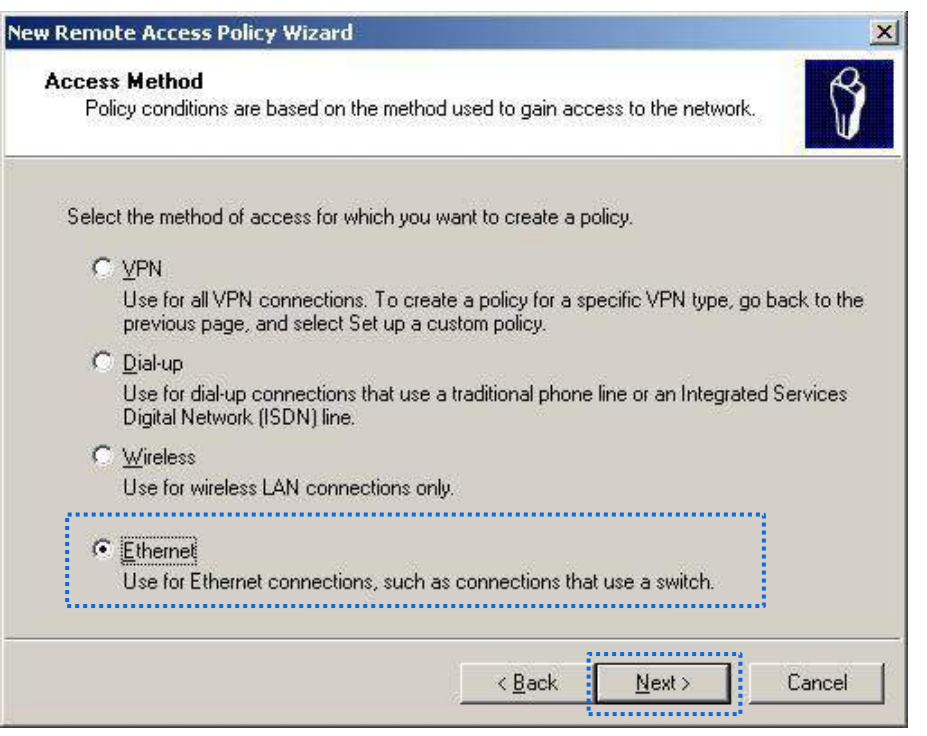

(5)Selectați**grup**și faceți clic**Adăuga**.

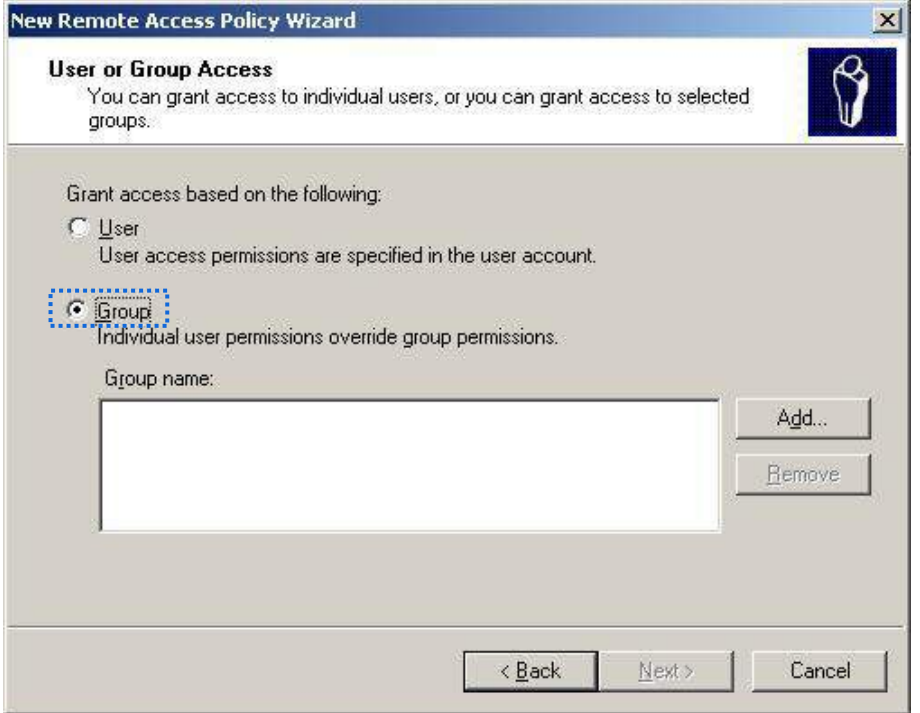

(6)introduce**802,1x**în**Ente**r numele obiectelor pentru a selecta caseta de text, faceți clic**Verificați Nume**, și faceți clic**Bine**.

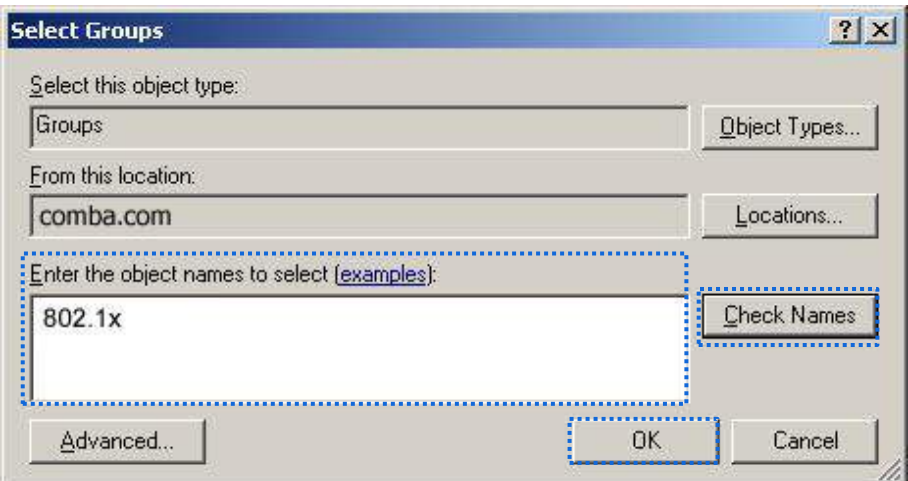

(7)Selectați**EAP protejat (PEAP)**și faceți clic**Următorul**.

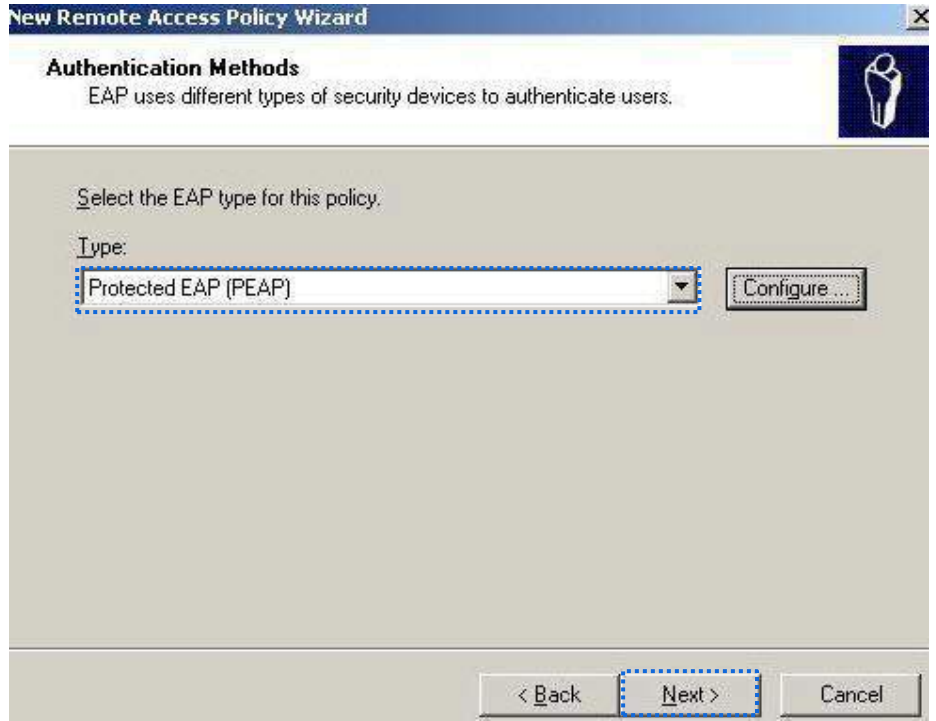

(8)Clic**finalizarea**. Este creată politica de acces la distanță.

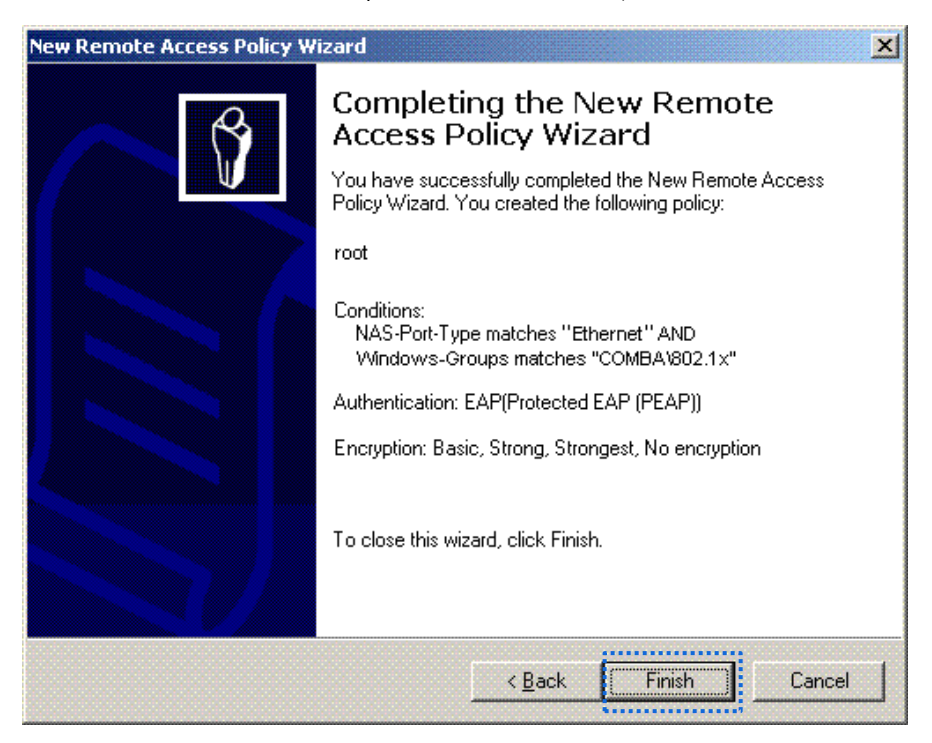

(9)Click dreapta**rădăcină**și alegeți**Proprietăți**. Selectați**Acordați permisiunea de acces la distanță**, Selectați **NAS-Port-Type se potrivește cu "Ethernet" ȘI**, și faceți clic**Editați** | ×.

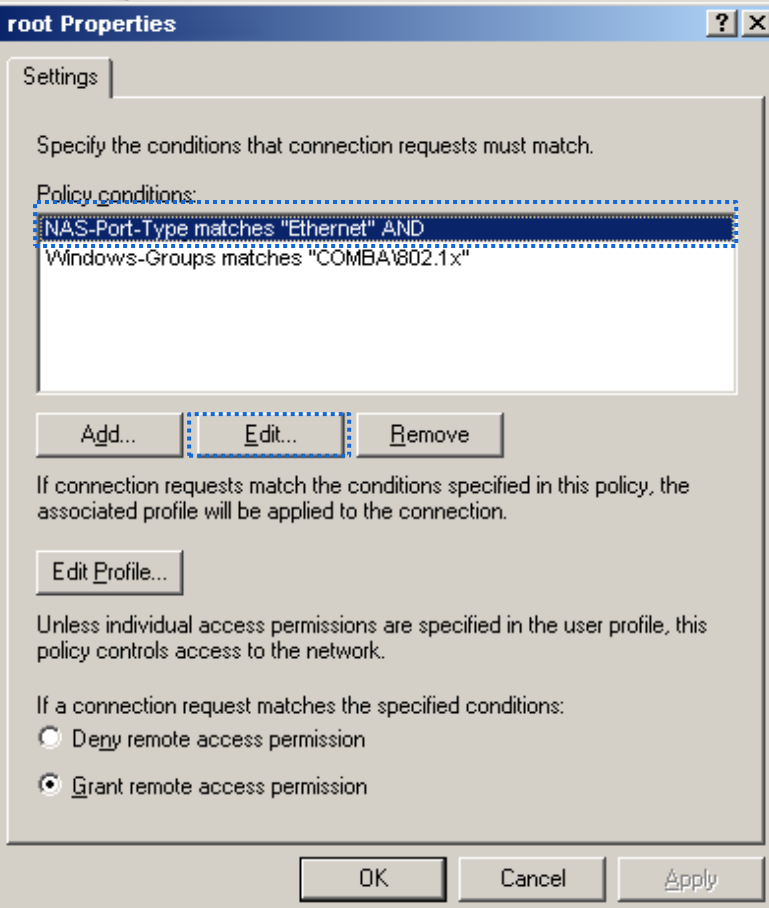
(10)Selectați**Wireless – Altele**, faceți clic**Adăuga**, și faceți clic**Bine**.

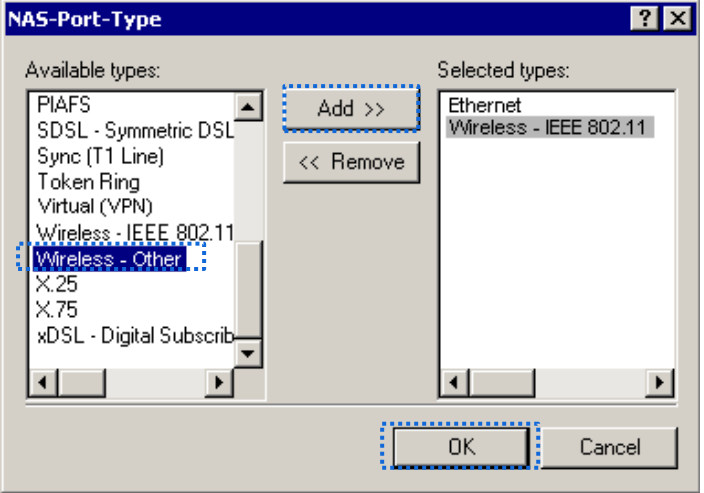

(11)Clic**Editează profilul**, apasă pe**Autentificare**fila, configurați setările așa cum se arată în figura următoare și faceți clic**Bine**.

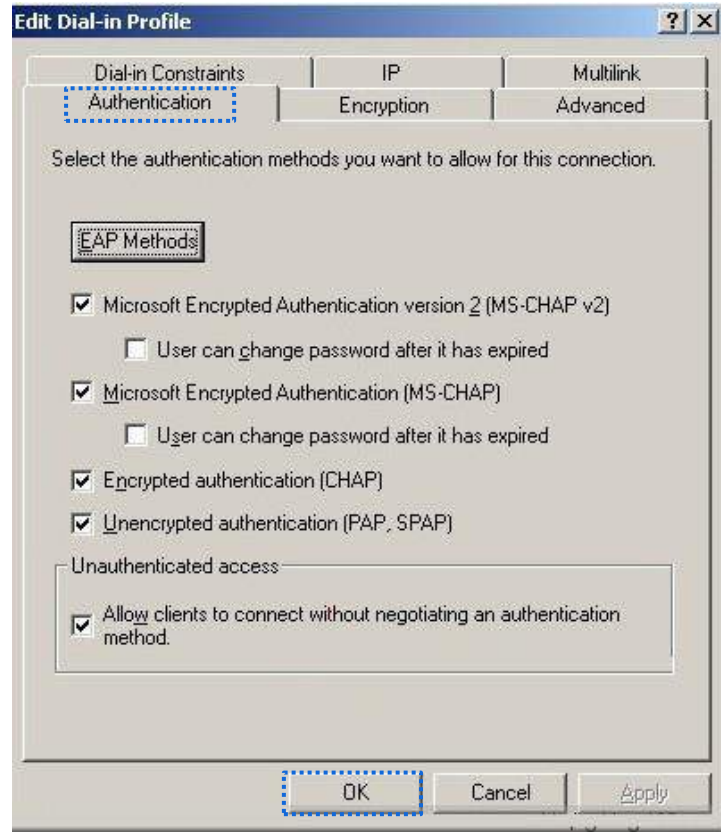

(12)Când apare un mesaj, faceți clic**Nu**.

**3.**Configurați informațiile utilizatorului.

Creați un utilizator și adăugați utilizatorul la grup**802,1x**.

**- - - Sfârşit**

### **Configurați dispozitivul fără fir**

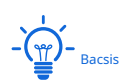

Windows 7 este luat ca exemplu pentru a descrie procedura.

#### **1.**Alege**start**>**Panou de control**, faceți clic**Retea si internet**, faceți clic**Centrul de rețea și partajare**, și faceți clic

#### **Gestionați rețelele wireless**.

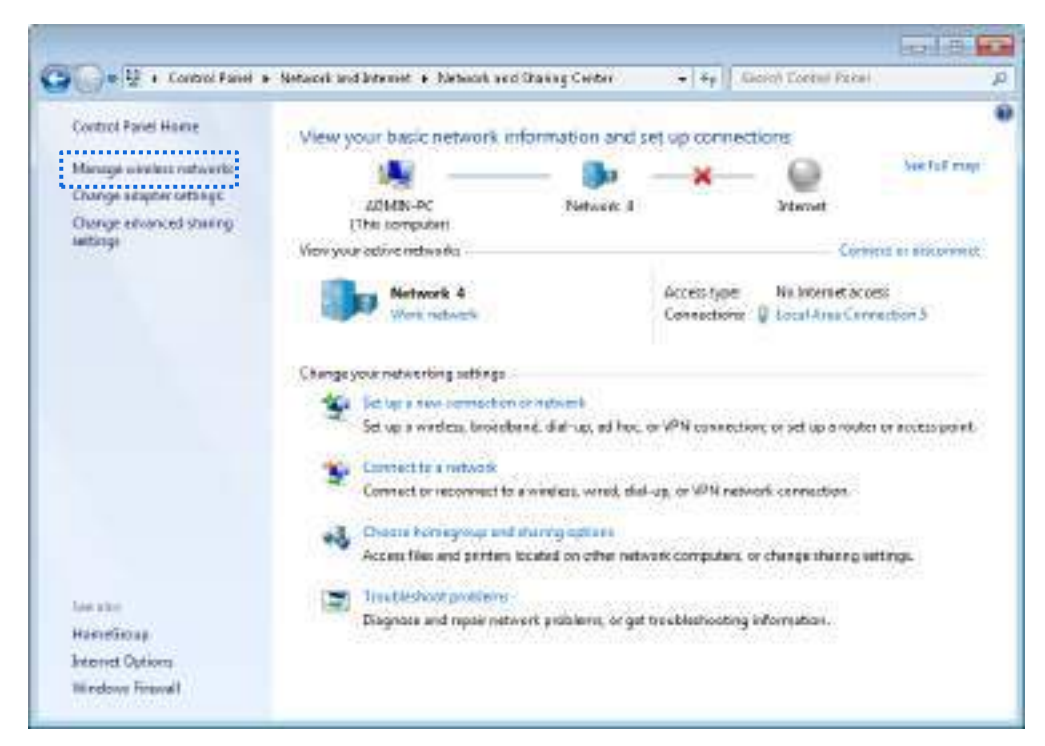

#### **2.**Clic**Adăuga**.

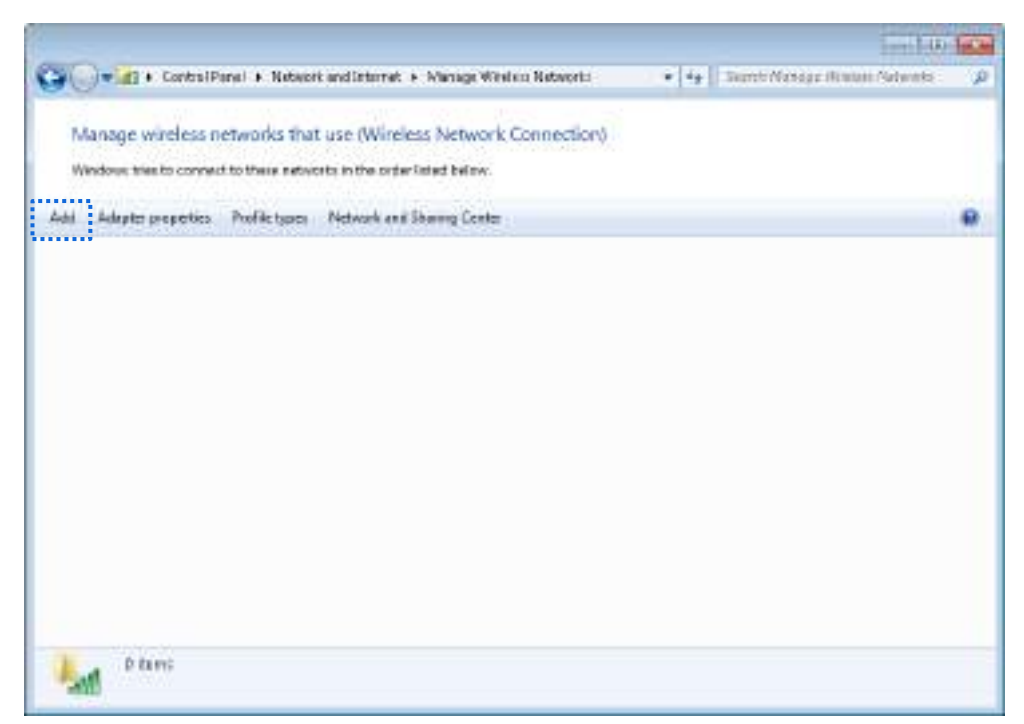

**3.**Clic**Creați manual un profil de rețea**.

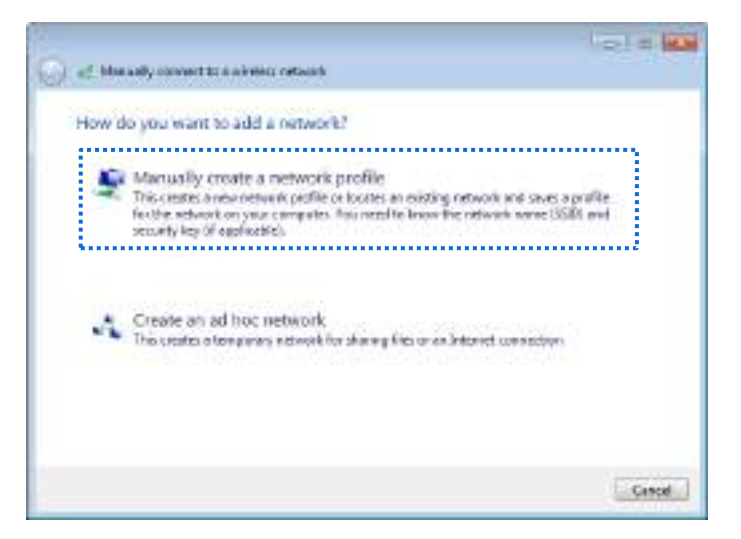

**4.**Introduceți informațiile rețelei fără fir, selectați**Conectați-vă chiar dacă rețeaua nu difuzează**, și faceți clic **Următorul**.

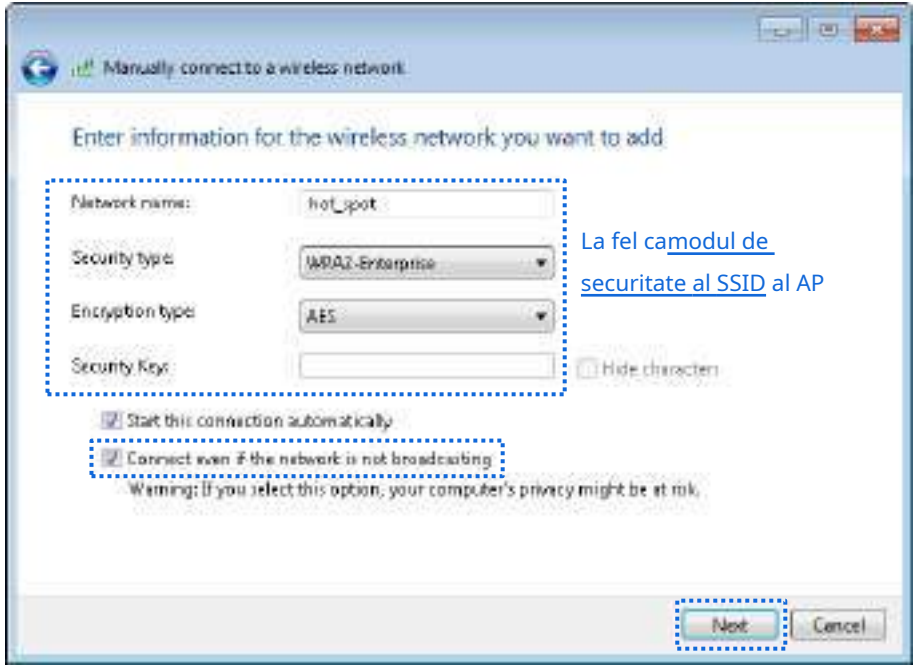

**5.**Clic**Modificați setările de conexiune**.

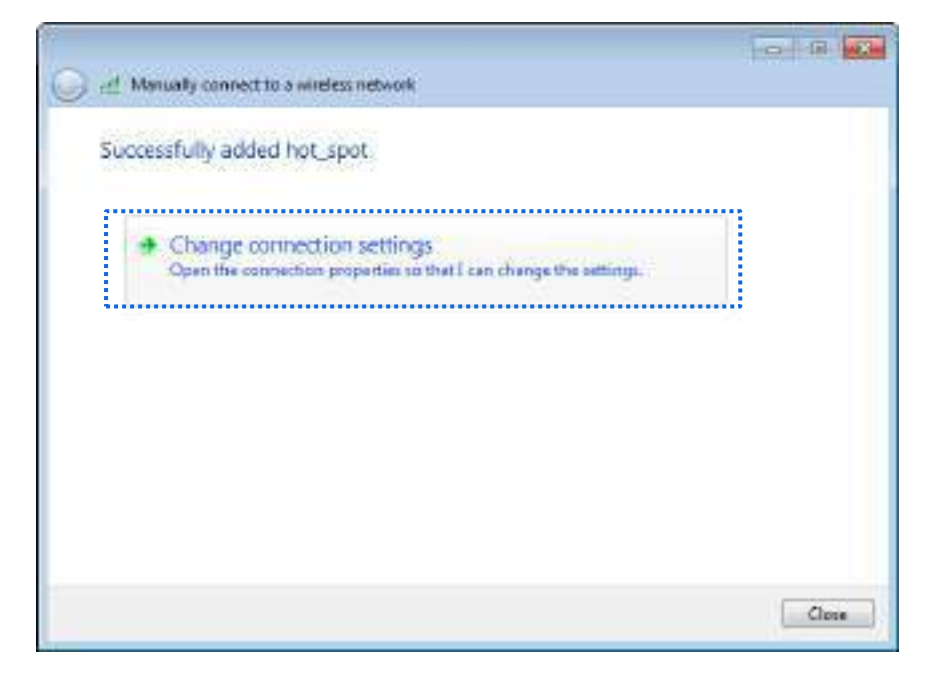

**6.**Apasă pe**Securitate**filă, selectați**Microsoft: Protected EAP (PEAP)**, și faceți clic**Setări**.

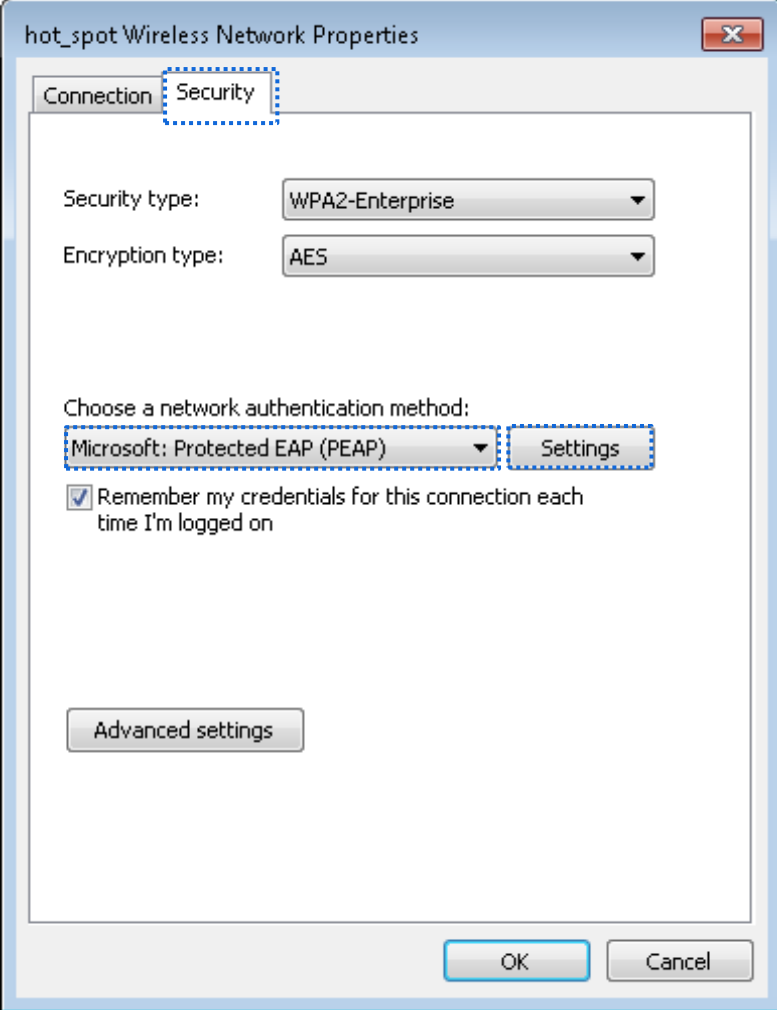

**7.**Deselectați**Validați certificatul serverului**și faceți clic**Configurați**.

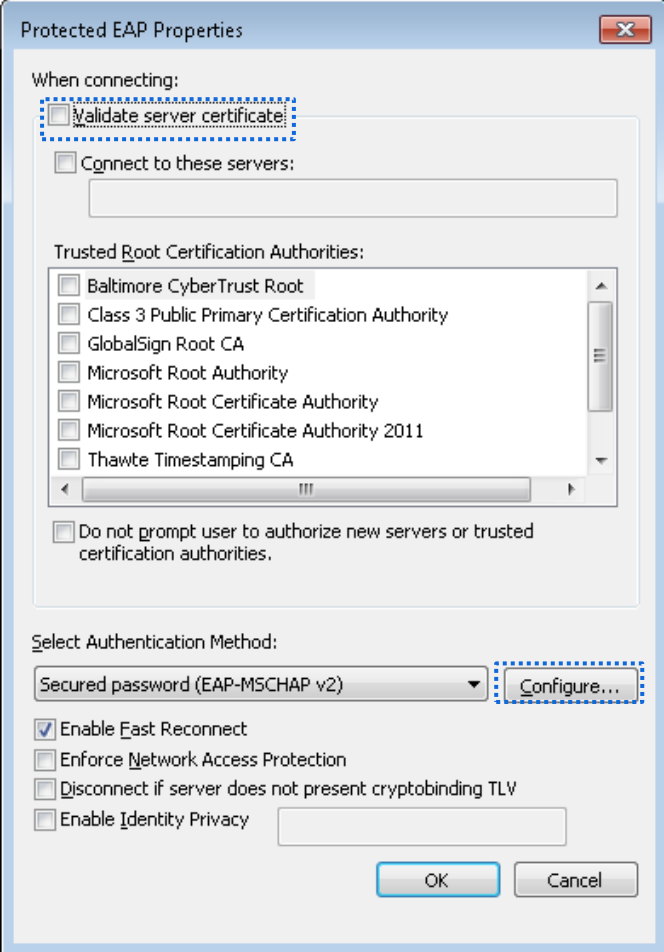

**8.**Deselectați**Folosește automat numele și parola mea de conectare Windows (și domeniul dacă există)**și faceți clic**Bine**.

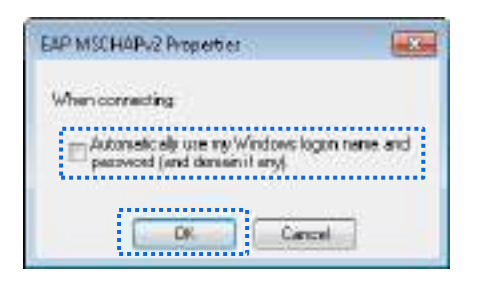

### **9.**Clic**Setari avansate**.

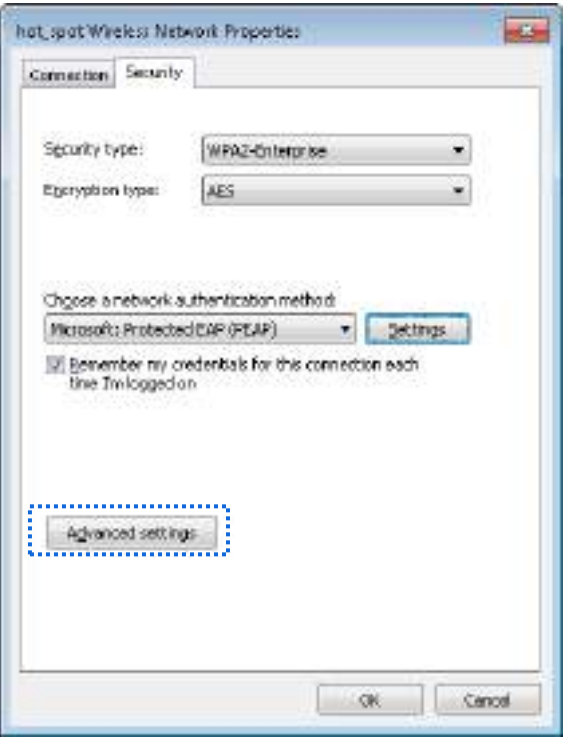

**10.**Selectați**Autentificare utilizator sau computer**și faceți clic**Bine**.

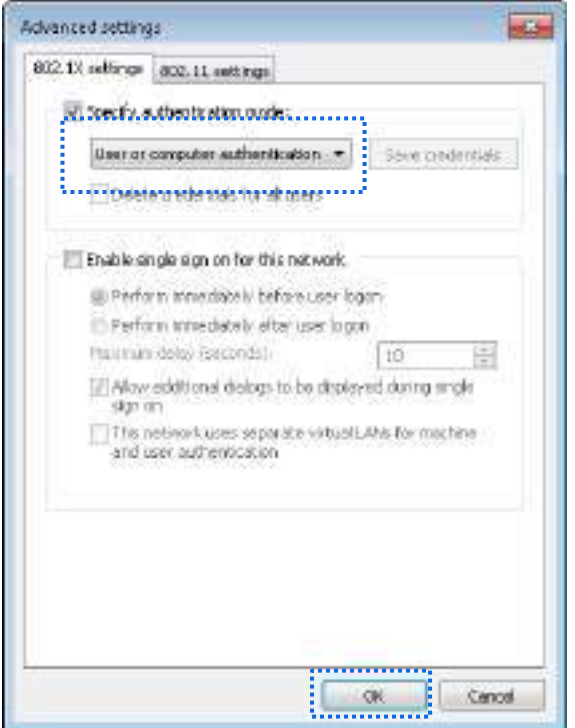

### **11.**Clic**Închide**.

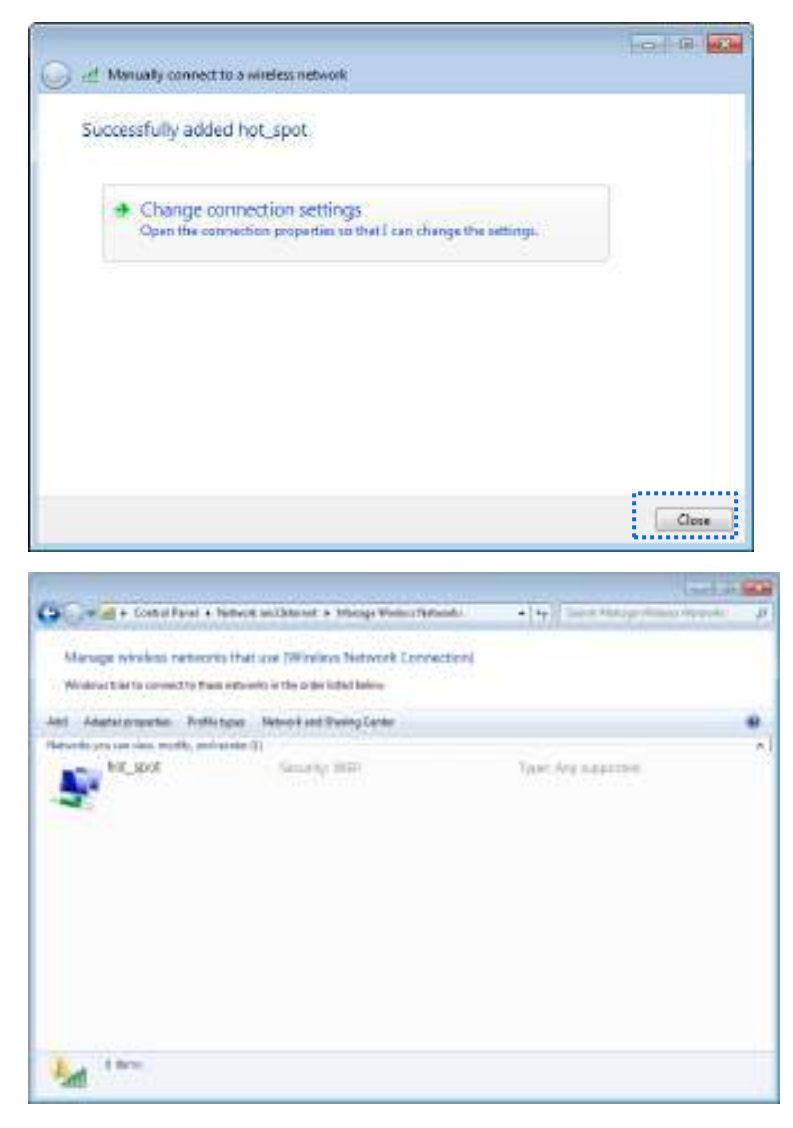

**12.**Faceți clic pe pictograma de rețea din colțul din dreapta jos al desktopului și alegeți rețeaua wireless a CPE, cum ar fi**hotspot**în acest exemplu.

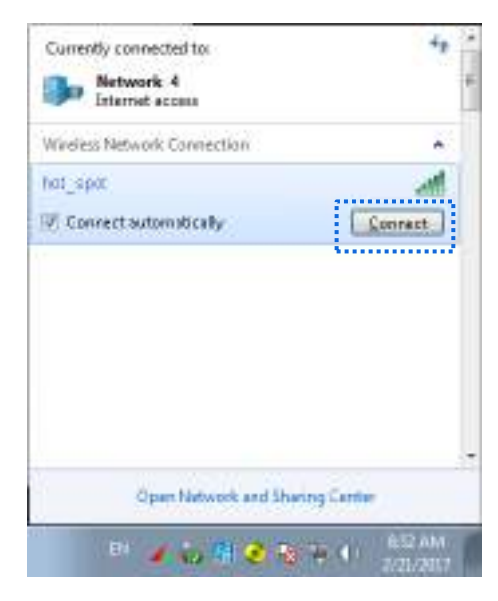

**13.**În caseta de dialog Windows Security care apare, introduceținume de utilizator și parola setați pe serverul RADIUS și faceți clic**Bine**.

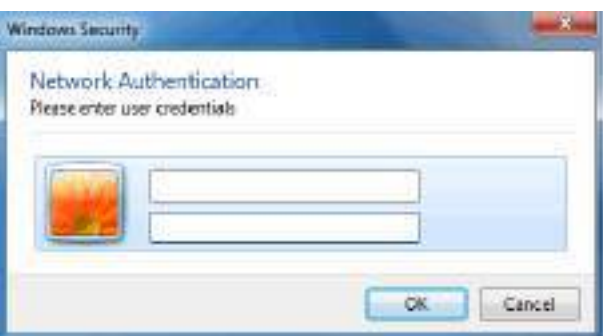

### **Verificare**

Dispozitivele wireless se pot conecta la rețeaua wireless**hotspot**.

## **7.2Avansat**

### **7.2.1Prezentare generală**

Acest modul vă permite să reglați performanța wireless. Vă recomandăm să îl configurați sub îndrumarea unui profesionist.

### **Modificarea setărilor avansate**

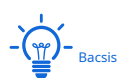

Se recomandă să modificați setările numai sub instrucțiunea personalului profesionist, pentru a preveni scăderea performanței wireless a CPE.

**1.**Alegeți Wireless > Advanced.

**2.**Modificați setările parametrilor după cum este necesar.

**3.**Clic**Salvați**.

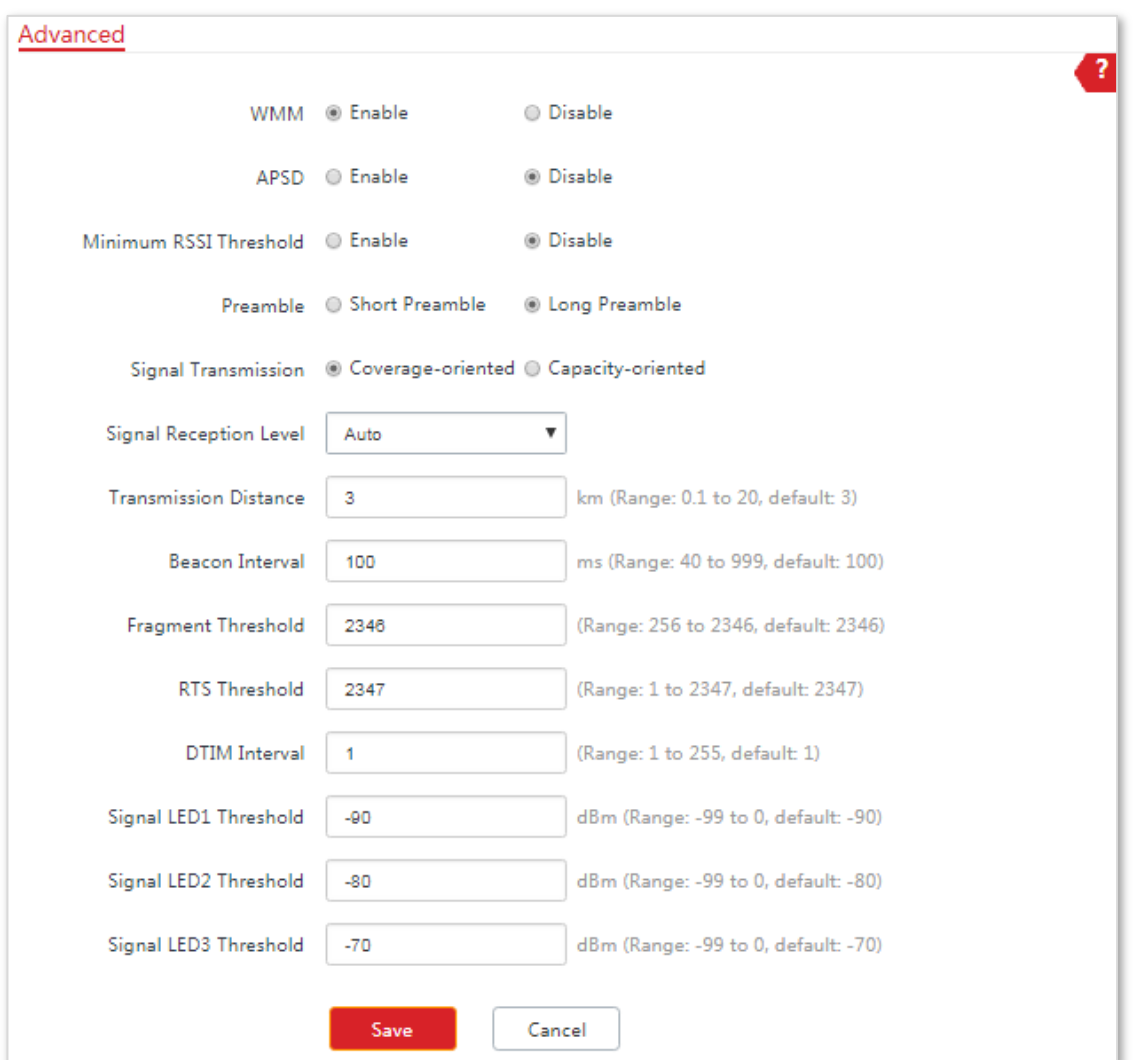

### **Descrierea parametrilor**

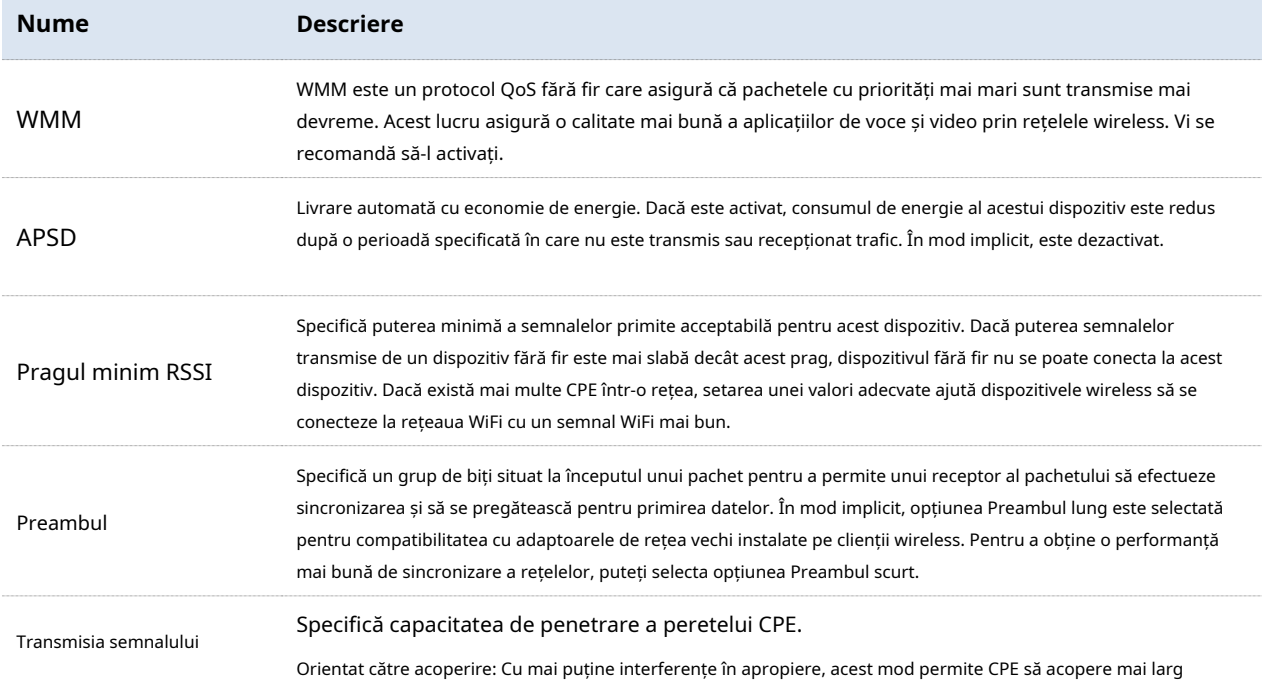

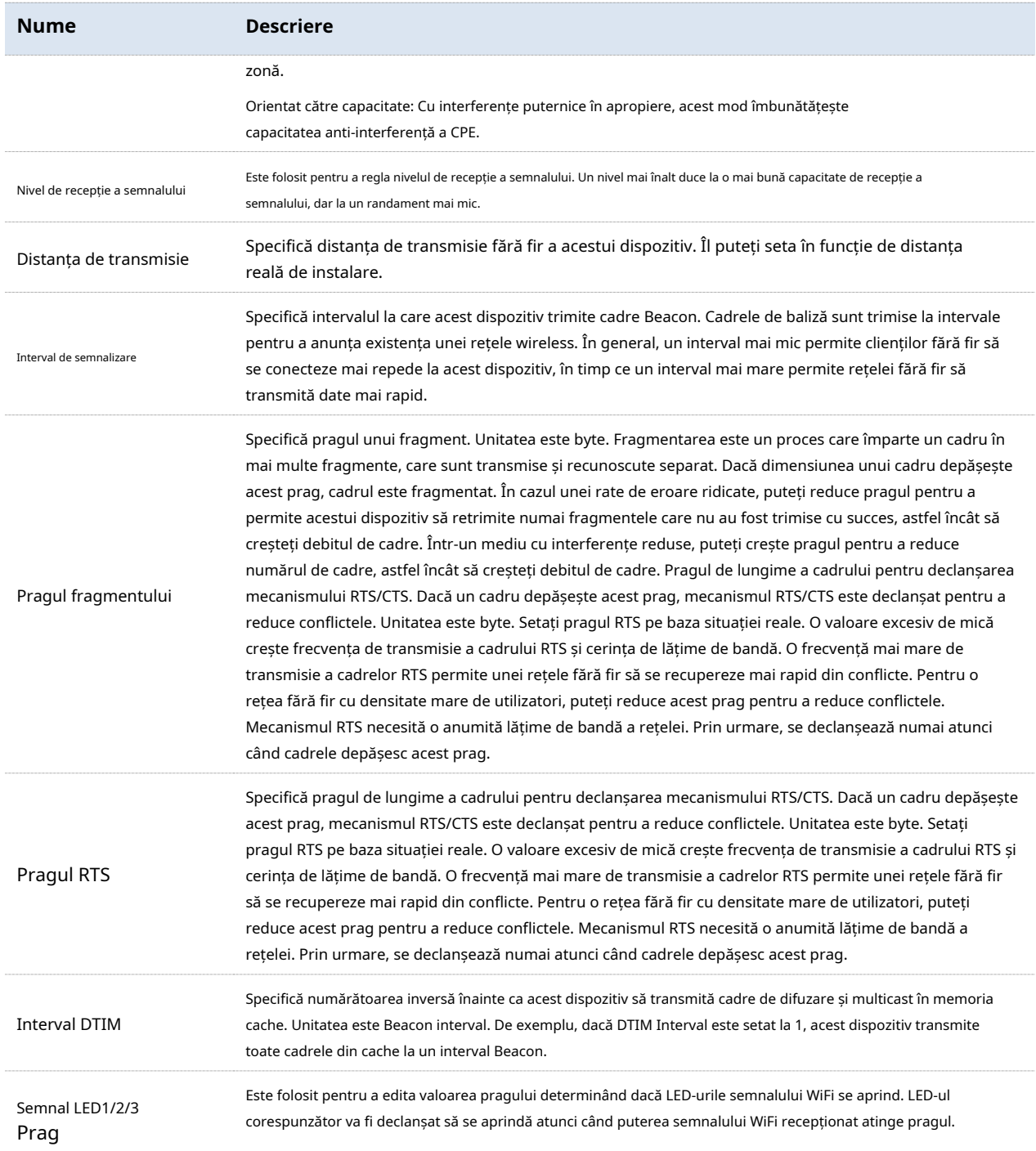

## **7.3Controlul accesului**

### **7.3.1Prezentare generală**

Acesta specifică, pe baza regulilor de filtrare a adresei MAC, dispozitivele wireless care pot sau nu accesa rețelele wireless ale CPE. CPE acceptă următoarele reguli de filtrare a adresei MAC:

- − **Nu permiteți**: Indică faptul că numai dispozitivele wireless cu adrese MAC specificate nu pot accesa rețelele wireless ale CPE.
- − **Permite**: Indică faptul că numai dispozitivele wireless cu adrese MAC specificate pot accesa rețelele wireless ale CPE.

### **7.3.2Configurarea controlului accesului**

### **Procedura de configurare**

- **1.**Alegeți Wireless > Access Control.
- **2.**Activați**Controlul accesului**funcţie.

**3.**Selectați un mod de filtrare a adresei MAC,**Nu permiteți**sau**Permite**.

**4.**Introduceți adresele MAC de controlat în lista de control acces și faceți clic**Adăuga**.

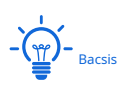

Dacă dispozitivele wireless care trebuie controlate sunt conectate la CPE, faceți clic direct**Adăugați dispozitive online**pentru a le adăuga rapid la lista de control acces.

### **5.**Clic**Salvați**.

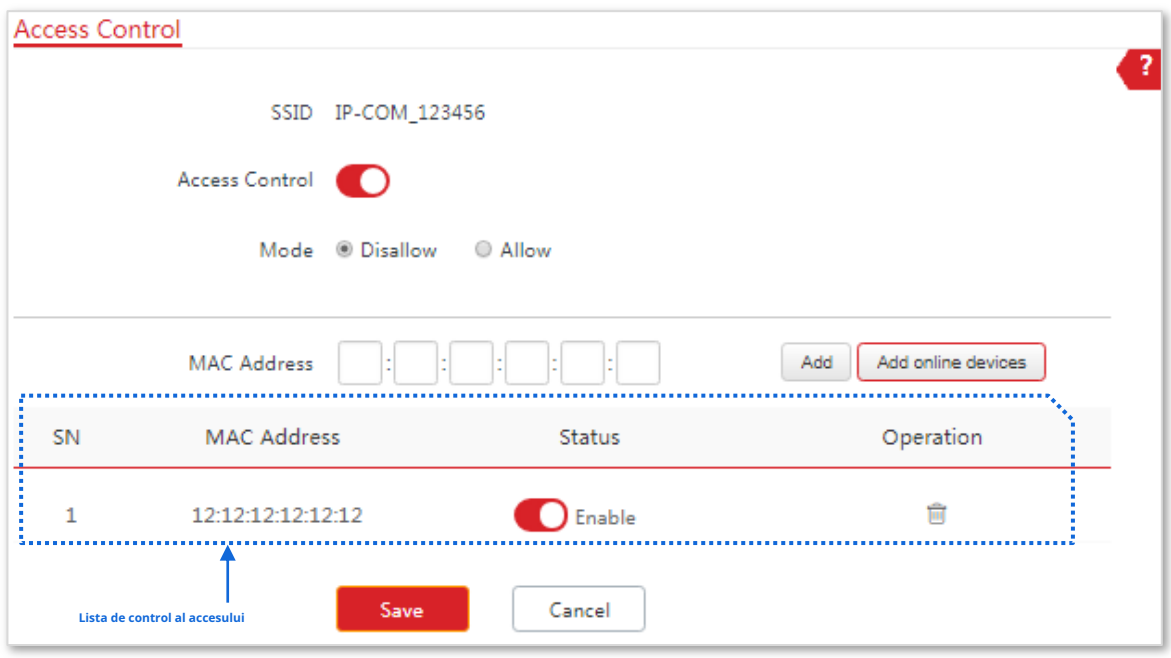

**- - - Sfârşit**

#### **Descrierea parametrilor**

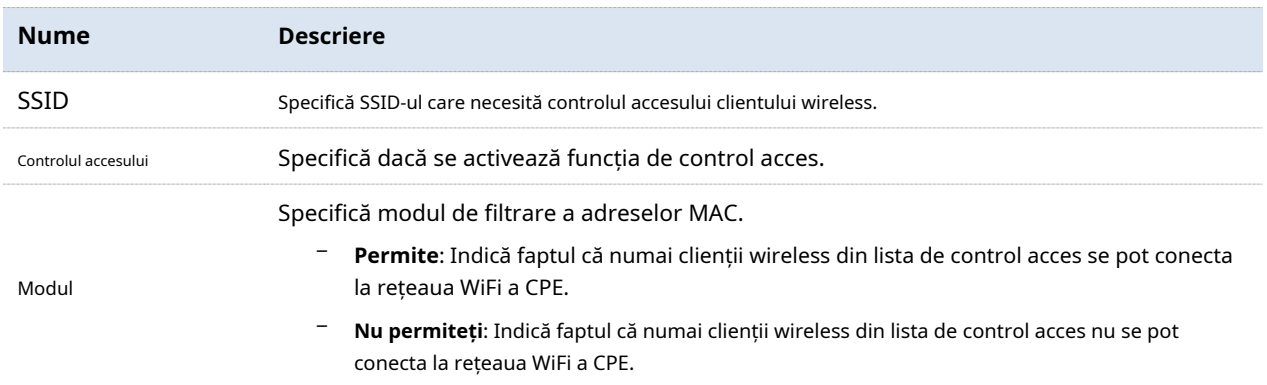

### **7.3.3Exemplu de configurare a controlului accesului**

### **Cerință de rețea**

O rețea fără fir al cărei SSID este IP-COM\_123456 a fost configurată într-o comunitate rezidențială. Doar mai mulți utilizatori au voie să se conecteze la rețeaua wireless.

Este recomandată funcția de control acces a CPE. Să presupunem că utilizatorii au trei dispozitive fără fir ale căror adrese MAC sunt C8:3A:35:00:00:01, C8:3A:35:00:00:02 și C8:3A:35:00:00:03.

### **Procedura de configurare:**

- **1.**Alegeți Wireless > Access Control.
- **2.**Activați**Controlul accesului**funcţie.
- **3.**Seteaza**Modul**la**Permite**.
- **4.**Introduceți adresa MAC, care este C8:3A:35:00:00:01 este acest exemplu și faceți clic**Adăuga**.
- **5.**Efectuați pasul 4 pentru a adăuga celelalte două adrese MAC.
- **6.**Clic**Salvați**.

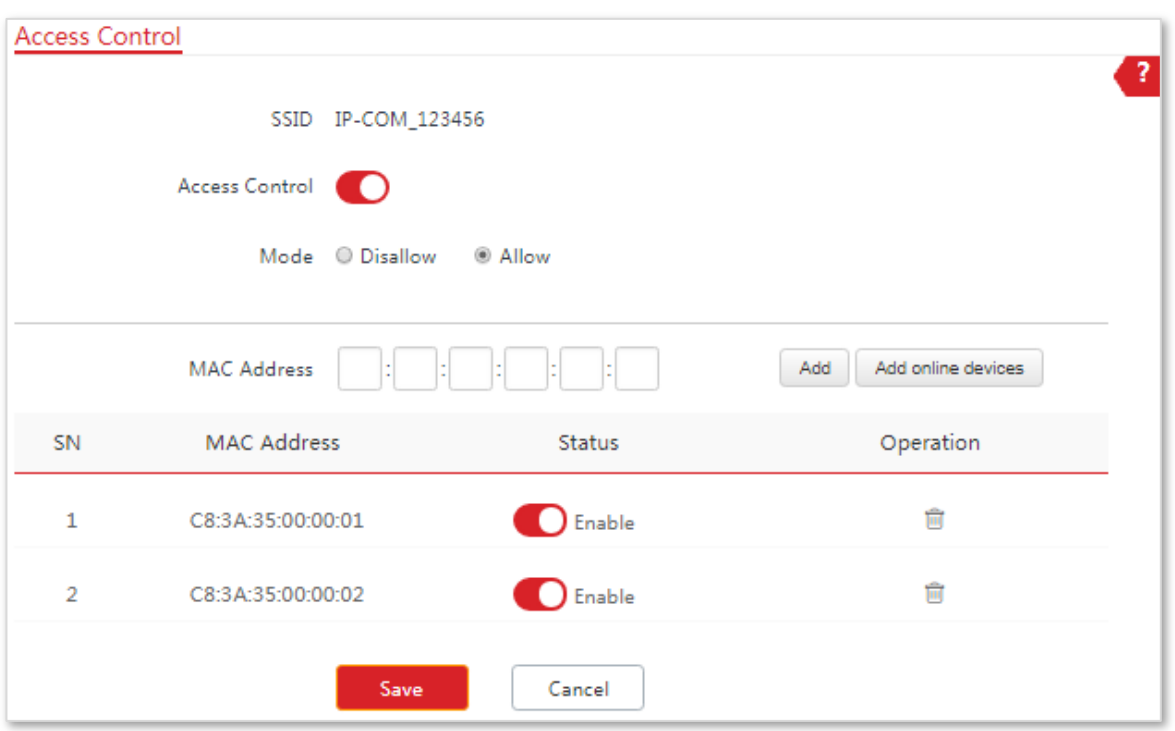

## **Verificare**

Doar dispozitivele wireless menționate mai sus se pot conecta la rețeaua WiFi a CPE.

# **8Avansat**

## **8.1Rata LAN**

### **8.1.1Prezentare generală**

Alege**Avansat**>**Rata LAN**pentru a intra în pagină.

Acest modul vă permite să modificați setările pentru viteza LAN și modul duplex.

Când modificați setările, asigurați-vă că viteza LAN și modul duplex al portului CPE sunt aceleași cu cele ale dispozitivului peer corespunzător. În mod implicit, setările de viteză LAN ale celor două porturi sunt ambele **Negociere automată**.

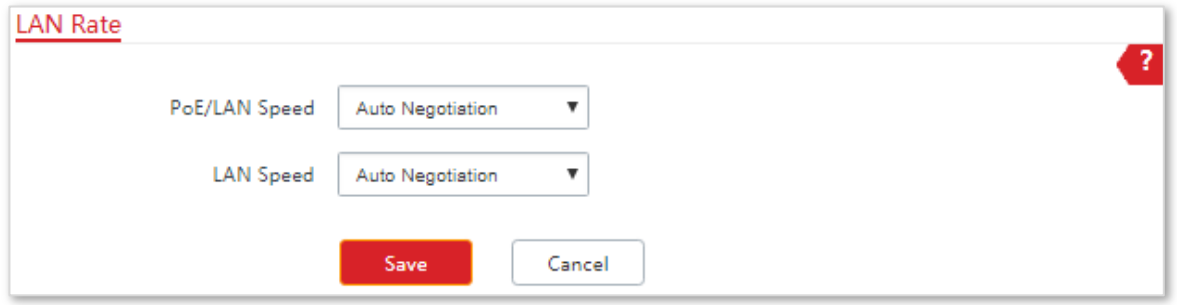

## **8.1.2Modificarea vitezei LAN și a modului duplex**

### **Procedura de configurare**

### **1.**Alege**Avansat**>**Rata LAN**.

**2.**Selectați o viteză LAN și un mod duplex pentru fiecare port LAN.

### **3.**Clic**Salvați**.

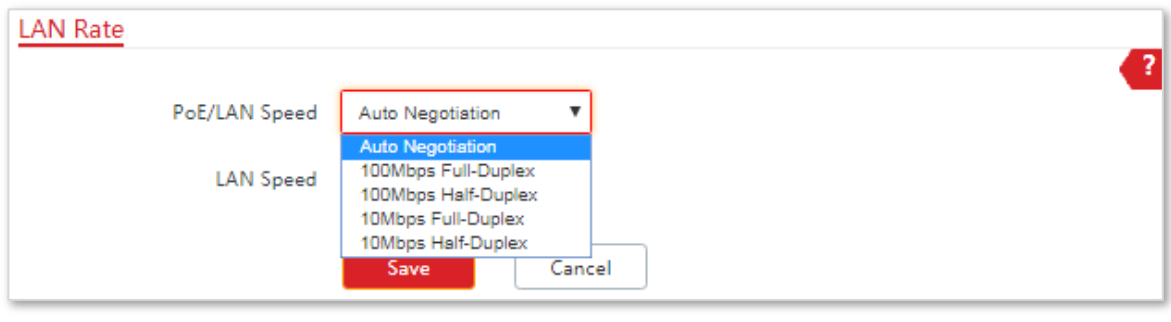

**- - - Sfârşit**

### **Verificare**

Alege**stare**și verificați modificările în**Starea sistemului**parte.

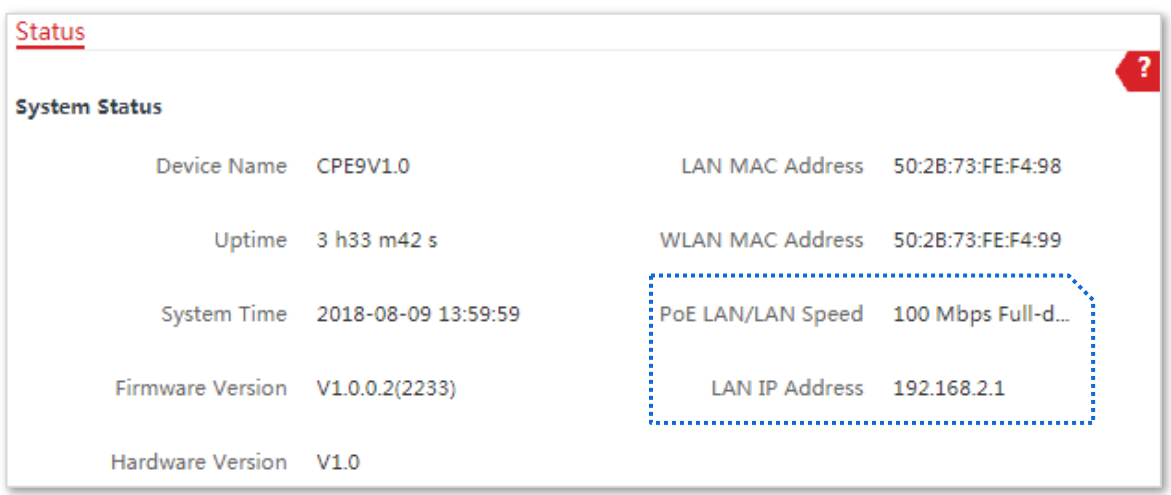

## **8.2Diagnostica**

#### **8.2.1Prezentare generală**

Alege**Avansat**>**Diagnostica**pentru a intra în pagină.

Dacă conexiunea la rețea eșuează, puteți utiliza instrumentele de diagnosticare incluse cu CPE pentru a localiza nodul defect.

### **8.2.2Sondajul site-ului**

Este folosit pentru a scana semnale WiFi din apropiere pentru analiză cu SSID-uri, adrese MAC, canale și puterea semnalului marcate.

Să presupunem că doriți să cunoașteți rețelele WiFi din apropiere.

### **Procedura de configurare**

### **1.**Alege**Avansat**>**Diagnostica**.

**2.**Selectați**Sondajul site-ului**în**Diagnostica**listă.

#### **- - - Sfârşit**

Rezultatul diagnosticului va fi afișat în câteva secunde în lista de mai jos**Diagnostica**cutie. Vedeți următoarea figură:

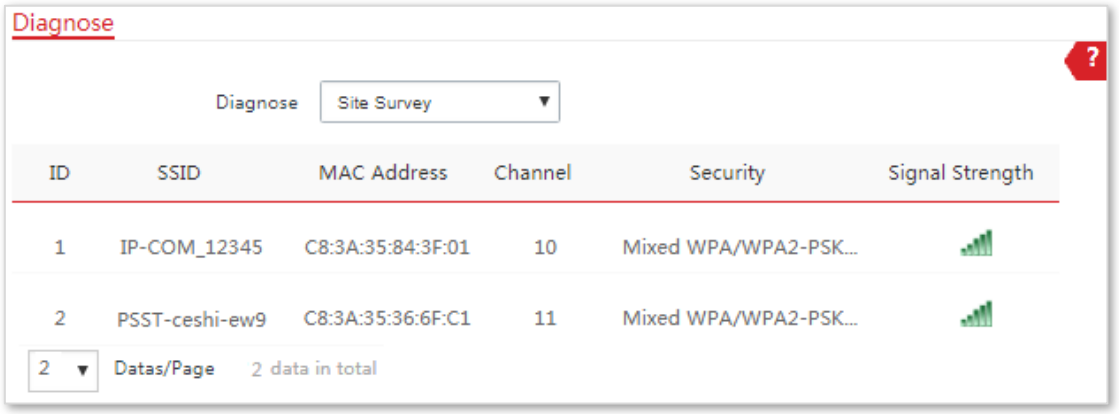

În funcție de rezultatul diagnosticului, puteți selecta un canal de interferență mai mic (utilizat de câteva dispozitive) pentru rețeaua wireless a CPE pentru a îmbunătăți eficiența transmisiei.

## **8.2.3Ping**

Puteți utiliza ping pentru a detecta conectivitatea și calitatea conexiunii la rețea.

Să presupunem că doriți să știți dacă CPE poate accesa Google.

### **Procedura de configurare**

### **1.**Alege**Avansat**>**Diagnostica**.

- **2.**Selectați**Ping**în lista de diagnosticare.
- **3.**A stabilit**Adresa IP**la**Manual**.
- **4.**Introduceți o adresă IP sau un nume de domeniu, adică**www.google.com**în acest exemplu.
- **5.**Introduceți un număr de pachete transmise prin ping.
- **6.**Introduceți dimensiunea pachetului transmis prin ping.

### **7.**Clic**start**.

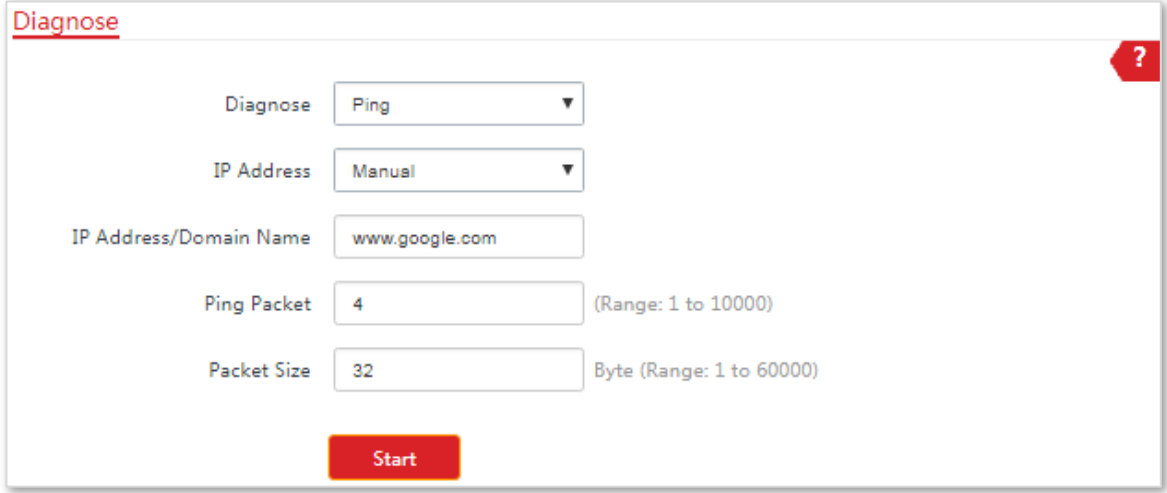

**- - - Sfârşit**

Rezultatul diagnosticului va fi afișat în câteva secunde în lista de mai jos**start**buton. Vedeți următoarea figură:

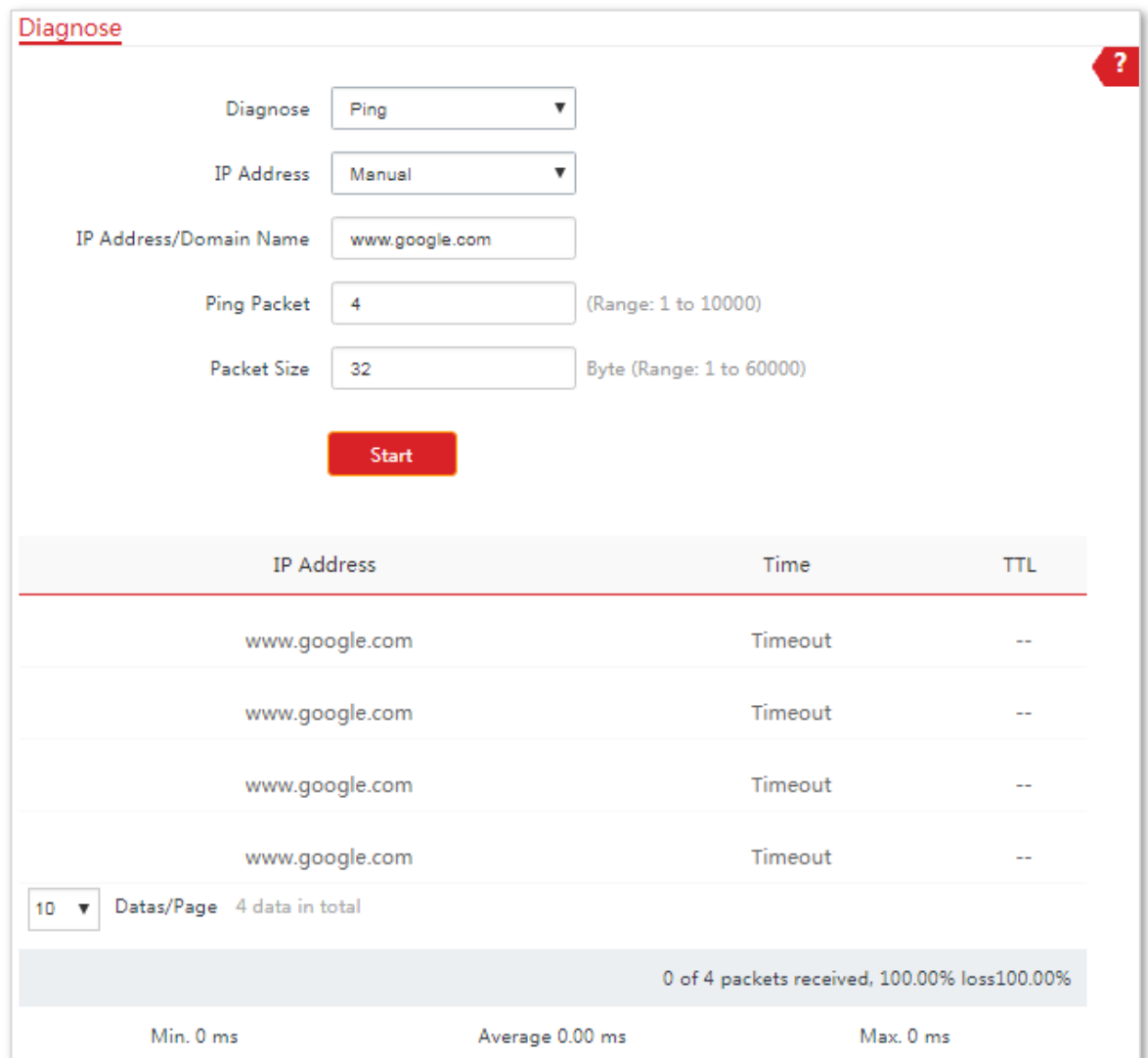

## **8.2.4Traceroute**

Puteți utiliza instrumentul Traceroute pentru a detecta rutele prin care trec pachetele de la dispozitiv la gazda destinație.

Să presupunem că doriți să detectați rutele pe care trec pachetele de la CPE către**cn.bing.com**.

### **Procedura de configurare**

- **1.**Alege**Avansat**>**Diagnostica**.
- **2.**Selectați**Traceroute**în lista de diagnosticare.
- **3.**Introduceți o adresă IP sau un nume de domeniu, adică**cn.bing.com**în acest exemplu.

### **4.**Clic**start**.

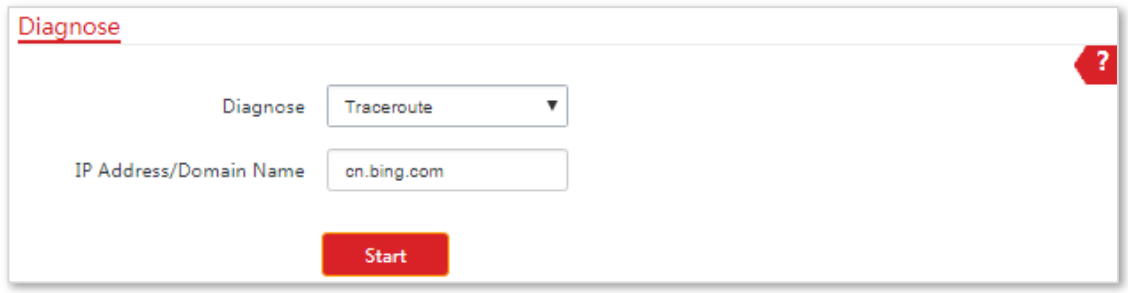

#### **- - - Sfârşit**

Rezultatul diagnosticului va fi afișat în câteva secunde în lista de mai jos**start**buton. Vedeți următoarea figură:

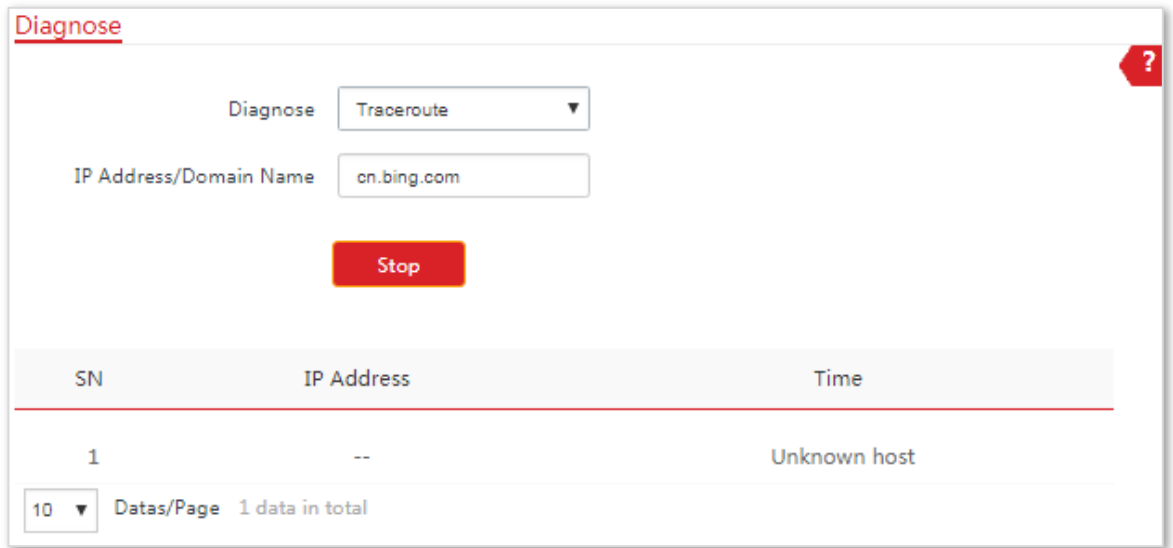

### **8.2.5Test de viteză**

Este folosit pentru a testa debitul dintre două IP-COM CPE din aceeași rețea. Testul necesită ca unul dintre cele două dispozitive să fie setat ca server, iar celălalt ca client. Clientul lansează cererea de testare către server și serverul răspunde la aceasta. Rezultatul testului este afișat pe pagina Test de viteză a clientului.

Alege**Avansat**>**Diagnostica**pentru a intra în pagină.

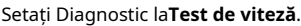

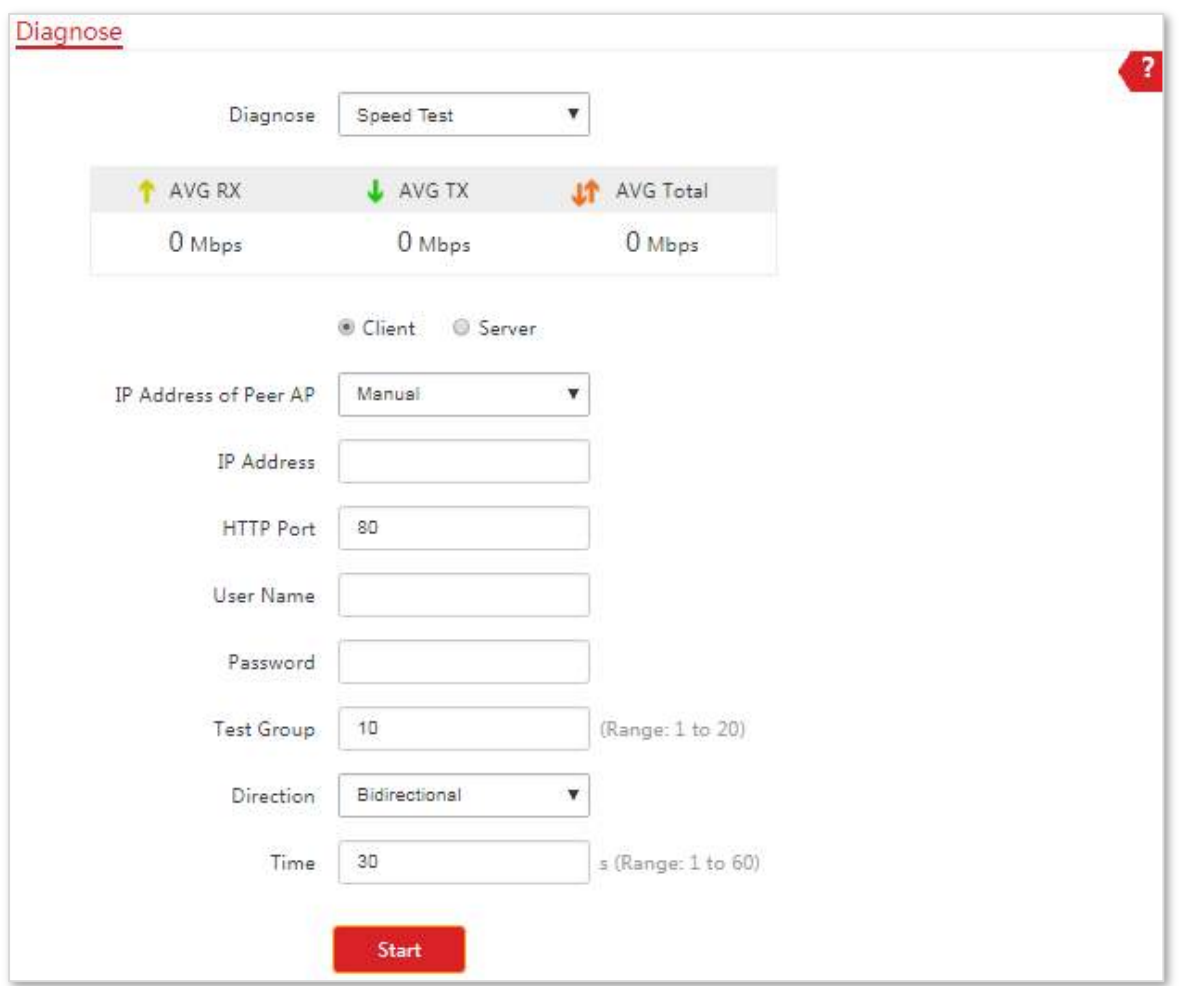

### **Descrierea parametrilor**

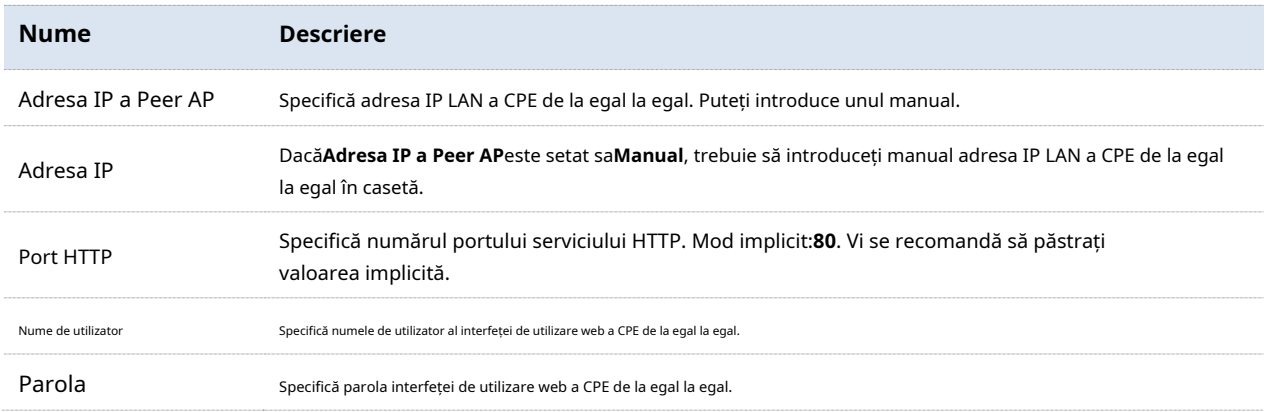

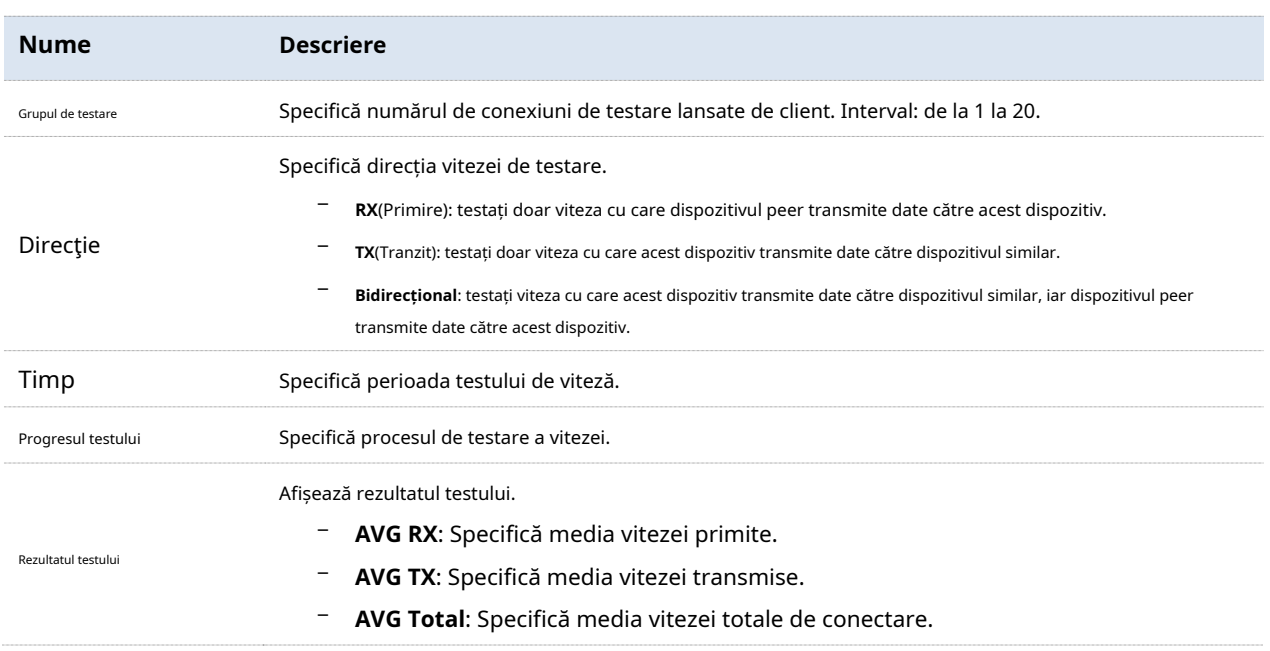

### **Exemple de configurare a testului de viteză**

Să presupunem că CPE1 funcționează în modul AP și CPE2 funcționează în modul Client și se conectează la rețeaua WiFi a CPE1. Apoi testați viteza wireless dintre ele.

### **Procedura de configurare**

**1.**Conectați-vă la interfața de utilizare web a CPE2.

### **2.**Alege**Avansat**>**Diagnostica**.

- **3.**A stabilit**Diagnostica**la**Test de viteză**.
- **4.**A stabilit**Adresa IP a Peer AP**la**Manual**.
- **5.**Introduceți adresa IP a CPE1 la**Adresa IP**cutie, care este**192.168.2.1**în acest exemplu.
- **6.**Introduceți numele de utilizator de conectare și parola interfeței de utilizare web a CPE1 în**Nume de utilizator**și**Parola**cutii, care sunt ambele**admin**în acest exemplu.

### **7.**A stabilit**Direcţie**la**Bidirecțional**.

**8.**Clic**start**.

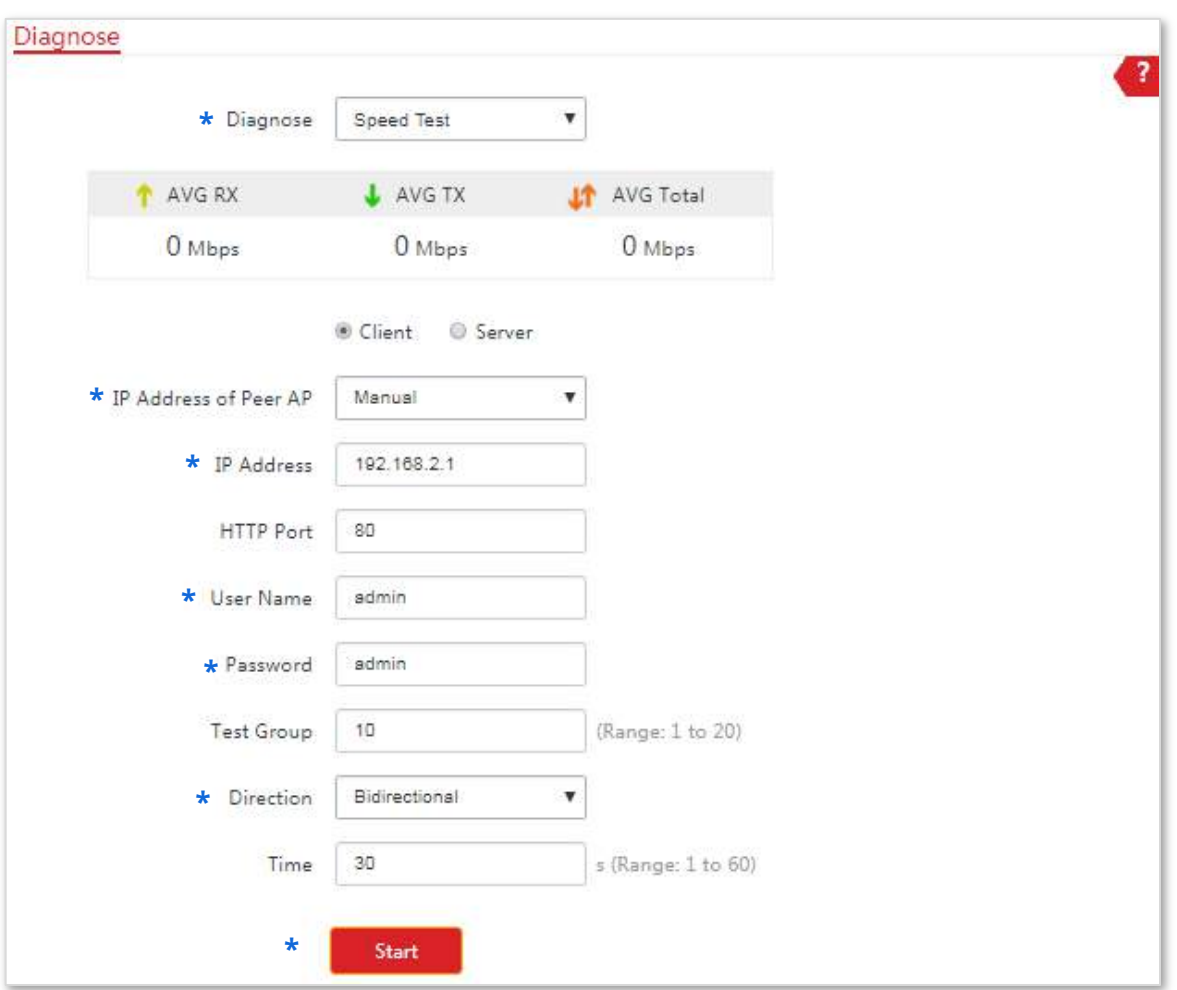

Rezultatul testului va fi afișat în câteva secunde în lista de mai jos**Diagnostica**cutie. Vedeți următoarea figură:

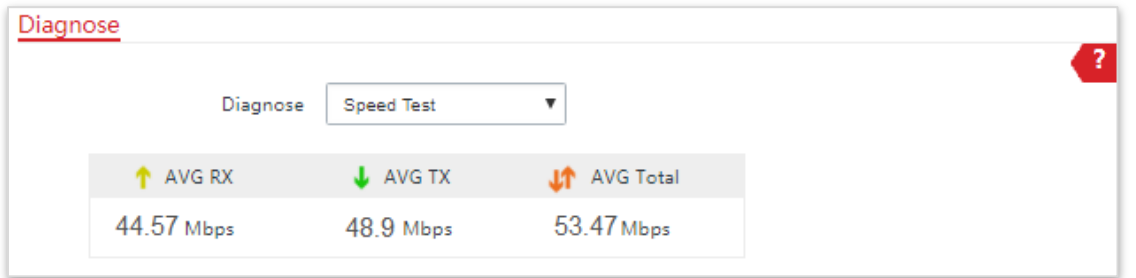

## **8.3Control lățimea de bandă (numai pentru CPE9)**

Această funcție este disponibilă numai atunci când CPE funcționează**WISP**sau**Router**modul.

### **8.3.1Prezentare generală**

Dacă mai multe dispozitive accesează internetul prin CPE, se recomandă controlul lățimii de bandă, astfel încât descărcarea de mare viteză a fișierelor de către un dispozitiv să nu reducă viteza de acces la internet a celorlalte dispozitive.

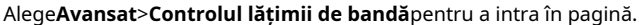

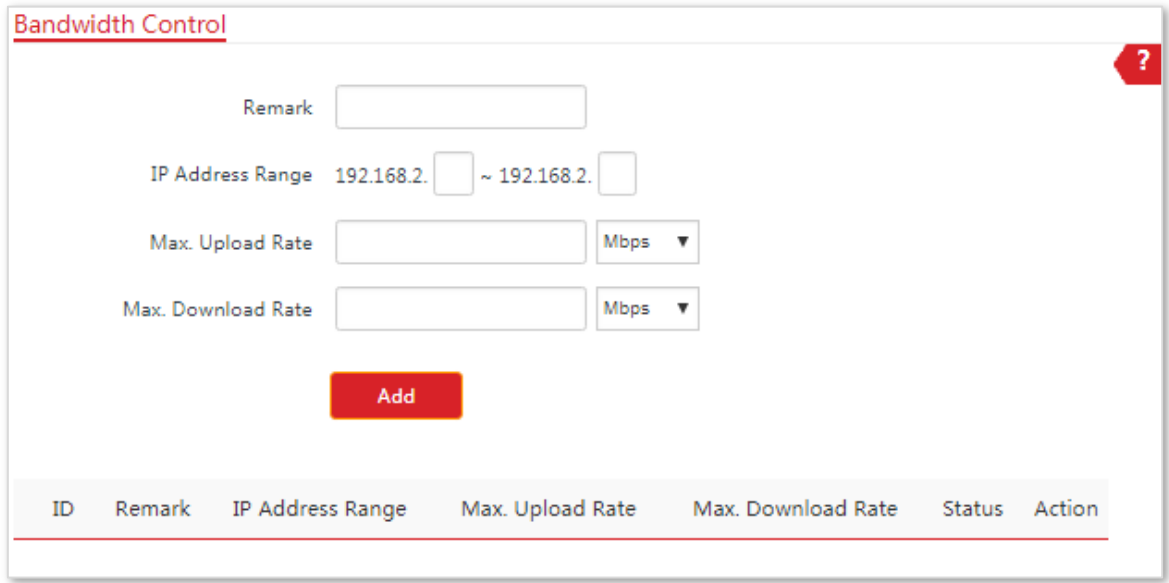

#### **Configurarea controlului lățimii de bandă**

- **1.**Alege**Avansat**>**Controlul lățimii de bandă**.
- **2.**Configurați parametrii aferenti.
- **3.**Clic**Adăuga**.

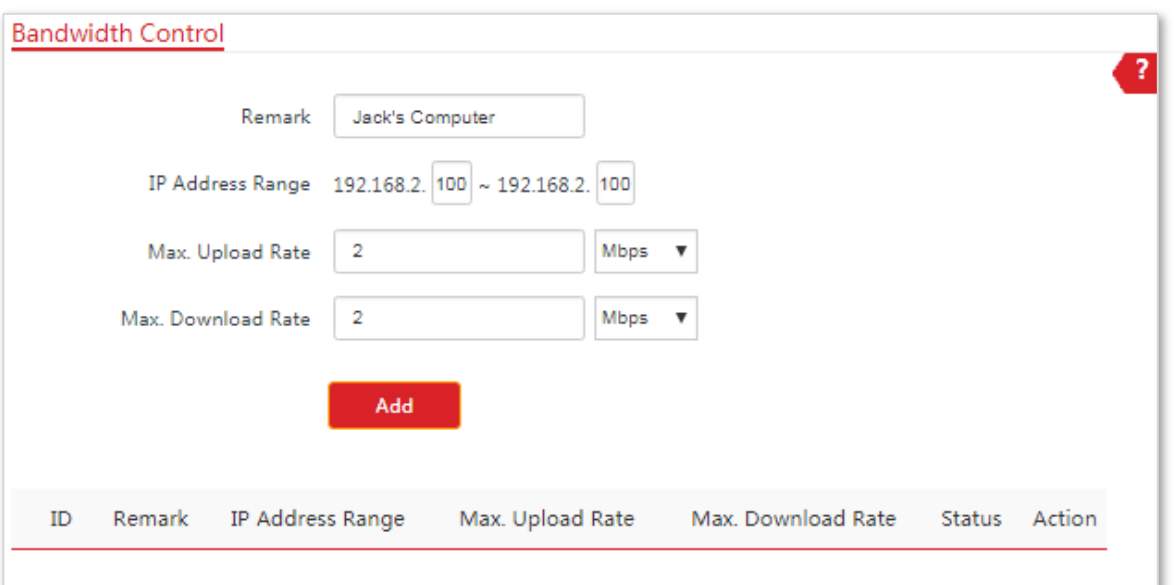

#### **Descrierea parametrilor**

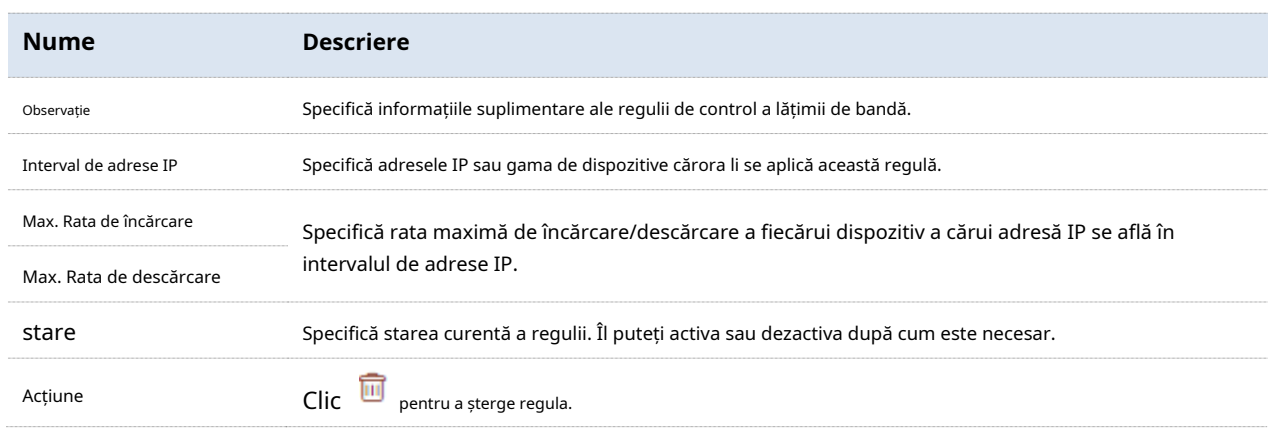

### **8.3.2Exemple de configurare a controlului lățimii de bandă**

### **Cerință de rețea**

CPE este utilizat într-o companie pentru a-și implementa rețeaua, iar dispozitivul este setat în modul Router. Pentru a vă asigura că fiecare dispozitiv poate accesa internetul fără probleme, doriți să specificați o încărcare/descărcare maximă pentru fiecare dispozitiv.

**Presupunere**: Rata maximă de încărcare a fiecărui dispozitiv conectat la rețeaua WiFi a CPE este**1 Mbps**, iar rata de descărcare este**2 Mbps**. Și intervalul de adrese IP a dispozitivelor conectate la rețeaua WiFi este **192.168.2.100**la**192.168.2.200**.

### **Procedura de configurare**

#### **1.**Alege**Avansat**>**Controlul lățimii de bandă**.

- **2.**Introduceți o remarcă, cum ar fi**Dispozitivele Office1**.
- **3.**Specificați un interval de adrese IP, care sunt**100**și**200**în acest exemplu.
- **4.**Specificați rata maximă de încărcare și respectiv rata de descărcare, care sunt**1**și**2**în acest exemplu.

### **5.**Clic**Adăuga**.

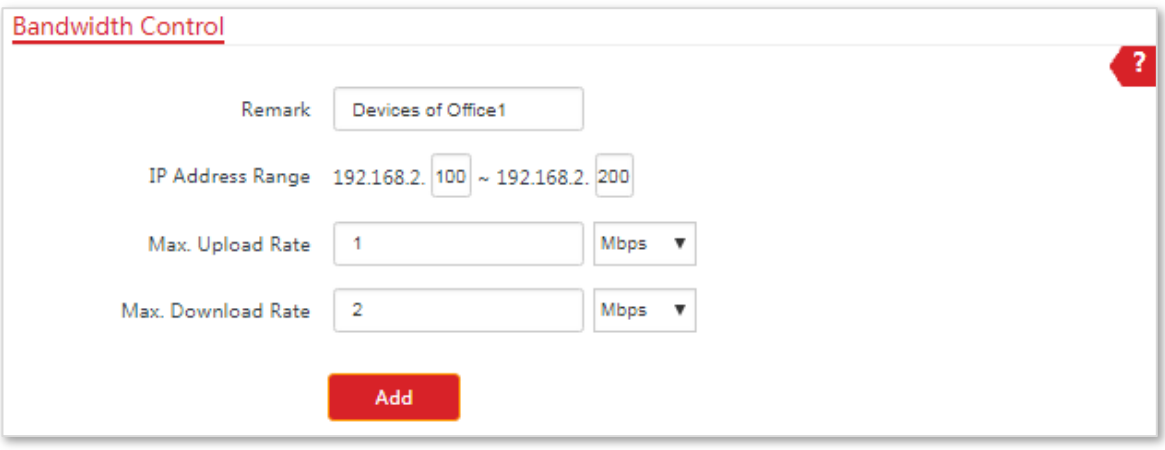

#### **- - - Sfârşit**

Dacă regula este adăugată cu succes, aceasta este afișată în lista de sub**Adăuga**buton. Vedeți următoarea figură:

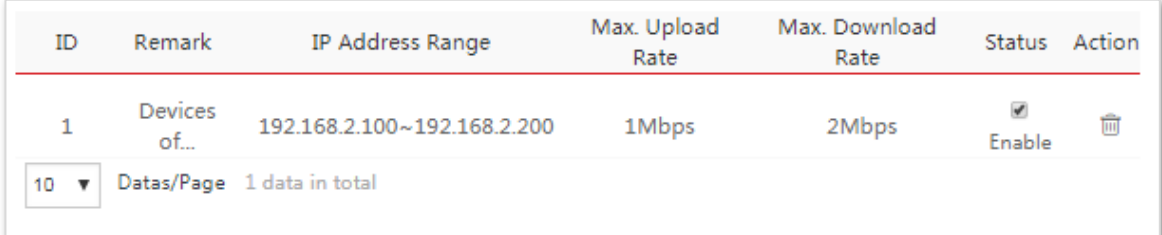

### **Verificare**

Un dispozitiv a cărui adresă IP se află în intervalul de la 192.168.2.100 la 192.168.2.200, rata maximă de încărcare este de 1 Mbps și rata maximă de descărcare este de 2 Mbps.

### **8.4Redirecționare porturi (numai pentru CPE9)**

Această funcție este disponibilă numai atunci când CPE funcționează**WISP**sau**Router**modul.

### **8.4.1Prezentare generală**

Dacă computerele sunt conectate la router pentru a forma o rețea LAN și accesează internetul prin router, utilizatorii de internet nu pot accesa gazdele pe LAN. Prin urmare, serverele, cum ar fi serverele web, serverele de e-mail și serverele FTP, din LAN sunt inaccesibile utilizatorilor de internet. Pentru a permite utilizatorilor de internet să acceseze un server LAN, activați funcția de redirecționare a portului a routerului și mapați un port de serviciu la adresa IP a serverului LAN. Acest lucru permite routerului să redirecționeze cererile care sosesc pe port de pe internet către serverul LAN și să evite atacurile din WAN.

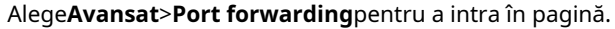

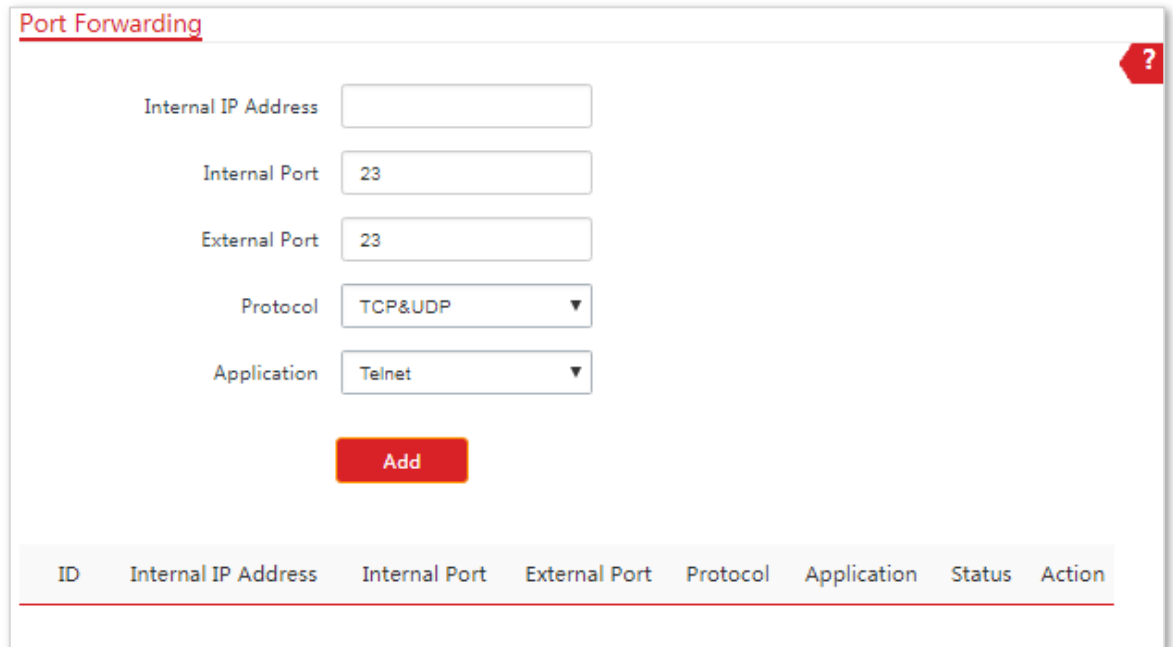

### **8.4.2Configurarea redirecționării portului**

### **Procedura de configurare**

- **1.**Alege**Avansat**>**Port forwarding**.
- **2.**Setați parametrii aferenti.
- **3.**Clic**Adăuga**.

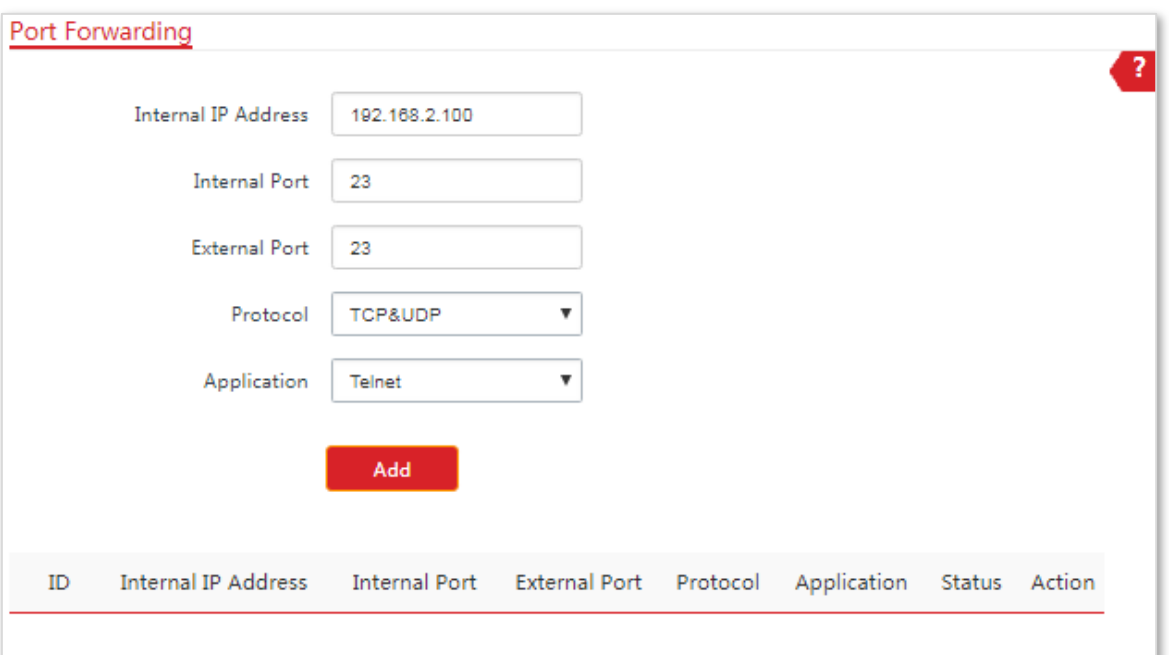

### **Descrierea parametrilor**

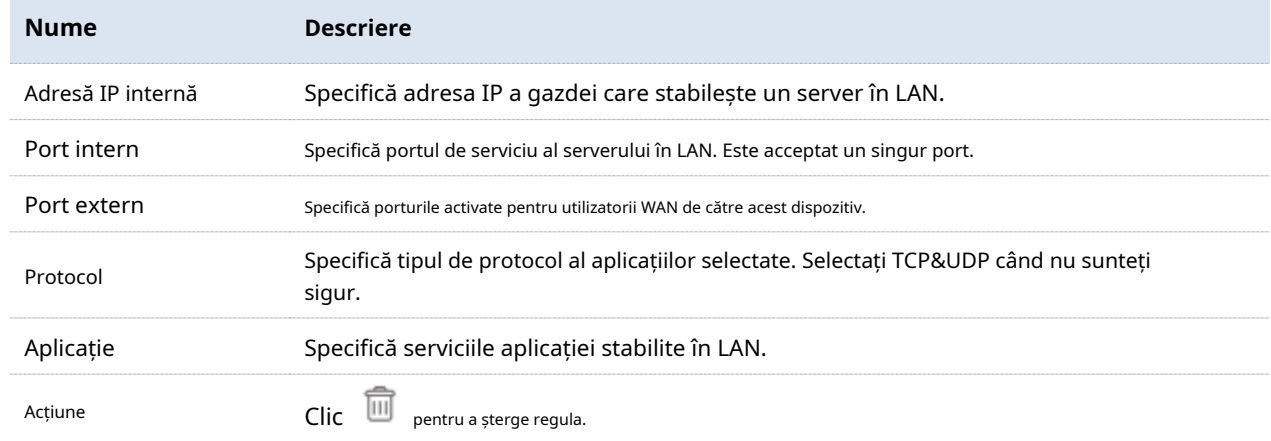

### **8.4.3Exemplu de configurare a redirecționării portului**

## **Cerință de rețea**

CPE este utilizat într-o companie pentru a-și implementa rețeaua, iar CPE este setat în modul Router.

**Cerinţă**: Angajații companiei care sunt în afaceri pot vizita resursele de pe serverul web în LAN prin internet.

Vă recomandăm să utilizați funcția de redirecționare porturi pentru a rezolva problema.

#### **Presupunere:**

− Adresa IP a serverului web: 192.168.2.100

- − Port de serviciu (port intern) al serverului web în LAN:80
- − Port extern pe care acest dispozitiv îl activează pentru dispozitivele de internet: 80
- − Adresa IP WAN a CPE: 202.105.11.22

### **Topologie de rețea**

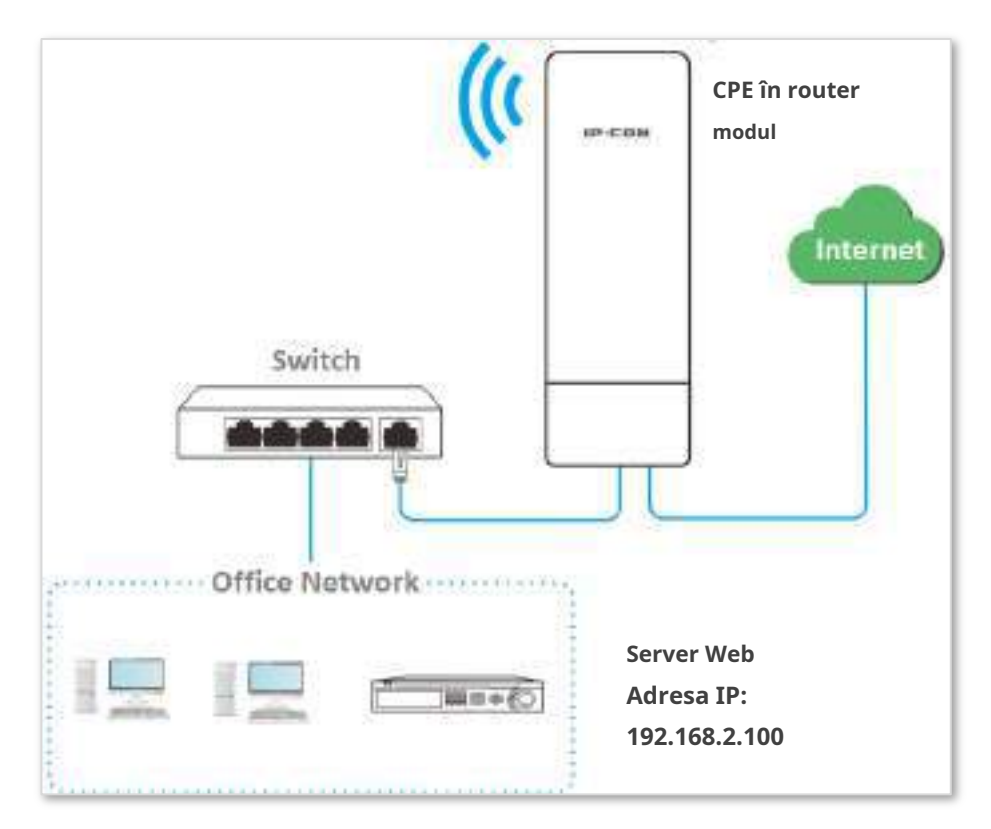

### **Procedura de configurare**

**1.**Conectați-vă la interfața de utilizare web a CPE-ului în care funcționează**Router**modul.

### **2.**Alege**Avansat**>**Port forwarding**.

**3.**Introduceți adresa IP a serverului web în**Adresă IP internă**cutie, care este**192.168.2.100**în acest exemplu.

- **4.**introduce**80**și**80**pe**Port intern**și**Port extern**respectiv cutii.
- **5.**Selectați**TCP&UDP**din lista derulantă a**Protocol**.
- **6.**Selectați**HTTP**din lista derulantă a**Aplicație**.
- **7.**Clic**Adăuga**.

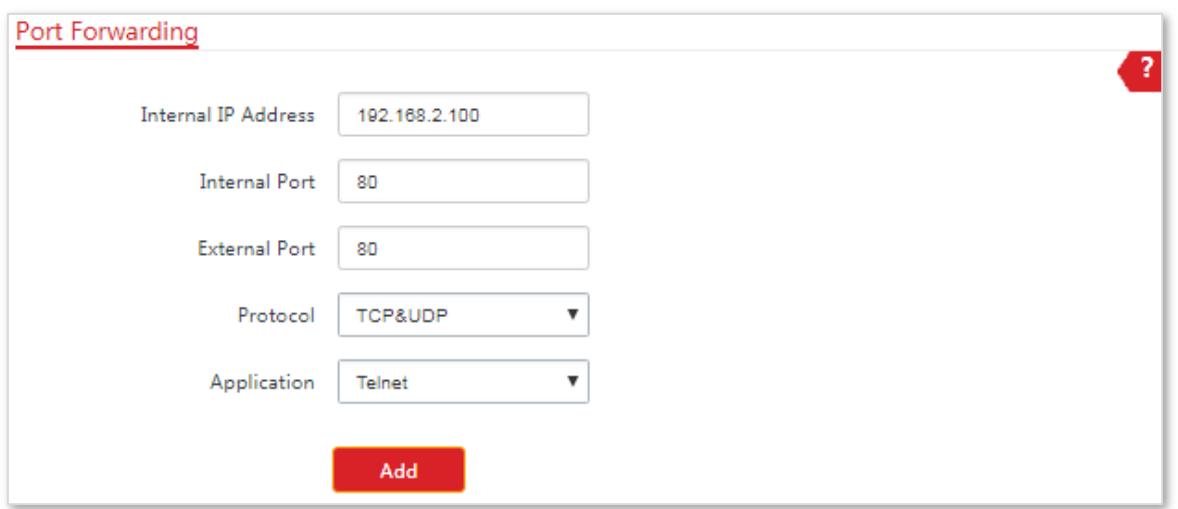

Dacă regula este adăugată cu succes, aceasta este afișată în lista de sub**Adăuga**buton. Vedeți următoarea figură:

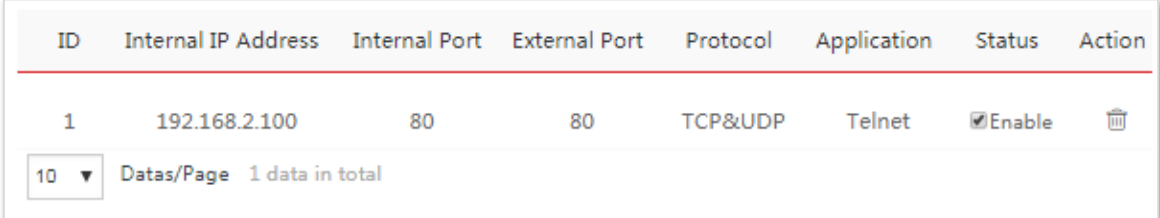

### **Verificare**

introduce**Nume protocol**://**Adresa IP a portului WAN**:**Port extern**în bara de adrese a unui browser web de pe un computer prin internet pentru a accesa resursele de pe serverul web. În acest exemplu, introduceți **http:// 202.105.11.22**.

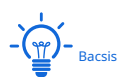

Dacă utilizatorii de internet tot nu pot vizita serverul web în LAN după configurare, încercați următoarele soluții:

- − Asigurați-vă că adresa IP WAN a CPE este o adresă IP publică și că portul intern pe care l-ați introdus este corect.
- − Software-ul de securitate, software-ul antivirus și firewall-ul de sistem de operare încorporat al computerului pot cauza erori ale funcției de redirecționare a portului. Dezactivează-le și încearcă din nou.
- − Setați manual o adresă IP și parametrii aferenti pentru serverul web pentru a evita deconectarea serviciului cauzată de adresa IP dinamică.

## **8.5Filtru MAC (Numai pentru CPE9)**

Această funcție este disponibilă numai atunci când CPE funcționează**WISP**sau**Router**modul.

### **8.5.1Prezentare generală**

Funcția MAC Filter vă permite să permiteți sau să interziceți dispozitivelor, cum ar fi computerele, laptopurile, tabletele și telefoanele inteligente, să acceseze internetul prin intermediul CPE pe baza adreselor lor MAC.

Alege**Avansat**>**Filtru MAC**pentru a intra în pagină.

Funcția este dezactivată implicit.

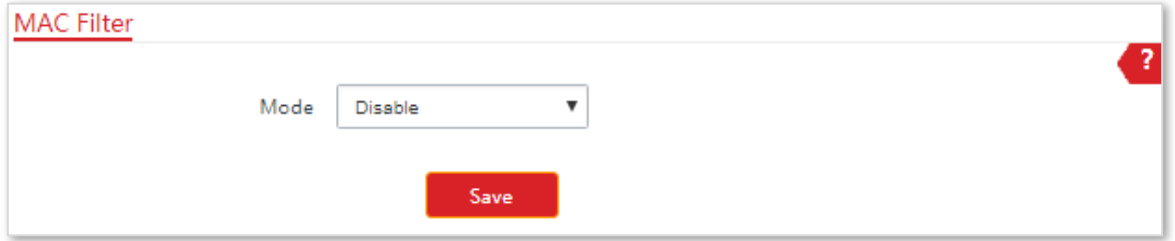

### **8.5.2Configurarea filtrului MAC**

### **Procedura de configurare**

### **1.**Alege**Avansat**>**Filtru MAC**.

- **2.**Selectați un mod de filtru MAC, Dezactivați sau Permiteți.
- **3.**Introduceți o observație pentru regulă, cum ar fi dispozitivul cuiva.
- **4.**Specificați o perioadă la care regula intră în vigoare.
- **5.**Bifați datele la care intră în vigoare regula.
- **6.**Clic**Adăuga**.

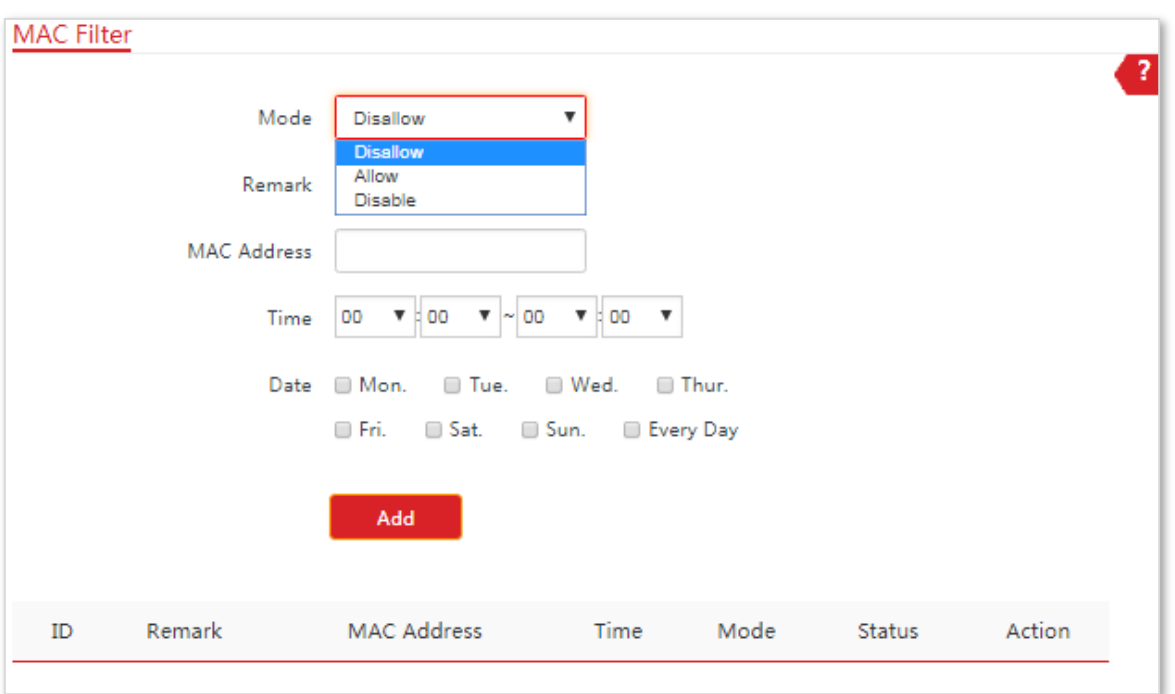

#### **Descrierea parametrilor**

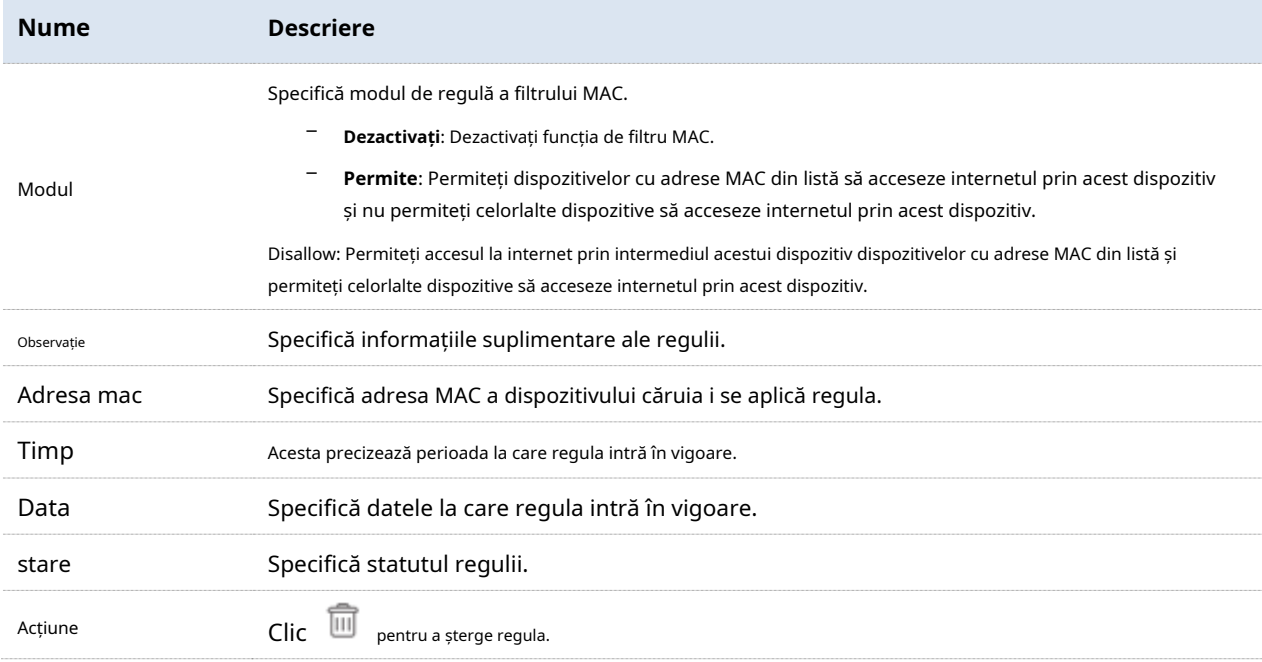

## **8.5.3Exemple de configurare a filtrului MAC**

### **Topologie de rețea**

CPE este utilizat într-o companie pentru a-și implementa rețeaua, iar CPE este setat în modul Router.

**Cerințe**: Permiteți personalului de achiziții să acceseze internetul numai în timpul programului de lucru (9:00 - 17:00, de luni până vineri).

Vă recomandăm să utilizați funcția MAC Filter pentru a rezolva problema.

#### **Presupunere**:

Adresa MAC a dispozitivului personalului de achiziții este**CC:3A:61:71:1B:6E**.

### **Procedura de configurare**

**1.**Conectați-vă la interfața de utilizare web a CPE care funcționează în modul Router.

#### **2.**Alege**Avansat**>**Filtru MAC**.

**3.**Selectați un mod, adică**Permite**în acest exemplu.

**4.**Introduceți o remarcă în**Observație**cutie, care este**Achiziții**în acest exemplu.

**5.**Introduceți adresa MAC a dispozitivului, adică**CC:3A:61:71:1B:6E**în acest exemplu.

**6.**Specificați o perioadă, adică**9:00**la**17:00**în acest exemplu.

**7.**Bifați datele, care sunt**luni până vineri**în acest exemplu.

### **8.**Clic**Adăuga**.

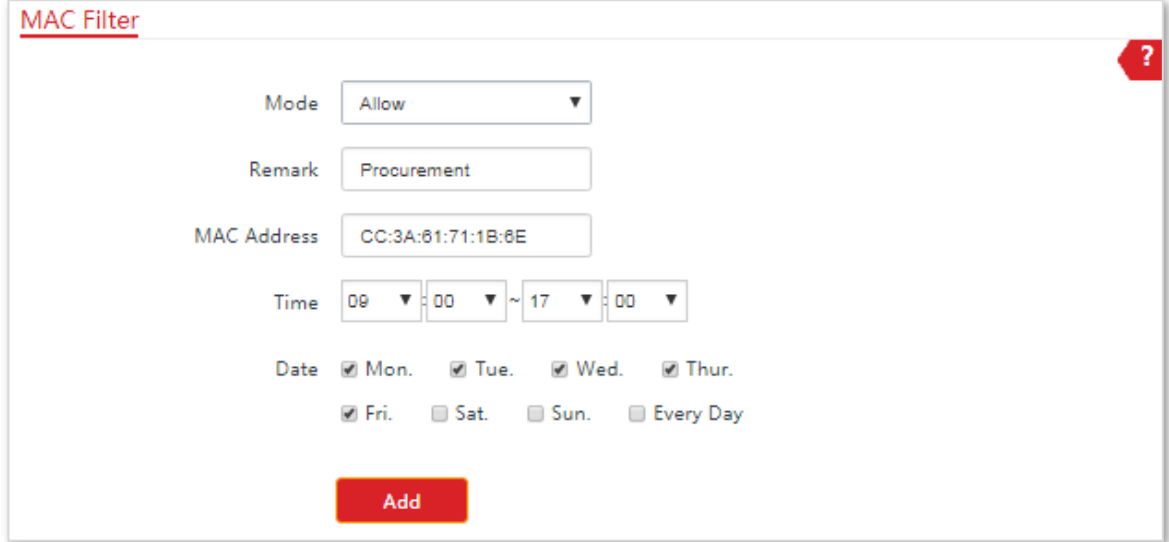

**- - - Sfârşit**

Dacă regula este adăugată cu succes, aceasta este afișată în lista de sub**Adăuga**buton. Vedeți următoarea figură:

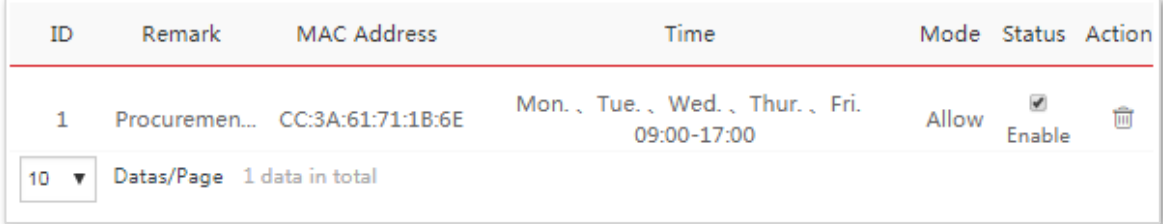

## **8.5.4Verificare**

Doar dispozitivul cu adresa MAC CC:3A:61:71:1B:6E poate accesa internetul de la 9:00 la 17:00 de luni până vineri. Toate celelalte dispozitive nu pot accesa internetul în această perioadă.

## **8.6Serviciul de rețea**

## **8.6.1DDNS**

Această funcție este disponibilă numai atunci când CPE funcționează**WISP**sau**Router**modul.

#### **Prezentare generală**

DDNS, serviciul de nume de domeniu dinamic, permite clientului DNS dinamic de pe CPE să livreze adresa IP WAN curentă serverului DNS. Apoi serverul mapează adresa IP WAN la un nume de domeniu pentru rezoluția dinamică a numelui de domeniu.

Funcția DDNS mapează o adresă IP WAN dinamică la un nume de domeniu. Această funcție funcționează adesea cu redirecționarea portului, gazda DMZ și funcțiile de gestionare web la distanță. Apoi utilizatorii pot vizita o adresă cu un nume de domeniu în loc de o adresă IP WAN dinamică, ceea ce facilitează vizita.

Alege**Avansat**>**Serviciul de rețea**pentru a intra în pagină.

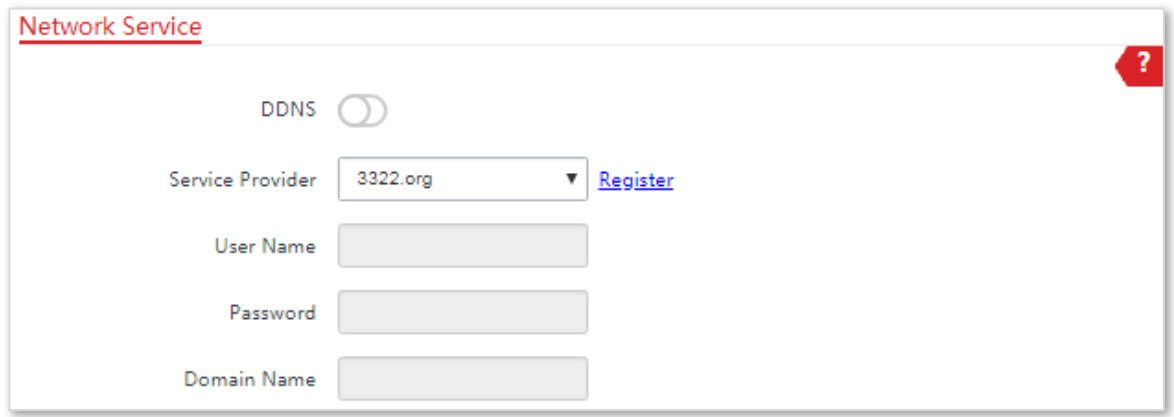

### **Configurarea DDNS**

### **Procedura de configurare**

### **1.**Alege**Avansat**>**Serviciul de rețea**.

- **2.**Activați**DDNS**funcţie.
- **3.**Selectați un furnizor DNS dinamic din lista verticală.

**4.**Introduceți numele de utilizator, parola și numele de domeniu pe care le-ați înregistrat la furnizorul de servicii DDNS.

**5.**Clic**Salvați**în partea de jos a acestei pagini.

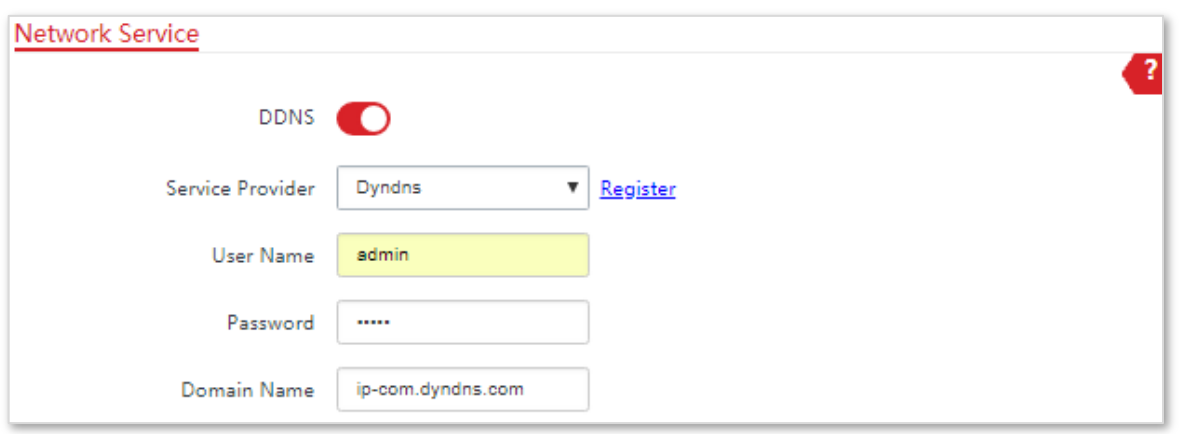

#### **Descrierea parametrilor**

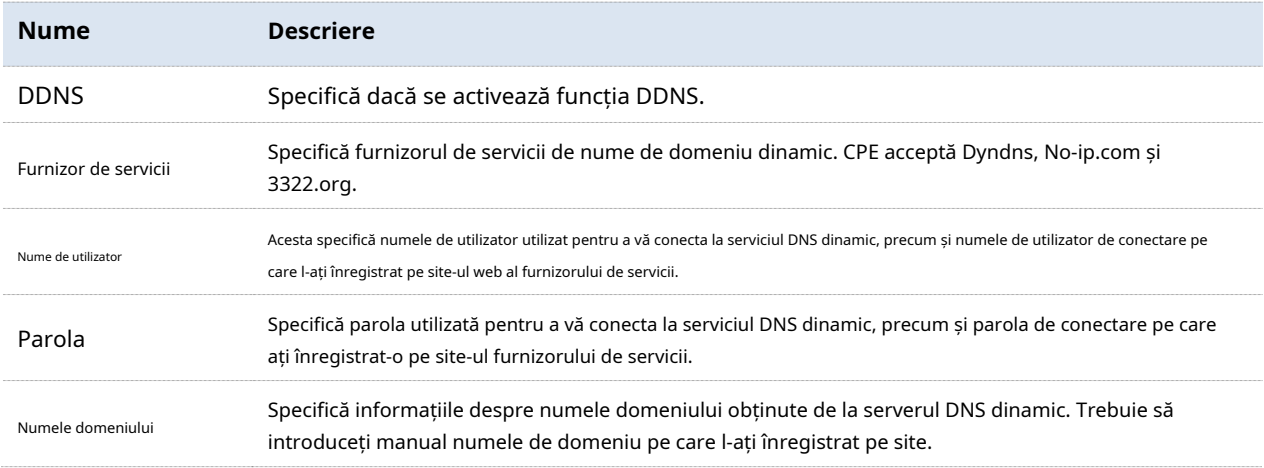

### **Exemple de configurare DDNS**

### **Cerință de rețea**

CPE este utilizat într-o companie pentru a-și implementa rețeaua și este setat în modul Router. Adresa IP WAN a CPE este dinamică.

### **Cerinţă:**Administratorul de afaceri poate vizita resursele de pe serverul web în LAN.

Vă recomandăm să utilizați funcțiile DDNS și de redirecționare porturi pentru a rezolva problema.

#### **Presupunere:**

Informațiile serverului web din LAN sunt afișate după cum urmează:

#### **Adresa IP**: 192.168.2.100

#### **Portul de serviciu al serverului web**: 80

Informațiile despre numele de domeniu înregistrat sunt afișate după cum urmează:

#### **Furnizor de servicii**: Dyndns
**Nume de utilizator**: ip-com

**Parola**: ip-com

**Numele domeniului**: ip-com.dyndns.com

## **Topologie de rețea**

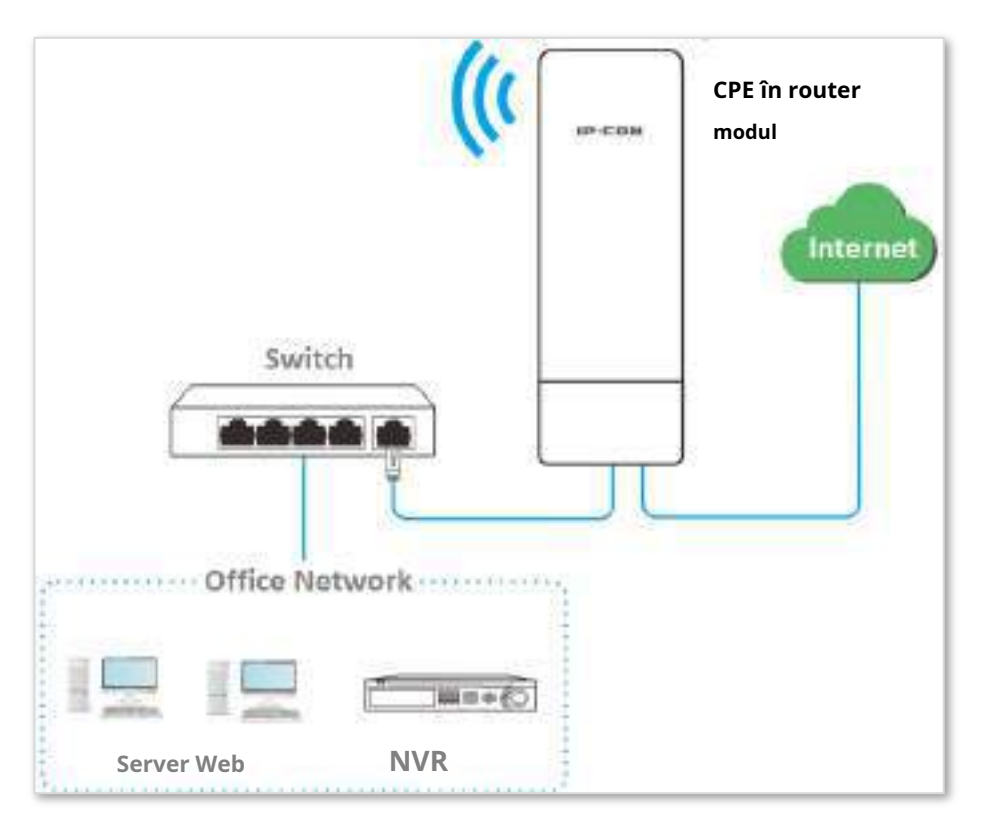

#### **Procedura de configurare**

#### **1.**Configurați funcția DDNS.

(1)Conectați-vă la interfața de utilizare web a CPE care funcționează în modul Router.

#### (2)Alege**Avansat**>**Serviciul de rețea**.

#### (3)Activați**DDNS**funcţie.

(4)Selectați un furnizor de servicii, care este**Dyndns**în acest exemplu.

(5)Introduceți numele de utilizator și parola pe care le-ați înregistrat, care sunt**ip-com**și**ip-com**în acest exemplu.

(6)Introduceți numele de domeniu pe care l-ați înregistrat, adică**ip-com.dyndns.com**.

(7)Clic**Salvați**în partea de jos a acestei pagini.

**2.**Configurați funcția de redirecționare a portului.

(1)Alegeți Advanced > Port Forwarding.

(2)Introduceți adresa IP a serverului web, adică**192.168.2.100**în acest exemplu.

(3)Selectați o aplicație, adică**HTTP**în acest exemplu.

(4)Selectați protocolul serviciului.**TCP&UDP**este recomandat dacă nu sunteți sigur.

#### (5)Clic**Adăuga**.

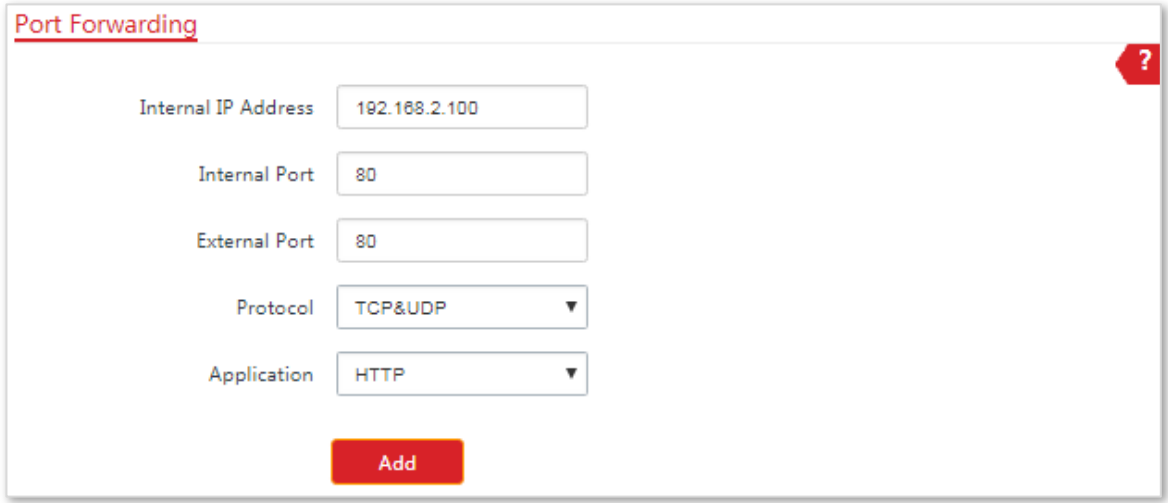

#### **- - - Sfârşit**

Dacă regula este adăugată cu succes, aceasta este afișată în lista de sub**Adăuga**buton. Vedeți următoarea figură:

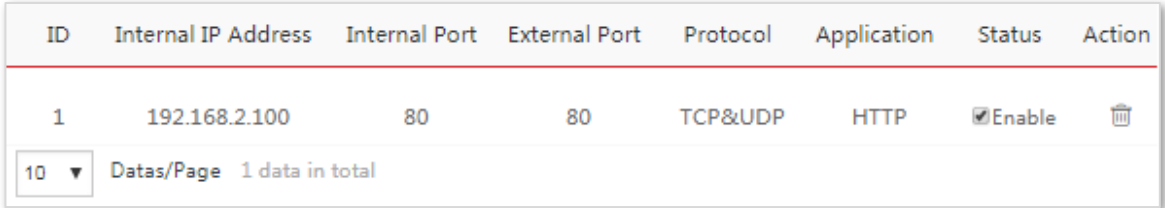

## **Verificare**

Introduceți Protocol name://WAN port domain name:Port extern în bara de adrese a unui browser web pe un computer prin internet pentru a accesa resursele de pe serverul web. În acest exemplu, introduceți **http://ipcom.dyndns.com:80**.

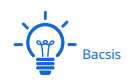

Dacă utilizatorii de internet tot nu pot vizita serverul web în LAN după configurare, încercați următoarele soluții:

- − Asigurați-vă că adresa IP WAN a CPE este o adresă IP publică și că portul intern pe care l-ați introdus este corect.
- − Software-ul de securitate, software-ul antivirus și firewall-ul de sistem de operare încorporat al computerului pot cauza erori ale funcției de redirecționare a portului. Dezactivează-le și încearcă din nou.
- − Setați manual o adresă IP și parametrii aferenti pentru serverul web pentru a evita deconectarea serviciului cauzată de adresa IP dinamică.

## **8.6.2Administrare web de la distanță**

#### **Prezentare generală**

În general, numai dispozitivele conectate la porturile LAN ale dispozitivului pot accesa interfața de utilizare web a acestuia.

Funcția de gestionare web la distanță vă permite să accesați interfața de utilizare web a dispozitivului pe WAN, dacă este necesar.

#### **Configurarea managementului web de la distanță**

#### **Procedura de configurare**

**1.**Conectați-vă la interfața de utilizare web a CPE.

#### **2.**Alege**Avansat**>**Serviciul de rețea**.

**3.**Introduceți adresa IP a unui dispozitiv care are permisiunea de a accesa interfața web a CPE de la distanță sau selectați**Toate** pentru a permite accesul oricărui dispozitiv de pe WAN.

**4.**Introduceți un număr de port.

**5.**Clic**Salvați**în partea de jos a acestei pagini.

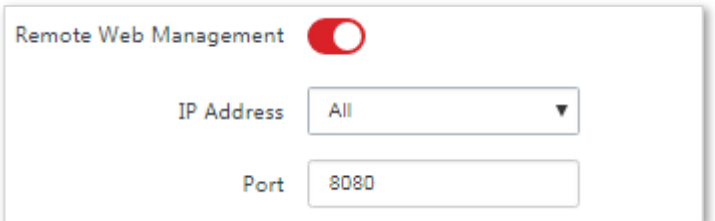

**- - - Sfârşit**

#### **Descrierea parametrilor**

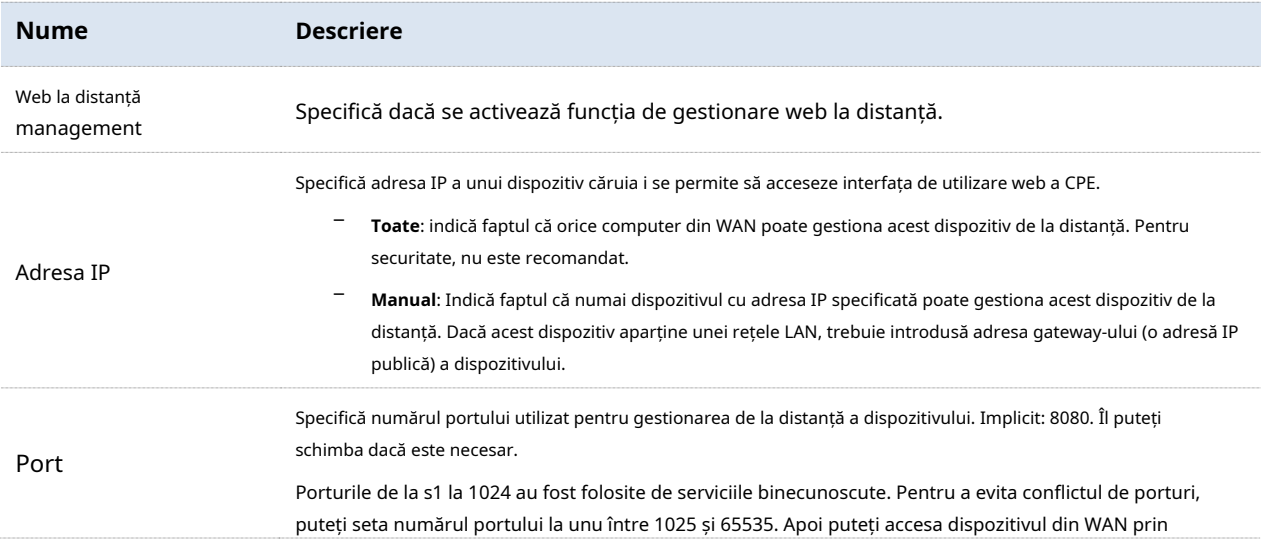

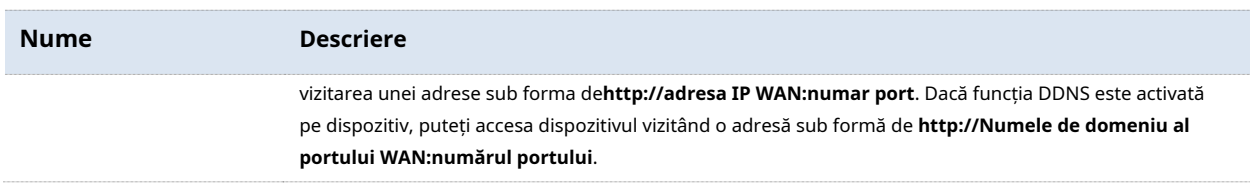

#### **Exemple de configurare a managementului web de la distanță**

## **Cerință de rețea**

CPE este folosit într-o companie pentru a-și implementa rețeaua și funcționează în modul Router.

**Cerinţă**: Administratorul trebuie să întrețină rețeaua atunci când este în afaceri. Deci, trebuie să acceseze interfața de utilizare web a dispozitivului pe WAN.

Vă recomandăm să utilizați funcția de gestionare web la distanță pentru a rezolva problema.

#### **Presupunere:**

- − Adresa IP WAN a CPE este**202.105.106.55**
- − Adresa IP a computerului căruia i se permite să acceseze dispozitivul pe WAN este**202.105.88.77**
- − Numărul portului este**8080**

#### **Procedura de configurare**

**1.**Conectați-vă la interfața de utilizare web a CPE.

- **2.**Alege**Avansat**>**Serviciul de rețea**.
- **3.**Activați**Administrare web de la distanță**funcţie.
- **4.**A stabilit**Adresa IP**la**Manual**.
- **5.**Introduceți adresa IP a computerului căruia i se permite accesul la CPE pe WAN, adică **202.105.106.55**în acest exemplu.
- **6.**Introduceți numărul portului, adică**8080**în acest exemplu.
- **7.**Clic**Salvați**în partea de jos a acestei pagini.

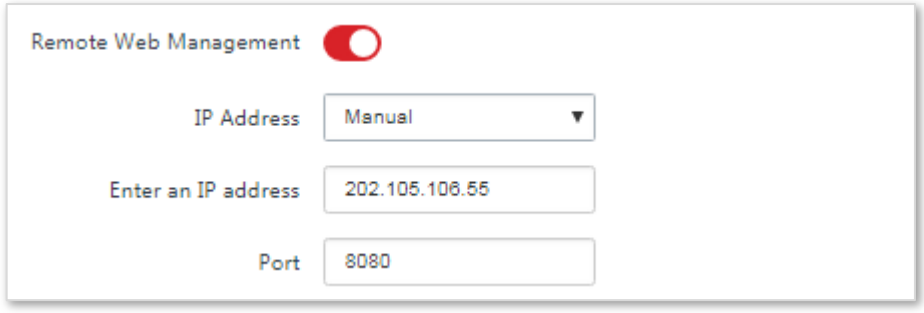

**- - - Sfârşit**

## **Verificare**

Pe computerul cu adresa IP a**202.105.106.55**, porniți un browser și vizitați **http://202.105.106.55:8080**. Apoi vă puteți conecta la interfața de utilizare web a CPE și puteți configura setările.

#### **8.6.3Programul de repornire**

#### **Prezentare generală**

Această funcție permite CPE să se repornească automat conform programului. Puteți utiliza această funcție pentru a preveni degradarea performanței wireless sau instabilitatea rețelei care apare după o perioadă lungă de funcționare CPE.

#### **Procedura de configurare**

- **1.**Alege**Avansat**>**Serviciul de rețea**.
- **2.**Activați**Programul de repornire**funcţie.
- **3.**Specificați o oră la care dispozitivul se repornește.
- **4.**Specificați datele la care dispozitivul repornește.
- **5.**Clic**Salvați**în partea de jos a acestei pagini.

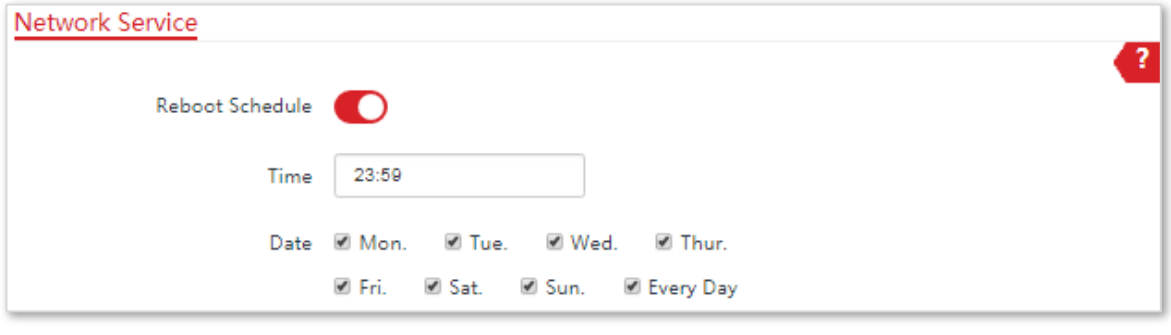

**- - - Sfârşit**

## **8.6.4Interval de timp de conectare**

Dacă vă conectați la interfața de utilizare web a CPE și nu efectuați nicio operațiune în intervalul de expirare a conectării, CPE vă deconectează pentru securitatea rețelei. Intervalul implicit de conectare este de 5 minute.

#### Alege**Avansat**>**Serviciul de rețea**pentru a intra în pagină.

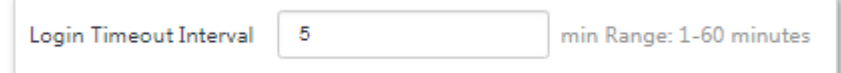

## **8.6.5Agent SNMP**

#### **Prezentare generală**

Protocolul simplu de gestionare a rețelei (SNMP) este cel mai utilizat protocol de gestionare a rețelei în rețelele TCP/IP. SNMP vă permite să gestionați de la distanță toate dispozitivele de rețea compatibile cu acest protocol, cum ar fi monitorizarea stării rețelei, modificarea setărilor dispozitivului de rețea și primirea alarmelor de evenimente din rețea.

SNMP permite gestionarea automată a dispozitivelor de la diverși furnizori, indiferent de diferențele fizice dintre dispozitive.

#### **Cadrul de management SNMP**

Cadrul de management SNMP constă din manager SNMP, agent SNMP și bază de informații de management (MIB).

- − Manager SNMP: este un sistem care controlează și monitorizează nodurile de rețea folosind protocolul SNMP. Managerul SNMP cel mai utilizat în mediile de rețea este Network Management System (NMS). Un NMS poate fi un server dedicat de gestionare a rețelei sau o aplicație care implementează funcții de management într-un dispozitiv de rețea.
- − Agent SNMP: este un modul software într-un dispozitiv gestionat. Modulul este utilizat pentru a gestiona datele despre dispozitiv și pentru a raporta datele de gestionare unui manager SNMP.
- − MIB: Este o colecție de obiecte gestionate. Acesta definește o serie de atribute ale obiectelor gestionate, inclusiv nume, permisiuni de acces și tipuri de date ale obiectelor. Fiecare agent SNMP are MIB-ul său. Un manager SNMP poate citi și/sau scrie obiecte în MIB pe baza permisiunilor atribuite managerului SNMP.

Un manager SNMP gestionează agenții SNMP într-o rețea SNMP. Managerul SNMP schimbă informații de management cu agenții SNMP utilizând protocolul SNMP.

#### **Operații de bază SNMP**

CPE permite următoarele operații de bază SNMP:

- − Obține: Un manager SNMP efectuează această operație pentru a interoga agentul SNMP al CPE pentru valorile unuia sau mai multor obiecte.
- − Set: Un manager SNMP efectuează această operație pentru a seta valorile unuia sau mai multor obiecte în MIBul agentului SNMP al CPE.

#### **Versiunea protocolului SNMP**

CPE este compatibil cu SNMP V1 și SNMP V2C și adoptă mecanismul de autentificare comunitară. Numele comunității este folosit pentru a defini relația dintre un agent SNMP și un manager SNMP. Dacă numele comunității conținut într-un pachet SNMP este respins de un dispozitiv, pachetul este aruncat. Un nume de comunitate funcționează ca o parolă pentru a controla încercările de acces ale agentului SNMP ale managerilor SNMP.

SNMP V2C este compatibil cu SNMP V1 și oferă mai multe funcții decât SNMP V1. În comparație cu SNMP V1, SNMP V2C acceptă mai multe operațiuni (GetBulk și InformRequest) și tipuri de date (cum ar fi Counter64) și oferă mai multe coduri de eroare pentru o mai bună distincție a erorilor.

#### **Introducere MIB**

Un MIB adoptă o structură arborescentă. Nodurile arborelui indică obiecte gestionate. O cale constând din cifre și pornind de la rădăcină poate fi utilizată pentru a identifica unic un nod. Această cale apelează un identificator de obiect (OID). Figura următoare arată structura unui MIB. În figură, OID-ul lui A este 1.3.6.1.2.1.1, în timp ce OID-ul lui B este 1.3.6.1.2.1.2.

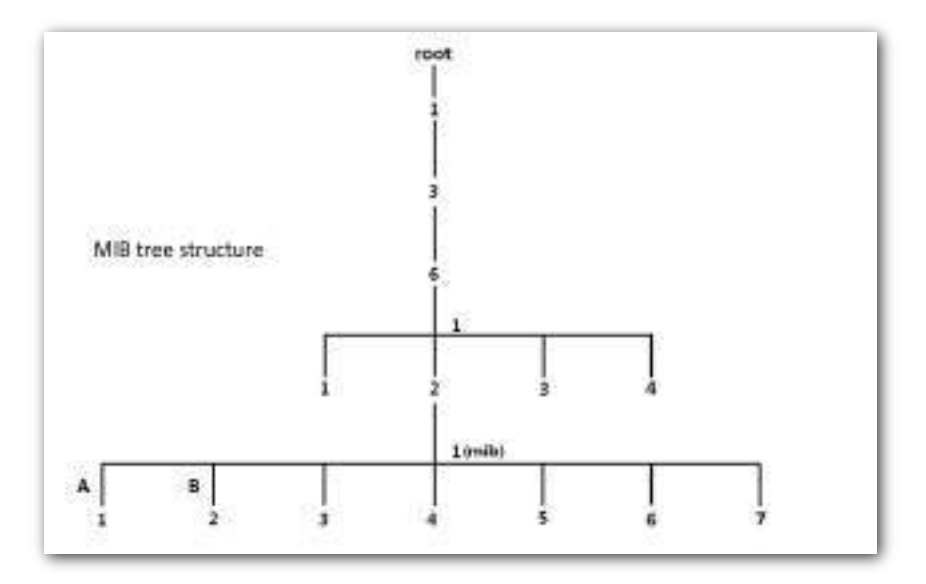

## **Configurarea funcției SNMP**

## **Procedura de configurare**

- **1.**Alege**Avansat**>**Serviciul de rețea**.
- **2.**Activați**Agent SNMP**funcţie.
- **3.**Setați parametrii SNMP corespunzători.
- **4.**Clic**Salvați**în partea de jos a acestei pagini.

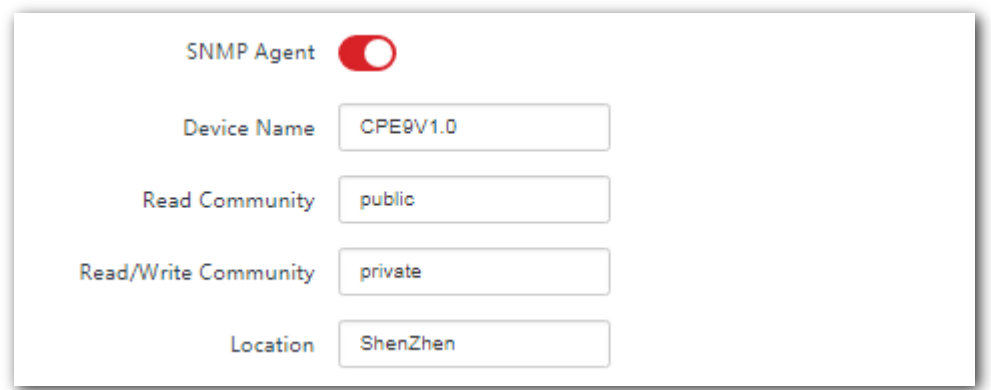

**- - - Sfârşit**

#### **Descrierea parametrilor**

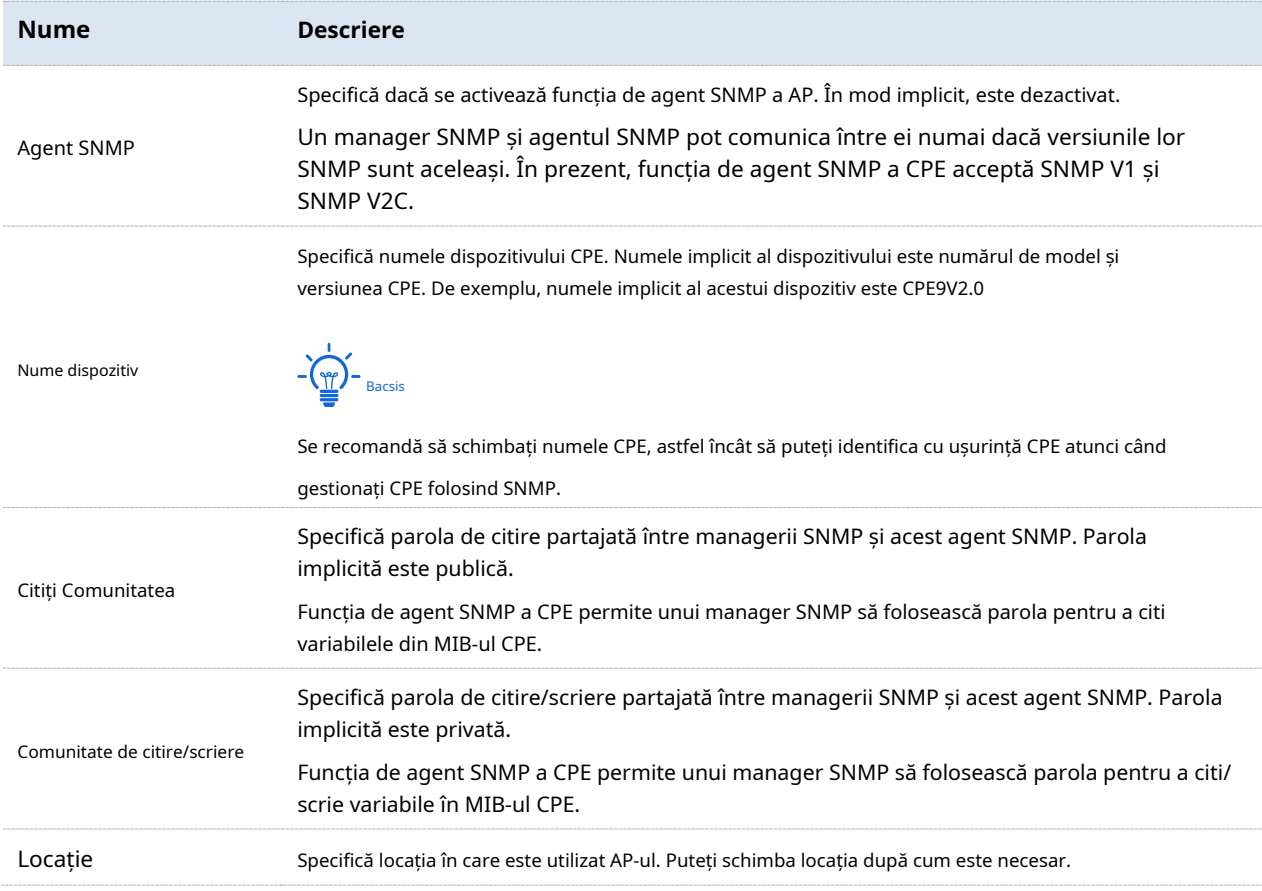

## **Exemplu de configurare a funcției SNMP**

#### **Cerință de rețea**

- − CPE se conectează la un NMS printr-un LAN. Această adresă IP a CPE este 192.168.2.1/24, iar adresa IP a NMS este 192.168.2.212/24.
- − NMS utilizează SNMP V1 sau SNMP V2C pentru a monitoriza și gestiona CPE.

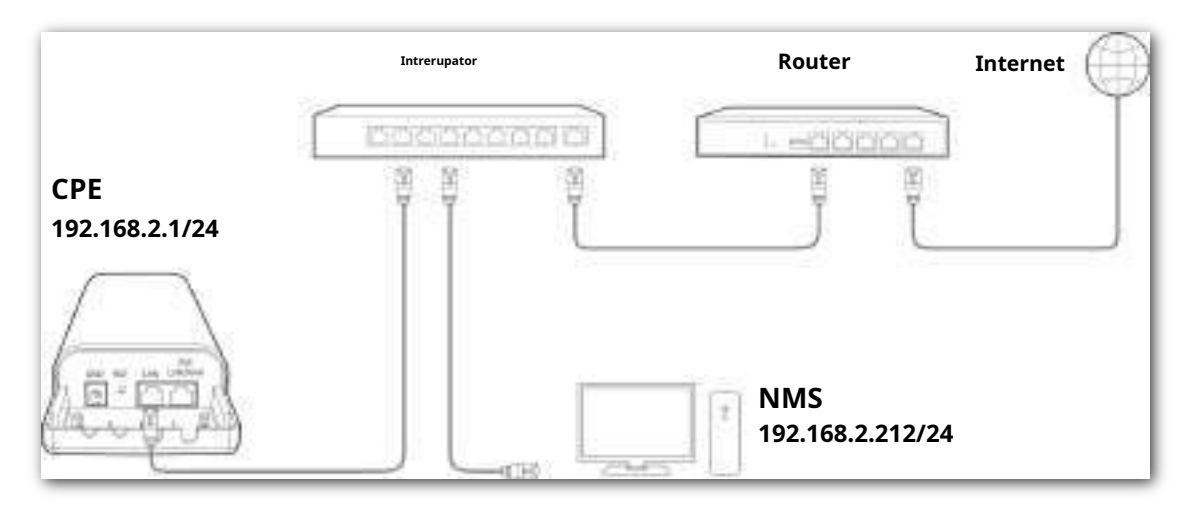

#### **Procedura de configurare**

#### **1.**Configurați CPE.

Să presupunem că Read Community este Jack, iar Read/Write Community este Jack123.

- (1)Alege**Avansat**>**Serviciul de rețea**.
- (2)Activați**Agent SNMP**funcţie.
- (3)Seteaza**Citiți Comunitatea**, care este**Jack**în acest exemplu.
- (4)A stabilit**Comunitate de citire/scriere**, care este**Jack123**în acest exemplu.
- (5)Clic**Salvați**în partea de jos a acestei pagini.

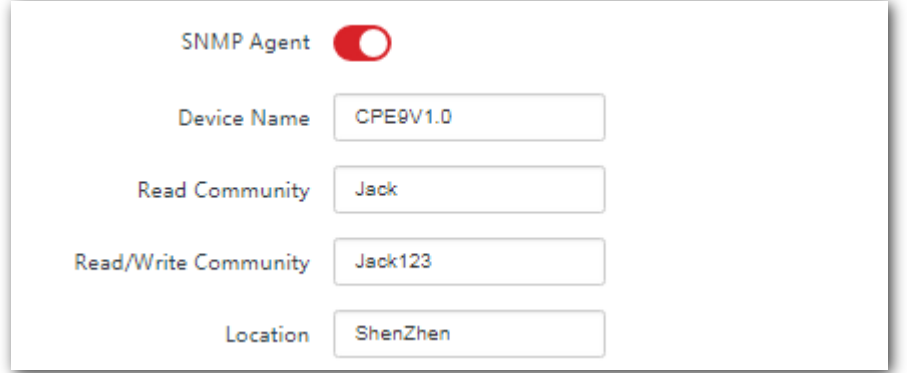

#### **2.**Configurați NMS.

Pe un NMS care utilizează SNMP V1 sau SNMP V2C, setați comunitatea de citire la**Jack**și comunitate de citire/scriere către

**Jack123**.Pentru detalii despre cum să configurați NMS, consultați ghidul de configurare pentru NMS.

**- - - Sfârşit**

#### **Verificare**

După configurare, NMS se poate conecta la agentul SNMP al CPE și poate interoga și seta câțiva parametri pe agentul SNMP prin MIB.

## **8.6.6Ping Watch Dog**

Cu această funcție activată, dispozitivul trimite periodic la adresa IP țintă pentru a verifica conectivitatea la rețea și pentru a identifica dacă dispozitivul funcționează defectuos. Dacă funcționează defectuos, dispozitivul se va reporni automat pentru a asigura performanța rețelei.

#### **Configurarea Ping Watch Dog**

#### **Procedura de configurare**

- **1.**Alege**Avansat**>**Serviciul de rețea**.
- **2.**Activați**Ping Watch Dog**funcţie.
- **3.**Setați parametrii aferenti.
- **4.**Clic**Salvați**în partea de jos a acestei pagini.
	- **- Sfârşit**

#### **Descrierea parametrilor**

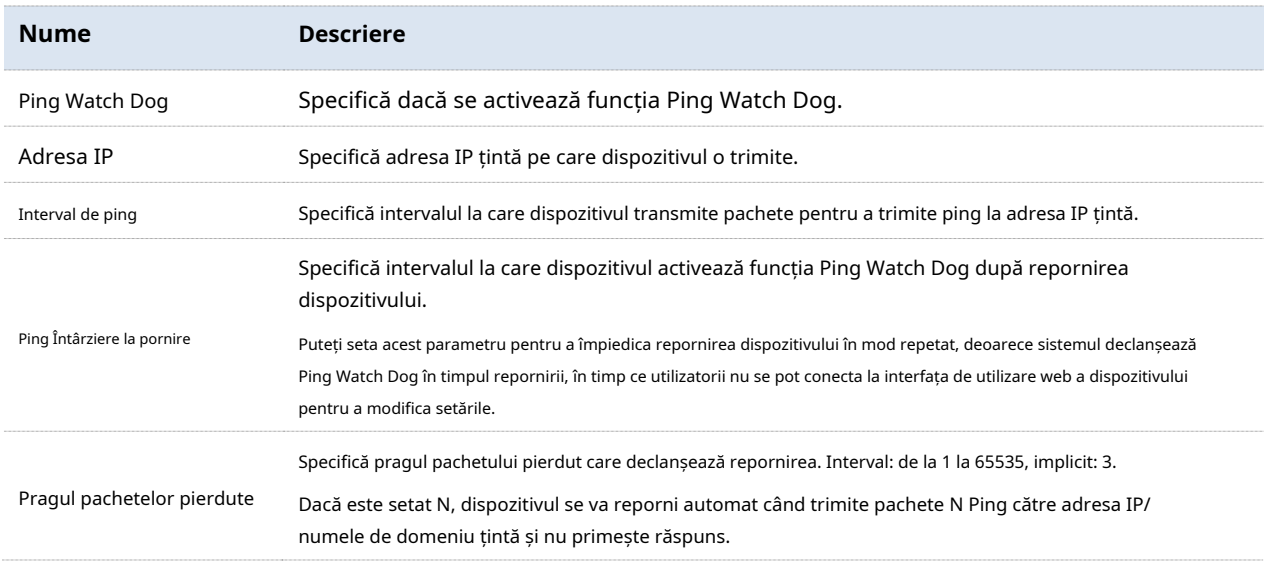

## **8.6.7Gazdă DMZ**

Această funcție este disponibilă numai atunci când CPE funcționează în modul WISP sau Router.

#### **Prezentare generală**

O gazdă DMZ pe o rețea LAN poate comunica cu internetul fără limită. Puteți seta un computer care necesită un debit mai mare de conexiune la internet, cum ar fi un computer utilizat pentru conferințe video sau jocuri online, ca gazdă DMZ pentru o experiență mai bună a utilizatorului.

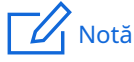

- − Un computer setat pe gazdă DMZ nu este protejat de firewall-ul CPE.
- − Un hacker poate folosi gazda DMZ pentru a vă ataca LAN. Prin urmare, activați funcția DMZ numai atunci când este necesar.

#### **Configurarea gazdei DMZ**

#### **Procedura de configurare**

#### **1.**Alege**Avansat**>**Serviciul de rețea**.

#### **2.**Activați**Gazdă DMZ**funcţie.

**3.**Introduceți adresa IP a dispozitivului care urmează să fie setat la gazdă DMZ.

#### **4.**Clic**Salvați**în partea de jos a acestei pagini.

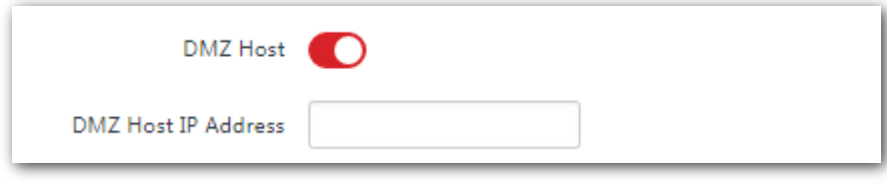

**- - - Sfârşit**

#### **Exemple de configurare a gazdei DMZ**

#### **Cerință de rețea**

CPE este utilizat într-o companie pentru a-și implementa rețeaua și este setat în modul Router.

**Cerinţă**: Administratorul de afaceri poate vizita resursele de pe serverul web în LAN.

Puteți utiliza funcția DMZ Host pentru a rezolva problema.

#### **Presupunere**:

Adresa IP WAN a CPE este**202.105.106.55**.

Informațiile serverului web intern sunt afișate după cum urmează:

**Adresa IP**: 192.168.2.100

**Portul de serviciu al serverului web**: 80

#### **Topologie de rețea**

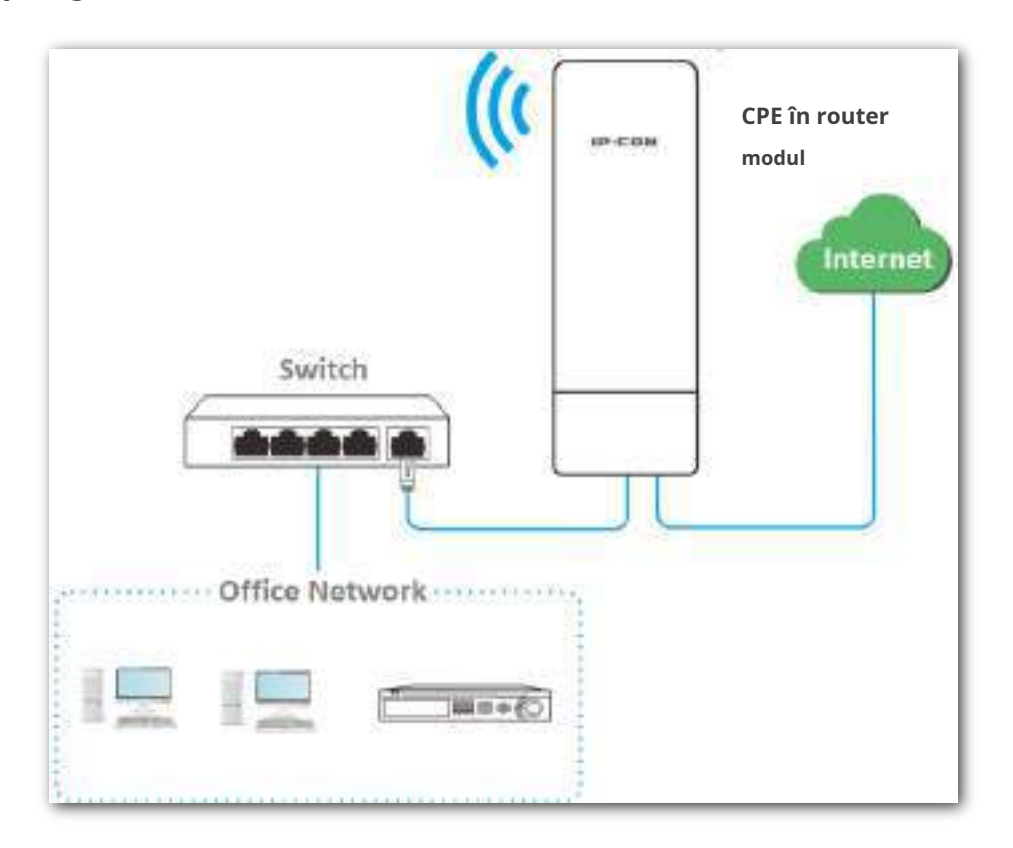

#### **Procedura de configurare**

#### **1.**Alege**Avansat**>**Serviciul de rețea**.

**2.**Activați**Gazdă DMZ**funcţie.

**3.**Introduceți adresa IP a computerului care urmează să fie setat la gazdă DMZ, adică**192.168.2.100**în acest exemplu.

**4.**Clic**Salvați**în partea de jos a acestei pagini.

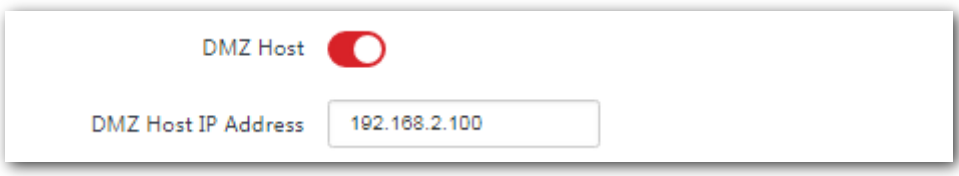

**- - - Sfârşit**

#### **Verificare**

introduce**Nume protocol**://**Adresa IP a portului WAN**:**numarul portului**în bara de adrese a unui browser web de pe un computer prin internet pentru a accesa resursele de pe serverul web. În acest exemplu, introduceți

#### **http://202.105.106.55:80**.

Dacă funcția DDNS este activată, puteți vizita o adresă sub formă de**Nume protocol**://**numele domeniului**:**numarul portului.**

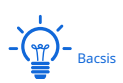

Dacă utilizatorii de internet tot nu pot vizita serverul web în LAN după configurare, încercați următoarele soluții:

- − Asigurați-vă că adresa IP WAN a CPE este o adresă IP publică.
- − Software-ul de securitate, software-ul antivirus și firewall-ul de sistem de operare încorporat al computerului pot cauza defecțiuni ale funcției. Dezactivează-le și încearcă din nou.
- − Setați manual o adresă IP și parametrii aferenti pentru serverul web pentru a evita deconectarea serviciului cauzată de adresa IP dinamică.

## **8.6.8Serviciul Telnet**

Cu această funcție activată, puteți verifica informațiile CPE prin Telnet.

Alege**Avansat**>**Serviciul de rețea**pentru a intra în pagină. În mod implicit, funcția este dezactivată.

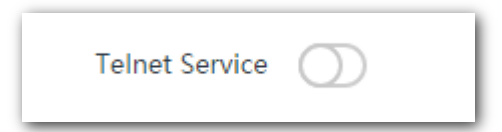

## **8.6.9UPnP**

Universal Plug and Play (UPnP) este un set de protocoale de rețea care face posibilă redirecționarea automată a portului. Poate identifica dispozitivele și poate activa porturi pentru anumite aplicații, cum ar fi Thunder. Pentru a utiliza această funcție, este necesar ca sistemul de operare să accepte UPnP sau să fie instalat un software de aplicație care acceptă UPnP.

Alege**Avansat**>**Serviciul de rețea**pentru a intra în această pagină. În mod implicit, funcția este activată.

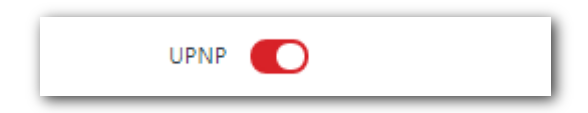

## **8.6.10Hardware Watch Dog (numai pentru CPE9)**

Această funcție folosește un temporizator watchdog încorporat pentru a detecta starea de funcționare a programului principal al dispozitivului la ora programată. În timpul funcționării normale, dispozitivul resetează în mod regulat temporizatorul watchdog pentru a preveni scurgerea acestuia sau "timpul". Dacă, din cauza unei erori hardware sau a unei erori de program, dispozitivul nu reușește să resetați temporizatorul watchdog, temporizatorul va trece și va genera un semnal de timeout. Semnalul de timeout este folosit pentru a reporni dispozitivul pentru a-l face să se recupereze după defecțiuni.

Alege**Avansat**>**Serviciul de rețea**pentru a intra în pagină. În mod implicit, funcția este activată.

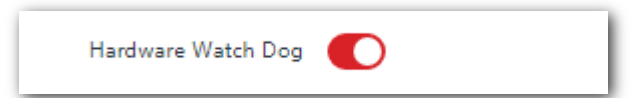

## **9Instrumente**

## **9.1Data și ora**

Acest modul vă permite să setați ora de sistem a CPE.

Asigurați-vă că ora de sistem a CPE este corectă, astfel încât jurnalele să poată fi înregistrate corect și programul de repornire să poată fi executat corect.

Alege**Instrumente**>**Data și ora**pentru a intra în pagină.

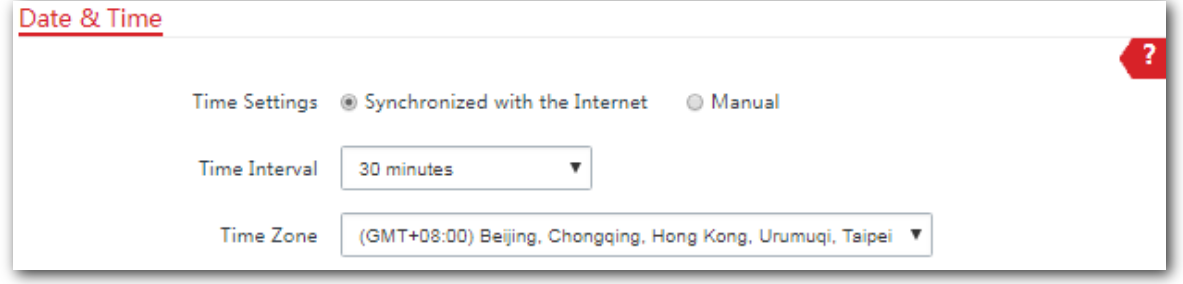

CPE vă permite să setați ora sistemului prin sincronizarea orei cu internetul sau setând manual ora. În mod implicit, este configurat să sincronizeze ora sistemului cu internetul.

## **9.1.1Sincronizat cu Internetul**

CPE-ul își sincronizează automat ora sistemului cu un server de timp de pe internet. Acest lucru permite CPE să-și corecteze automat ora de sistem după ce a fost conectat la internet.

Pentru detalii despre cum să conectați CPE-ul la internet, consultațiConfigurare LAN.

#### **Procedura de configurare**

- **1.**Alege**Instrumente**>**Data și ora**.
- **2.**A stabilit**Setări de timp**la**Sincronizat cu Internetul**.
- **3.**Specificați un interval de timp. Valoarea implicită**30 minute**este recomandat.
- **4.**A stabilit**Fus orar**la fusul tău orar.
- **5.**Clic**Salvați**.

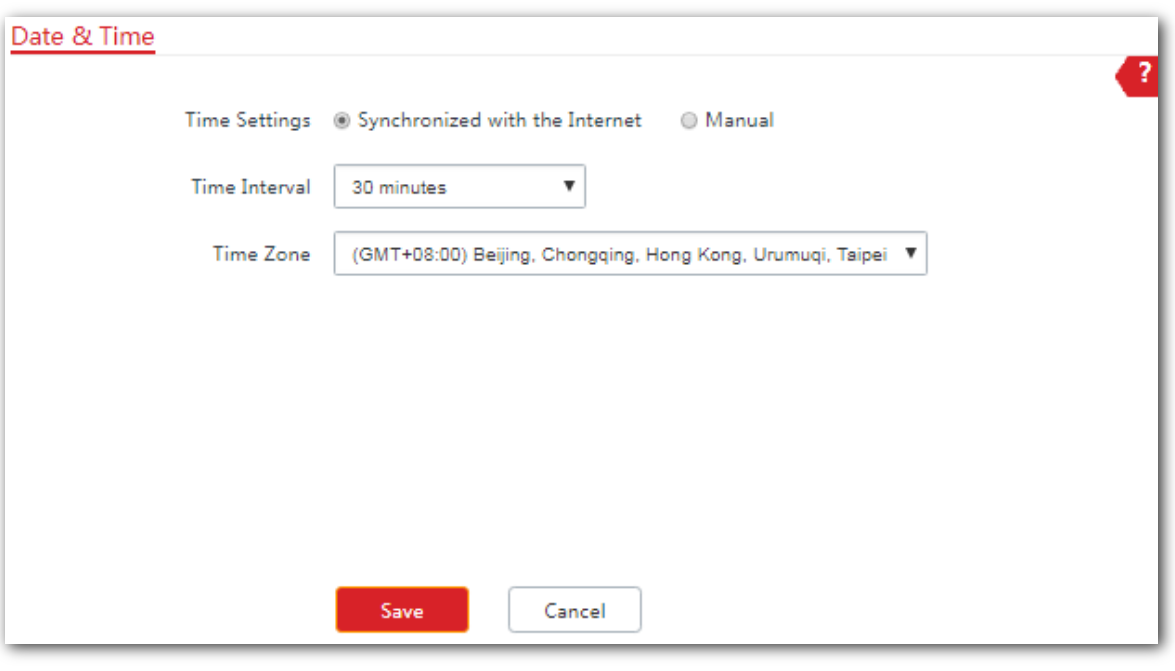

**- - - Sfârşit**

## **9.1.2Manual**

Puteți seta manual ora de sistem a CPE. Dacă alegeți această opțiune, trebuie să setați ora sistemului de fiecare dată după repornirea CPE.

#### **Procedura de configurare**

**1.**Alege**Instrumente**>**Data și ora**.

#### **2.**Seteaza**Setări de timp**la**Manual**.

**3.**Introduceți o dată și o oră corecte sau faceți clic**Sincronizați cu Ora PC**pentru a sincroniza ora de sistem a CPE cu ora de sistem (asigurați-vă că este corectă) a computerului utilizat pentru a gestiona CPE.

**4.**Clic**Salvați**.

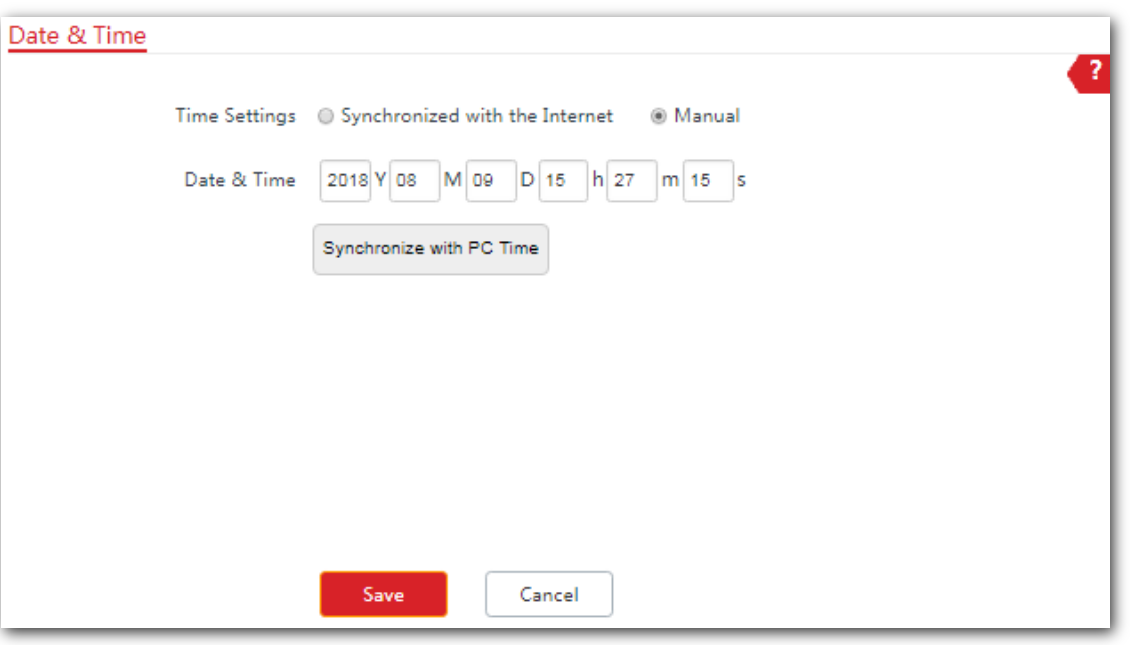

**- - - Sfârşit**

# **9.2întreținere**

## **9.2.1Reporniți dispozitivul**

Dacă o setare nu are efect sau CPE-ul funcționează incorect, puteți încerca să reporniți CPE-ul pentru a rezolva problema.

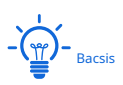

Când CPE-ul repornește, conexiunile curente se deconectează. Efectuați această operațiune când CPE-ul nu funcționează ocupat.

#### **Procedura de configurare**

- **1.**Alege**Instrumente**>**întreținere**.
- **2.**Clic**Reporniți**.

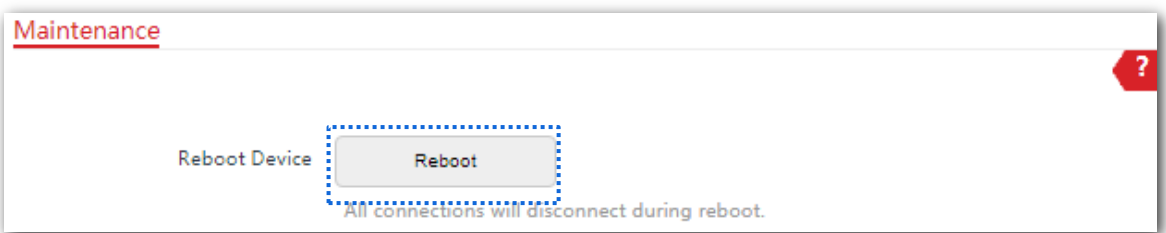

#### **3.**Clic**Bine**pe fereastra pop-up.

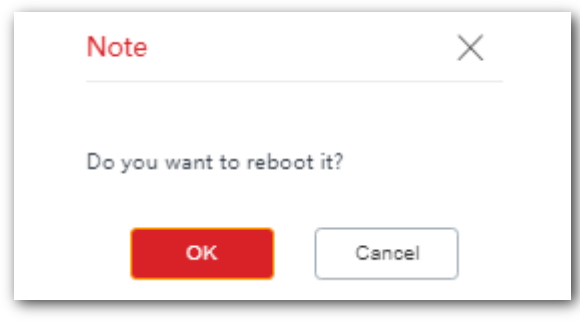

**- - - Sfârşit**

Pe pagină este afișată o bară de progres. Așteptați să treacă.

## **9.2.2Resetați la setările din fabrică**

Dacă nu puteți găsi o defecțiune a CPE sau uitați parola de conectare a interfeței de utilizare web a CPE, puteți reseta CPE-ul pentru a-și restabili setările din fabrică și apoi îl puteți configura din nou.

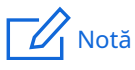

- − Când setările din fabrică sunt restaurate, configurația CPE se pierde. Prin urmare, trebuie să reconfigurați CPE-ul pentru a vă conecta la internet. Restabiliți setările din fabrică ale CPE numai atunci când este necesar.
- − Pentru a preveni deteriorarea CPE, asigurați-vă că sursa de alimentare a CPE este normală atunci când CPE este resetat.
- − Când setările din fabrică sunt restaurate, adresa IP de conectare este 192.168.2.1, iar numele de utilizator și parola de conectare sunt **admin**.

## **Procedura de configurare**

#### **1.**Alege**Instrumente**>**întreținere**.

#### **2.**Clic**Resetați**.

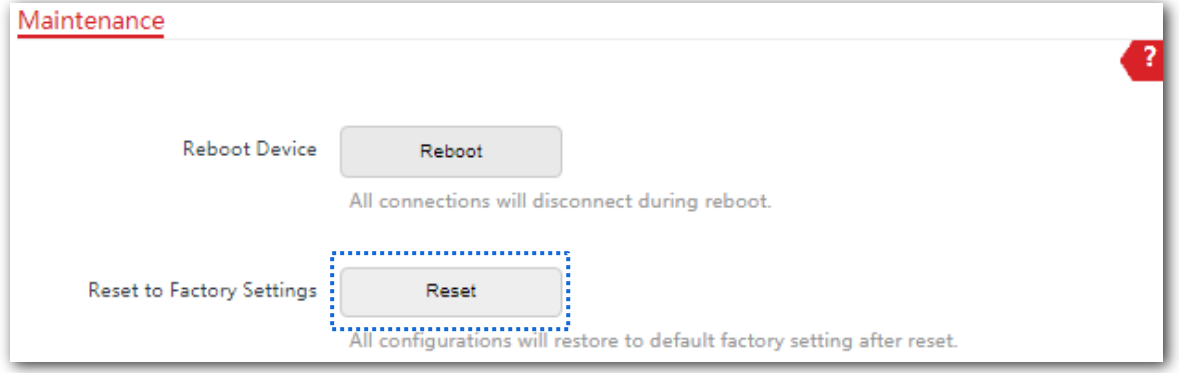

#### **3.**Clic**Bine**pe fereastra pop-up.

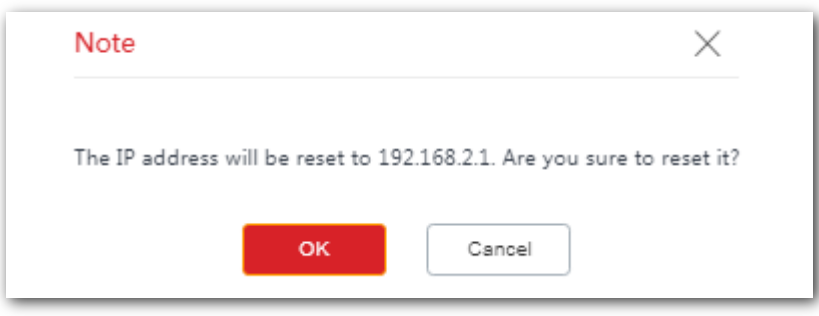

**- - - Sfârşit**

Pe pagină este afișată o bară de progres. Așteptați să treacă.

## **9.2.3Actualizați firmware-ul**

Această funcție actualizează firmware-ul CPE pentru mai multe funcții și stabilitate mai mare.

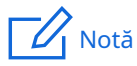

Pentru a preveni deteriorarea CPE-ului, verificați dacă noua versiune de firmware este aplicabilă CPE-ului înainte de a actualiza firmware-ul și mențineți sursa de alimentare a CPE-ului conectată în timpul unei actualizări.

#### **Procedura de configurare**

**1.**Descărcați pachetul unei versiuni ulterioare de firmware pentru CPE de lahttp://www.ip-com.com.cn pe computerul local și decomprimați pachetul.

**2.**Conectați-vă la interfața de utilizare web a CPE și alegeți**Instrumente**>**întreținere**.

#### Clic**Actualizare**.

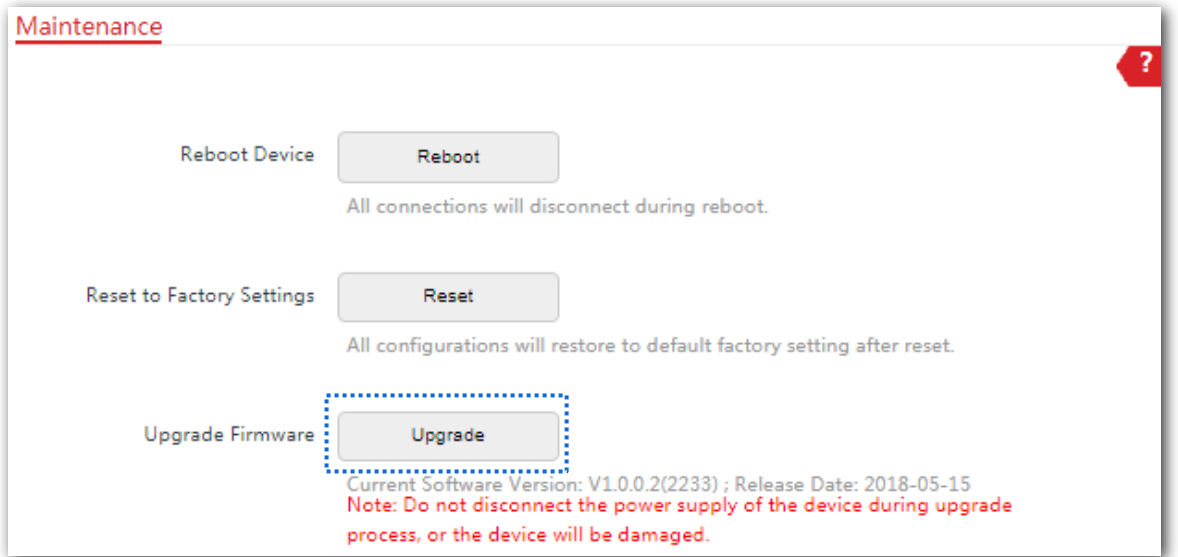

**3.**Selectați fișierul de pe computerul local pentru actualizarea firmware-ului.

**- - - Sfârşit**

Pe pagină este afișată o bară de progres. Așteptați să treacă. Apoi conectați-vă la interfața de utilizare web a CPE și verificați**Versiunea softului**pe**stare**pagina și asigurați-vă că versiunea afișată aici este aceeași cu firmware-ul pe care îl actualizați.

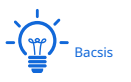

După ce firmware-ul este actualizat, vi se recomandă să restabiliți setările din fabrică ale CPE și să configurați din nou CPE-ul, astfel încât să asigurați stabilitatea CPE-ului și funcționarea corectă a noilor funcții.

## **9.2.4Backup/Restaurare**

Funcția de backup vă permite să faceți o copie de rezervă a configurației curente a CPE pe un computer local. Funcția de restaurare vă permite să restaurați CPE-ul la o configurație anterioară.

Dacă CPE-ul intră în starea optimă după ce modificați considerabil configurația CPE-ului, vi se recomandă să faceți o copie de rezervă a noii configurații, astfel încât să o puteți restabili după actualizarea sau resetarea CPE-ului.

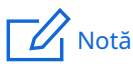

Dacă trebuie să aplicați configurații identice sau similare la mai multe CPE-uri, puteți configura unul dintre CPE-uri, puteți face o copie de rezervă a configurației CPEului și puteți utiliza backup-ul pentru a restabili configurația celorlalte CPE-uri. Acest lucru îmbunătățește eficiența configurației.

#### **Backup**

#### **Procedura de configurare**

**1.**Alege**Instrumente**>**întreținere**.

#### **2.**Clic**Backup/Restaurare**.

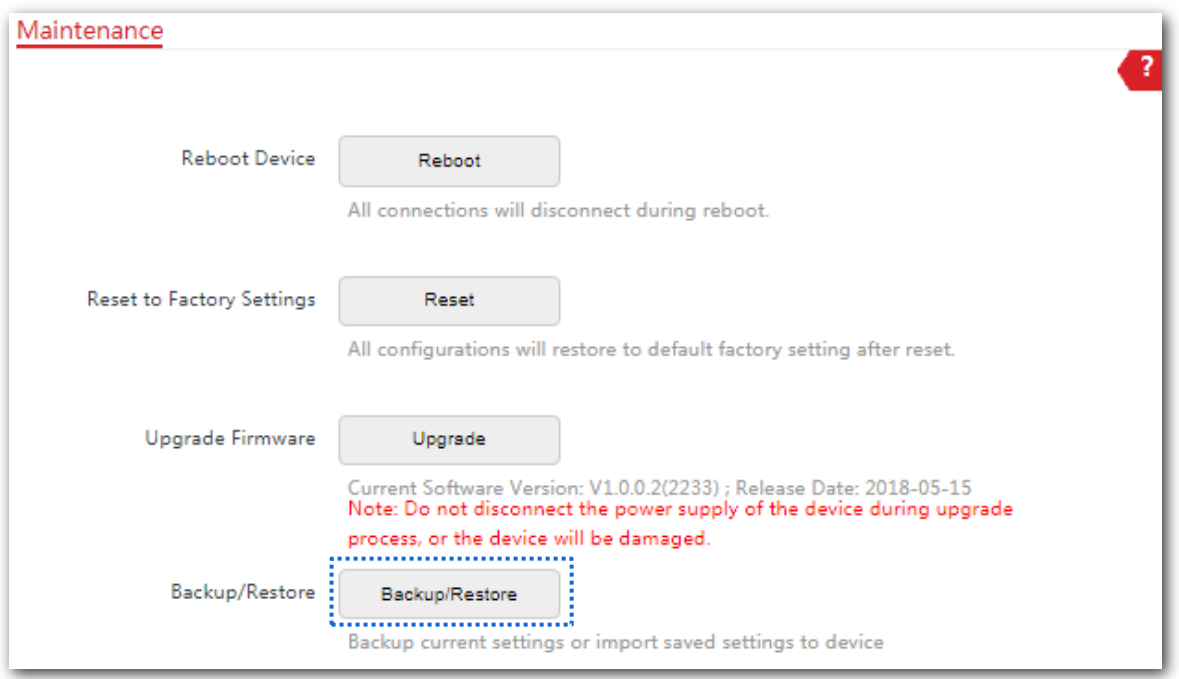

#### **3.**Apoi apasa**Backup**pe fereastra pop-up.

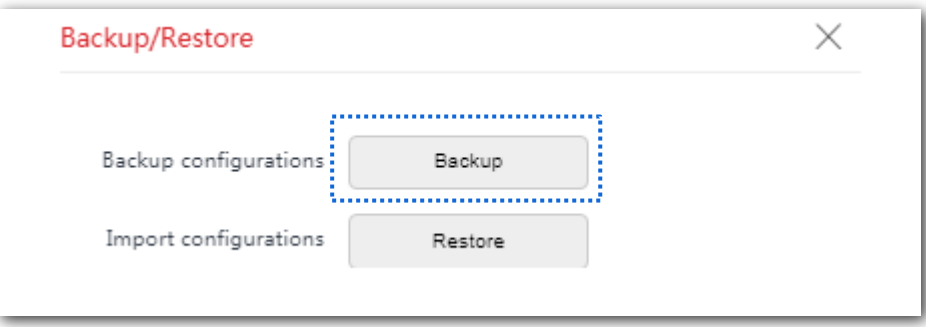

**- - - Sfârşit**

Un fișier numit**APCfm.cfg**este descărcat pe computerul dvs. local.

#### **Restabili**

#### **Procedura de configurare**

**1.**Alege**Instrumente**>**întreținere**.

#### **2.**Clic**Backup/Restaurare**.

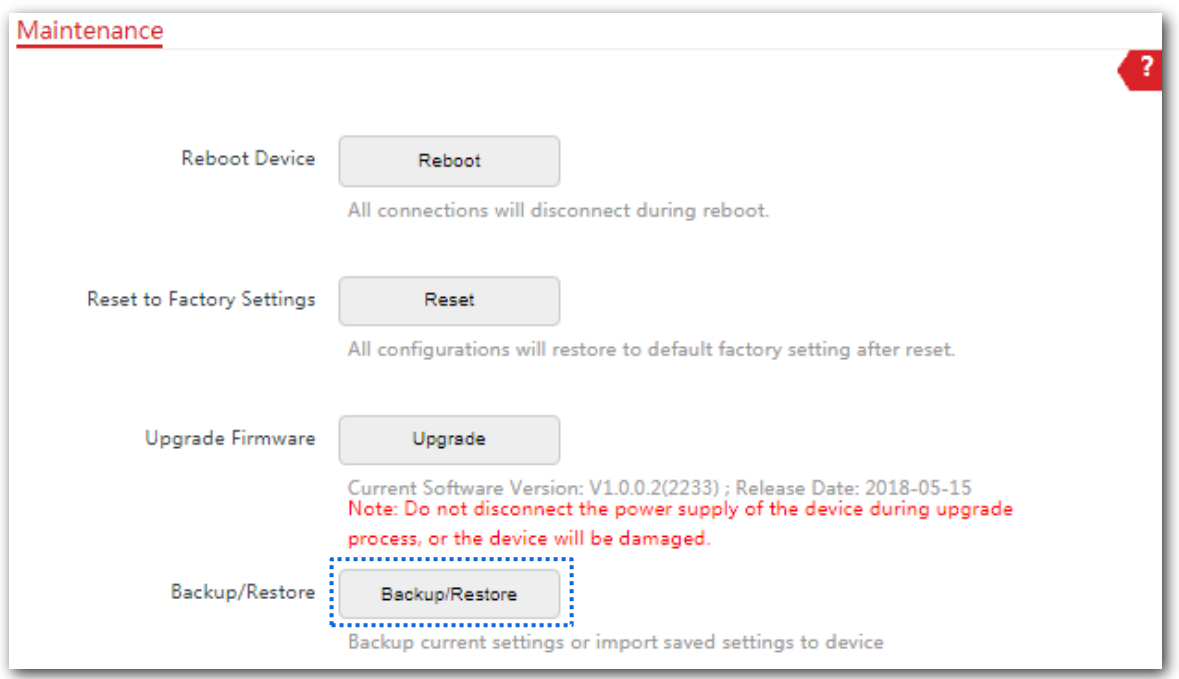

#### **3.**Clic**Restabili**pe fereastra pop-up.

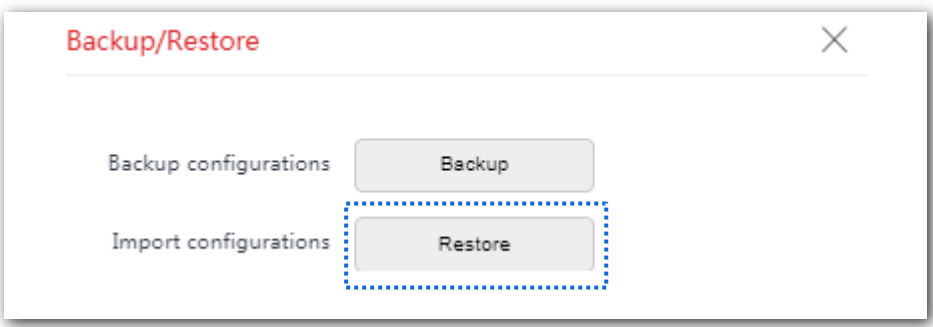

**4.**Selectați și încărcați fișierul pentru care ați făcut backup anterior.

#### **- - - Sfârşit**

Fișierul este în curs de încărcare.

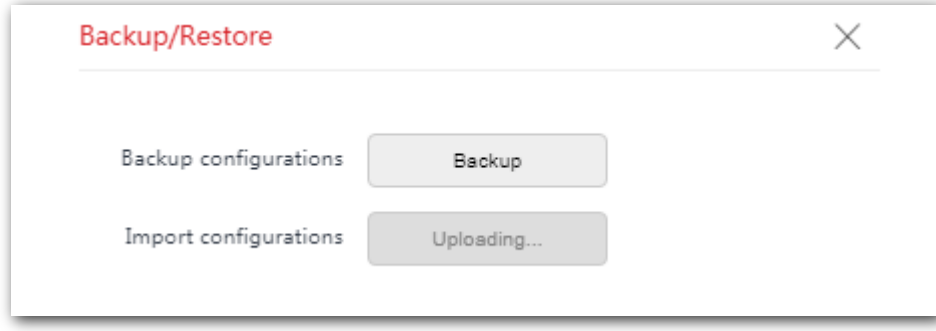

Pe pagină este afișată o bară de progres. Așteptați să treacă. Apoi CPE-ul este restaurat cu succes la setări.

# **9.3Cont**

Pentru a accesa pagina, alegeți**Instrumente**>**Cont**.

Pe această pagină, puteți modifica informațiile contului de conectare ale CPE pentru a preveni autentificarea neautorizată.

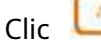

Clic pentru a modifica informațiile contului.

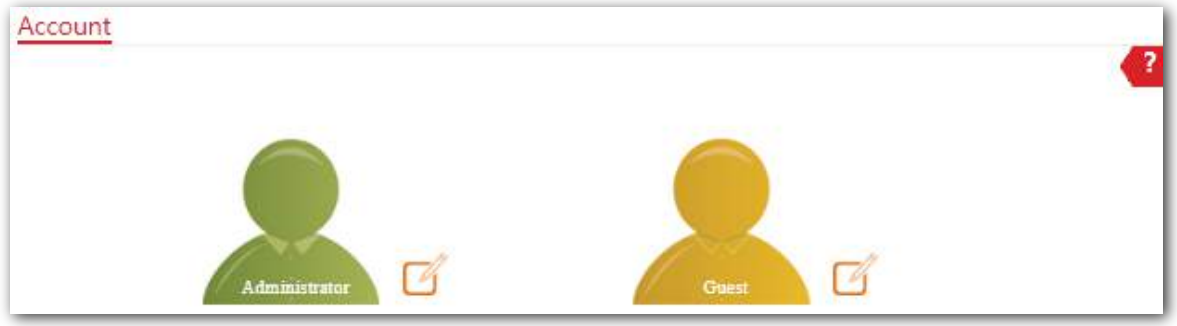

## **9.3.1Administrator**

Puteți modifica și vizualiza setările cu contul de administrator.

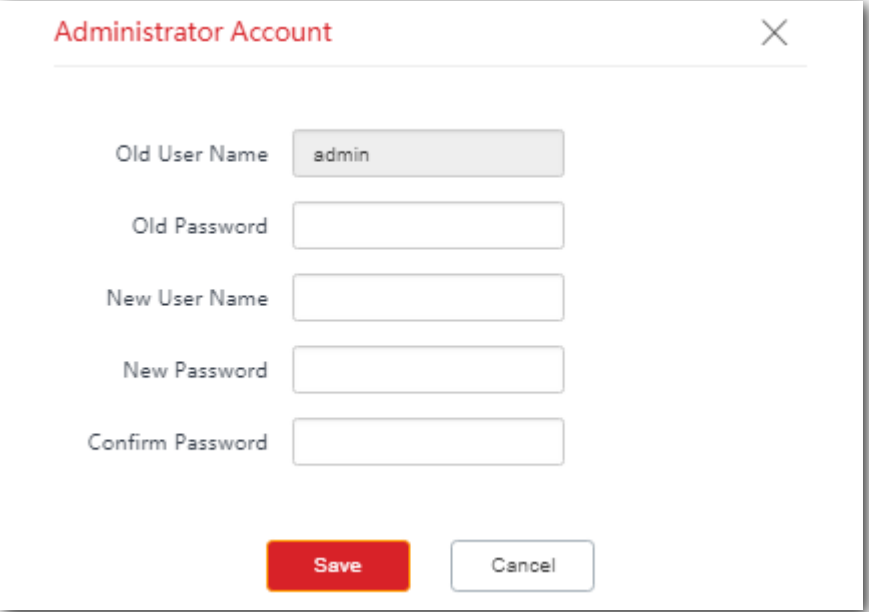

## **9.3.2Oaspete**

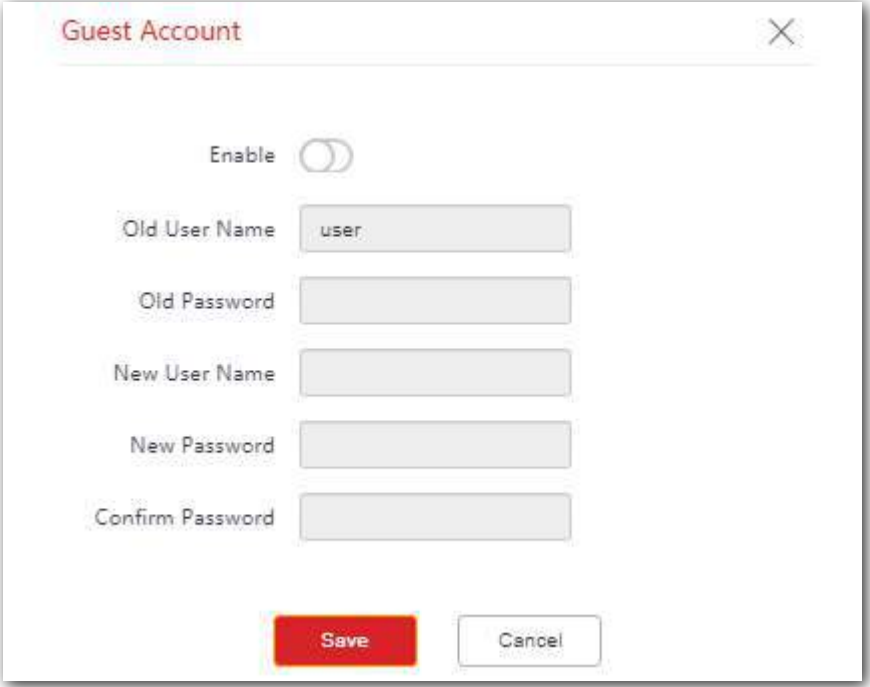

Acest cont vă permite doar să vizualizați setările. În mod implicit, acest cont este dezactivat.

#### **Descrierea parametrilor**

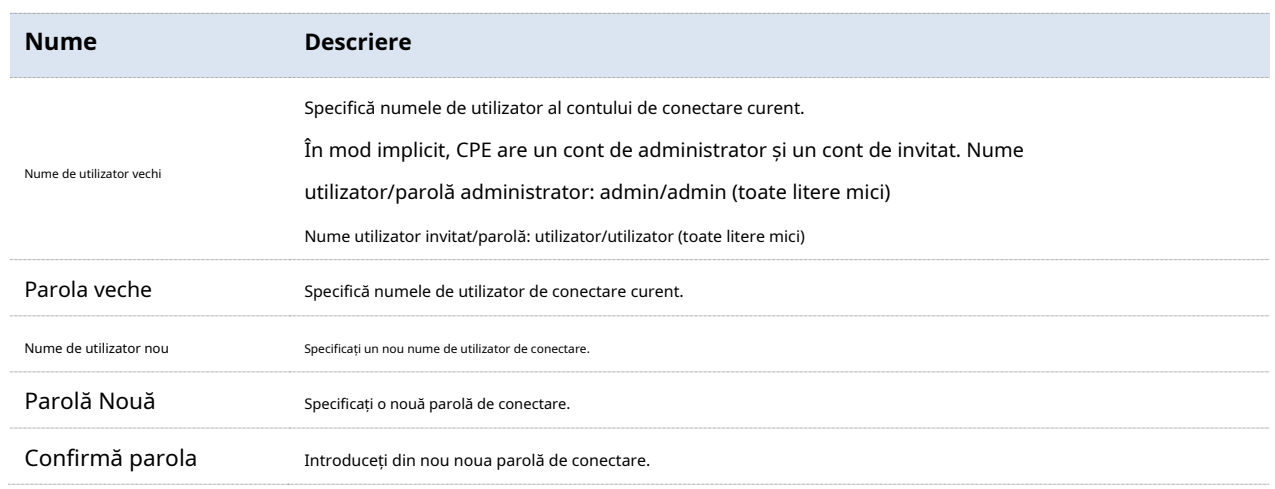

## **9.4Jurnal de sistem**

Pentru a accesa pagina, alegeți**Instrumente**>**Jurnal de sistem**.

Jurnalele CPE înregistrează diverse evenimente care apar și operațiunile pe care utilizatorii le efectuează după pornirea CPE. În cazul unei defecțiuni a sistemului, puteți consulta jurnalele în timpul depanării.

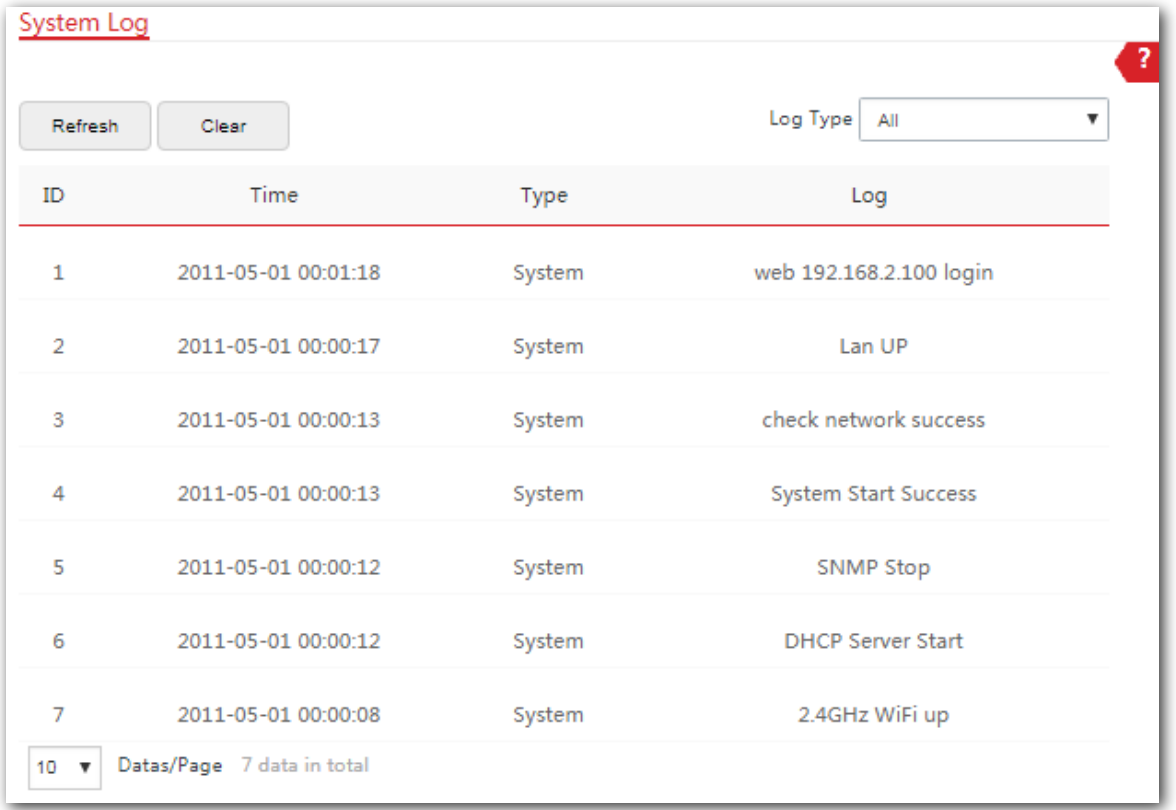

Pentru a vă asigura că jurnalele sunt înregistrate corect, verificați ora de sistem a CPE. Puteți corecta ora de sistem a CPE alegând**Instrumente**>**Data și ora**.

Pentru a vizualiza cele mai recente jurnale ale CPE, faceți clic**Reîmprospăta**. Pentru a șterge jurnalele existente ale CPE, faceți clic**clar**.

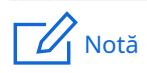

- − Când CPE-ul repornește, jurnalele anterioare se pierd.
- − CPE repornește atunci când CPE este pornit după o întrerupere a alimentării, funcția VLAN este configurată, firmware-ul este actualizat, o configurație CPE este salvată sau restaurată sau setările din fabrică sunt restaurate.

# **Apendice**

# **A.1FAQ**

**Î1: Nu mă pot conecta la interfața de utilizare web a dispozitivului introducând 192.168.2.1. Ce ar trebuii să fac?**

**A1:**Încercați următoarele metode și încercați din nou:

- − Asigurați-vă că dispozitivul a fost conectat corect la sursa de alimentare și la computer.
- − Asigurați-vă că adresa IP a computerului de conectare este 192.168.2.X(Xvariază de la 2 la 254).
- − Resetați dispozitivul la setările din fabrică.

**Î2: Cum să resetați dispozitivul la setările din fabrică?**

**A2: Notă: Resetarea dispozitivului va șterge toate setările și trebuie să-l configurați din nou.**

**Metoda Unu**: la 1 minut după ce dispozitivul este pornit, descoperiți dispozitivul și țineți apăsat butonul de resetare timp de aproximativ 8 secunde.

**Metoda a doua**: Conectați-vă la interfața de utilizare web a dispozitivului, alegeți**Instrumente**>**întreținere**, și faceți clic pe**Resetați**buton.

**Î3: Cum să judeci dacă semnalul de legătură este optim atunci când dispozitivele sunt utilizate pentru supravegherea CCTV?**

#### **A3:**

**Metoda Unu**: Observați indicatoarele LED ale celor două dispozitive. Semnalul de legătură este optim atunci când indicatorii LED1, LED2 și LED3 sunt aprinși continui sau clipesc.

**Metoda a doua**: Conectați-vă la interfața de utilizare web a unui dispozitiv (adresa de conectare implicită: 192.168.2.1), alegeți**stare**, și verificați starea wireless pe următoarea pagină:

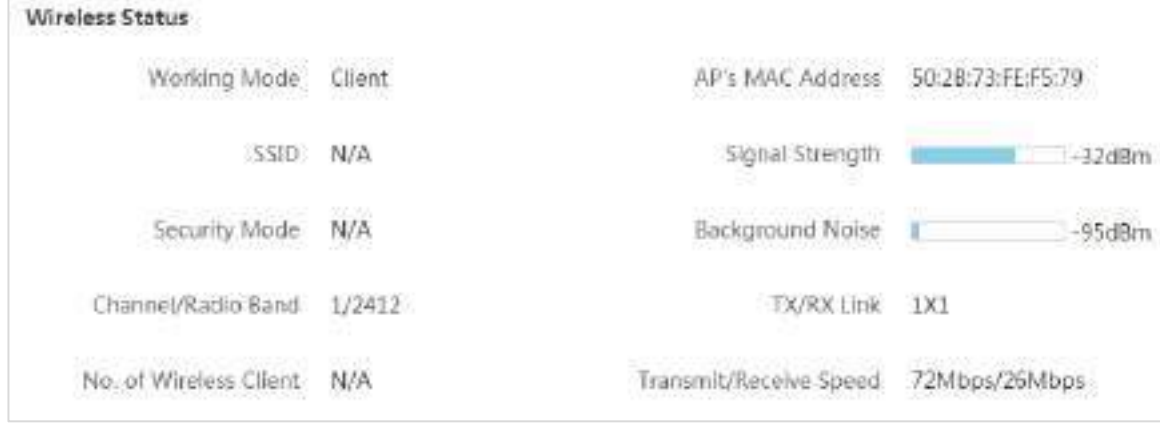

Puterea semnalului mai puternică (-90 este mai bună decât -100) și mai puțin zgomot de fundal (-100 este mai bun decât -90) indică un semnal de legătură mai bun.

#### **Î4: După ce instalarea reușește, monitoarele conectate la NVR nu pot afișa videoclipurile de supraveghere. Ce ar trebuii să fac?**

**A4:**Încercați următoarele soluții:

- − Asigurați-vă că toate dispozitivele funcționează normal și sunt conectate corect.
- − Consultați figura următoare pentru a găsi problema. Asigurați-vă că adresele IP ale computerului, NVR-ului și camerelor IP sunt în același segment de rețea.

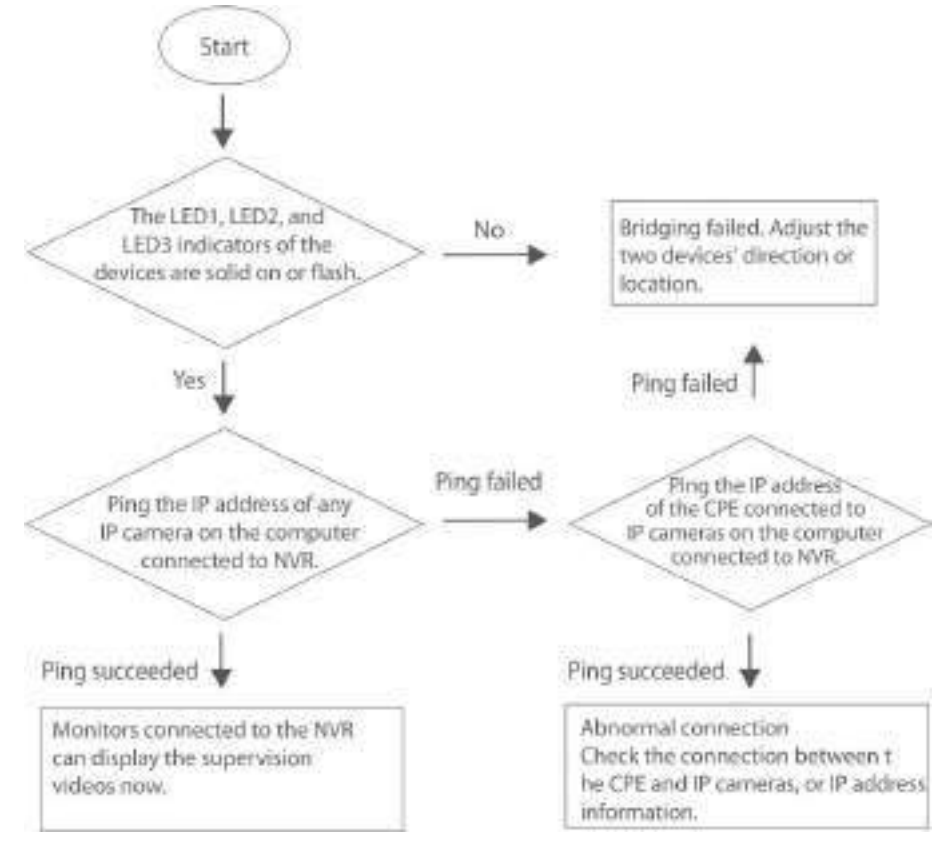

− Dacă verificarea anterioară este normală, aceasta indică că conexiunile sunt corecte. Vă rugăm să verificați informațiile de configurare, inclusiv informațiile de configurare ale NVR și ale camerelor IP.

# **A.2Parametrii impliciti**

În mod implicit, parametrii sunt prezentați în următorul tabel:

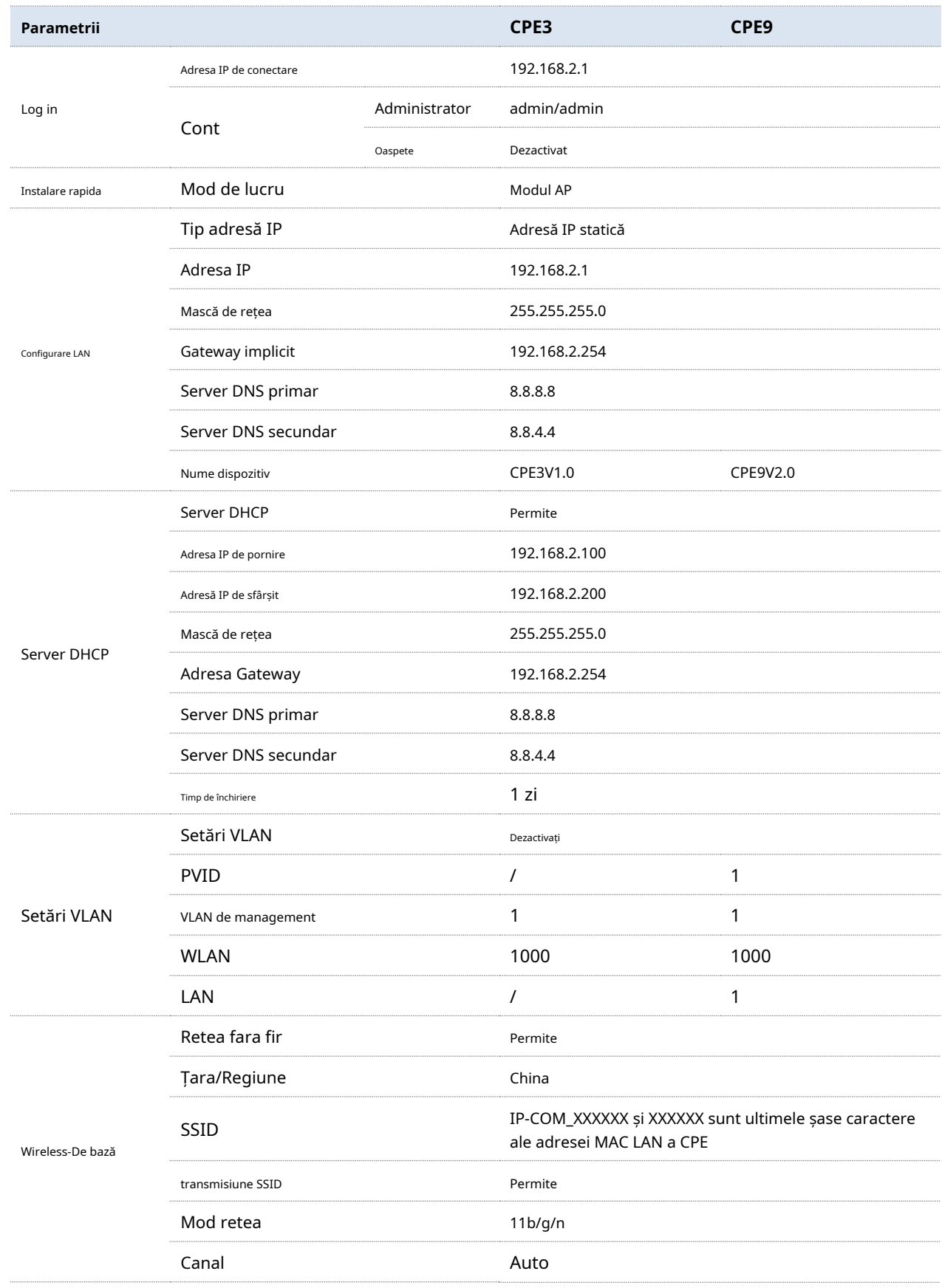

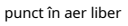

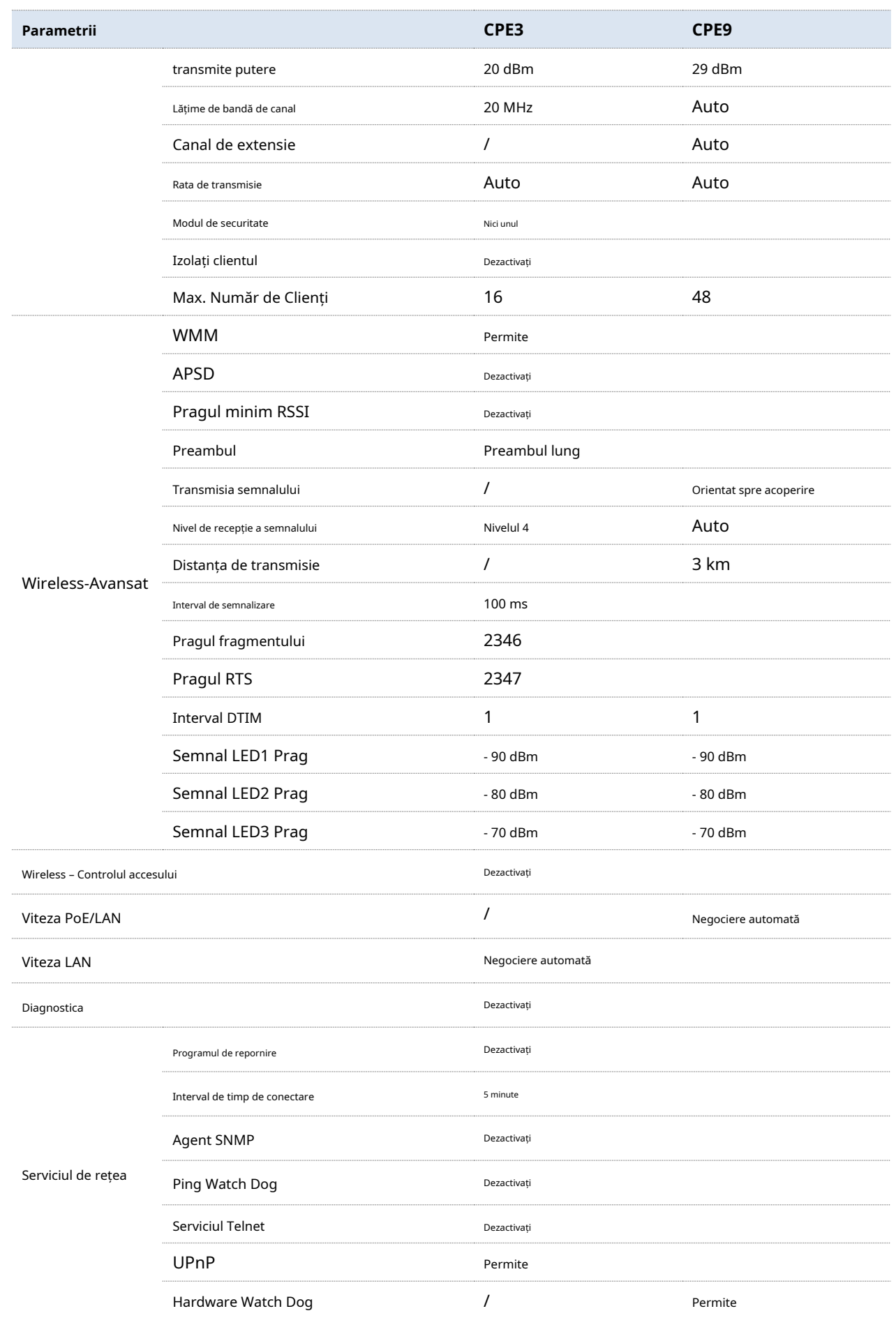

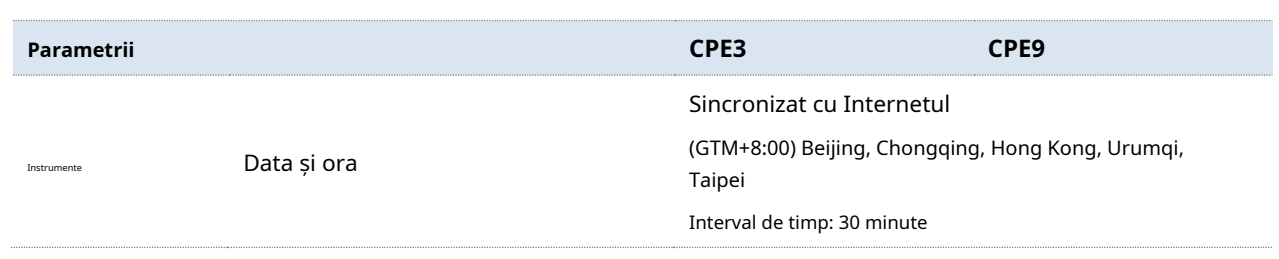